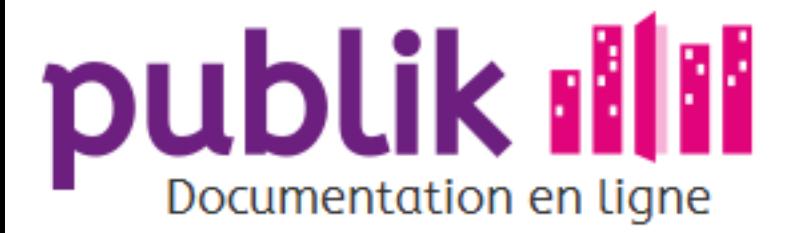

### Index

- Tour d'horizon
- Guide de l'agent d'accueil
- Guide de l'agent traitant
- Guide de l'administrateur fonctionnel
- Guide de l'administrateur technique
- Glossaire
- Pour aller plus loin
- Notes de mises à jour
- Développement

## **Publik: documentation**

Publik est un logiciel dit de « Gestion de la Relation aux Usagers » (GRU).

Publik est une plate-forme libre et modulaire, destinée aux citoyens et aux services de l'administration publique pour simplifier leurs interactions.

Publik est intégralement et exclusivement composé de briques logicielles libres. Cette documentation est destinée aux agents de collectivités et se décline en 4 volets :

Le guide des agents d'accueil (à venir) : ils accueillent le public au guichet ou au téléphone, saisissent des demandes pour le compte des usagers.

Le guide des agents traitants : ils traitent les diverses demandes soumises sur la plate-forme par les citoyens via une interface unique.

Le guide des administrateurs fonctionnels : ils fabriquent les démarches en lignes (formulaires et workflows), attribuent des droits (rôles) aux utilisateurs, gèrent les contenus des portails, génèrent des rapports statistiques.

Le guide des administrateurs techniques (à venir) : ils gèrent l'ensemble des paramètres techniques de la plate-forme et la connexion aux applications tierces.

Si vous découvrez Publik pour la première fois, vous serez sans doute intéréssé par un tour d'horizon pour comprendre les principes de base.

Publik, développé par Entr'ouvert - Contact

Bistro, la communauté d'utilisateurs Démonstration en ligne Téléchargement des logiciels

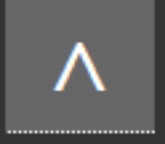

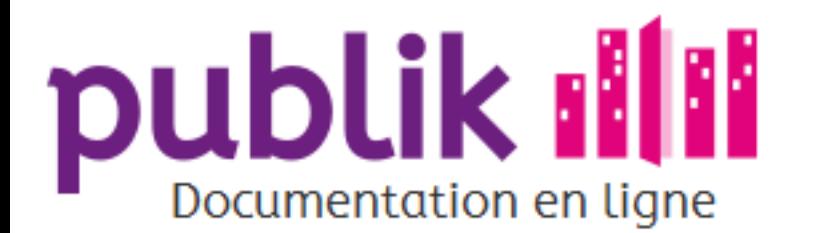

- ⊙ Tour d'horizon
	- ⊙ Avoir un compte
	- ⊙ Portail citoyen
	- ⊙ Portail agent
	- O Dématérialiser une démarche en 10 minutes
- ⊙ Guide de l'agent d'accueil
	- ⊙ Guichet
	- ⊙ Téléphone
	- ⊙ Courrier
	- Saisie pour le citoyen
	- ⊙ Utilisation du code de suivi
	- Chercher une demande  $\odot$
	- ⊙ Fiche usager
	- o Créer un compte pour le citoyen
- ⊙ Guide de l'agent traitant
	- ⊙ Ecrans de traitement
	- ⊙ Statistiques internes
	- ⊙ Exports
- ⊙ Guide de l'administrateur fonctionnel
	- © Gérer les utilisateurs
	- ⊙ Gérer les rôles
	- ⊙ Catégories
	- ⊙ Fabrique de formulaires
	- Fabrique de workflows ⊙
	- Utiliser les variables  $\odot$
	- Tester une démarche  $\odot$
	- o Importer et exporter les démarches
	- o Modifier le contenu des portails
	- O Prises de rendez-vous
	- ⊙ Annonces et Newsletters
	- o Créer des rapports statistiques
	- ⊙ Géolocalisation
- ⊙ Guide de l'administrateur technique
	- ⊙ Connecteurs
	- $O$  W.C.S.
- 
- ⊙ Glossaire
- o Pour aller plus loin
	- O CNIL, elDAS et vie privée
	- o Mémo d'aide à la dématérialisation
	- ⊙ Fiche d'élaboration d'une démarche
- ⊙ Notes de mises à jour
	- O Backoffice été 2016
- ⊙ Développement
	- O Accès SQL aux données
	- ⊙ Scripts externes

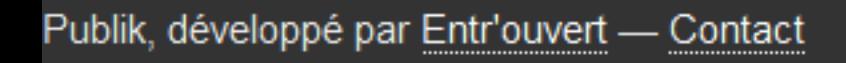

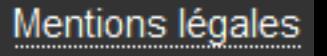

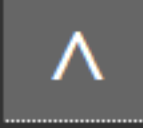

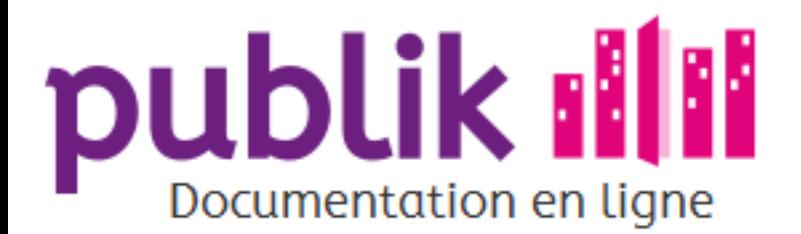

Guichet

Téléphone

Courrier

Saisie pour le citoyen

Utilisation du code de suivi

Chercher une demande

Fiche usager

Créer un compte pour le citoyen

## Guide de l'agent d'accueil

Guichet Téléphone Courrier Saisie pour le citoyen : Pour saisir au nom d'un usager une demande relative à une démarche dématérialisée.

Publik, développé par Entr'ouvert - Contact

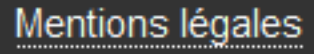

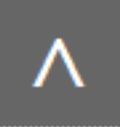

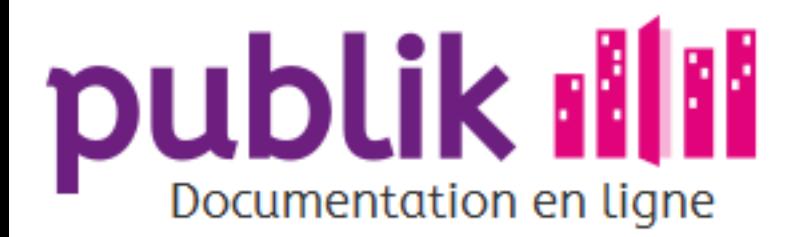

Guichet

Sommaire

Guichet

Téléphone

Courrier

Saisie pour le citoyen

Utilisation du code de suivi

Chercher une demande

Fiche usager

Créer un compte pour le citoyen

Publik, développé par Entr'ouvert — Contact

Bistro, la communauté d'utilisateurs Démonstration en ligne Téléchargement des logiciels

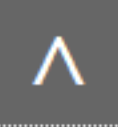

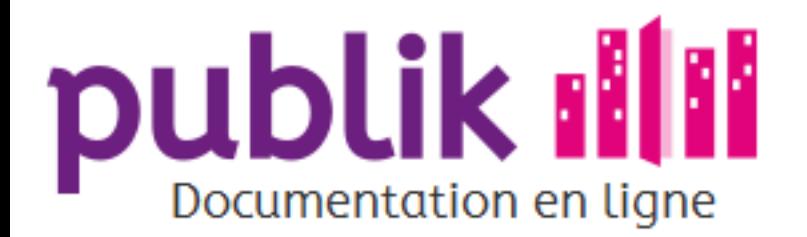

Sommaire

#### Guichet

Téléphone

Courrier

Saisie pour le citoyen

Utilisation du code de suivi

Chercher une demande

Fiche usager

Créer un compte pour le citoyen

Publik, développé par Entr'ouvert - Contact

Bistro, la communauté d'utilisateurs Démonstration en ligne Téléchargement des logiciels

## Téléphone

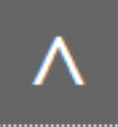

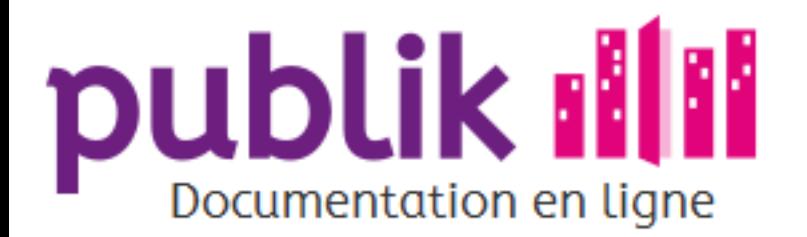

Courrier

Sommaire

### Guichet

Téléphone

Courrier

Saisie pour le citoyen

Utilisation du code de suivi

Chercher une demande

Fiche usager

Créer un compte pour le citoyen

Publik, développé par Entr'ouvert — Contact

Bistro, la communauté d'utilisateurs Démonstration en ligne Téléchargement des logiciels

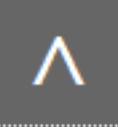

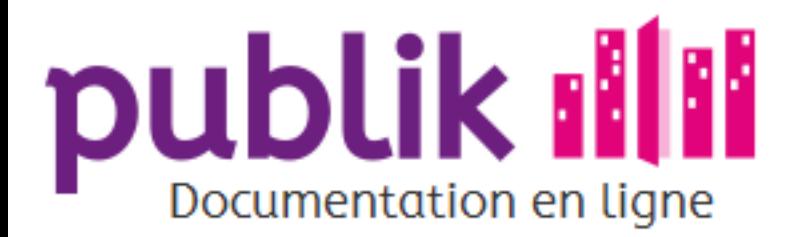

## Saisie pour le citoyen

Guichet

Téléphone

Courrier

Saisie pour le citoyen

Utilisation du code de suivi

Chercher une demande

Fiche usager

Créer un compte pour le citoyen

Publik, développé par Entr'ouvert - Contact

Bistro, la communauté d'utilisateurs Démonstration en ligne Téléchargement des logiciels

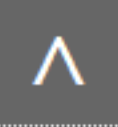

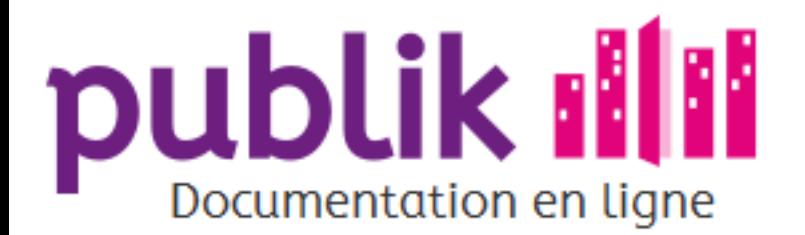

Sommaire

#### Guichet

Téléphone

Courrier

Saisie pour le citoyen

Utilisation du code de suivi

Chercher une demande

Fiche usager

Créer un compte pour le citoyen

## Utilisation du code de suivi

Publik, développé par Entr'ouvert - Contact

Bistro, la communauté d'utilisateurs Démonstration en ligne Téléchargement des logiciels

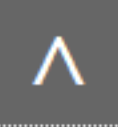

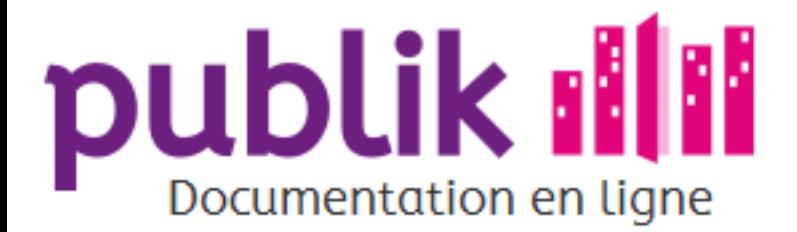

#### Guichet

Téléphone

Courrier

Saisie pour le citoyen

Utilisation du code de suivi

Chercher une demande

Fiche usager

Créer un compte pour le citoyen

## Chercher une demande

Dans certaines situations, le gestionnaire sait exactement quelle(s) demande(s) il souhaite pointer.

Publik permet au gestionnaire de rechercher explicitement une demande selon les caractéristiques suivantes :

### Le code de suivi d'une demande

Si la démarche est prévue pour ça, chaque demande d'usager introduite s'accompagne d'une référence, appellée code de suivi.

La barre latérale de droite met à disposition un champ de recherche que le gestionnaire peut renseigner en saisissant le code de suivi attribué à une demande.

Le champ de recherche « Code de suivi » est configuré pour n'accepter que les données respectant la syntaxe d'un code de suivi, à savoir une série de huit caractères majuscules.

## Le nom de l'usager qui a introduit une demande

La fiche usager met à disposition du gestionnaire un champ à saisir du nom d'un usager.

De cette manière, le gestionnaire peut visualiser toutes les demandes effectuées par un même usager, qu'elles soient clôturées ou non, et ce; quelque soit la démarche associée à ses demandes.

Publik, développé par Entr'ouvert — Contact

Bistro, la communauté d'utilisateurs Démonstration en ligne Téléchargement des logiciels

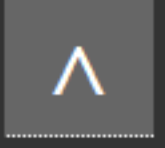

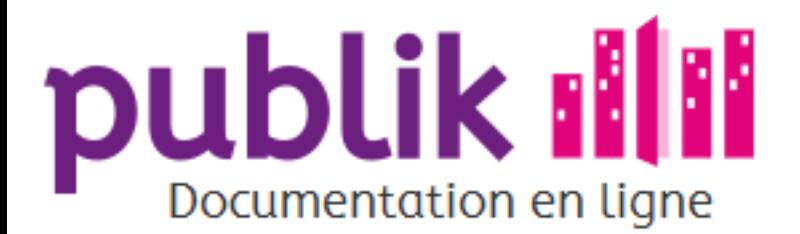

Sommaire

Guichet

Téléphone

Courrier

Saisie pour le citoyen

Utilisation du code de suivi

Chercher une demande

Fiche usager

Créer un compte pour le citoyen

## Fiche usager

Cette vue permet d'afficher les demandes d'un usager, toutes démarches confondues, dont l'identité aura été renseignée dans le champ de saisie « Recherche » prévu à cet effet.

Publik, développé par Entr'ouvert - Contact

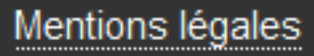

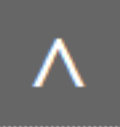

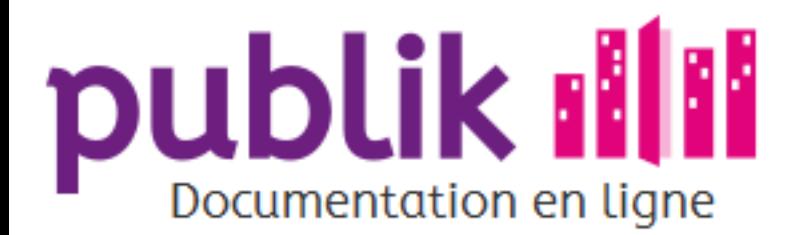

Sommaire

#### Guichet

Téléphone

Courrier

Saisie pour le citoyen

Utilisation du code de suivi

Chercher une demande

Fiche usager

Créer un compte pour le citoyen

## Créer un compte pour le citoyen

Publik, développé par Entr'ouvert - Contact

Bistro, la communauté d'utilisateurs Démonstration en ligne Téléchargement des logiciels

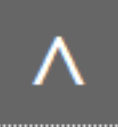

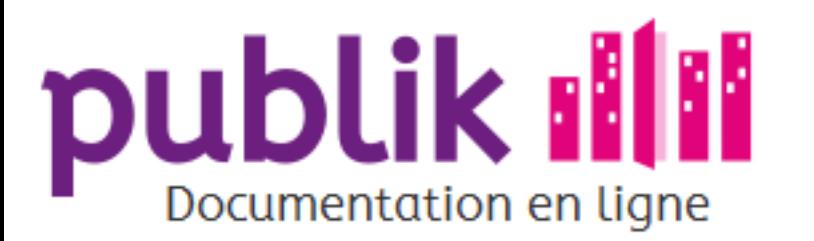

Liste des tâches (vue globale)

Liste des démarches

Tableau de bord

Vues personnalisées du tableau de bord

Détails d'une demande

Statistiques internes

Exports

## Guide de l'agent traitant

L'agent traitant, ou gestionnaire des demandes, a pour mission de traiter les demandes d'usagers, saisies au sein d'un ou plusieurs formulaire(s) en ligne dont il a la charge.

Le traitement des demandes s'effectue en cliquant sur traitement depuis le menu principal du Portail agent.

Une demande d'usager suit un circuit de traitement, appelé workflow. Celui-ci formalise les étapes à atteindre, ainsi que les actions à effectuer à chacune d'elle, pour assurer la progression de l'instruction d'une demande.

La mission du gestionnaire est donc de faire évoluer le statut d'une demande réceptionnée, en faisant en sorte que les actions requises par un statut soit réalisées; et ce jusqu'à ce que la demande soit traitée.

L'ergonomie de Publik est conçue pour le métier du gestionnaire : sélectionner les demandes à traiter en fonction de critères et les instruire. Publik permet aussi d'évaluer l'évolution du volume et du taux de traitement de ces demandes.

## Sélectionner une demande à instruire

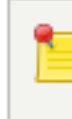

Les démarches à charge du gestionnaire, et par conséquent, les demandes d'usagers qu'elles induisent, dépendent des permissions que lui aura octroyé l'administrateur fonctionnel.

Le gestionnaire des demandes dispose de deux espaces pour visualiser les demandes d'usagers à sa charge.

#### La liste des démarches

La liste des démarches permet de visualiser les demandes par démarche à charge du gestionnaire, selon leur volume.

#### Le tableau de bord

Le tableau de bord d'une démarche permet de visualiser les demandes associées à une démarche.

Des outils sont mis à disposition du gestionnaire pour lui permettre d'orienter son choix d'instruction vers l'une des demandes en fonction d'indicateurs-clés.

### Instruire une demande

Une fois sélectionnée, une demande d'usager est susceptible d'être instruite par le gestionnaire en charge du traitement de celle-ci.

Pour faciliter l'instruction des demandes, Publik met à disposition du gestionnaire le détail d'une demande, à partir duquel il peut :

⊙ Situer une demande

⊙ Commenter une demande

⊙ Agir sur une demande

Publik, développé par Entr'ouvert - Contact

Bistro, la communauté d'utilisateurs Démonstration en ligne Téléchargement des logiciels

Mentions légales

л

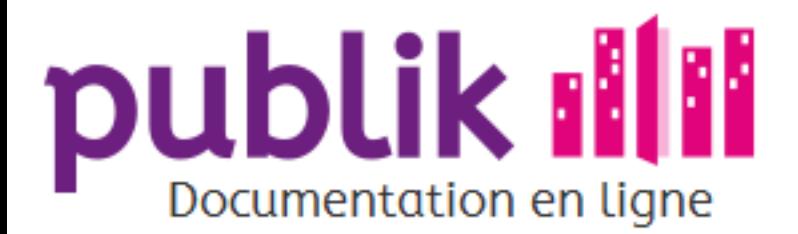

#### Écrans de traitement

Liste des tâches (vue globale)

Liste des démarches

Tableau de bord

Vues personnalisées du tableau de bord

Détails d'une demande

Statistiques internes

Exports

## Écrans de traitement

Plusieurs écrans de traitement sont à la disposition de l'agent et il est important de savoir les distinguer pour éviter toute confusion. Liste des tâches : il s'agit de la liste regroupant les demandes sur lesquelles une action de l'agent est attendue. Liste des démarches : c'est la liste de toutes les démarches (formulaires) qui sont à la charge de l'agent. Tableau de bord : c'est la liste, pour une démarche particulière, des demandes qui ont été remplies. Détails d'une demande : c'est l'écran permettant de traiter une demande particulière.

L'écran d'accueil sur lequel on arrive en cliquant sur l'icône "traitement", dépend de la configuration de Publik, il s'agira soit : o De la liste des tâches (la liste des démarches est alors accessible en cliquant sur "vue par

- formulaires" dans la colonne de droite sur cet écran).
- ⊙ De la liste des démarches (la liste des tâches est alors accessible en cliquant sur "vue globale" dans la colonne de droite sur cet écran).

Publik, développé par Entr'ouvert - Contact

Bistro, la communauté d'utilisateurs Démonstration en ligne Téléchargement des logiciels

- 
- 
- 

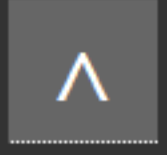

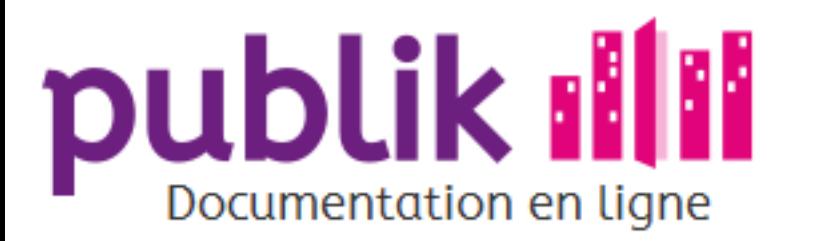

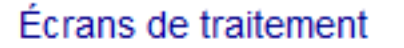

Liste des tâches (vue globale)

Liste des démarches

Tableau de bord

Vues personnalisées du tableau de bord

Détails d'une demande

Statistiques internes

**Exports** 

## Liste des formulaires

La liste des démarches n'affiche que les démarches dont le traitement a été explicitement assigné aux agents qui la consultent.

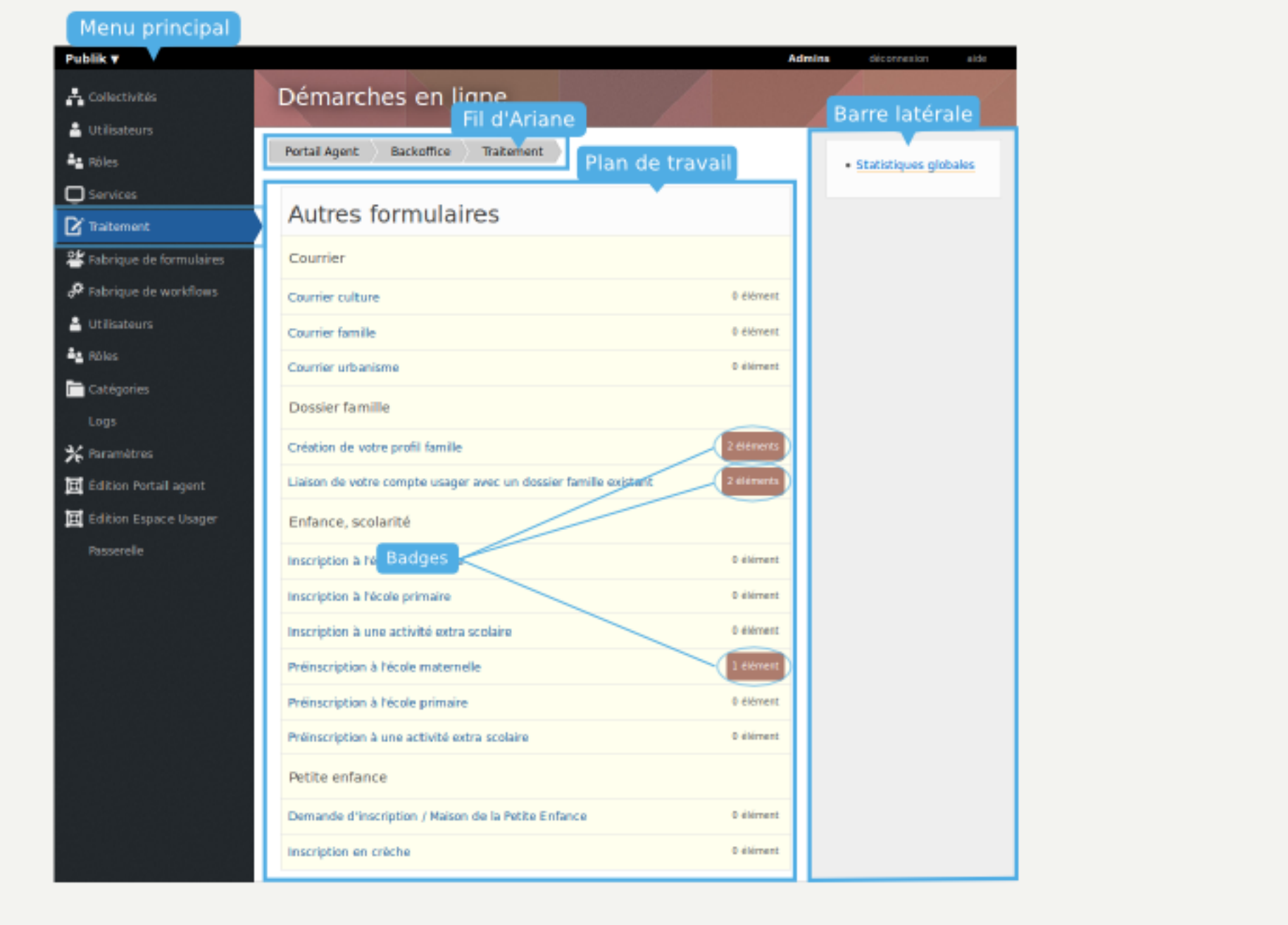

## Catégorie d'appartenance des démarches

Attribuée par l'administrateur fonctionnel, la catégorie d'une démarche permet de regrouper sous une même bannière plusieurs démarches.

Si aucune catégorie n'a été attribuée, la démarche est rangée dans la catégorie "Divers".

### Libellé des démarches

È

Le libellé d'une démarche permet de l'identifier.

Le libellé d'une démarche est un lien qui pointe vers le tableau de bord de la démarche dont le libellé aura été sélectionné, détaillant les demandes associées à cette démarche.

## Nombre de demandes

Pour chaque démarche, un badge affiche le rapport "Nombre de demandes à instruire/Nombre de demandes instruites" pour chaque démarche listée.

## L'état d'instruction des démarches

La section du listing intitulée "Formulaires à votre charge" regroupe les démarches pour lesquelles des demandes "en attente de traitement" sont associées.

La section "Autres formulaires" liste, quant à elle, les démarches dont les demandes asociées ont déjà été instruites par le gestionnaire.

### Barre latérale droite

Depuis la barre latérale à droite de l'écran, le gestionnaire a la possibilité d'affiner l'affichage des demandes selon trois critères :

#### **Statistiques globales**

Le module de "Statistiques globales" permet de quantifier le volume des demandes, toutes démarches confondues, selon la catégorie d'appartenance des démarches dont elles sont issues, le libellé des démarches dont elles sont issues, ainsi que leur date d'émission.

#### **Fiche usager**

Cette vue permet d'afficher les demandes d'un usager, toutes démarches confondues, dont l'identité aura été renseignée dans le champ de saisie "Recherche" prévu à cet effet.

#### Liste des tâches

Cette vue permet d'afficher dans un tableau les demandes associées à une démarche en fonction des variables suivantes :

- O Le libellé de la démarche.
- ⊙ La date et l'heure de création de chaque demande.
- ⊙ La date et l'heure de la dernière modification de chaque demande.

o Le nom de l'usager à l'origine de la demande.

⊙ Le statut actuel de la demande.

#### Code de suivi

Le champ "Code de suivi" permet de retrouver une demande particulière en saisissant son code de suivi dans le champ de recherche.

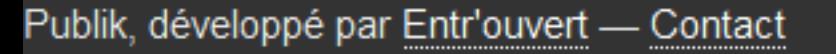

Mentions légales

Λ

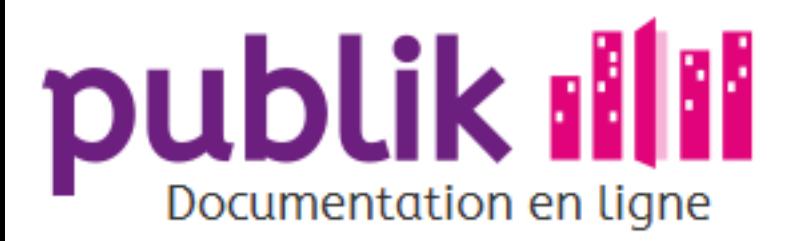

Liste des tâches (vue globale)

Liste des démarches

Tableau de bord

Vues personnalisées du tableau de bord

Détails d'une demande

Statistiques internes

**Exports** 

## Tableau de bord

Le "Tableau de bord des demandes d'une démarche" offre une vue globale et structurée des demandes associées à une démarche sélectionnée au sein de la liste des démarches.

> Le tableau de bord est accessible au gestionnaire lorsqu'il clique sur le libellé d'une démarche depuis la liste des démarches dont il a la charge.

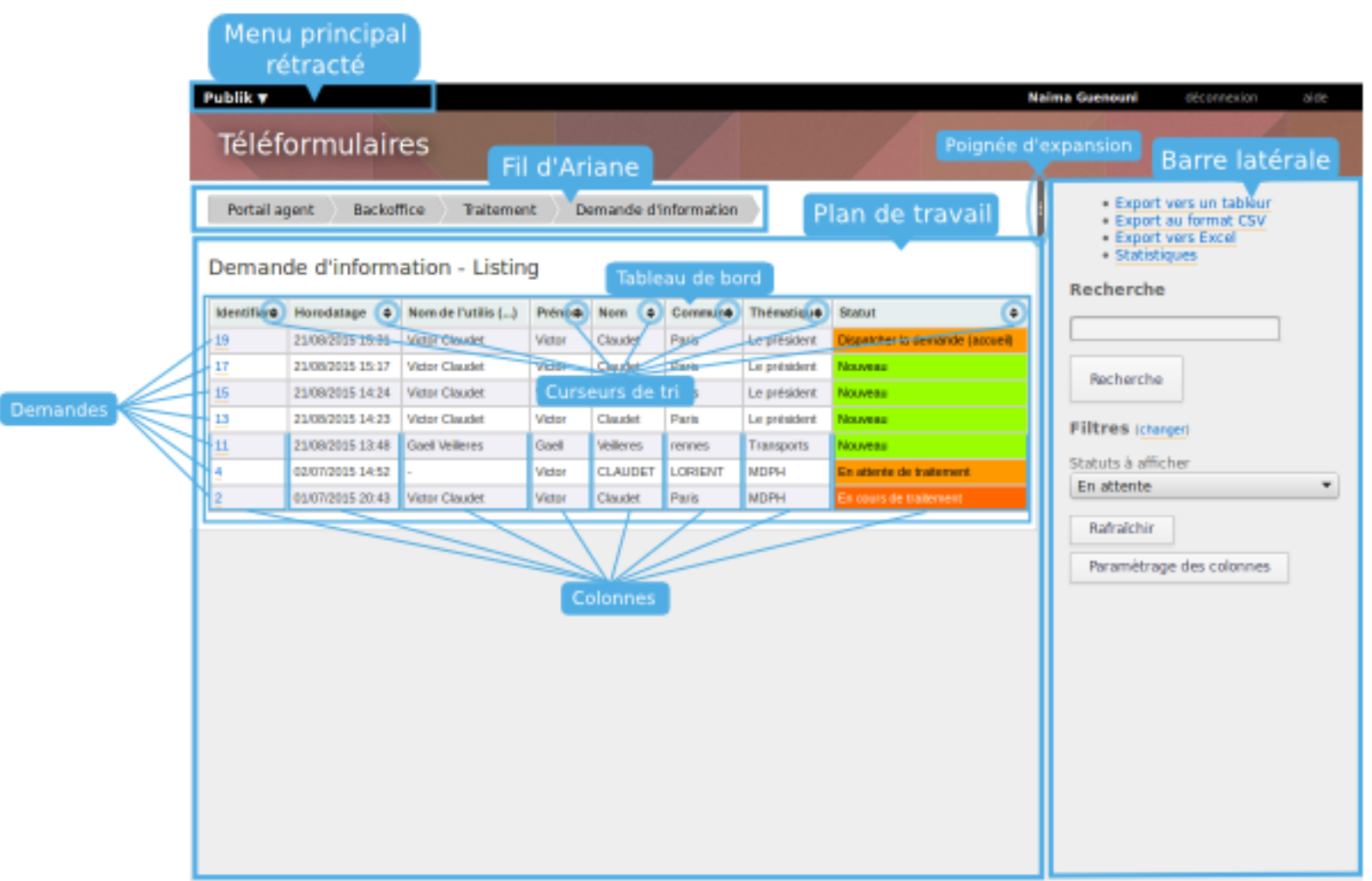

## Zone principale

Le tableau de bord permet de visualiser, toutes les demandes, abouties ou en cours, qu'une démarche sélectionnée a suscité.

Les demandes associées à une démarche sont ainsi centralisées dans un tableau : chaque demande occupe une ligne de ce tableau, tandis que les colonnes distribuent une série de champs communs d'une demande à une autre, tels que "Le nom de l'usager" qui a effectué une demande, "La date de dépôt" de la demande, "Le statut" de la demande, etc.

Pour effectuer un choix de demande à traiter au sein du tableau de bord, le gestionnaire peut affiner l'affichage du tableau grâce aux outils suivants :

#### ⊙ La poigné d'expansion :

Elle permet, en un clic, d'étendre ou de réduire l'espace alloué au plan de travail, au détriment ou à la faveur de la barre latérale.

#### © Les curseurs de tri :

A côté du libellé des colonnes du "Tableau de bord", des curseurs, sous forme de flèches, ont pour vocation de trier les demandes: par ordre alphabétique ou ordre croissant/décroissant, selon la nature des données à trier (textuelles ou numériques).

Cliquer sur une demande permet d'accéder aux détails de cette dernière.

### Barre latérale

#### **Export**

Pour utiliser les demandes dans un tableur, le gestionnaire a la possibilité de les exporter. Seules les demandes affichées à l'écran sont exportées.

#### **Statistiques**

Le module de "Statistiques" permet de quantifier le volume des demandes, par démarche.

#### Rechercher, filtrer, trier

Des fonctionnalités permettent de modifier l'affichage des demandes listées dans le tableau de bord.

#### ⊙ Le moteur de recherche

L'outil "Recherche" permet de pointer des demandes en fonction d'une requête textuelle saisie. la recherche s'effectue en texte intégral, comme pour les moteurs de recherche usuels.

#### ⊙ Le filtre "Statut"

Par défaut, les demandes liées à une démarche sont listées par ordre de réception. Pour n'afficher que les demandes qui sont dans un statut particulier, un menu déroulant, permet de sélectionner le statut en question. Par ailleurs lorsque qu'on choisit "Terminé", toutes les demandes dont le traitement est fini sont affichées. À l'inverse, lorsqu'on choisit "En cours", on affiche toutes les demandes en cours de traitement.

#### $\odot$  Paramètrage des colonnes

La composition et l'affichage des colonnes du tableau de bord sont paramétrables selon les besoins et/ou préférences du gestionnaire pour construire des vues personnalisées.

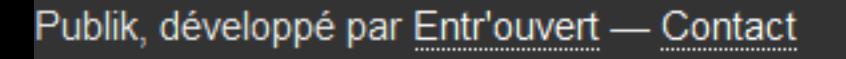

Bistro, la communauté d'utilisateurs Démonstration en ligne Téléchargement des logiciels

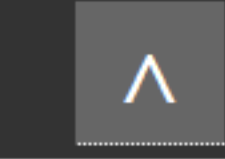

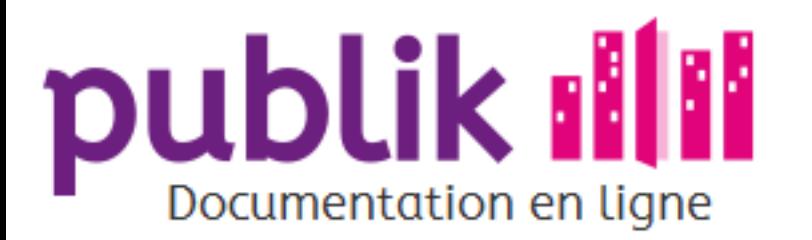

Liste des tâches (vue globale)

Liste des démarches

Tableau de bord

Vues personnalisées du tableau de bord

Détails d'une demande

Statistiques internes

**Exports** 

## Détails d'une demande

Le Détail d'une demande permet au gestionnaire d'évaluer le contenu d'une demande d'usager, de visualiser l'état d'avancement de cette demande, d'en faire évoluer l'état, potentiellement d'interagir avec l'usager qui a introduit la demande, et de connaître toutes les demandes introduites par l'usager.

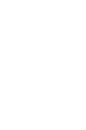

**Menu principal** 

Le "Détail d'une demande" est accessible depuis le tableau de bord ou la liste des tâches en cliquant sur une demande.

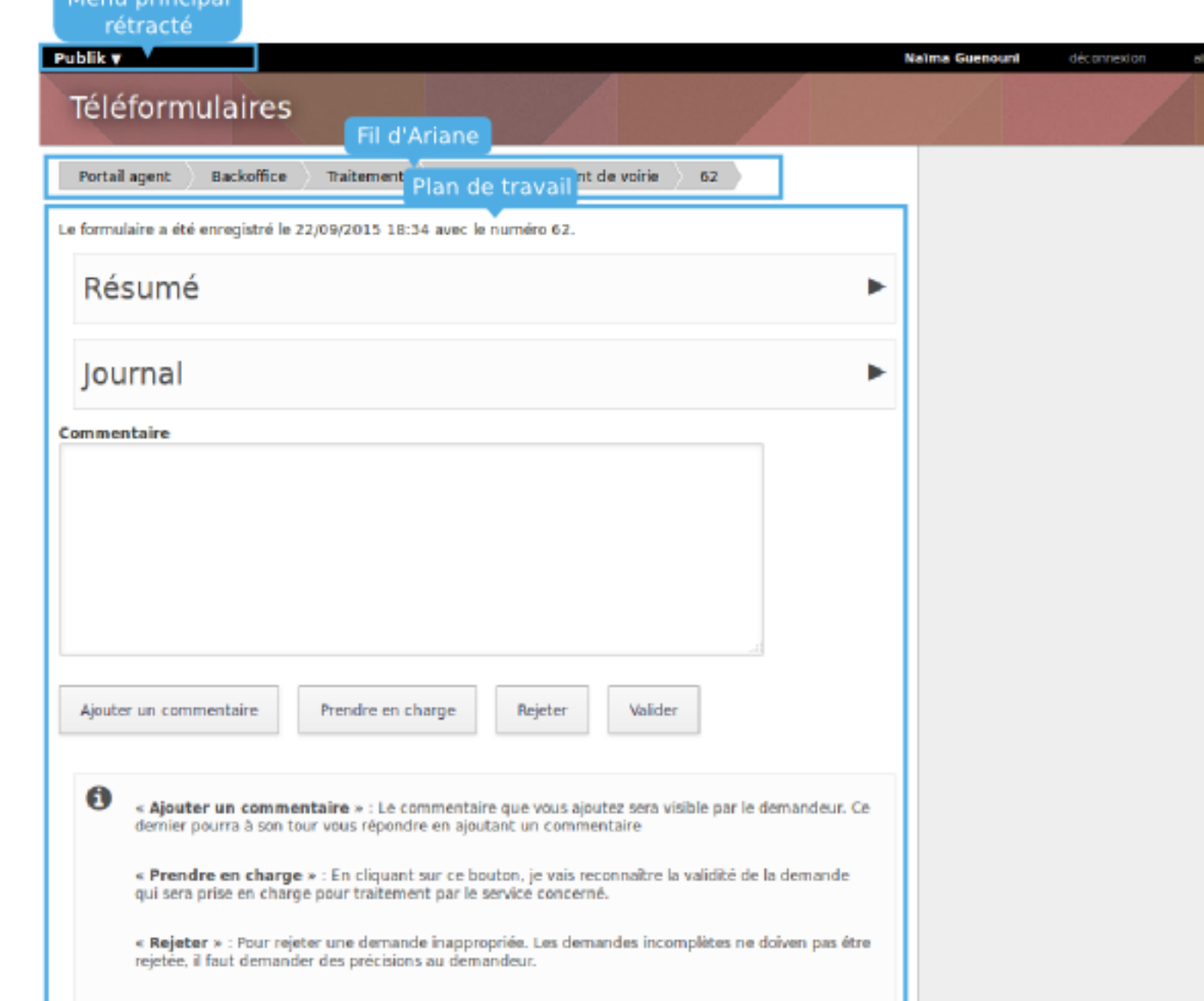

**Retour au listing** 

### La vue "Résumé" d'une demande d'usager

La "Vue résumé" donne un aperçu des données saisis au sein du formulaire qui formalise la demande d'un usager. De cette manière, le gestionnaire peut vérifier le contenu d'une demande, et notammant, sa recevabilité.

Elle précise également le statut actuel de la demande.

Cette vue peut être masquée en cliquant sur le titre de la vue. De cette manière, l'utilisateur gagne en espace de travail.

### La vue "Journal"

Cette vue propose un historique des différentes étapes par lesquelles est passé la demande et permet de visualiser son état d'avancement au sein de son circuit de traitement.

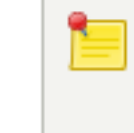

Cette vue peut être masquée en cliquant sur le titre de la vue. De cette manière, l'utilisateur gagne en espace de travail.

## Saisir des informations

Pour faciliter l'instruction des demandes, l'administrateur fonctionnel qui a conçu la démarche, peut décider d'autoriser la saisie d'informations, sous forme de commentaires ou autre champs, lors de certaines étapes du traitement.

#### En fonction de la façon dont la démarche a été conçue, on peut :

⊙ Commenter une demande sans changer le statut de la demande :

Lorsque le commentaire ne doit pas s'accompagner d'un changement de statut, le gestionnaire doit cliquer, après la saisie du commentaire, sur « Ajouter un commentaire ». Le commentaire est alors ajouté au journal mais la demande reste dans le même statut.

o Saisir des informations et changer le statut de la demande :

Une fois la zone de saisie du commentaire complétée, le gestionnaire doit cliquer sur l'option de traitement souhaitée. Les informations sont alors intégrées à la demande (et éventuellement envoyées par mail), et la demande change de statut.

## Faire progresser le statut d'une demande

Pour faire évoluer la demande, le gestionnaire doit cliquer sur un des boutons d'action à sa disposition.

Au survol du bouton, une aide contextuelle apparaît surlignée afin d'expliquer à quoi sert le bouton en question.

### **Barre latérale**

È

Dans la barre latérale, le gestionnaire a accès à l'identité de l'usager de la demande sélectionnée, ainsi qu'à la liste des éventuelles autres demandes en cours de cet usager.

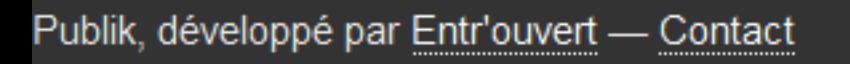

Bistro, la communauté d'utilisateurs Démonstration en ligne Téléchargement des logiciels

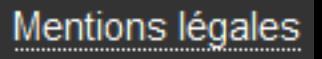

∧

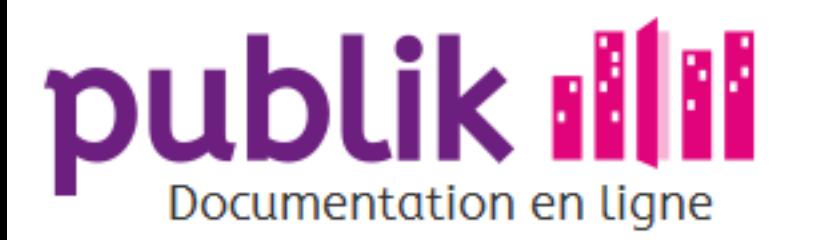

- Liste des tâches (vue globale)
- Liste des démarches
- Tableau de bord
- Vues personnalisées du tableau de bord
- Détails d'une demande
- Statistiques internes
- Exports

## Liste des tâches

### Affichage

Cette vue "globale" permet d'afficher dans un tableau les demandes associées à plusieurs démarches en fonction des variables suivantes :

- o Le libellé de la démarche.
- o La date et l'heure de création de chaque demande.
- o La date et l'heure de la dernière modification de chaque demande.
- o Le nom de l'usager à l'origine de la demande.
- ⊙ Le statut actuel de la demande.

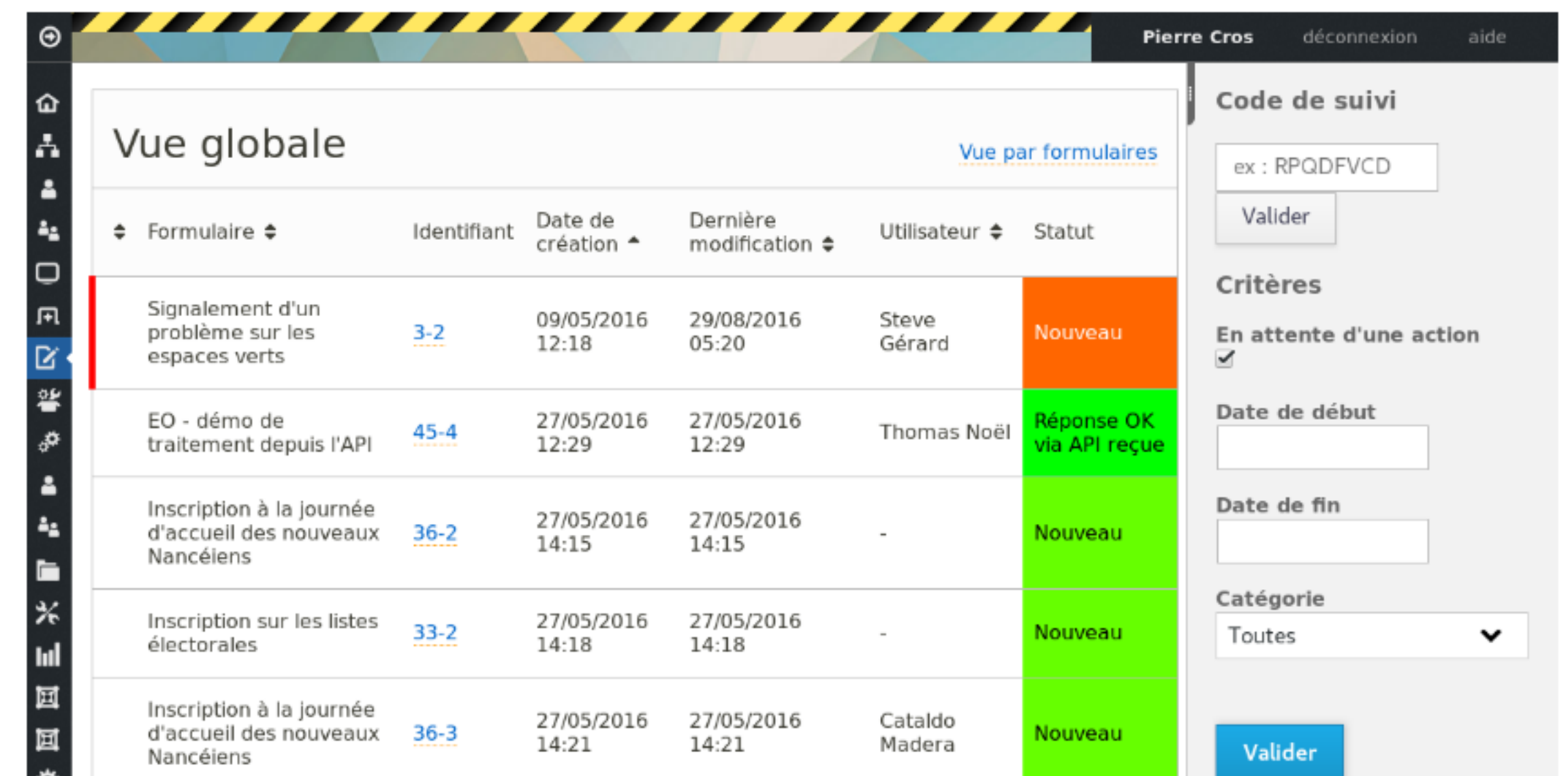

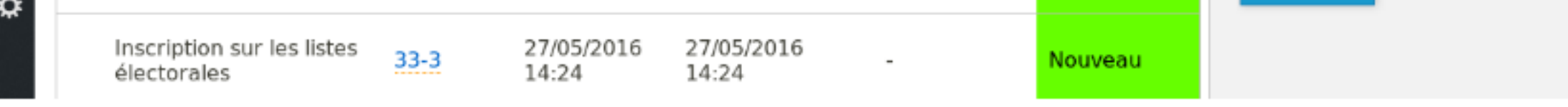

## Trier, filtrer et sélectionner

- o Pour sélectionner une demande, il suffit de cliquer sur la ligne la représentant dans le tableau.
- o Les demandes du tableau sont triables par ordre alphabétique ou numérique en cliquant sur l'intitulé de la colonne à trier. Un deuxième clic sur la même colonne inverse l'odre du tri.
- o "En attente d'une action" est coché par défaut pour n'afficher que les demandes pour lesquelles l'agent à une tâche à faire. Si on la décoche on verra les autres demandes.
- o L'affichage peut-être limité aux demandes comprises entre la dates de début et la date de fin si elles sont indiquées (il s'agit de la date de soumission de la demande par l'usager).
- o L'affichage peut-être limité à une catégorie de démarches particulière.

Publik, développé par Entr'ouvert - Contact

Bistro, la communauté d'utilisateurs Démonstration en ligne Téléchargement des logiciels

Mentions légales

୵៶

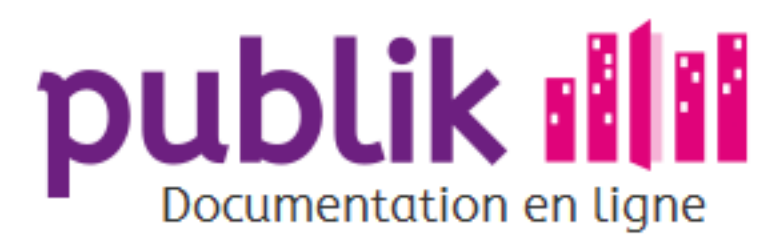

Liste des tâches (vue globale)

Liste des démarches

Tableau de bord

Vues personnalisées du tableau de bord

Détails d'une demande

Statistiques internes

**Exports** 

## Vues personnalisées du tableau de bord

Pour discriminer entre elles les demandes d'une démarche affichées au sein du tableau de bord en fonction de critères choisis par le gestionnaire, Publik met à disposition du gestionnaire un outil lui permettant de composer lui-même les colonnes du tableau à sa convenance.

> Cet outil est activable depuis la bare latérale de droite du tableau de bord en cliquant sur le bouton "Paramètrage des colonnes".

Grâce à cet outil, le gestionnaire à la possibilité de choisir d'afficher, ou non, certaines colonnes au sein du tableau de bord, en fonction de ses besoins et/ou préférences.

Pour ce faire, des cases à dé/cocher permettent de dé/sélectionner les colonnes à afficher.

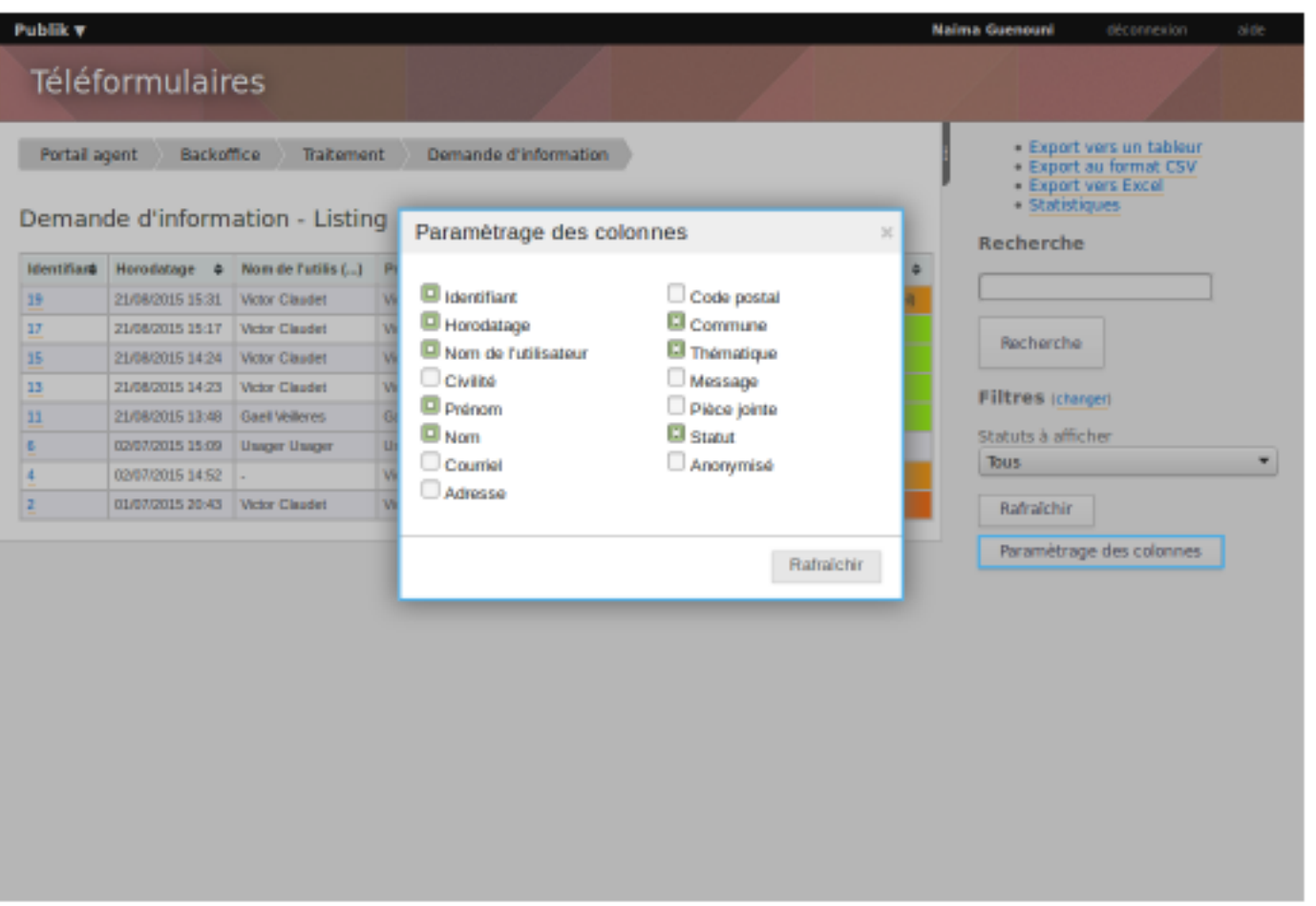

Le bouton "Rafraîchir" permet de mettre à jour l'affichage du tableau de bord en fonction des dé/sélections effectuées.

Les paramètres du tableau de bord peuvent être enregistrés. À chaque nouvelle connexion, le gestionnaire disposera alors d'un tableau de bord configuré selon les paramètres enregistrés lors de sa session précédente.

Publik, développé par Entr'ouvert - Contact

Bistro, la communauté d'utilisateurs Démonstration en ligne Téléchargement des logiciels

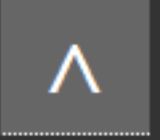

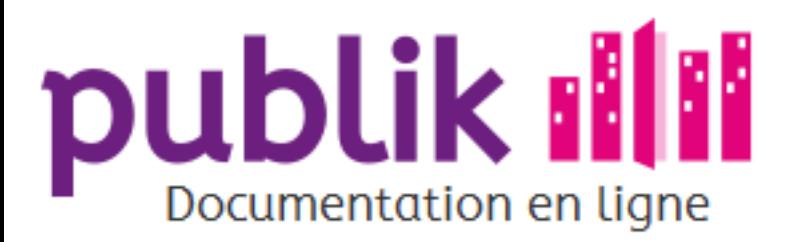

Liste des tâches (vue globale)

Liste des démarches

Tableau de bord

Vues personnalisées du tableau de bord

Détails d'une demande

Statistiques internes

**Exports** 

## Statistiques internes

Le module de statistiques internes offre une représentation du nombre de demandes associées à la démarche sélectionnée, en fonction de leurs statuts, de champs du téléformulaire, et du délai moyen de traitement; ainsi qu'une représentation graphique de l'évolution de ce nombre de demandes dans le temps.

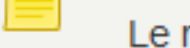

Le module de statistiques internes est accessible depuis la barre latérale du tableau de bord.

## Le nombre de demandes

Dans la colonne de gauche, les statistiques des demandes d'une démarche, sont listées verticalement, par bloc, qui affiche respectivement, le nombre de demandes selon les critères suivants :

- ⊙ Le statut des demandes associées à la démarche.
- ⊙ Les champs du formulaire associé à la démarche, qui impliquent des réponses fermées (un champ "Liste" ou "Case à cocher" par exemple).
- ⊙ Le délai moyen de traitement d'une demande.

Ce délai évalue le temps entre la prise en charge et la fin de l'instruction des demandes.

## Le nombre de demandes dans le temps

Dans la colonne de droite, sont listées, verticalement, sous forme d'histogrammes, les statistiques de la démarche sélectionnée, toutes demandes confondues, en fonction des vues suivantes :

© La vue "Transmissions par mois"

Elle affiche l'évolution du nombre de demandes au cours d'un mois, toutes catégories confondues.

⊙ La vue "Transmissions par jour de la semaine"

Elle affiche l'évolution du nombre de demandes au cours d'une semaine, toutes catégories confondues.

⊙ La vue "Transmission par heure"

Elle affiche l'évolution des demandes au cours d'une journée, toutes catégories confondues.

Par défaut, le nombre des demandes est indiqué pour le mois, la semaine et la journée en cours.

La barre latérale permet de filtrer dans le temps les statistiques.

### Barre latérale de droite

#### Définir manuellement une période temporelle

Les champs "Date de début" et "Date de fin" permettent de définir une période temporelle.

L'évolution des demandes pour la démarche sélectionnée, dans la colonne de gauche sera ainsi indiquée en fonction de la période définie.

Dans la colonne de droite du plan de travail, l'évolution graphique des demandes sera également affichée en fonction de la période définie.

#### Définir une période temporelle à l'aide de raccourcis

Les statistiques des demandes d'une démarche peuvent être affichées sur une période pré-définie.

Pour ce faire, il suffit de cliquer sur l'un des raccourcis vers une période pré-définie :

- ⊙ Mois en cours
- ⊙ Mois précédent
- O Année en cours
- ⊙ Année précédente

Le calcul du mois et de l'année en cours s'effectue à partir du calendrier civil, et non du jour ouvert. Ainsi, si le 21 avril, une vue du mois précédent est sollicitée, c'est la période du 1er au 30 mars qui sera affichée, non celle du 21 mars au 21 avril.

En fonction du raccourci choisi, les champs "Date de début" et "Date de fin" qui définissent la période sont mis à jour automatiquement.

L'évolution des demandes, dans la colonne de gauche, sera ainsi calculée et affichée en fonction de la période sélectionnée.

L'évolution graphique des demandes sera également calculée et affichée en fonction de la période sélectionnée.

#### Filtrer les demandes en fonction de champs du formulaire

Les champs impliquant des questions fermées au sein du formulaire associé à la démarche peuvent permettre de filtrer les demandes issues de la démarche en fonction des réponses saisies des usagers.

Pour configurer ce filtre, il faut cliquer sur le lien "changer", et dé/cocher les critères à prendre en compte.

### Statistiques globales

Les statistiques que nous venons d'évoquer sont des statistiques démarche par démarches. Mais on peut aussi voir des statistiques portant sur l'ensemble des démarches depuis l'accueil du traitement. Il suffit de suivre le lien "Statistiques globales" dans la colonne de droite.

Les statistiques globales fonctionnent comment les statistiques par formulaire, sauf en ce qui concerne le temps passé dans chaque statut : comme les statuts sont différents d'une démarche à l'autre, il est impossible de faire des statistiques globales en la matière.

Publik, développé par Entr'ouvert — Contact

Bistro, la communauté d'utilisateurs Démonstration en ligne Téléchargement des logiciels

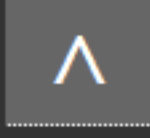

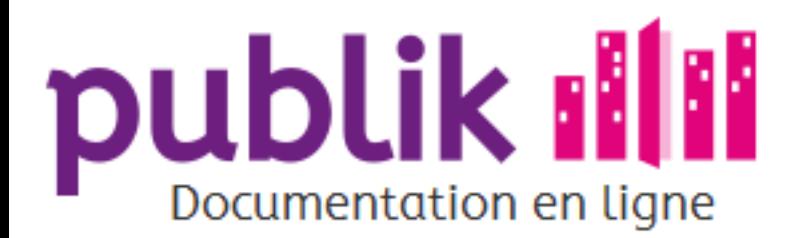

Écrans de traitement

Liste des tâches (vue globale)

Liste des démarches

Tableau de bord

Vues personnalisées du tableau de bord

Détails d'une demande

Statistiques internes

Exports

## **Exports**

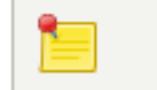

L'export des demandes est accessible depuis la barre latérale droite du tableau de bord.

#### Trois formats d'export au choix :

- ⊙ "Export vers tableur" : implique un format d'export Open Document, moderne et standardisé, lu par une majorité des logiciels tableurs (Y compris Excel)
- ⊙ "Export au format CSV" : implique un format d'export de type "texte", caractérisé par des (points-)virgules pour distinguer les différents champs du tableau
- ⊙ "Export au format Excel" : implique un format propriétaire, utilisé dans les versions du logiciel Excel de Microsoft, antérieures à 1998

Publik, développé par Entr'ouvert - Contact

Bistro, la communauté d'utilisateurs Démonstration en ligne Téléchargement des logiciels

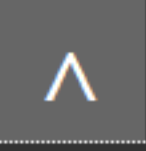

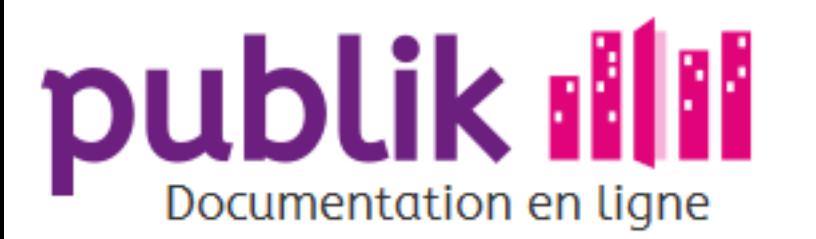

Gérer les utilisateurs

Gérer les rôles

Les principes

Liste des rôles

Création d'un rôle

Détail d'un rôle

Assigner un utilisateur à un rôle

Assigner un rôle à un rôle (Héritage)

Gérer les droits d'administration sur les rôles

Catégories

Fabrique de formulaires

Liste des formulaires

Création d'un formulaire

Détail d'un formulaire

Page d'édition des champs

Ajouter des champs dans un formulaire

Créer un formulaire conditionnel

Les champs d'un formulaire

Fabrique de workflows

Workflow par défaut

Créer un nouveau workflow

Gérer un workflow

Les statuts de workflow

Les actions de workflow

Vue étendue du workflow

Vue graphique du workflow

Utiliser les variables

# Le guide de l'administrateur fonctionnel

L'administrateur fonctionnel a pour mission de dématérialiser des démarches administratives.

Une démarche dématérialisée se compose d'un formulaire et d'un circuit de traitement, appellé workflow qui implique les interventions d'usagers et d'agents, définis selon la ou des fonction(s) et/ou le ou les rôle(s) qui leur aura été attribué(s).

> Chaque démarche dématérialisée se compose d'un formulaire propre. En revanche, une démarche peut reposer sur le même circuit de traitement qu'une autre démarche, ce qui facilite grandement la dématérialisation de démarches similaires.

## Dématérialiser une démarche administrative

Le formulaire d'une démarche dématérialisée est destiné à être saisi (par l'usager lui-même ou par un agent d'accueil) pour formaliser une demande d'usager traitable par un gestionnaire.

Le workflow formalise quant à lui le circuit de traitement que les demandes relatives à une démarche sont vouées à emprunter. Il indique les étapes de traitement, ainsi que les opérations qui doivent être réalisées à chacune d'elles, pour aboutir à la clôture de la demande.

Le rôle d'un utilisateur définit ses droits sur le formulaire; En tant qu'agent, le rôle adéquat attribué à mon compte va me permettre d'accomplir des actions à chaque étape du workflow, pour orienter la progression d'une demande en cours de traitement.

Mettre une démarche en ligne, cela peut être l'occasion de la simplifier. Plutôt que de simplement répliquer mécaniquement une démarche papier existante, il faut se poser la question de la modernisation de la démarche. Notre fiche d'aide à la dématérialisation peut vous aider à faire le point en la matière.

Mais si vous êtes pressés vous préférez peut-être dématérialiser une démarche en 10 minutes : Le portail agent de Publik permet à l'administrateur fonctionnel de fabriquer et de mettre en production une démarche très facilement à partir d'un workflow existant.

## Formulaires et workflows

Configuré par défaut pour des besoins élémentaires, Publik propose des fonctionnalités susceptibles d'offrir une personnalisation poussée des formulaires et workflows.

### Utilisateurs et rôles

#### Tester une démarche

Importer et exporter les démarches

Modifier le contenu des portails

Prises de rendez-vous

Annonces et Newsletters

Créer des rapports statistiques

Géolocalisation

Géolocalisation formulaires

Géolocalisation workflows

L'ensemble des permissions dans l'application sont gérées par les rôles que l'on attribue aux utilisateurs. Leur gestion appartient aussi à l'administrateur fonctionnel.

## Autres fonctionnalités

L'administrateur fonctionnel va aussi, en fonction des permissions qui lui sont accordées, pouvoir gérer :

- ⊙ L'import export de démarches.
- ⊙ L'édition du contenu des portails agents et citoyens.
- ⊙ L'outil de gestion de réservations et de rendez-vous.
- ⊙ L'outil d'annonces et newsletters.
- ⊙ L'outil de génération de statistiques.

Publik, développé par Entr'ouvert — Contact

Bistro, la communauté d'utilisateurs Démonstration en ligne Téléchargement des logiciels

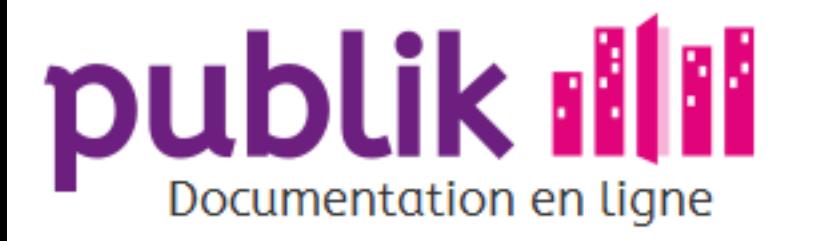

Gérer les utilisateurs

## Gérer les utilisateurs

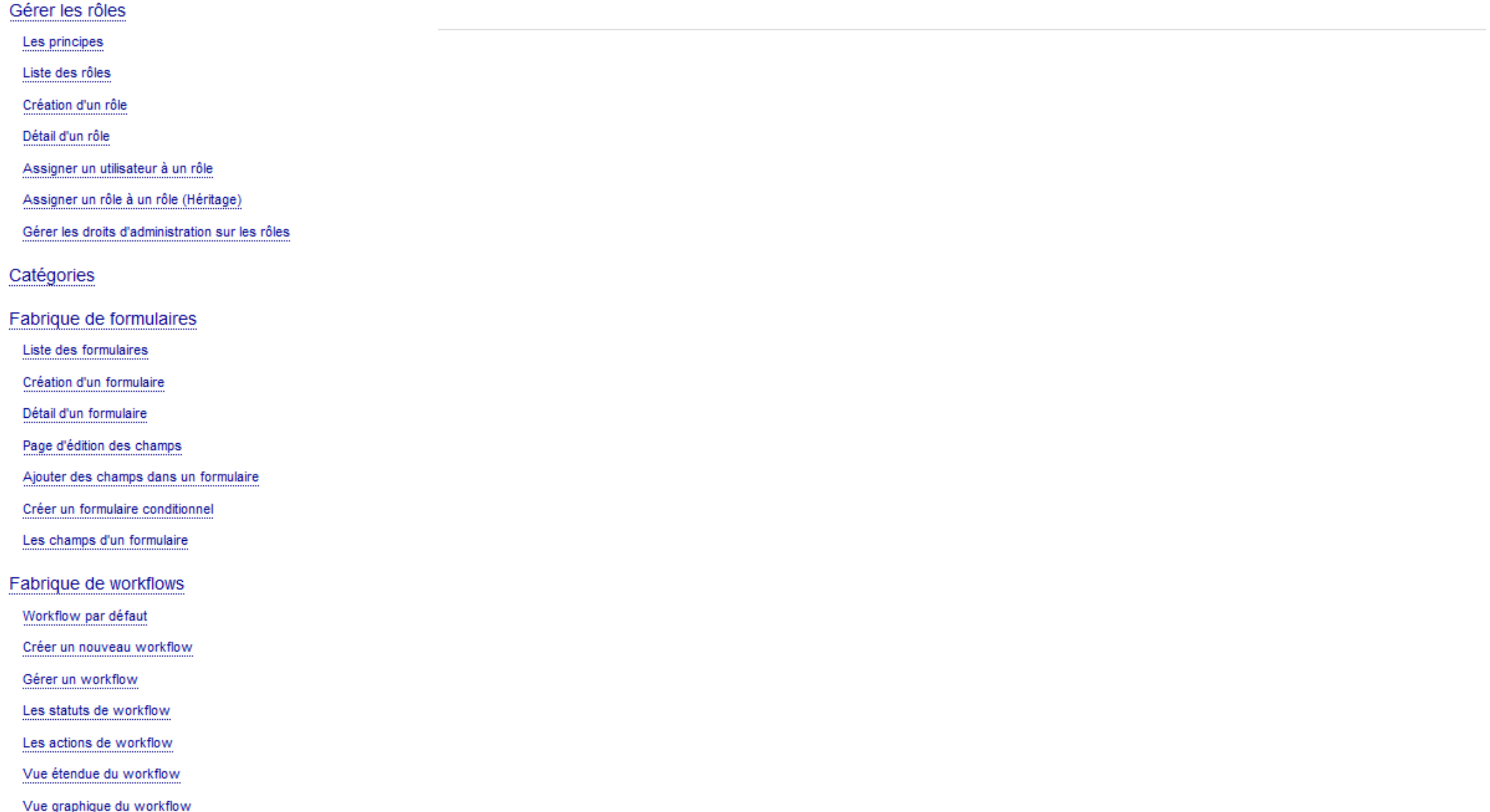

Utiliser les variables

### Tester une démarche

Importer et exporter les démarches

Modifier le contenu des portails

Prises de rendez-vous

**Annonces et Newsletters** 

Créer des rapports statistiques

Géolocalisation

Géolocalisation formulaires

Géolocalisation workflows

Publik, développé par Entr'ouvert — Contact

Bistro, la communauté d'utilisateurs Démonstration en ligne Téléchargement des logiciels

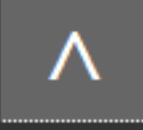

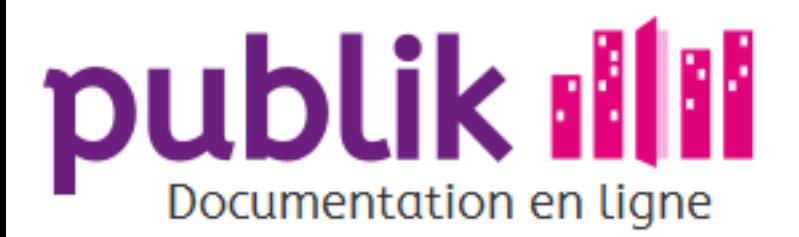

Les principes

Liste des rôles

Création d'un rôle

Détail d'un rôle

Assigner un utilisateur à un rôle

Assigner un rôle à un rôle (Héritage)

Gérer les droits d'administration sur les rôles

## Gérer les rôles

Les rôles sont au coeur de Publik. Ils permettent d'attribuer les droits des agents traitants les demandes, les droits des concepteurs de démarches et les droits d'administration de l'ensemble.

Il existe deux catégories de rôles, les rôles d'administration ou rôle "techniques" et les rôles fonctionnels ou rôles "métiers".

Un rôle peut se voir associé plusieurs permissions ou ne servir qu'à grouper des utilisateurs ou d'autres rôles.

Publik gère l'héritage entre rôles.

Afin de débuter dans les meilleures conditions, nous vous conseillons la page sur les principes.

Cette partie de la documentation ne concerne que l'administration au travers des interfaces graphiques. Pour l'utilisation des API, se référer à la documentation sur le développement.

Publik, développé par Entr'ouvert - Contact

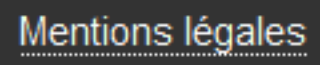

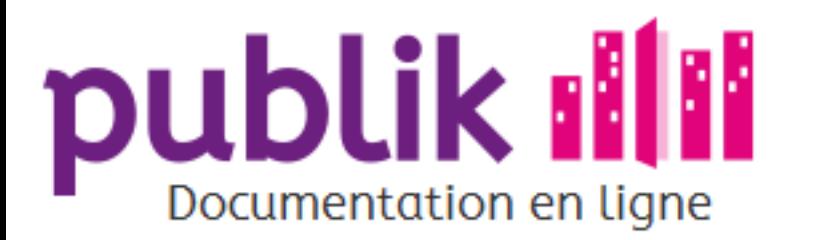

Les principes

Liste des rôles

Création d'un rôle

Détail d'un rôle

Assigner un utilisateur à un rôle

Assigner un rôle à un rôle (Héritage)

Gérer les droits d'administration sur les rôles

## Les principes de la gestion des rôles

Cette page est en cours de rédaction.

Des permissions sont associées aux rôles ce qui permet d'attribuer des permissions à des utilisateurs en affectant des rôles aux utilisateurs. Certains rôles n'ont pas de permissions associées. Ces rôles servent à grouper des utilisateurs.

Un rôle peut également se voir affecté un autre rôle. Cette opération est communément appelé "héritage". Lorsqu'un rôle se voit assigné un autre rôle, le premier est appelé "père" et le second, "fils". Tous les utilisateurs affectés au rôle "père" possède automatiquement le rôle "fils". Si le rôle "fils" dispose de permissions, les utilisateurs affectés aux rôles "père" auront automatiquement ces permissions.

> Prenons l'exemple du rôle "Administrateur des utilisateurs", auquel est associé la permission qui permet de créer, de modifier ou de supprimer un compte utilisateur, et du rôle "Administrateur". Le rôle "Administrateur" se voit assigné le rôle "Administrateur des utilisateurs". Un utilisateur auquel on assigne le rôle "Administrateur" possède automatiquement le rôle "Administrateur des utilisateurs", donc la permission de créer, de modifier ou de supprimer un compte utilisateur.

Publik comporte deux catégories de rôles :

- ⊙ Les rôles d'administration ou rôle "techniques" qui servent à définir les permissions pour administrer le système Publik. Les rôles et les permissions qui leurs sont assignées sont définis au niveau du système et ne sont pas modifiables, à l'exception de l'assignation des utilisateurs à ces rôles.
- ⊙ Les rôles fonctionnels ou rôles "métiers" qui servent à définir les permissions des agents dans le traitement des demandes.

Le menu back-office des fonctionnalités s'adapte en fonction des permissions de l'utilisateur. Dès l'assignation de rôles, les permissions de l'utilisateur sont mises à jour et les accès sont restreints ou accrus. Le menu peut lui nécessiter une déconnexion et une reconnexion pour être mis à jour.

## Les rôles d'administration ou rôle "techniques"

Les rôles d'administration ou rôle "techniques" servent à définir les permissions pour administrer le système Publik. Les rôles et les permissions qui leurs sont assignées sont définis au niveau du système et ne sont pas modifiables, à l'exception de l'assignation des utilisateurs à ces rôles.

Les rôles d'administration ou rôle "techniques" sont les suivants :

- ⊙ Administrateur des utilisateurs
	- ⊙ Permission : Créer, modifier, supprimer un utilisateur. Pour affecter un rôle à un utilisateur il également nécessaire de disposer de la permission de "Administrateur des rôles".
- ⊙ Administrateur des rôles
	- ⊙ Permission : Créer, modifier, supprimer un rôle non technique. Pour affecter un rôle à un utilisateur il également nécessaire de disposer de la permission de "Administrateur des utilisateurs".
- ⊙ Administrateur des entités
	- ⊙ Permission : Créer, modifier, supprimer une entité.
- ⊙ Administrateur
	- ⊙ Hérite des permissions de Administrateur des utilisateurs, Administrateur des rôles et Administrateur des entités.
	- ⊙ Permission : Affectation des utilisateurs aux rôles techniques.
- ⊙ Administrateur de Accueil
	- ⊙ Permission : TBD
- ⊙ Administrateur de Annonces
	- ⊙ Permission : TBD
- ⊙ Administrateur de Passerelle
	- ⊙ Permission : Administration des connecteurs métiers.
- ⊙ Administrateur de Portail agent
	- ⊙ Permission : Utiliser le CMS de l'interface graphique du portail agent.
- ⊙ Administrateur de Portail usager
	- ⊙ Permission : Utiliser le CMS de l'interface graphique du portail agent.
- ⊙ Administrateur de Porte document
	- ⊙ Permission : TBD
- ⊙ Administrateur de Statistiques
	- ⊙ Permission : TBD
- ⊙ Administrateur de Téléformulaires
	- ⊙ Permission : Créer, modifier, supprimer un formulaire (Fabrique de formulaires), un circuit de traitement (Fabrique de workflows) et une catégorie de formulaires (Catégories). Accéder à la partie traitement des demandes avec la vue de toutes les demandes et de leur contenu (Traitement). Accéder au journal de logs (Log). Accès au paramètrage générique de Publik (Paramètres). Accès et gestion du système d'annonces (Annonces). Paramètrages de liens dans des variables (Liens).
	-

### Les rôles fonctionnels ou rôles "métiers"

Les rôles fonctionnels ou rôles "métiers" servent à définir les permissions des agents dans le traitement des demandes.

Les permissions des rôles fonctionnels sont définis par les circuits de traitement.

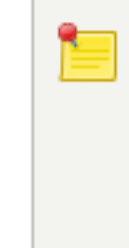

Par exemple, le rôle agents-voirie est associé sur les formulaires de la voirie à la fonction Destinataire du circuit de traitement "Voirie" et se voit donc associé en permission toutes les actions permises à la fonction Destinataire dans ce circuit de traitement.

Publik, développé par Entr'ouvert - Contact

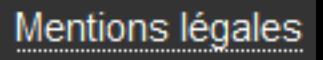

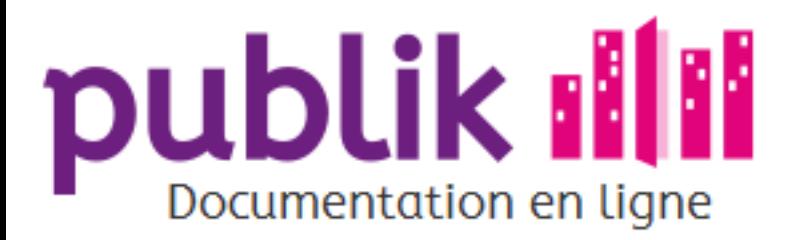

#### Les principes

Liste des rôles

Création d'un rôle

Détail d'un rôle

Assigner un utilisateur à un rôle

Assigner un rôle à un rôle (Héritage)

Gérer les droits d'administration sur les rôles

## La liste des rôles

La liste des rôles offre une vue paginée de l'ensemble des rôles en indiquant pour chaque rôle le nombre de membre directs du rôle. La liste permet un accés au détail d'un rôle en cliquant sur leur nom.

En bas de page, sous la liste, se trouve la liste des pages, si la liste comporte plusieurs pages. Pour se rendre sur une page il suffit de cliquer sur le numéro de cette page.

> La page de liste des rôles n'est accessible que si l'utilisateur a des droits lui permettant d'administrer des rôles.

La liste des rôles ne contient que les rôles sur lesquels l'utilisateur a des droits d'administration.

## Rechercher un rôle

Le champs de recherche présent sur la gauche de la liste permet de filtrer la liste des rôles par la recherche de sous chaînes dans le nom des rôles.

Tous les rôles contenant la sous-chaîne saisie dans le champs de recherche sont conservés dans la liste.

Le liste est actualisée dès la saisie ou la suppression de chaque caractère dans le champs de recherche.

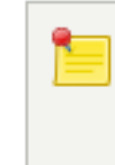

Le filtrage s'applique sur une seule chaîne de caractères saisie dans le champs de recherche, l'espace saisi dans le champs de recherche est un élément de la chaîne à rechercher.

## Exporter une liste de rôles

Il est possible d'exporter une liste de rôles dans les formats suivants :

- ⊙ CSV
- ⊙ JSON
- ⊙ ODS

⊙ HTML

Pour réaliser un export il faut cliquer sur le lien correspondant au format souhaité dans la liste située en base de page.

La liste exportée est la liste filtrée. Pour exporter la liste de tous les rôles il faut s'assurer que le champs de recherche soit vide.

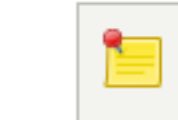

Lorsque la liste est découpée en plusieurs pages, l'ensemble des pages est exporté dans un même fichier.

Publik, développé par Entr'ouvert — Contact

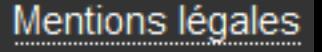

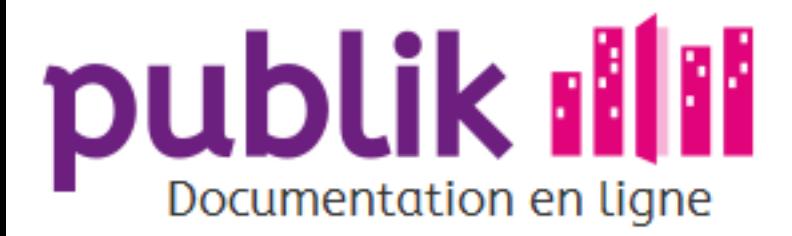

#### Les principes

Liste des rôles

Création d'un rôle

Détail d'un rôle

Assigner un utilisateur à un rôle

Assigner un rôle à un rôle (Héritage)

Gérer les droits d'administration sur les rôles

## Création d'un rôle

Il faut pour cela disposer de la permission associée au rôle "Administrateur des rôles".

Pour plus d'information se référer à la page gérer les droits d'administration sur les rôles.

La création d'un nouveau rôle se fait en cliquant sur le lien "Nouveau" situé en haut à droite de la liste des rôles, accessible depuis l'élément "Rôle" du portail agent.

- o Identifiant : Nom du rôle.
- Description : Description du Rôle. ⊙
- o Détail du rôle : Description complémentaire du rôle.
- ⊙ Courriels : Liste des courriels associés au rôle.
	- ⊙ Les courriels doivent être séparés par des virgules.
	- o Ces courriels sont notamment employés par l'action de workflow permettant d'envoyer un courriel à une rôle.
- ⊙ Propager les courriels à tous les utilisateurs ayant ce rôle : Case à cocher indiquant que l'envoi de courriel doit se faire à tous les membres, utilisateurs ou rôles, de ce rôle.
	- ⊙ Les utilisateurs doivent avoir un courriel.
	- o Cette fonction est notamment employée par l'action de workflow permettant d'envoyer un courriel à une rôle.

Publik, développé par Entr'ouvert — Contact

Bistro, la communauté d'utilisateurs Démonstration en ligne Téléchargement des logiciels

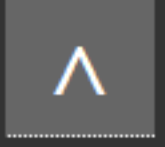

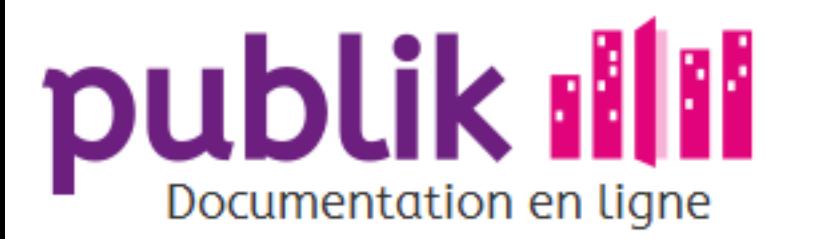

Les principes

Liste des rôles

Création d'un rôle

Détail d'un rôle

Assigner un utilisateur à un rôle

Assigner un rôle à un rôle (Héritage)

Gérer les droits d'administration sur les rôles

# Détail d'un rôle

Le détail d'un rôle est accessible en cliquant sur un rôle depuis la liste des rôles.

Le détail du rôle n'est accessible que si l'utilisateur a des droits lui permettant d'administrer ce rôle.

En haut à droit la page de détail permet d'éditer et de supprimer le rôle.

L'édition du rôle permet de modifier les champs suivants :

- o Identifiant : Nom du rôle.
- O Description : Description du Rôle.
- ⊙ Détail du rôle : Description complémentaire du rôle.
- ⊙ Courriels : Liste des courriels associés au rôle.
	- ⊙ Les courriels doivent être séparés par des virgules.
	- o Ces courriels sont notamment employés par l'action de workflow permettant d'envoyer un courriel à une rôle.
- ⊙ Propager les courriels à tous les utilisateurs ayant ce rôle : Case à cocher indiquant que l'envoi de courriel doit se faire à tous les membres, utilisateurs ou rôles, de ce rôle.
	- ⊙ Les utilisateurs doivent avoir un courriel.
	- o Cette fonction est notamment employée par l'action de workflow permettant d'envoyer un courriel à une rôle.

En mileu de page se trouve affiché la liste des utilisateurs associés à ce rôle en indiquant :

- ⊙ Utilisateur : Nom complet. Cliquer sur le nom ouvre la fiche de l'utilisateur.
- ⊙ Identifiant
- ⊙ Courriel : Cliquer sur le courriel permet d'envoyer un courriel à l'utilisateur.
- ⊙ Prénom
- ⊙ Nom
- ⊙ Actif : Indique si le compte de l'utilisateur est actif, c'est à dire que l'utilisateur peut se connecter à Publik.
- 

o Membre direct : Indique si l'utilisateur est un mebre direct du rôle ou s'il l'est par héritage.

La dernière colonne affiche un bouton permettant de supprimer ce rôle de l'utilisateur.

La liste peut être ordonnée sur les colonnes Utilisateur, Identifiant, Courriel, Prénom et Nom en cliquant sur le titre de la colonne.

Sur cette page sont également présente les fonctionnalités suivantes documentées dans des pages dédiées :

⊙ Assigner un utilisateur à un rôle sur la page assigner un utilisateur à un rôle

o Gérer les droits d'administration des rôles par rôle sur la page gérer les droits d'administration sur les rôles.

o Gérer l'héritage sur les pages assigner un rôle à un rôle et l' "héritage" et gérer les droits d'administration sur les rôles.

Publik, développé par Entr'ouvert — Contact

Bistro, la communauté d'utilisateurs Démonstration en ligne Téléchargement des logiciels

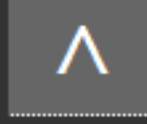

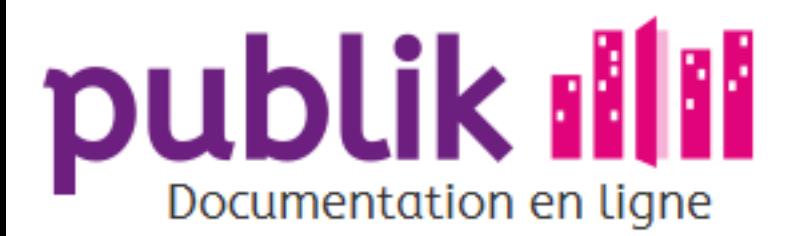

Les principes

Liste des rôles

Création d'un rôle

Détail d'un rôle

Assigner un utilisateur à un rôle

Assigner un rôle à un rôle (Héritage)

Gérer les droits d'administration sur les rôles

## Assigner un utilisateur à un rôle

Il faut pour cela disposer des permissions associées aux rôles "Administrateur des rôles" et "Administrateur des utilisateurs". Cette page traite de l'assignation d'un tuilisateur à un rôle et de la suppression de cette assignation. Deux possibilités pour faire l'assignation d'un utilisateur à un rôle, dans la partie Utilisateur ou dans la partie Role. Via la partie Utilisateur

Via la partie Role

Publik, développé par Entr'ouvert - Contact

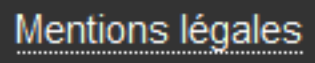

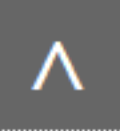

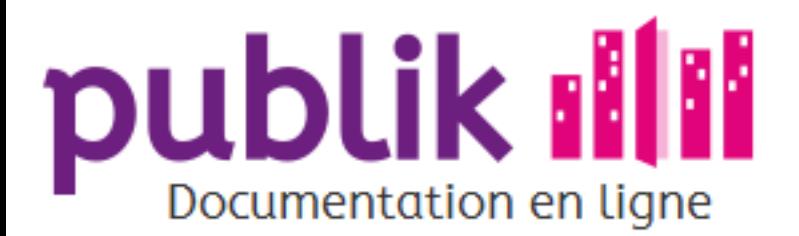

Les principes

Liste des rôles

Création d'un rôle

Détail d'un rôle

Assigner un utilisateur à un rôle

Assigner un rôle à un rôle (Héritage)

Gérer les droits d'administration sur les rôles

## Assigner un rôle à un rôle et l'"héritage"

Il faut pour cela disposer de la permission associée au rôle "Administrateur des rôles".

Garder une hiérarchie simple

Retracer une hiérarchie à partir de l'interface

Publik, développé par Entr'ouvert - Contact

Bistro, la communauté d'utilisateurs Démonstration en ligne Téléchargement des logiciels

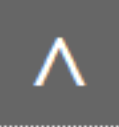

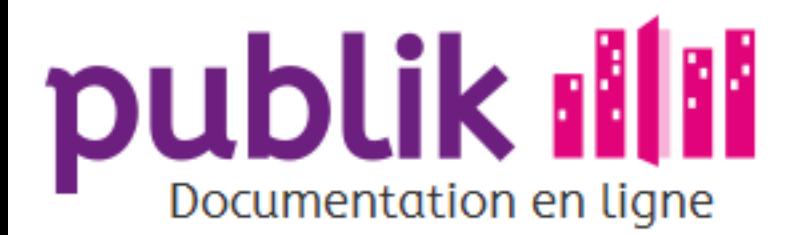

#### Les principes

Liste des rôles

Création d'un rôle

Détail d'un rôle

Assigner un utilisateur à un rôle

Assigner un rôle à un rôle (Héritage)

Gérer les droits d'administration sur les rôles

## Gérer les droits d'administration sur les rôles

Publik, développé par Entr'ouvert - Contact

Bistro, la communauté d'utilisateurs Démonstration en ligne Téléchargement des logiciels

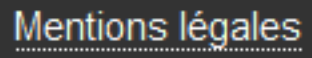

Λ

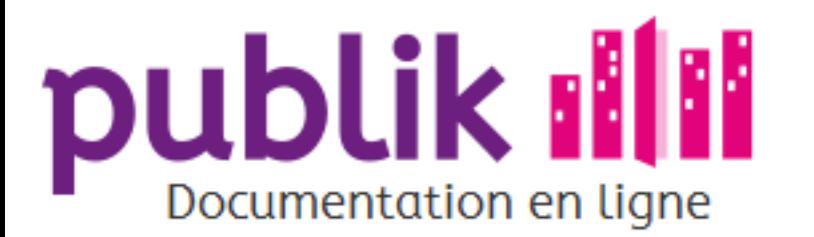

#### Gérer les utilisateurs

Gérer les rôles

Les principes

Liste des rôles

Création d'un rôle

Détail d'un rôle

Assigner un utilisateur à un rôle

Assigner un rôle à un rôle (Héritage)

Gérer les droits d'administration sur les rôles

Catégories

Fabrique de formulaires

Liste des formulaires

Création d'un formulaire

Détail d'un formulaire

Page d'édition des champs

Ajouter des champs dans un formulaire

Créer un formulaire conditionnel

Les champs d'un formulaire

Fabrique de workflows

Workflow par défaut

Créer un nouveau workflow

Gérer un workflow

Les statuts de workflow

Les actions de workflow

Vue étendue du workflow

Vue graphique du workflow

Utiliser les variables

## Catégories

È

Les catégories servent à ranger les formulaires par thème, à la fois dans le portail agent et dans le portail citoyen.

Elles sont accessibles en cliquant sur la brique « Catégorie » dans le menu latéral. L'ordre des catégories dans la liste détermine l'ordre d'affichage sur le portail agent, il peut être modifié par glisser déplacer

> Dans le portail citoyen, l'ordre d'affichage des catégories est entièrement personnalisable, ainsi que l'ordre des formulaires au sein d'une catégorie. Il faut pour cela éditer le portail citoyen.

Le texte de description des catégories va venir s'afficher en dessous du nom de la catégorie sur la page d'accueil du portail citoyen.

#### Tester une démarche

Importer et exporter les démarches

Modifier le contenu des portails

Prises de rendez-vous

Annonces et Newsletters

Créer des rapports statistiques

Géolocalisation

Géolocalisation formulaires

Géolocalisation workflows

Publik, développé par Entr'ouvert - Contact

Bistro, la communauté d'utilisateurs Démonstration en ligne Téléchargement des logiciels

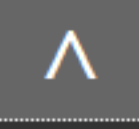

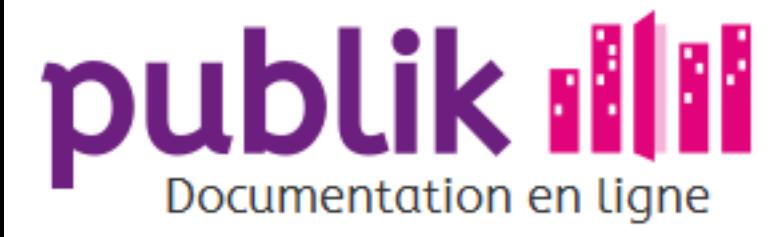

Création d'un formulaire

Détail d'un formulaire

Page d'édition des champs

Ajouter des champs dans un formulaire

Créer un formulaire conditionnel

Les champs d'un formulaire

Champs texte

Champs texte long

**Champs Courriel** 

Champs case à cocher

Champ fichier

Champ date

Champ liste

Champ liste à choix multiple

Champ tableau

Champ tableau de listes

Champ tableau de longueur libre

Champ carte

Champ éléments classés

Champ mot de passe

Champ titre

Champ sous-titre

Champ commentaire

Champ nouvelle page

Paramètres génériques

Pré-remplissage des champs

Paramètres avancés

## Fabrique de formulaires

La brique Fabrique de formulaires permet de dématérialiser le formulaire d'une démarche.

La brique Fabrique de formulaires est accessible depuis le menu principal du portail agent aux agents habilités à dématérialiser une démarche.

La brique Fabrique de formulaires se compose de trois niveaux de visualisation d'un formulaire :

- ⊙ La liste des formulaires : La Liste des formulaires offre une vue globale et structurée des formulaires existants.
- ⊙ Le détail d'un formulaire : La page de détail d'un formulaire offre une vue des propriétés, du contenu et de la structuration d'un formulaire.
- ⊙ La page d'édition des champs d'un formulaire : La page d'édition des champs d'un formulaire offre une vue linéaire des champs qui assure le contenu et la structuration d'un formulaire ainsi que la possibilité de les paramétrer, d'en ajouter ou d'en supprimer.

Publik, développé par Entr'ouvert - Contact

Bistro, la communauté d'utilisateurs Démonstration en ligne Téléchargement des logiciels

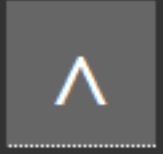

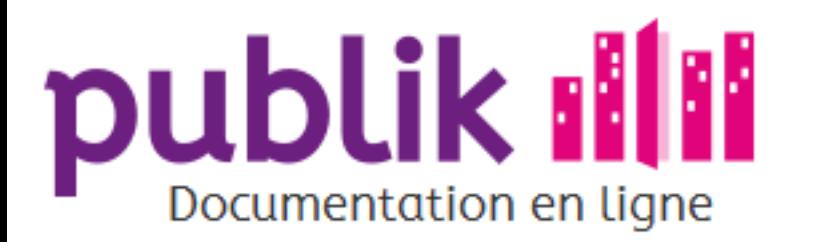

Création d'un formulaire

Détail d'un formulaire

Page d'édition des champs

Ajouter des champs dans un formulaire

Créer un formulaire conditionnel

Les champs d'un formulaire

Champs texte

Champs texte long

**Champs Courriel** 

Champs case à cocher

Champ fichier

Champ date

Champ liste

Champ liste à choix multiple

Champ tableau

Champ tableau de listes

Champ tableau de longueur libre

Champ carte

Champ éléments classés

Champ mot de passe

Champ titre

Champ sous-titre

Champ commentaire

Champ nouvelle page

Paramètres génériques

Pré-remplissage des champs

## Liste des formulaires

La liste des formulaires offre une vue générale, structurée par catégorie, des formulaires existants. La liste autorise un accés au détail de chacun des formulaires, en cliquant sur leur titre.

## Zone principale

Elle permet à l'administrateur fonctionnel de visualiser et de distinguer les formulaires selon certaines caractéristiques :

⊙ La catégorie du formulaire

La catégorie classe sous une même bannière différents formulaires, permettant de les regrouper par thème.

Exemples: "Emploi", "Signalement", "Famille", "État-civil".

Elle est attribuée au formulaire lors de la création du formulaire et peut être modifiée après sa création depuis la vue détail du formulaire.

Si aucune catégorie ne lui a été attribué, le téléformulaire sera classé dans la catégorie "Divers".

⊙ Le titre du formulaire

Défini au moment de la création du formulaire, le titre d'un formulaire, si l'on clique sur celui-ci, donne accès à la page détail de celui-ci.

La démarche qui requiert le formulaire hérite de son titre.

⊙ L'état d'activation du formulaire

Les formulaires activés se distinguent par un titre bleu.

Les formulaires désactivés se distinguent par un titre gris.

Un usager ne peut saisir un formulaire (engager une démarche) qu'à la condition que le formulaire ait été activé.

Un formulaire est dés-activable depuis la page détail des formulaires, à laquelle l'administrateur fonctionnel accède en cliquant sur le libellé du formulaire à dés-activer.

## Barre latérale

L'administrateur fonctionnel dispose de deux options pour ajouter un formulaire à la liste :

- ⊙ Ajouter un "Nouveau" (formulaire)
- ⊙ Importer (un formulaire)

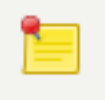

Pour choisir l'une ou l'autre de ces stratégies de fabrication d'un formulaire, l'administrateur fonctionnel doit se demander laquelle est la plus économe pour chaque cas de figure.

Il peut également dupliquer un formulaire existant pour l'adapter et en fabriquer un nouveau.

Publik, développé par Entr'ouvert — Contact

Bistro, la communauté d'utilisateurs Démonstration en ligne Téléchargement des logiciels

Mentions légales

Λ

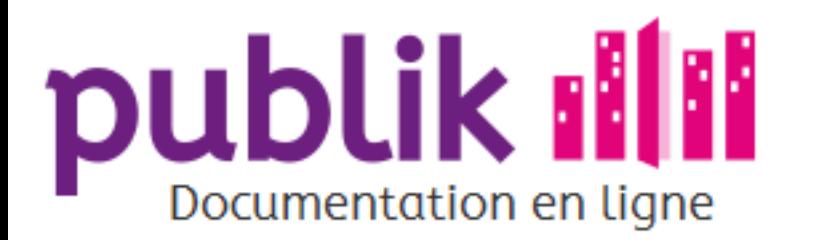

Création d'un formulaire

Détail d'un formulaire

Page d'édition des champs

Ajouter des champs dans un formulaire

Créer un formulaire conditionnel

Les champs d'un formulaire

Champs texte

Champs texte long

**Champs Courriel** 

Champs case à cocher

Champ fichier

Champ date

Champ liste

Champ liste à choix multiple

Champ tableau

Champ tableau de listes

Champ tableau de longueur libre

Champ carte

Champ éléments classés

Champ mot de passe

Champ titre

Champ sous-titre

Champ commentaire

Champ nouvelle page

Paramètres génériques

Pré-remplissage des champs

## Création d'un formulaire

Si l'administrateur fonctionnel n'a pas à sa disposition un formulaire existant proche de celui qu'il souhaite créer à adapter, il peut le créer ex nihilo.

> La création d'un nouveau formulaire se réalise en cliquant sur le lien "Nouveau" situé dans la barre latérale de la liste des téléformulaires, accessible depuis la brique "Fabrique de formulaires" du portail agent.

#### ⊙ Saisir le Titre du formulaire à créer.

- ⊙ Le champ "Titre" est obligatoire. En effet, la démarche associée au "Nouveau" téléformulaire hérite du titre du formulaire auquel elle est associée et doit donc en conséquence, disposer d'un identifiant pour la désigner.
- o Choisir un libellé concis et sans ambiguïté afin de faciliter l'identification par l'usager de l'objet des démarches en ligne.
- ⊙ Le titre d'un formulaire (et donc de la démarche) peut être modifié, après création du formulaire, depuis la vue détail de ce formulaire.
- ⊙ Choisir, dans la liste déroulante, le workflow (circuit de traitement) qu'intégreront les téléformulaires lorsqu'ils auront été saisis par un usager ou un agent d'accueil.
	- ⊙ Cette liste comprend le workflow par défaut livré avec Publik ainsi que par les workflows fabriqués par l'administrateur fonctionnel.
	- ⊙ Le workflow attribué au téléformulaire peut être modifié après création de ce dernier, dans la vue détail d'un formulaire.
	- o Si aucun des workflows existants dans la liste des workflows que la liste déroulante présente ne convient au formulaire, il sera toujours temps, après création du formulaire, de Fabriquer un workflow, puis de l'attribuer au formulaire depuis la vue détail de ce dernier.
- ⊙ Choisir, dans la liste déroulante, la catégorie d'appartenance du formulaire.
	- o La démarche associée au "Nouveau" formulaire hérite de sa catégorie.
	- o Par défaut, le formulaire (et donc la démarche) n'est pas classé(e).
	- ⊙ La catégorie d'un formulaire peut être modifiée depuis le détail d'un formulaire.
	- ⊙ Si aucune des catégories suggérées ne convient au formulaire, il s'agira alors, après création du formulaire, de créer une catégorie depuis la brique catégorie, puis de l'attribuer au formulaire depuis le détail d'un formulaire.

Paramètres avancés

En validant ces trois champs, le formulaire est créé.

Le formulaire nouvellement créé apparaît désormais au sein de la liste des formulaires, dans la catégorie qui lui aura été attribuée. Une fois le formulaire créé, il est alors temps de le personnaliser depuis la page détail de ce formulaire.

Deux autres options s'offrent à l'administrateur fonctionnel pour Dématérialiser un formulaire :

o Importer un formulaire.

⊙ Dupliquer un formulaire existant au préalable depuis la liste des formulaires.

Publik, développé par Entr'ouvert — Contact

Bistro, la communauté d'utilisateurs Démonstration en ligne Téléchargement des logiciels

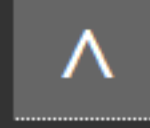

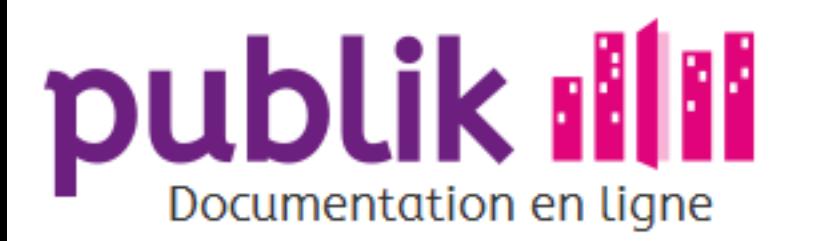

Création d'un formulaire

Détail d'un formulaire

Page d'édition des champs

Ajouter des champs dans un formulaire

Créer un formulaire conditionnel

Les champs d'un formulaire

Champs texte

Champs texte long

**Champs Courriel** 

Champs case à cocher

Champ fichier

Champ date

Champ liste

Champ liste à choix multiple

Champ tableau

Champ tableau de listes

Champ tableau de longueur libre

Champ carte

Champ éléments classés

Champ mot de passe

Champ titre

Champ sous-titre

Champ commentaire

Champ nouvelle page

Paramètres génériques

Pré-remplissage des champs

# Le détail d'un formulaire

Le détail d'un formulaire offre une vue des propriétés, du contenu et de la structuration d'un formulaire.

Le détail d'un formulaire est accessible à l'administrateur fonctionnel lorsqu'il clique sur le libellé d'un formulaire depuis la liste des formulaires.

Les propriétés d'un formulaire fixent les principes de fonctionnement de celui-ci. "Par qui?", "Quand?" et "Comment?" un formulaire sera saisi et traité, constituent les inconnues que l'administrateur fonctionnel a la possibilité de préciser.

Le paramétrage des propriétés d'un formulaire influe donc directement les caractéristiques fondamentales de la démarche associée elle-même. Elle hérite en effet du titre, de la catégorie, du workflow, des rôles (et fonctions) des utilisateurs autorisés à la solliciter et la traiter, ainsi que des modalités de publication du formulaire dont elle émane.

En cela, le formulaire d'une démarche en constitue la pierre angulaire.

L'administrateur fonctionnel a la possibilité de doter le formulaire de trois types de propriétés :

### **Informations**

- ⊙ **Description** : Texte court, à l'attention des usagers et agents, qui contextualise le principe d'une démarche. La description d'un formulaire a pour vocation de préciser le principe de la démarche à laquelle il est associé aux usagers et aux agents susceptibles d'être confrontés à cette démarche.Elle se rédige au sein d'un éditeur de texte riche. Ne soyez pas verbeux. Ce texte doit être court, clair et informatif. Éviter les fioritures. Les options de mise en page doivent être utilisées avec parcimonie pour ne pas gréver l'intelligibilité du texte auprès des usagers et agents susceptibles d'être confrontés à cette démarche.
- ⊙ Mots-clés : Série de mots destinés à résumer les traits disctinctifs d'une démarche. Les mots-clés d'un formulaire ont pour vocation de relier sémantiquement les formulaires entre eux pour pouvoir filtrer ces derniers en fonction de ces mots-clés. Il faut séparer chaque mot-clé par une virgule.
- ⊙ Catégorie : Étiquette qui rassemble sous une même bannière les formulaires de plusieurs démarches.

### Workflow

⊙ Workflow : Liste déroulante au sein de laquelle pointer le workflow qu'intègrera le formulaire une fois saisi et validé par, ou à la place d'un usager. La propriété "Workflow" d'un formulaire a pour fonction de désigner le workflow qu'intégreront les demandes

#### Paramètres avancés

d'usagers relatives à la démarche que le formulaire définit lorsque cette dernière sera mise en production.

- ⊙ **Destinataire** : Définit les utilisateurs du portail agent dotés de la permission de traiter les demandes effectuées en ligne par les usagers à partir de ce formulaire.
- ⊙ Rôle(s) de l'utilisateur : L'administrateur fonctionnel peut limiter l'accès de chaque formulaires indépendament, pour le réserver à certain types d'usagers, en fonction du ou des rôle(s) dont ils auront été dotés. Si aucun rôle n'est spécifié, le formulaire sera en accès libre pour tous les usagers du portail citoyen, qu'ils soient connectés ou non. Pour restreindre l'accès au formulaire, une liste déroulante permet de sélectionner les rôles autorisés à effectuer une demande à partir du formulaire.
- ⊙ Rôle(s) pour la saisie du backoffice : Permet aux agents d'accueil qui ont le rôle qui sera spécifié ici de remplir le formulaire à la place du citoyen.

### Options

- ⊙ **Page de confirmation** : Affiche une page récapitulative reprenant l'intégralité des pages du formulaire sur un seul écran, avant la validation finale. Cette option s'avère particulièrement pertinente lorsque le formulaire à saisir est particulièrement long et/ou qu'il comporte un ou des champ(s) dont les données sont cruciales (par exemple, un numéro de compte bancaire) et que l'usager gagnerait à vérifier avant de valider.
- ⊙ Historique et statut : Masque à l'usager du portail citoyen qui a effectué une demande à partir du formulaire, l'état d'avancement du traitement de celle-ci. Publik assure aux usagers d'une collectivité un suivi transparent de l'état de progression de leur(s) demande(s). Intégrée au sein d'un circuit de traitement (workflow), constitué d'étapes (statut), une demande doit transiter d'un statut vers un autre, pour aboutir à un statut final, qui marque l'aboutissement de l'instruction de celle-ci. Par défaut, chaque état (statut) d'une demande est indiqué à l'usager sur la page d'accueil de son espace personnel sur le portail citoyen; ou peut être connu en communiquant à un agent d'accueil, le code de suivi de la demande (communiqué à l'usager au moment de la validation de sa demande). Cette propriété affiche ou masque tous les statuts qu'atteindraient une démarche. L'administrateur fonctionnel peut masquer la visibilité d'un seul statut en configurant la propriété "visibilité d'un statut" depuis la page d'édition d'un statut.
- ⊙ Limiter à un seul formulaire : Case à cocher qui limite l'usager à une seule demande par formulaire. C'est utile pour organiser des consultations pour lesquelles on ne souhaite pas qu'un même usager puisse répondre plusieurs fois.
- ⊙ Code de suivi : par défaut il n'y a pas de code de suivi sur une demande mais on peut activer cette option avec cette case à cocher. Le code de suivi est un code connu uniquement du demandeur et qu'il peut donner à l'agent d'accueil pour l'autoriser à voir sa demande. Nota Bene : la possibilité pour un usager de re-venir sur sa demande pour la compléter ultérieurement (notion de brouillon) est dépendante du code de suivi, il est donc vivement conseillé d'activer cette option. Plus d'information.
- ⊙ Géolocalisation : cette option permet d'activer l'enregistrement de coordonnées géographiques, le "Libellé de géolocalisation" renseigné identifiera la colonne présentant cette information dans les listings.
- ⊙ **Publication** : Cette option définit les modalités de publication du formulaire sur le Portail Usager-Citoyen. Par défaut, le formulaire est désactivé. Il n'est donc pas publié sur le portail citoyen. Pour mettre en production une démarche, c'est-à-dire, pour permettre à des usagers d'introduire une demande relative à cette démarche, il faut activer la publication de son formulaire en cochant la case prévu à cet effet (et en prévoir l'affichage dans le portail citoyen).
- ⊙ Si désactivé, rediriger vers cette URL : dans ce cas, le titre de la démarche sera affichée sur le portail citoyen et pointera vers l'URL de la page saisie ici ; cette possibilité permet, par exemple, d'afficher une page web d'attente dans le cas de maintenance d'une démarche ou bien encore pour prévoir une re-direction définitive d'une démarche, annoncée sur le portail citpyen Publik, vers un service en ligne de "service-public.fr".
- ⊙ Période de publication : Les champs "Date de publication" et "Date d'expiration" permettent de limiter dans le temps la publication, sur le portail citoyen, d'une démarche en ligne. La période de publication ne fonctionne que si l'accès au formulaire est actif i.e. "Désactiver l'accès au formulaire" décoché.

### Le bloc "Champs"

Un prévisualisation approximative du formulaire est offert dans la section "Champs". Cliquer sur "Éditer" à côté de "Champs" permet d'accéder à La page d'édition des champs d'un formulaire.

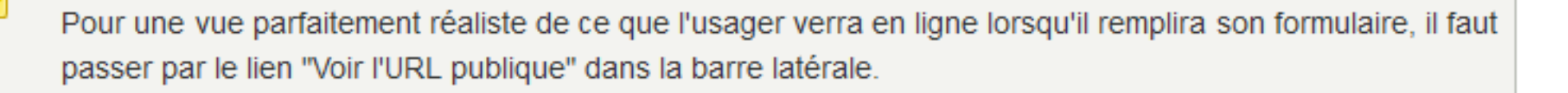

### Barre latérale

 $\bullet$ 

La barre latérale offre plusieurs fonctionnalités :

- ⊙ Supprimer (un téléformulaire) : Si un formulaire présent dans la liste des formulaires semble obsolète, l'administrateur fonctionnel peut le supprimer. La suppression d'un formulaire a pour conséquence la disparition de la démarche à laquelle il est associé du portail citoyen. Les formulaires saisis ne sont plus accessibles via la brique traitement.
- ⊙ **Dupliquer (un formulaire)** : Si un formulaire présent au sein de la liste des formulaires semble constituer un modèle judicieux à imiter pour fabriquer un nouveau formulaire, l'administrateur fonctionnel peut le dupliquer. La mention "(copie)" ajoutée au titre d'un formulaire indique qu'il s'agit d'une version dupliquée.
- ⊙ Ecraser (un formulaire) avec un nouvel import : cette action va permettre d'importer un formulaire qui va venir prendre la place du formulaire existant.

Par défaut, lorsqu'on importe un formulaire, même s'il a le même nom qu'un formulaire existant, il ne vient pas l'écraser : il est copié à côté du formulaire existant. La seule façon pour faire en sorte qu'un formulaire importé prenne la place d'un formulaire existant, c'est d'utiliser "Écraser avec un nouvel import", le formulaire importé récupèrera alors toutes les demandes de l'ancien formulaire.

- ⊙ Exporter (un formulaire) : génère un fichier xml contenant le formulaire et pouvant être importé sur une autre plate-forme.
- ⊙ **Anonymiser les formulaires** : Supprime les données personnelles des usagers conformément aux règles de la CNIL.

Cette opération peut être automatisée au niveau du workflow grâce à l'action anonymiser, ce qui s'avère souvent beaucoup plus pratique à l'usage

- ⊙ Voir en ligne : L'affichage d'une liste sur un formulaire est mal aisé lorsque celle-ci comprend de nombreux éléments. Vérifier le rendu d'une liste affichée avec des boutons radio avec "l'aperçu en ligne".
- ⊙ Voir l'URL publique : Pour afficher une URL qui est l'adresse web du formulaire sur le portail citoyen.

N'attendez pas la mise en ligne d'un formulaire sur le portail citoyen pour utiliser l'URL publique. Le service de communication d'une collectivité prévoit de publier, dans sa gazette, un encart pour annoncer un évènement. Au moment de la rédaction de l'encart, le formulaire d'inscription à l'évènement n'est pas encore en ligne mais le sera quand la gazette sera diffusée. Malgré ce décalage, l'URL publique aura quand même pu être imprimée dans la gazette et la communication de cette démarche assurée.

⊙ Afficher le code QR" : Le lien "Afficher le code QR" pointe vers une popup qui affiche l'image du code QR d'une démarche et permet de télécharger celle-ci. Le scann de ce code QR depuis un smartphone permet de rediriger son usager vers le formulaire de la démarche sur le portail citoyen. En téléchargeant le fichier constitué du QR code d'un formulaire, le lien vers la page de la démarche correspondante peut s'insérer sur des supports imprimables et/ou diffusables (affiches, stickers...).

> Le service de communication d'une collectivité prévoit la diffusion d'affiches annonçant un évènement et décide d'y insérer le code QR pour permettre aux utilisateurs de smartphones d'accéder à la page d'inscription à cet évènement sur le portail citoyen.

Publik, développé par Entr'ouvert - Contact

Mentions légales

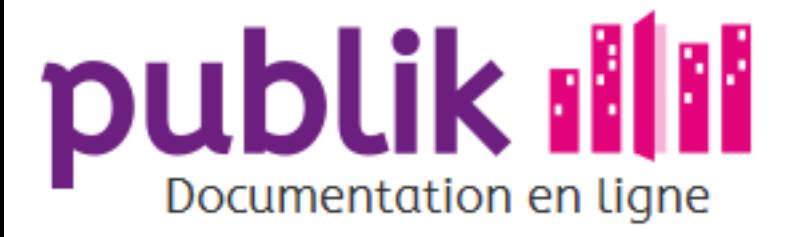

Création d'un formulaire

Détail d'un formulaire

Page d'édition des champs

Ajouter des champs dans un formulaire

Créer un formulaire conditionnel

Les champs d'un formulaire

Champs texte

Champs texte long

**Champs Courriel** 

Champs case à cocher

Champ fichier

Champ date

Champ liste

Champ liste à choix multiple

Champ tableau

Champ tableau de listes

Champ tableau de longueur libre

Champ carte

Champ éléments classés

Champ mot de passe

Champ titre

Champ sous-titre

Champ commentaire

Champ nouvelle page

Paramètres génériques

Pré-remplissage des champs

Paramètres avancés

Accueil Sommaire

# La page d'édition des champs d'un formulaire

Le contenu d'un formulaire, autrement dit l'ensemble des informations à obtenir de la part d'un usager pour formaliser une demande est constitué de champs que l'administrateur fonctionnel doit mettre en place.

### Liste des champs du formulaire

Cette liste est vide si le formulaire ne contient aucun champ. Pour chaque champ elle permet de voir son libellé, son type. Elle offre trois liens permettant de :

\* Paramétrer un champ (éditer)

\* Dupliquer un champ

\* Supprimer un champ

## Barre latérale

La barre latérale offre deux fonctionnalités :

- ⊙ Ajouter un "Nouveau champ"
- o Importer les champs depuis (un formulaire)

Publik, développé par Entr'ouvert - Contact

Bistro, la communauté d'utilisateurs Démonstration en ligne Téléchargement des logiciels

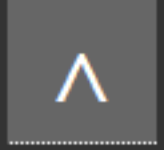
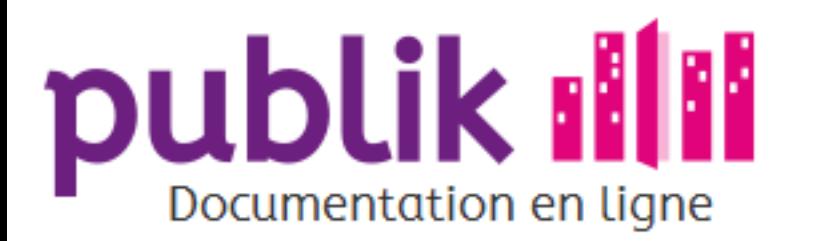

Création d'un formulaire

Détail d'un formulaire

Page d'édition des champs

Ajouter des champs dans un formulaire

Créer un formulaire conditionnel

Les champs d'un formulaire

Champs texte

Champs texte long

**Champs Courriel** 

Champs case à cocher

Champ fichier

Champ date

Champ liste

Champ liste à choix multiple

Champ tableau

Champ tableau de listes

Champ tableau de longueur libre

Champ carte

Champ éléments classés

Champ mot de passe

Champ titre

Champ sous-titre

Champ commentaire

Champ nouvelle page

Paramètres génériques

Pré-remplissage des champs

# Ajouter des champs dans un formulaire

### **Ajout Manuel**

L'ajout d'un champ au sein d'un formulaire s'effectue depuis la barre latérale de la page d'édition des champs, accessible en cliquant sur le lien "éditer" situé sur le plan de travail de la page détail du formulaire en cours de fabrication.

⊙ Saisir le libellé du champ à ajouter : Le libellé d'un champ indique aux futurs usagers destinés à remplir le formulaire ce qui leur est demandé de saisir. Il est donc décisif de rendre compréhensible à travers ce libellé, ce que la collectivité attend d'eux en termes d'informations.

⊙ Le champ "Libellé" est obligatoire.

- ⊙ Le champ "Libellé" est modifiable après création depuis la page d'édition des champs du formulaire concerné.
- ⊙ Choisir un libellé compréhensible: une démarche suscite d'autant plus de demandes d'usagers que le formulaire qui lui est associé est "facile" à remplir. Un formulaire qui comporte des champs dont le libellé est difficile à interpréter réduit le nombre et la qualité des demandes d'usagers transmises à la collectivité.

⊙ Choisir le type du champ à ajouter : Pour uniformiser la nature et le format des données saisies dans un champ d'un usager à un autre, Publik met à disposition une liste déroulante de types de champs à saisir. Pour optimiser la lisibilité et l'utilisabilité d'un formulaire, plusieurs types de champs de mise en page sont également sélectionnables pour structurer le formulaire.

> Le choix du type de champ à saisir et du type de champ de mise en page est irréversible, on ne peut changer le type d'un champ une fois qu'il a été créé. Lorsqu'on s'est trompé concernant le type de champ, il faut donc créer un nouveau champ (éventuellement en copiant - collant le libellé) et supprimer l'ancien.

Quand le "Libellé" et le "Type" du champ sont "ajoutés", le champ est créé et l'on peut répéter ces opérations autant de fois que de champs sont nécessaires.

Les champs nouvellement créés apparaissent dans la page d'édition des champs du formulaire en cours de fabrication, ainsi que

Paramètres avancés

dans l'aperçu de ce formulaire, visualisable sur le plan de travail de la page détail de ce formulaire.

### Import des champs d'un autre formulaire

L'importation de champs à partir d'un formulaire s'applique à tous les champs de ce dernier

Il est donc décisif de choisir un formulaire dont le contenu, constitué de champs à saisir et de champs de mise en pages(s), s'apparente à celui que l'administrateur fonctionnel souhaite imiter, sous peine d'avoir une multitude d'adaptations à effectuer.

Un tour d'horizon des champs des formulaires existants au sein de la liste de formulaires ou de ceux stockés ailleurs (par exemple sur la plateforme Bistro) permet à l'administrateur fonctionnel d'identifier un formulaire dont les champs sont susceptibles de servir de modèles pour définir ceux d'un nouveau formulaire.

Un champ importé hérite des paramètres des champ(s) importé(s).

L'importation des champs d'un formulaire s'effectue depuis la barre latérale de la page d'édition des champs, accessible en cliquant sur le lien "éditer" situé sur la page détail du formulaire en cours de fabrication.

- ⊙ Sélectionner, au sein de la liste déroulante, le formulaire depuis lequel importer les champs.
- ⊙ Cliquer sur "Valider".

Les champs importés sont désormais visibles sur la page d'édition des champs et sur la page détail du formulaire.

Publik, développé par Entr'ouvert — Contact

Mentions légales

Bistro, la communauté d'utilisateurs Démonstration en ligne Téléchargement des logiciels

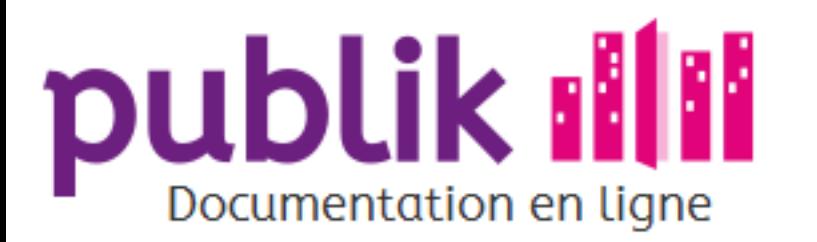

Création d'un formulaire

Détail d'un formulaire

Page d'édition des champs

Ajouter des champs dans un formulaire

Créer un formulaire conditionnel

Les champs d'un formulaire

Champs texte

Champs texte long

**Champs Courriel** 

Champs case à cocher

Champ fichier

Champ date

Champ liste

Champ liste à choix multiple

Champ tableau

Champ tableau de listes

Champ tableau de longueur libre

Champ carte

Champ éléments classés

Champ mot de passe

Champ titre

Champ sous-titre

Champ commentaire

Champ nouvelle page

Paramètres génériques

Pré-remplissage des champs

# Créer un formulaire conditionnel

Les formulaire conditionnels permettent de rendre un formulaire dynamique, d'afficher ou non certaines pages en fonction des réponses de l'utilisateur à certaines questions. L'affichage des pages peut en effet être soumis à des « conditions ». Ces conditions sont remplies, ou non, en fonctions des réponses de l'utilisateur.

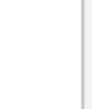

Exemple de formulaire conditionnel : si l'usager répond "non" à la question "Possédez-vous un véhicule ?", je ne vais pas lui afficher la page de formulaire concernant la description du véhicule.

# Nom de variables

#### **Champs d'un formulaire**

Les noms de variables sont des identifiants que l'on peut donner à chaque champ. Donner un nom de variable est indispensable d'agissant d'un champ qui va être utilisée pour conditionner l'affichage d'une page. On utilisera en effet ce nom de variable pour écrire la condition décidant de l'affichage de la page en question.

> Les noms de variables sont soumis à des règles, ils peuvent contenir des chiffres ou des lettres, sans caractères spéciaux à lexception du caractère underscore (on remplace généralement les espaces par le caractère underscore : " ").

#### **Hors champs**

En dehors des champs des formulaires utilisés pour créer des démarches, il existe un grand nombre de variables (qui peuvent aussi être utilisée dans les conditions), comme par exemple les données du profil d'un usager. Elles sont d'un maniement souvent plus complexe que les simples variables de champs et réservées à un usage avancé.

# Pages conditionnelles

Les champs de type « Nouvelle page » sont les seuls à posséder une option particulière - accessible lorsqu'on les édite - « Condition ». C'est dans ce champ que l'on va écrire la règle décidant si cette page doit être affichée ou non.

Nous avons vu que l'on pouvait donner un nom de variable à un champ, cette variable peut être utilisée pour écrire la condition d'affichage de la page.

#### Paramètres avancés

La condition s'écrira alors selon la forme suivante : form\_var\_nom-de-la-variable == "réponse"

#### Respectez la casse!

La casse est importante (majuscule / minuscule). Si vous ne la respectez pas dans l'écriture de la condition, cela ne fonctionnera pas.

Il est nécessaire d'ajouter, avant le nom de la variable, le préfixe "form var " et d'utiliser un opérateur comme == (qui signifie « égal à »). Enfin il faut faire figurer, entre guillemets, la valeur exacte (respect de la casse et de l'accentuation) de la réponse attendue pour que la condition soit respectée.

Si la réponse de l'utilisateur correspond à celle qui figure dans la condition, la page est affichée, dans le cas inverse elle ne l'est pas.

Exemple : si le nom de variable de ma question sur le véhicule est "vehicule" et que je veux que la page s'affiche quand la réponse est "Oui", la condition s'écrira form\_var\_vehicule == "Oui"

### Cases à cocher

Ce qui précède s'applique aux champs de type liste. Concernant les champs de type case à cocher, ils ne prennent que deux valeur "True" (quand la case est cochée) et "False" (quand la case est décochée).

> En reprenant l'exemple de la page concernant un véhicule mais avec une case à cocher ayant comme nom de variable "vehicule", la condition s'écrira form\_var\_vehicule == "True"

### Conditions complexes

Nous avons vu des conditions simples, permettant de tester une réponse unique. Mais il est possible d'aller plus loin.

#### Utilisation des opérateurs booléens

Les opérateurs booléens permettent de faire des conditions plus subtiles du genre, je veux cette réponse ET cette réponse ou encore, je veux cette réponse OU cette réponse pour déclencher l'affichage de la page :

- ⊙ and : permet d'écrire une condition dans laquelle les deux propositions liées par le and doivent être vraies pour déclencher l'affichage de la page.
- ⊙ or : permet d'écrire une condition dans laquelle une des deux propositions liées par le or doit être vraie pour déclencher l'affichage de la page.
- ⊙ not : permet d'écrire une condition dans laquelle la proposition qui suit le not ne doit pas être vraie pour déclencher l'affichage de la page

Exemple : form\_var\_vehicule == "Oui" or form\_var\_achat\_vehicule == "Oui" va déclencher l'affichage de la page consacrée aux véhicules si l'utilisateur a indiqué qu'il avait un véhicule ou s'il a dit qu'il allait en acheter un (variable achat vehicule).

#### Utilisation d'opérateurs avancés

Nous avons utilisé uniquement "==" pour tester la valeur d'une variable mais il est possible d'utiliser d'autres opérateurs (qui doivent donc prendre la place de == dans les exemples vu jusque là) :

- ⊙ form var jour != "Jeudi" : signifie "différent de". Le jour ne doit pas être Jeudi pour que la condition soit vérifiée.
- ⊙ form var couleur in ["Bleu","Rose,"Vert"] : si la réponse est une des valeurs entre crochets (et entre guillemets), la condition sera vérifiée.
- ⊙ int(form var nombre de reservations) > 1 : pour une réservation, on pourrait vouloir afficher une page supplémentaire demandant les noms des inscrits, quand l'inscription est faite pour plusieurs personnes. L'utilisation de int () permet les comparaisons numériques.

#### **Utilisation avancée**

Tous les exemples donnés traitent de variables récupérées dans le champ d'un formulaire, mais on peut aussi utiliser dans les conditions des variables qui viennent d'ailleurs. L'ensemble des variables utilisables est listé sur la page d'utilisation des variables.

### Conditions en sortie de page

Les conditions évoqués jusqu'à lors permettent de provoquer l'affichage ou non d'une page. Mais les champs de type « Nouvelle page » permettent également d'écrire des conditions "en sortie de page", c'est-à-dire des conditions qui si elle ne sont pas vérifiées empêcheront le passage à la page suivante et afficheront un message d'erreur personnalisé.

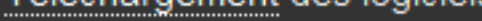

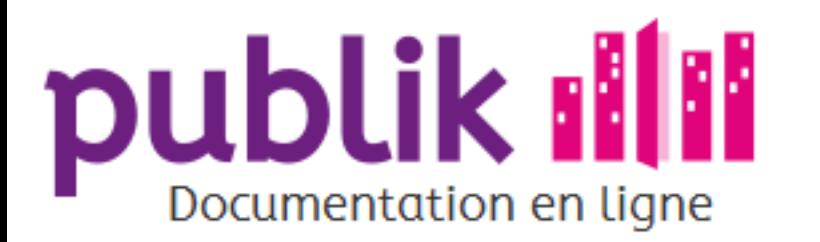

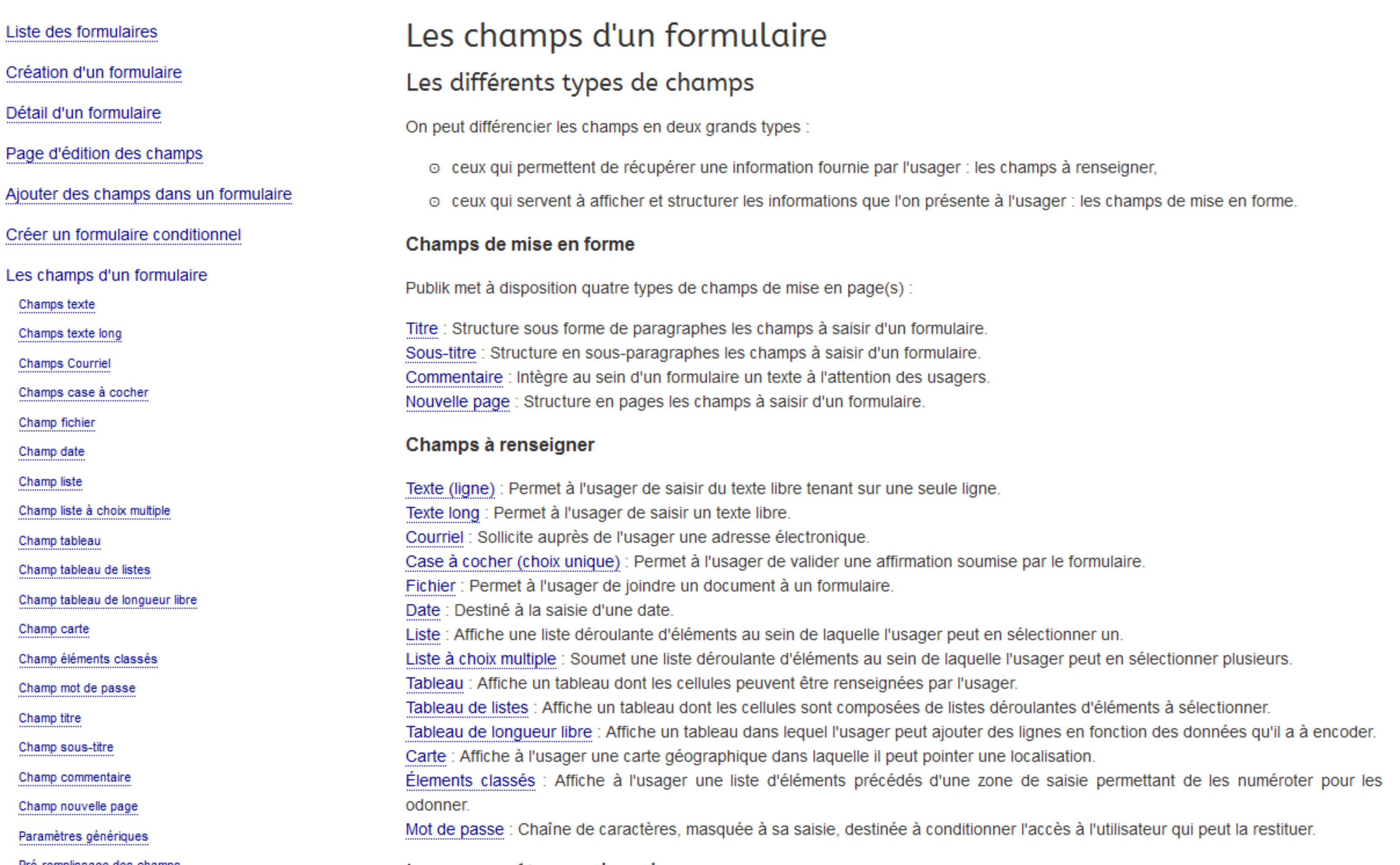

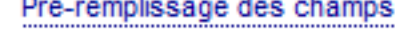

Paramètres avancés

# Le paramétrage des champs

Tous les champs offrent des options accessibles lorsqu'on les édite. Les options spécifiques à un type de champs particulier sont décrites dans la page du champ lui-même.

Il existe aussi des options génériques, communes à tous les champs

# Le pré-remplissage

Pour facilier le remplissage d'un formulaire par le citoyen, il est indispensable de pré-remplir les champs à chaque fois que ces possible. Il est possible de pré-remplir des listes ou des champs texte.

Publik, développé par Entr'ouvert — Contact

Bistro, la communauté d'utilisateurs Démonstration en ligne Téléchargement des logiciels

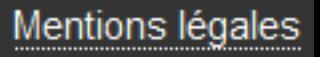

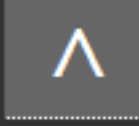

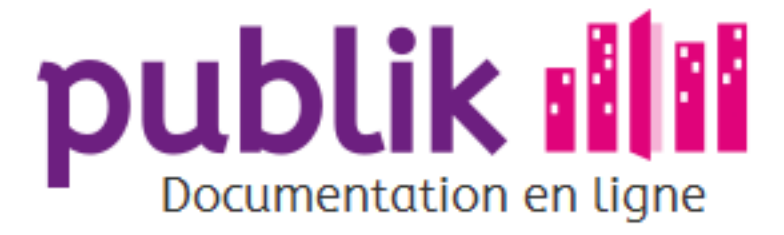

Création d'un formulaire

Détail d'un formulaire

Page d'édition des champs

Ajouter des champs dans un formulaire

Créer un formulaire conditionnel

Les champs d'un formulaire

Champs texte

Champs texte long

**Champs Courriel** 

Champs case à cocher

Champ fichier

Champ date

Champ liste

Champ liste à choix multiple

Champ tableau

Champ tableau de listes

Champ tableau de longueur libre

Champ carte

Champ éléments classés

Champ mot de passe

Champ titre

Champ sous-titre

Champ commentaire

Champ nouvelle page

Paramètres génériques

Pré-remplissage des champs

Paramètres avancés

# Paramètres génériques

Il y a un certain nombre de paramètres communs à tous les types de champ :

- ⊙ Libellé : il s'agit du texte tel qu'il sera affiché à l'usager qui remplit le formulaire
- ⊙ Obligatoire : si un champ est coché "obligatoire", il n'est pas possible de valider le formulaire (ou passer à la page suivante en cas de questionnaire multi-pages), un message explicite est affiché à l'usager
- ⊙ Remarque : texte d'aide qui sera affiché à l'usager (en général sous le champ à remplir)
- ⊙ Nom de variable : pour ré-utiliser par ailleurs (affichage, calcul, transmission via webservice, ...) la valeur saisie par l'usager, il est impératif d'attribuer un nom de variable qui est au choix de l'administrateur (en savoir plus sur les variables)
- ⊙ Affichage dans les listings : le champ sera affiché dans les tableaux de résultats accessibles via l'onglet traitement, NB : cette option est activée par défaut.
- ⊙ Classes supplémentaires pour les styles CSS : permet d'utiliser un style particulier défini par une classe dans la feuille de style, en dérogation au thème général déclaré pour le formulaire dans son ensemble
- ⊙ Préremplir : valeur par défaut attribuée au champ, la liste des valeurs possibles varie suivant le type de champ (en savoir plus sur le pré-remplissage)

Publik, développé par Entr'ouvert - Contact

Bistro, la communauté d'utilisateurs Démonstration en ligne Téléchargement des logiciels

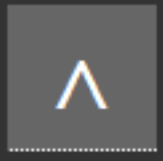

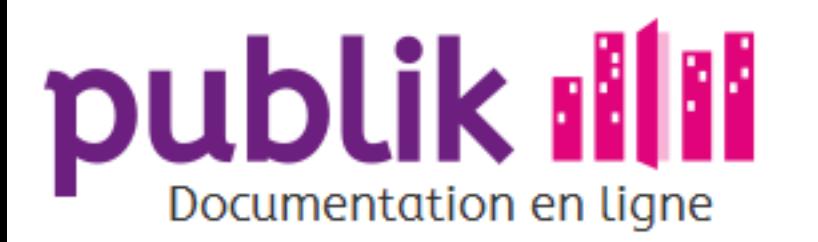

Création d'un formulaire

Détail d'un formulaire

Page d'édition des champs

Ajouter des champs dans un formulaire

Créer un formulaire conditionnel

Les champs d'un formulaire

Champs texte

Champs texte long

**Champs Courriel** 

Champs case à cocher

Champ fichier

Champ date

Champ liste

Champ liste à choix multiple

Champ tableau

Champ tableau de listes

Champ tableau de longueur libre

Champ carte

Champ éléments classés

Champ mot de passe

Champ titre

Champ sous-titre

Champ commentaire

Champ nouvelle page

Paramètres génériques

Pré-remplissage des champs

# Pré-remplissage des champs

# Pré-remplir

Pour éviter aux usagers d'avoir à remplir des champs dont la collectivité peut maîtriser le contenu sans leur aide, Publik permet à l'administrateur fonctionnel de pré-remplir un champ.

Un champ peut être pré-rempli de quatre manières différentes, à choisir au sein d'une liste déroulante :

⊙ Texte : en pré-remplissant avec du "Texte", l'administrateur fonctionnel peut fixer le contenu d'un champ de formulaire sous forme de texte. Ce texte sera affiché indifféremment à tous les usagers.

> Exemple : Une démarche ne s'adresse qu'aux habitants d'une commune. Le formulaire à saisir pour introduire une demande d'usager soumet un champ "Code postal de l'adresse de domiciliation". Puisque tous les usagers à même d'introduire une demande relative à cette démarche sont tous issus de la même commune, autrement dit, partagent le même code postal, l'administrateur fonctionnel peut pré-remplir le champ "Code postal" de la valeur "Texte" : "59100" (si la démarche ne concerne que les habitants de Roubaix).

⊙ Champ utilisateur : La collectivité dispose des informations du profil de l'usager. Si le formulaire s'adresse aux usagers connectés, l'administrateur fonctionnel peut alimenter un champ de formulaire d'une démarche avec l'une des informations stockées et accesibles depuis le profil usager. Il aura à choisir au sein d'une liste déroulante quelle information issue du profil des usagers doit pré-remplir le champ du formulaire.

⊙ Formule Python : Une requête Python permet de faire référence à la valeur d'un champ présent au sein d'un formulaire.

⊙ Publik met à disposition un répertoire de variables.

- ⊙ L'administrateur a également la possibilité de créer des variables de subsitution en attribuant à un formulaire et/ou à l'un des champs des formulaires répertoriés, un nom de variable.
- ⊙ Géolocalisation : Les coordonnées GPS de la position de l'usager en cours de saisie peuvent être extraites pour alimenter un champ.

# Source de données

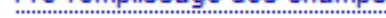

Paramètres avancés

Plutôt que de composer manuellement les éléments d'un champ à saisir de type liste ou liste à choix multiple, ou pour préciser la base de données requise pour l'autocomplétion de champs de type Texte (ligne), l'administrateur fonctionnel peut sélectionner un référentiel distant composé des éléments susceptibles d'être soumis à un usager en cours de saisie d'un formulaire.

Par exemple, le référentiel "Liste des établissements scolaires publics de la collectivité" servira de source de donnée du champ "Liste" intitulé "Établissement scolaire actuel de votre enfant :".

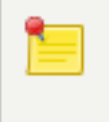

Les fichiers susceptibles d'être une "Source de données", et leur format (Formule Python, URL du JSON, URL du JSONP), présentés au sein de la liste déroulante, sont constitués par l'administrateur technique.

Publik, développé par Entr'ouvert — Contact

Bistro, la communauté d'utilisateurs Démonstration en ligne Téléchargement des logiciels

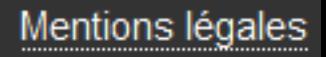

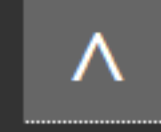

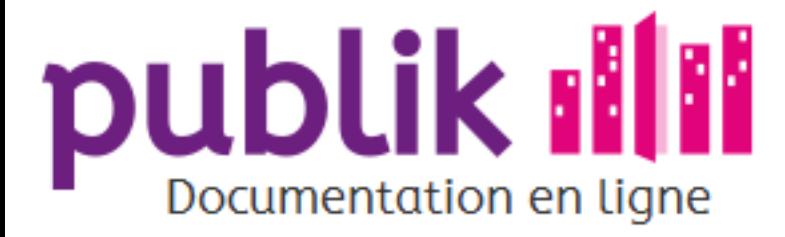

Création d'un formulaire

Détail d'un formulaire

Page d'édition des champs

Ajouter des champs dans un formulaire

Créer un formulaire conditionnel

Les champs d'un formulaire

Champs texte

Champs texte long

**Champs Courriel** 

Champs case à cocher

Champ fichier

Champ date

Champ liste

Champ liste à choix multiple

Champ tableau

Champ tableau de listes

Champ tableau de longueur libre

Champ carte

Champ éléments classés

Champ mot de passe

Champ titre

Champ sous-titre

Champ commentaire

Champ nouvelle page

Paramètres génériques

Pré-remplissage des champs

Paramètres avancés

Accueil Sommaire

# Paramètres avancés

# Système de grille CSS

Un système de grille adaptive sur douze colonnes est proposé pour le formatage des formulaires.

# Système de grille

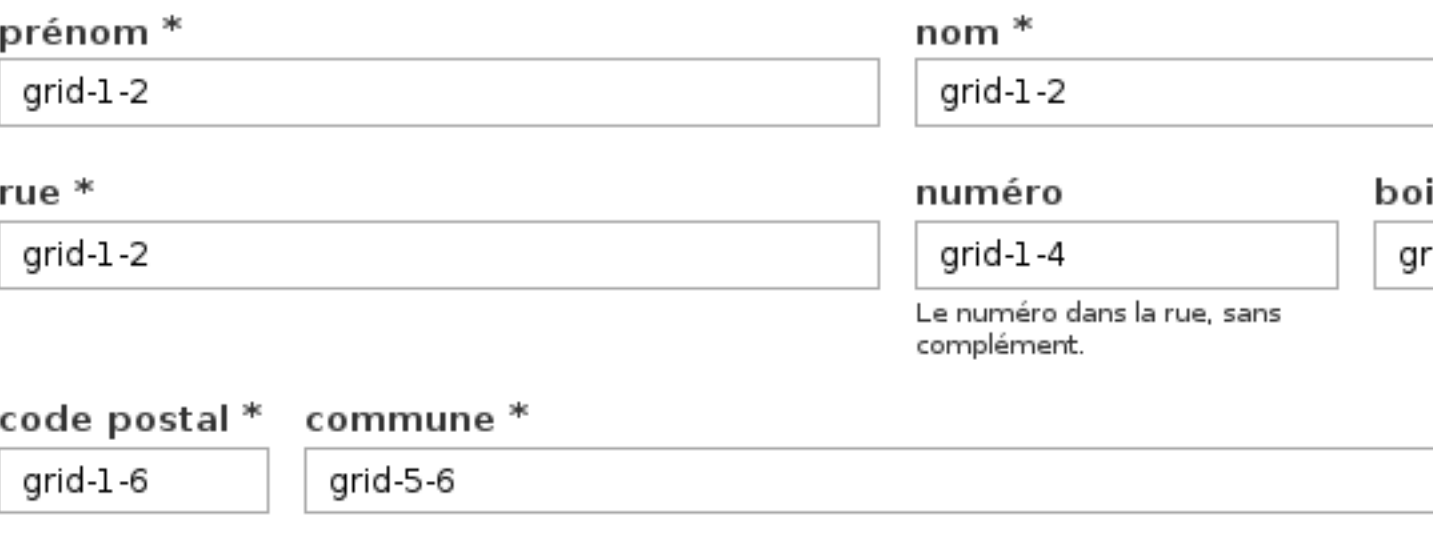

Chaque classe CSS pour un élément de la grille est décrit numériquement par sa largeur. Par exemple, grid-1-2 pour un élément faisant la moitié de la largeur, grid-2-3 pour un élément en faisant les deux-tiers. Les dénominateurs possibles sont 2, 3, 4, 6 et 12.

Sur les petits écrans, les éléments de grille sont affichés sur toute la largeur.

Pour forcer un retour en début de ligne, ou pour assurer un rendu correct quand les éléments d'une ligne n'ont pas tous la même hauteur, une classe supplémentaire, newline peut être posée sur le premier élément de la nouvelle ligne.

# Formules python

FIXME : sur les dates qu'on pourrait utiliser dans les conditions en sortie de page (pour tester la validité d'un justificatif par exemple)

Publik, développé par Entr'ouvert - Contact

Bistro, la communauté d'utilisateurs Démonstration en ligne Téléchargement des logiciels

ite id-1-4

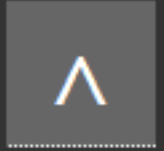

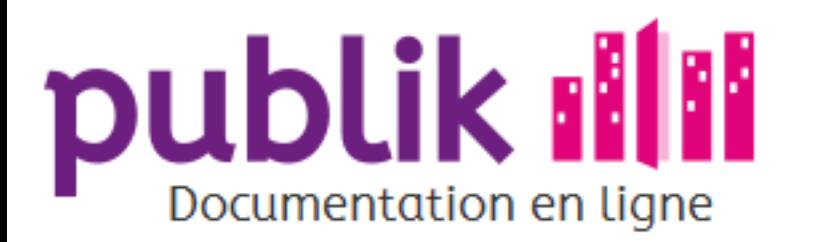

Création d'un formulaire

Détail d'un formulaire

Page d'édition des champs

Ajouter des champs dans un formulaire

Créer un formulaire conditionnel

Les champs d'un formulaire

Champs texte

Champs texte long

**Champs Courrie** 

Champs case à cocher

Champ fichier

Champ date

Champ liste

Champ liste à choix multiple

Champ tableau

Champ tableau de listes

Champ tableau de longueur libre

Champ carte

Champ éléments classés

Champ mot de passe

Champ titre

Champ sous-titre

Champ commentaire

Champ nouvelle page

Paramètres génériques

Pré-remplissage des champs

# Champs texte

Le champ "Texte (ligne)" est dédié à la saisie d'un texte libre, tenant sur une ligne.

Un texte libre peut comprendre des lettres, des chiffres et des caractères spéciaux.

# Paramètres spécifiques du champ "Texte (ligne)"

### Longueur de ligne

L'administrateur fonctionnel peut définir la largeur (en nombre de caractères par ligne) du champ de saisie.

À titre indicatif : une longueur de ligne fixée à 70 (caractères) correspond à un champ qui occupe la largeur de la page du formulaire

### **Regex de validation**

Les Regex, ou expressions régulières, permettent d'appliquer une règle (en respectant la syntaxe des expressions régulières Python) pour contrôler le texte saisi.

#### Exemples de règles :

⊙ Valeur numérique : \d+\$

- ⊙ Imposer la saisie d'un numéro de téléphone à 10 chiffres : \d{10}\$
- o Idem avec des espaces possibles entre les binômes de chiffres : \d{2}\D\*\d{2}\D\*\d{2}\D\*\d{2}\D\*\d{2}\D\*\d{2}\$
- ⊙ Code postal à 5 chiffres : \d{5}\$
- ⊙ CP France : (([9][7][0-8])|([9][8][0-5]))([0-9]{2})|((0[1-9])|([13-8][0-9])|(2[1-9AB])|(9[0-5]))([0-9]{3})
- ⊙ CP France métropolitaine : ((0[1-9])|([13-8][0-9])|(2[1-9AB])|(9[0-5]))([0-9]{3})
- 

Paramètres avancés

⊙ CP Dom-Tom : (([9][7][0-8])|([9][8][0-5]))([0-9]{2})

⊙ Heures et minutes : ^([0-1][0-9]|2[0-3]):[0-5][0-9]\$

Il existe des sites pour tester la validité de vos expressions régulières.

# Paramètres génériques des champs

Nom de variable : Permet de réutiliser la valeur d'un champ au sein d'un mail, d'un SMS, d'une condition... Pré-remplir : Permet de remplir le champ automatiquement avec une valeur sans intervention de l'usager Autres paramètres : obligatoire, remarque, afficher dans les listings, classe supplémentaire pour les CSS.

Publik, développé par Entr'ouvert — Contact

Bistro, la communauté d'utilisateurs Démonstration en ligne Téléchargement des logiciels

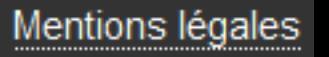

Λ

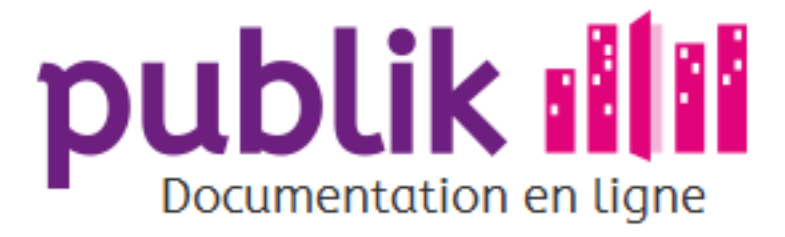

Création d'un formulaire

Détail d'un formulaire

Page d'édition des champs

Ajouter des champs dans un formulaire

Créer un formulaire conditionnel

Les champs d'un formulaire

Champs texte

Champs texte long

**Champs Courriel** 

Champs case à cocher

Champ fichier

Champ date

Champ liste

Champ liste à choix multiple

Champ tableau

Champ tableau de listes

Champ tableau de longueur libre

Champ carte

Champ éléments classés

Champ mot de passe

Champ titre

Champ sous-titre

Champ commentaire

Champ nouvelle page

Paramètres génériques

Pré-remplissage des champs

Paramètres avancés

Champs texte long

Le champ "Texte long" est indiqué lorsque l'information sollicitée auprès des usagers est un texte libre pouvant contenir un nombre important de caractères.

Un texte libre peut comprendre des lettres, des chiffres et des caractères spéciaux.

# Paramètres spécifiques du champ "Texte long"

#### **Format du champ**

L'administrateur fonctionnel peut définir la largeur (en nombre de caractères par ligne) et la longueur (en nombre de lignes) du champ "Texte long", ainsi que le nombre de caractères maximum pouvant être saisis.

> À titre indicatif : Une longueur de ligne fixée à 70 (caractères) correspond à un champ qui occupe la largeur de la page du formulaire. Une page A4 fait environ 1000 caractères.

> Si le texte saisi dépasse le nombre de lignes défini, une barre d'ascenseur permet d'afficher le contenu additionnel.

#### Texte pré-formaté

Case à cocher qui permet de conserver le formatage (sauts de ligne et espaces supérieurs à 1 caractère) du texte saisi.

### Paramètres génériques des champs

Nom de variable : Permet de réutiliser la valeur d'un champ au sein d'un mail, d'un SMS, d'une condition... Pré-remplir : Permet de remplir le champ automatiquement avec une valeur sans intervention de l'usager Autres paramètres : obligatoire, remarque, afficher dans les listings, classe supplémentaire pour les CSS.

Publik, développé par Entr'ouvert - Contact

Bistro, la communauté d'utilisateurs Démonstration en ligne Téléchargement des logiciels

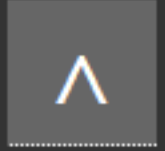

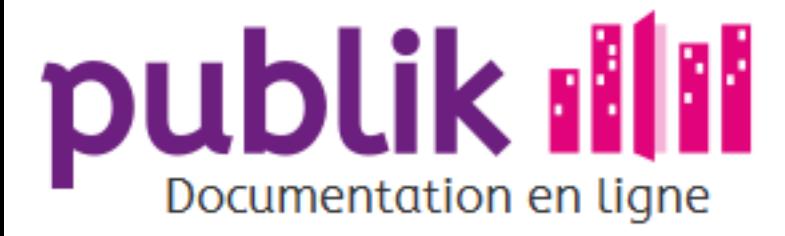

Création d'un formulaire

Détail d'un formulaire

Page d'édition des champs

Ajouter des champs dans un formulaire

Créer un formulaire conditionnel

Les champs d'un formulaire

Champs texte

Champs texte long

**Champs Courriel** 

Champs case à cocher

Champ fichier

Champ date

Champ liste

Champ liste à choix multiple

Champ tableau

Champ tableau de listes

Champ tableau de longueur libre

Champ carte

Champ éléments classés

Champ mot de passe

Champ titre

Champ sous-titre

Champ commentaire

Champ nouvelle page

Paramètres génériques

Pré-remplissage des champs

Paramètres avancés

Accueil Sommaire

# **Champs courriel**

È

# Spécificités du champ courriel

Le champ « Courriel » est indiqué lorsque l'information sollicitée auprès des usagers est une adresse électronique.

Le champ est contrôlé : si l'usager saisit une adresse mail incorrecte (sans @ ou dont le nom de domaine n'existe pas), il sera alerté par un message d'erreur.

# Paramètres génériques des champs

Nom de variable : Permet de réutiliser la valeur d'un champ au sein d'un mail, d'un SMS, d'une condition... Pré-remplir : Permet de remplir le champ automatiquement avec une valeur sans intervention de l'usager Autres paramètres : obligatoire, remarque, afficher dans les listings, classe supplémentaire pour les CSS.

Publik, développé par Entr'ouvert - Contact

Bistro, la communauté d'utilisateurs Démonstration en ligne Téléchargement des logiciels

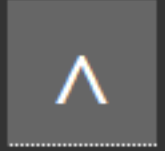

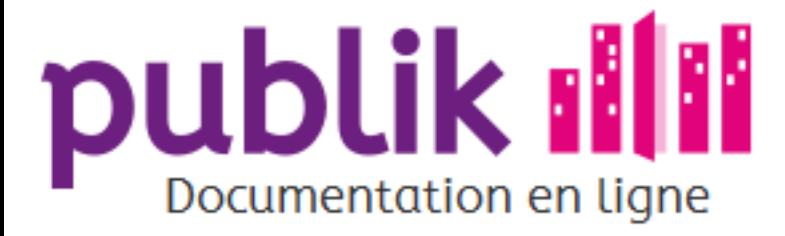

Création d'un formulaire

Détail d'un formulaire

Page d'édition des champs

Ajouter des champs dans un formulaire

Créer un formulaire conditionnel

Les champs d'un formulaire

Champs texte

Champs texte long

**Champs Courriel** 

Champs case à cocher

Champ fichier

Champ date

Champ liste

Champ liste à choix multiple

Champ tableau

Champ tableau de listes

Champ tableau de longueur libre

Champ carte

Champ éléments classés

Champ mot de passe

Champ titre

Champ sous-titre

Champ commentaire

Champ nouvelle page

Paramètres génériques

Pré-remplissage des champs

Paramètres avancés

Sommaire Accueil

# Champs case à cocher

# Spécificités du champ

Le champ "Case à cocher (choix unique)" est indiqué lorsque l'information sollicitée auprès des usagers est une prise de position par rapport à une affirmation du formulaire.

Par exemple, le formulaire peut demander à l'usager de prendre position par rapport aux affirmations suivantes

- ⊙ "Je m'engage à prendre toutes les dispositions nécessaires afin d'assurer la sécurité et la libre circulation des véhicules et des piétons de jour comme de nuit".
- o "J'accepte les conditions ci-dessus".
- ⊙ "Je certifie sur l'honneur l'exactitude des renseignements ci-dessus et en particulier que l'adresse est bien celle de mon domicile".

# Paramètres génériques des champs

Nom de variable : Permet de réutiliser la valeur d'un champ au sein d'un mail, d'un SMS, d'une condition... Pré-remplir : Permet de remplir le champ automatiquement avec une valeur sans intervention de l'usager Autres paramètres : obligatoire, remarque, afficher dans les listings, classe supplémentaire pour les CSS.

Publik, développé par Entr'ouvert - Contact

Bistro, la communauté d'utilisateurs Démonstration en ligne Téléchargement des logiciels

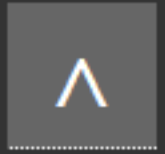

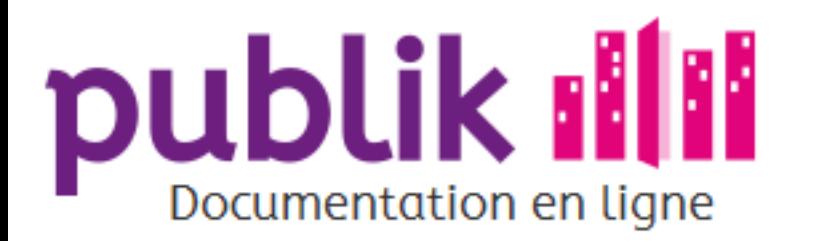

Création d'un formulaire

Détail d'un formulaire

Page d'édition des champs

Ajouter des champs dans un formulaire

Créer un formulaire conditionnel

Les champs d'un formulaire

Champs texte

Champs texte long

**Champs Courriel** 

Champs case à cocher

Champ fichier

Champ date

Champ liste

Champ liste à choix multiple

Champ tableau

Champ tableau de listes

Champ tableau de longueur libre

Champ carte

Champ éléments classés

Champ mot de passe

Champ titre

Champ sous-titre

Champ commentaire

Champ nouvelle page

Paramètres génériques

Pré-remplissage des champs

# Champ fichier

Le champ "Fichier" est indiqué lorsqu'une pièce jointe à la demande des usagers est requise.

Rendre ce champ obligatoire aide les usagers à ne pas oublier de joindre les documents exigés par la collectivité pour compléter une demande.

# Propriétés spécifiques du champ "Fichier"

#### Suggestion du type de fichier

Trois types de fichiers sont suggérables : audio, image et vidéo.

Le type de fichier suggéré est pris en compte par le navigateur web de l'usager.

Selon les navigateurs, cela a pour effet de restreindre la présentation dans le gestionnaire de fichiers de l'usager aux seuls fichiers du type suggéré.

Selon les navigateurs également, le type de format suggéré est susceptible d'activer des interfaces de saisie spécialisées. Par exemple pour un champ "Fichier" dont le type suggéré serait une image, un smartphone proposera à l'usager de démarrer l'application de prise de photo.

#### Taille maximale du fichier

Pour faciliter la manipulation et le stockage des fichiers joints par les usagers, la collectivité a tout intérêt à limiter la taille acceptable de ces fichiers. Cette taille maximale peut être exprimée en kilo ou méga-octets, il suffit de préciser la grandeur souhaitée avec k ou M ; exemples : 3 M, 500 k.

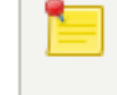

Pour aider les usagers censés joindre un fichier, il est utile de leur préciser la taille maximale du fichier acceptée en intégrant une remarque qui la précisera. À défaut, la nécessité de compresser son document, si sa taille dépassait la taille maximale autorisée, lui échappera.

### Permettre à l'utilisateur de prendre un fichier depuis un porte-document

Paramètres avancés

Case à cocher qui permet à l'usager de joindre un fichier stocké dans le porte-documents associé à son compte.

### Paramètres génériques des champs

Nom de variable : Permet de réutiliser la valeur d'un champ au sein d'un mail, d'un SMS, d'une condition... Pré-remplir : Permet de remplir le champ automatiquement avec une valeur sans intervention de l'usager Autres paramètres : obligatoire, remarque, afficher dans les listings, classe supplémentaire pour les CSS.

Publik, développé par Entr'ouvert — Contact

Mentions légales

Bistro, la communauté d'utilisateurs Démonstration en ligne Téléchargement des logiciels

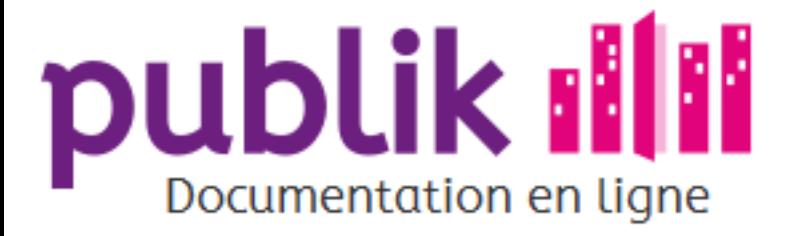

Création d'un formulaire

Détail d'un formulaire

Page d'édition des champs

Ajouter des champs dans un formulaire

Créer un formulaire conditionnel

Les champs d'un formulaire

Champs texte

Champs texte long

**Champs Courriel** 

Champs case à cocher

Champ fichier

Champ date

Champ liste

Champ liste à choix multiple

Champ tableau

Champ tableau de listes

Champ tableau de longueur libre

Champ carte

Champ éléments classés

Champ mot de passe

Champ titre

Champ sous-titre

Champ commentaire

Champ nouvelle page

Paramètres génériques

Pré-remplissage des champs

Paramètres avancés

Accueil Sommaire

# Champ date

Le champ "Date" est indiqué lorsque l'information sollicitée auprès des usagers est une date.

Lors de la complétion du formulaire, ce type de champ provoque l'affichage d'un calendrier permettant de sélectionner une date.

### Propriétés spécifiques du champ date

Il est possible de contraindre la saisie des usagers en fonction d'un calendrier paramétré par l'administrateur fonctionnel. Deux voies, non compatibles entre elles, sont envisageables pour définir une plage de dates autorisées à la saisie.

#### Calendrier borné par une valeur fixe

- ⊙ La date minimale : elle permet de définir une période limitée dans le temps par une borne inférieure. De cette manière, l'usager ne peut pas choisir une date antérieure à celle définie par la date minimale.
- ⊙ La date maximale : elle permet de définir une période limitée dans le temps par une borne supérieure. De cette manière, l'usager ne peut choisir une date postérieure à celle définie par la date maximale.
- ⊙ La date peut être le jour présent : case à cocher qui permet d'inclure la date du jour aux dates minimale et maximale.

#### Calendrier dynamique

La plage des dates saisissables par l'usager est contrainte par des valeurs variables.

- ⊙ La date doit être dans le futur : case à cocher qui impose à l'utilisateur de choisir une date postérieure à la date du jour. Cette option n'est pas compatible avec l'option "Date minimale".
- ⊙ La date doit être dans le passé : case à cocher qui impose à l'utilisateur de choisir une date antérieure à la date du jour. Cette option n'est pas compatible avec l'option "Date maximale".

### Paramètres génériques des champs

Nom de variable : Permet de réutiliser la valeur d'un champ au sein d'un mail, d'un SMS, d'une condition... Pré-remplir : Permet de remplir le champ automatiquement avec une valeur sans intervention de l'usager Autres paramètres : obligatoire, remarque, afficher dans les listings, classe supplémentaire pour les CSS.

Publik, développé par Entr'ouvert - Contact

Bistro, la communauté d'utilisateurs Démonstration en ligne Téléchargement des logiciels

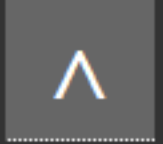

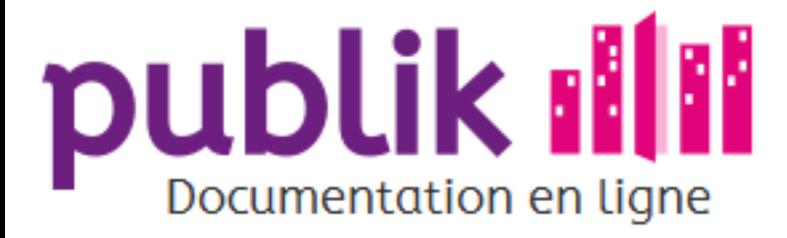

Création d'un formulaire

Détail d'un formulaire

Page d'édition des champs

Ajouter des champs dans un formulaire

Créer un formulaire conditionnel

Les champs d'un formulaire

Champs texte

Champs texte long

**Champs Courriel** 

Champs case à cocher

Champ fichier

Champ date

Champ liste

Champ liste à choix multiple

Champ tableau

Champ tableau de listes

Champ tableau de longueur libre

Champ carte

Champ éléments classés

Champ mot de passe

Champ titre

Champ sous-titre

Champ commentaire

Champ nouvelle page

Paramètres génériques

Pré-remplissage des champs

Paramètres avancés

Sommaire Accueil

# Champ liste

Le champ liste est indiqué lorsque l'information sollicitée auprès des usagers est un choix unique parmi un ensemble d'éléments.

# Propriétés spécifiques du champ liste

#### Affichage en boutons radio

Par défaut, la liste est présentée sous forme d'un menu déroulant mais l'option boutons radio est possible. L'affichage en boutons radio convient plus particulièrement aux courtes listes.II peut être utile de vérifier le rendu d'une liste affichée avec en menu déroulant ou en boutons radio via le lien "Voir en ligne" située en marge droite de la vue détail du formulaire.

#### **Éléments**

C'est en ajoutant des "Éléménts" à la liste que l'administrateur fonctionnel compose le contenu sélectionnable par l'usager.

#### Ajouter dans les filtres par défaut

Cocher cette case va permettre d'utiliser la liste en question comme filtre pour les statistiques.

### Paramètres génériques des champs

Nom de variable : Permet de réutiliser la valeur d'un champ au sein d'un mail, d'un SMS, d'une condition... Pré-remplir : Permet de remplir le champ automatiquement avec une valeur sans intervention de l'usager Autres paramètres : obligatoire, remarque, afficher dans les listings, classe supplémentaire pour les CSS.

Publik, développé par Entr'ouvert - Contact

Bistro, la communauté d'utilisateurs Démonstration en ligne Téléchargement des logiciels

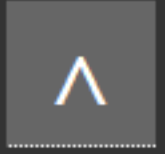

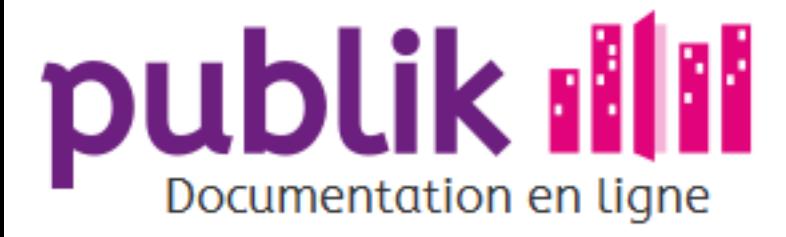

Création d'un formulaire

Détail d'un formulaire

Page d'édition des champs

Ajouter des champs dans un formulaire

Créer un formulaire conditionnel

Les champs d'un formulaire

Champs texte

Champs texte long

**Champs Courriel** 

Champs case à cocher

Champ fichier

Champ date

Champ liste

Champ liste à choix multiple

Champ tableau

Champ tableau de listes

Champ tableau de longueur libre

Champ carte

Champ éléments classés

Champ mot de passe

Champ titre

Champ sous-titre

Champ commentaire

Champ nouvelle page

Paramètres génériques

Pré-remplissage des champs

Paramètres avancés

Sommaire Accueil

# Champ liste à choix multiple

Le champ liste à choix multiple est indiqué lorsque l'information sollicitée auprès des usagers peut comporter 0, 1 ou plusieurs réponses parmi un ensemble d'éléments.

# Propriétés spécifiques du champ liste (choix multiple)

#### **Éléments**

C'est en ajoutant des « Éléménts » à la liste que l'administrateur fonctionnel compose son contenu.

#### Nombre maximal de choix

Dans la mesure où l'usager est à même d'opter pour plusieurs éléments de la liste, l'administrateur peut limiter le nombre de ses sélections.

# Paramètres génériques des champs

Nom de variable : Permet de réutiliser la valeur d'un champ au sein d'un mail, d'un SMS, d'une condition... Pré-remplir : Permet de remplir le champ automatiquement avec une valeur sans intervention de l'usager Autres paramètres : obligatoire, remarque, afficher dans les listings, classe supplémentaire pour les CSS.

Publik, développé par Entr'ouvert - Contact

Bistro, la communauté d'utilisateurs Démonstration en ligne Téléchargement des logiciels

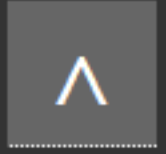

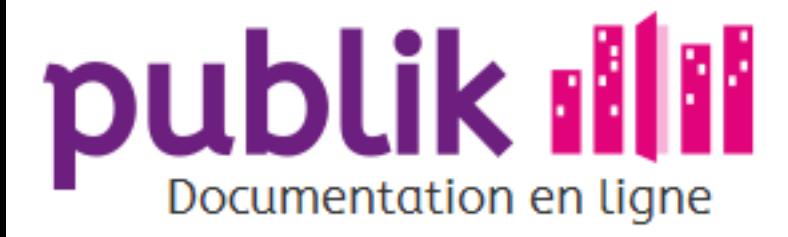

Création d'un formulaire

Détail d'un formulaire

Page d'édition des champs

Ajouter des champs dans un formulaire

Créer un formulaire conditionnel

Les champs d'un formulaire

Champs texte

Champs texte long

**Champs Courriel** 

Champs case à cocher

Champ fichier

Champ date

Champ liste

Champ liste à choix multiple

Champ tableau

Champ tableau de listes

Champ tableau de longueur libre

Champ carte

Champ éléments classés

Champ mot de passe

Champ titre

Champ sous-titre

Champ commentaire

Champ nouvelle page

Paramètres génériques

Pré-remplissage des champs

Paramètres avancés

Accueil Sommaire

# Tableau

Le champ "Tableau" est indiqué lorsque les informations à saisir par l'usager doivent être croisées.

# Propriétés spécifiques du champ "Tableau"

#### **Lignes**

L'intitulé de chaque ligne est requis pour créer une ligne dans le tableau.

#### **Colonnes**

۹

L'intitulé de chaque colonne est requis pour créer une colonne dans le tableau.

Mettre des intitulés aux lignes et aux colonnes est obligatoire.

# Paramètres génériques des champs

Nom de variable : Permet de réutiliser la valeur d'un champ au sein d'un mail, d'un SMS, d'une condition... Pré-remplir : Permet de remplir le champ automatiquement avec une valeur sans intervention de l'usager Autres paramètres : obligatoire, remarque, afficher dans les listings, classe supplémentaire pour les CSS.

Publik, développé par Entr'ouvert - Contact

Bistro, la communauté d'utilisateurs Démonstration en ligne Téléchargement des logiciels

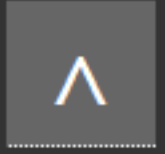

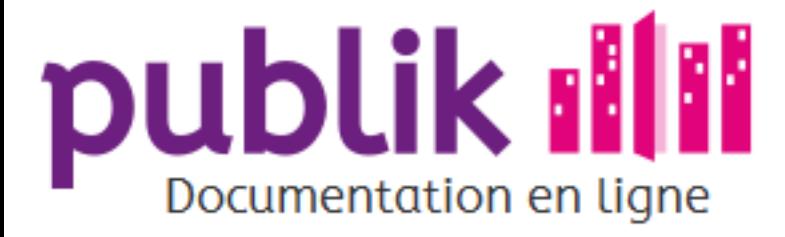

Création d'un formulaire

Détail d'un formulaire

Page d'édition des champs

Ajouter des champs dans un formulaire

Créer un formulaire conditionnel

Les champs d'un formulaire

Champs texte

Champs texte long

**Champs Courriel** 

Champs case à cocher

Champ fichier

Champ date

Champ liste

Champ liste à choix multiple

Champ tableau

Champ tableau de listes

Champ tableau de longueur libre

Champ carte

Champ éléments classés

Champ mot de passe

Champ titre

Champ sous-titre

Champ commentaire

Champ nouvelle page

Paramètres génériques

Pré-remplissage des champs

Paramètres avancés

Sommaire Accueil

# Champ tableau de listes

Le champ tableau de listes est indiqué lorsque l'information sollicitée auprès des usagers doit être sélectionnée parmi des listes déroulantes.

# Propriétés spécifiques du champ tableau de listes

#### **Lignes**

L'intitulé de chaque ligne est requis pour créer une colonne dans le tableau.

#### **Colonnes**

L'intitulé de chaque colonne est requis pour créer une colonne dans le tableau.

#### **Éléments**

C'est en ajoutant des « Éléménts » à la liste que l'administrateur fonctionnel compose le contenu sélectionnable par l'usager.

Ces trois paramètres sont obligatoires. La liste déroulante est affichée dans chaque cellule du tableau à l'identique, il n'est pas possible d'avoir des listes différentes dans différentes cellules.

### Paramètres génériques des champs

Nom de variable : Permet de réutiliser la valeur d'un champ au sein d'un mail, d'un SMS, d'une condition... Pré-remplir : Permet de remplir le champ automatiquement avec une valeur sans intervention de l'usager Autres paramètres : obligatoire, remarque, afficher dans les listings, classe supplémentaire pour les CSS.

Publik, développé par Entr'ouvert - Contact

Bistro, la communauté d'utilisateurs Démonstration en ligne Téléchargement des logiciels

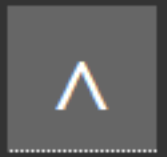

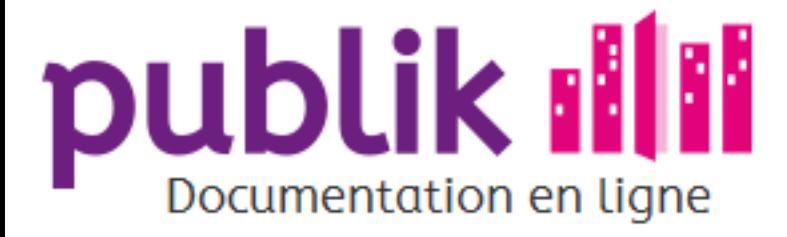

Création d'un formulaire

Détail d'un formulaire

Page d'édition des champs

Ajouter des champs dans un formulaire

Créer un formulaire conditionnel

Les champs d'un formulaire

Champs texte

Champs texte long

**Champs Courriel** 

Champs case à cocher

Champ fichier

Champ date

Champ liste

Champ liste à choix multiple

Champ tableau

Champ tableau de listes

Champ tableau de longueur libre

Champ carte

Champ éléments classés

Champ mot de passe

Champ titre

Champ sous-titre

Champ commentaire

Champ nouvelle page

Paramètres génériques

Pré-remplissage des champs

Paramètres avancés

Sommaire Accueil

# Tableau de longueur libre

Le champ "Tableau de longueur libre" est indiqué lorsque l'information sollicitée auprès de l'usager est à renseigner au sein d'un tableau dont il peut étendre le nombre de lignes à l'aide d'un bouton "Ajouter une ligne".

Par défaut, le nombre de lignes à saisir est de 5.

# Propriétés spécifiques du champ "Tableau de longueur libre"

#### **Colonnes**

L'intitulé de chaque colonne est requis pour créer une colonne dans le tableau.

Ce paramètre est obligatoire.

#### Ajouter une ligne de total

Ce paramète permet de faire en sorte que la dernière ligne soit une ligne qui affiche la somme de toutes les lignes précédente. Elle ne doit donc être utilisée que pour un tableau de chiffres.

### Paramètres génériques des champs

Nom de variable : Permet de réutiliser la valeur d'un champ au sein d'un mail, d'un SMS, d'une condition... Pré-remplir : Permet de remplir le champ automatiquement avec une valeur sans intervention de l'usager Autres paramètres : obligatoire, remarque, afficher dans les listings, classe supplémentaire pour les CSS.

Publik, développé par Entr'ouvert - Contact

Bistro, la communauté d'utilisateurs Démonstration en ligne Téléchargement des logiciels

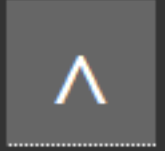

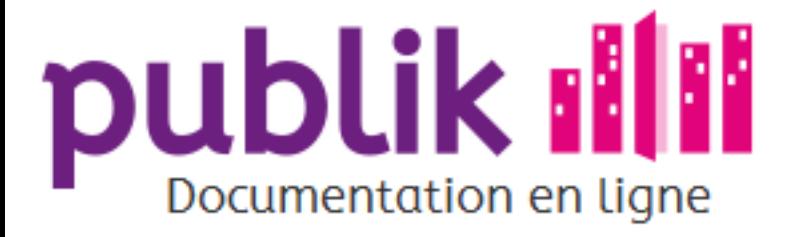

Création d'un formulaire

Détail d'un formulaire

Page d'édition des champs

Ajouter des champs dans un formulaire

Créer un formulaire conditionnel

Les champs d'un formulaire

Champs texte

Champs texte long

**Champs Courriel** 

Champs case à cocher

Champ fichier

Champ date

Champ liste

Champ liste à choix multiple

Champ tableau

Champ tableau de listes

Champ tableau de longueur libre

Champ carte

Champ éléments classés

Champ mot de passe

Champ titre

Champ sous-titre

Champ commentaire

Champ nouvelle page

Paramètres génériques

Pré-remplissage des champs

Paramètres avancés

# Champ carte

Le champ "Carte" permet de présenter à l'usager une carte géographique dans laquelle il peut pointer une localisation.

La carte affichée aux usagers se définit par la position et le niveau de zoom de la carte à son ouverture.

L'amplitude offerte à l'usager pour zoomer peut également être paramétrée.

### Propriétés spécifiques du champ "Carte"

#### Niveau de zoom initial d'une carte

- ⊙ Zoom initial : Il fixe le zoom appliqué à la carte au moment de son ouverture par un usager depuis le formulaire.
- ⊙ Zoom minimal : Il fixe la limite inférieure du zoom de la carte affichée à un usager.
- ⊙ Zoom maximal : Il fixe la limite supérieure du zoom de la carte affichée à un usager.

#### Position initiale d'une carte : fixe ou mobile

La position initiale peut être fixée. Il suffit de cliquer sur le point central qu'il souhaite donner à la carte au moment de son ouverture.

Il est également possible de définir la position initiale de la carte en fonction de la position de l'appareil mobile de l'usager (qui sera alors déterminée par GPS, Wifi ou autre), et de centrer la carte sur celle-ci. Pour cela, il suffit de cocher l'option "Position initiale selon la géolocalisation de l'appareil".

### Paramètres génériques des champs

Nom de variable : Permet de réutiliser la valeur d'un champ au sein d'un mail, d'un SMS, d'une condition... Pré-remplir : Permet de remplir le champ automatiquement avec une valeur sans intervention de l'usager Autres paramètres : obligatoire, remarque, afficher dans les listings, classe supplémentaire pour les CSS.

Publik, développé par Entr'ouvert - Contact

Bistro, la communauté d'utilisateurs Démonstration en ligne Téléchargement des logiciels

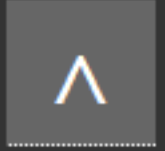

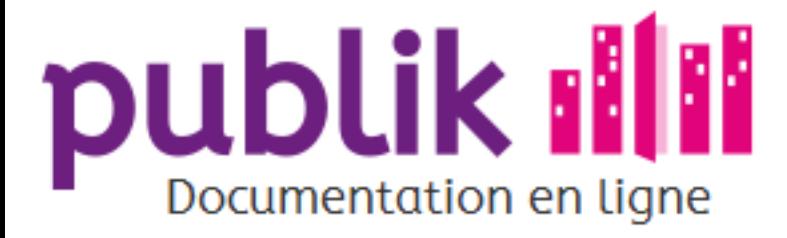

Création d'un formulaire

Détail d'un formulaire

Page d'édition des champs

Ajouter des champs dans un formulaire

Créer un formulaire conditionnel

Les champs d'un formulaire

Champs texte

Champs texte long

**Champs Courriel** 

Champs case à cocher

Champ fichier

Champ date

Champ liste

Champ liste à choix multiple

Champ tableau

Champ tableau de listes

Champ tableau de longueur libre

Champ carte

Champ éléments classés

Champ mot de passe

Champ titre

Champ sous-titre

Champ commentaire

Champ nouvelle page

Paramètres génériques

Pré-remplissage des champs

Paramètres avancés

Accueil Sommaire

# Champ élements classés

Le champ "Élements" est indiqué lorsqu'il est attendu de la part de l'usager le classement d'éléments à l'aide de numéros.

# Propriétés spécifiques du champ "Élements classés"

#### **Élements**

C'est en ajoutant des "Éléménts" à la liste que l'administrateur fonctionnel compose le contenu que l'usager doit classer à l'aide de numéros.

#### Mélanger les éléments

Case à cocher qui permet d'assurer que, d'un usager à un autre, l'ordre d'affichage des éléments à classer sera différent.

### Paramètres génériques des champs

Nom de variable : Permet de réutiliser la valeur d'un champ au sein d'un mail, d'un SMS, d'une condition... Pré-remplir : Permet de remplir le champ automatiquement avec une valeur sans intervention de l'usager Autres paramètres : obligatoire, remarque, afficher dans les listings, classe supplémentaire pour les CSS.

Publik, développé par Entr'ouvert - Contact

Bistro, la communauté d'utilisateurs Démonstration en ligne Téléchargement des logiciels

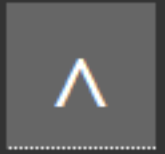

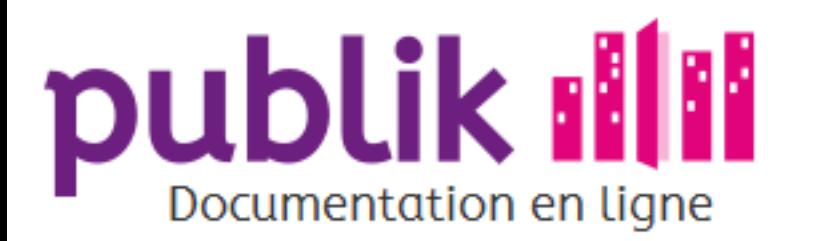

Création d'un formulaire

Détail d'un formulaire

Page d'édition des champs

Ajouter des champs dans un formulaire

Créer un formulaire conditionnel

Les champs d'un formulaire

Champs texte

Champs texte long

**Champs Courriel** 

Champs case à cocher

Champ fichier

Champ date

Champ liste

Champ liste à choix multiple

Champ tableau

Champ tableau de listes

Champ tableau de longueur libre

Champ carte

Champ éléments classés

Champ mot de passe

Champ titre

Champ sous-titre

Champ commentaire

Champ nouvelle page

Paramètres génériques

Pré-remplissage des champs

# Champ mot de passe

Le champ "Mot de passe" est indiqué lorsque l'usager est invité à sécuriser l'accès à une information, en le limitant aux seuls utilisateurs capables de le restituer.

Cela va permettre d'avoir des formulaires de demande de comptes pour des logiciels externes. Pour assurer la confidentialité du mot de passe, la saisie des caractères est masquée pendant la frappe.

# Propriétés spécifiques du champ "Mot de passe"

#### Formats de stockage

⊙ Texte clair : Le mot de passe est stocké tel quel.

⊙ MD5 : Une empreinte du mot de passe est créée pour qu'il reste secret.

⊙ SHA1 : Une empreinte du mot de passe est créée pour qu'il reste secret.

Le choix pour le format MD5 ou SHA1 dépend du système de la collectivité. L'administrateur technique est en mesure d'indiquer lequel convient d'utiliser.

#### Taille du mot de passe

La longueur du mot de passe à introduire par l'usager peut être contraint en définissant une taille minimale et maximale (en nombre de caractères).

#### Nombre minimum pour chaque type de caractères

Qu'il s'agisse de majuscules, de miniscules, de chiffres et de caractères spéciaux, l'administrateur fonctionnel peut fixer le nombre minimum de caractères requis pour chacun d'eux dans la composition du mot de passe à saisir par l'usager.

#### Afficher un indicateur de robustesse

La robustesse d'un mot de passe est conditionné par la complexité de sa composition. Pour aider l'usager à choisir un mot de passe suffisamment sécure, cette option permet de lui afficher le niveau de sécurité que lui assure la combinaison de caractères qu'il saisit.

#### Paramètres avancés

#### Ajouter un champ de confirmation

Pour éviter les fautes de frappe de la part des usagers lorsqu'ils saisissent un mot de passe, cette option permet de demander de saisir une deuxième fois le mot de passe envisagé pour confirmer le mot de passe.

#### Libellé pour le champ de confirmation

Si cette option est cochée, l'administrateur fonctionnel a la possibilité de choisir l'intitulé du champ de confirmation. L'enjeu de cet intitulé est de rendre compréhensible aux usagers (ou agents d'accueil) le fait d'avoir à saisir une deuxième fois le mot de passe envisagé.

### Paramètres génériques des champs

Nom de variable : Permet de réutiliser la valeur d'un champ au sein d'un mail, d'un SMS, d'une condition... Pré-remplir : Permet de remplir le champ automatiquement avec une valeur sans intervention de l'usager Autres paramètres : obligatoire, remarque, afficher dans les listings, classe supplémentaire pour les CSS.

Publik, développé par Entr'ouvert — Contact

Bistro, la communauté d'utilisateurs Démonstration en ligne Téléchargement des logiciels

Mentions légales

∧

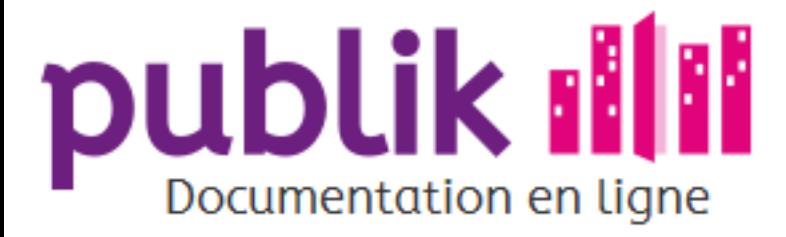

Création d'un formulaire

Détail d'un formulaire

Page d'édition des champs

Ajouter des champs dans un formulaire

Créer un formulaire conditionnel

Les champs d'un formulaire

Champs texte

Champs texte long

**Champs Courriel** 

Champs case à cocher

Champ fichier

Champ date

Champ liste

Champ liste à choix multiple

Champ tableau

Champ tableau de listes

Champ tableau de longueur libre

Champ carte

Champ éléments classés

Champ mot de passe

Champ titre

Champ sous-titre

Champ commentaire

Champ nouvelle page

Paramètres génériques

Pré-remplissage des champs

Paramètres avancés

Publik, développé par Entr'ouvert — Contact

Bistro, la communauté d'utilisateurs Démonstration en ligne Téléchargement des logiciels

Accueil Sommaire

# **Titre**

Le champ « Titre » permet de segmenter les champs d'un formulaire en paragraphes et de les identifier à l'aide d'un titre.

Son affichage dépend de la feuille de style du thème.

Le seul paramètre configurable pour le champ titre est « Classe supplémentaire pour les CSS » dont le fonctionnement est expliqué dans autres paramètres.

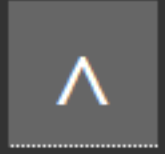

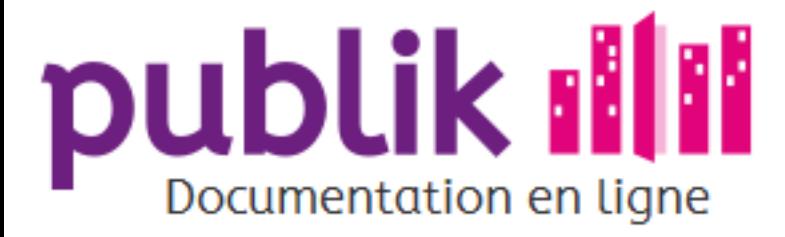

Accueil Sommaire

#### Liste des formulaires

Création d'un formulaire

Détail d'un formulaire

Page d'édition des champs

Ajouter des champs dans un formulaire

Créer un formulaire conditionnel

Les champs d'un formulaire

Champs texte

Champs texte long

**Champs Courriel** 

Champs case à cocher

Champ fichier

Champ date

Champ liste

Champ liste à choix multiple

Champ tableau

Champ tableau de listes

Champ tableau de longueur libre

Champ carte

Champ éléments classés

Champ mot de passe

Champ titre

Champ sous-titre

Champ commentaire

Champ nouvelle page

Paramètres génériques

Pré-remplissage des champs

Paramètres avancés

Publik, développé par Entr'ouvert - Contact

Bistro, la communauté d'utilisateurs Démonstration en ligne Téléchargement des logiciels

# Champ sous-titre

Le champ « Sous-titre » permet de segmenter un paragraphe, en sous-paragraphes, et de les identifier à l'aide d'un sous-titre.

Son affichage dépend de la feuille de style du thème.

Le seul paramètre configurable pour le champ titre est « Classe supplémentaire pour les CSS » dont le fonctionnement est expliqué dans autres paramètres.

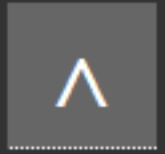

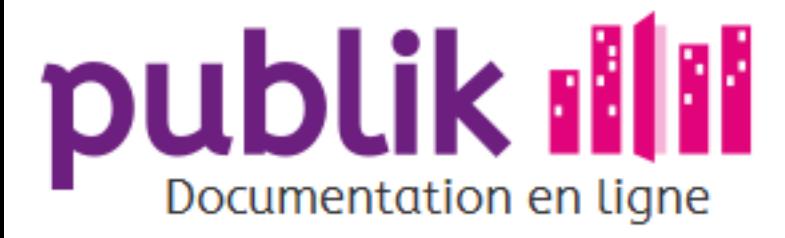

Création d'un formulaire

Détail d'un formulaire

Page d'édition des champs

Ajouter des champs dans un formulaire

Créer un formulaire conditionnel

Les champs d'un formulaire

Champs texte

Champs texte long

**Champs Courriel** 

Champs case à cocher

Champ fichier

Champ date

Champ liste

Champ liste à choix multiple

Champ tableau

Champ tableau de listes

Champ tableau de longueur libre

Champ carte

Champ éléments classés

Champ mot de passe

Champ titre

Champ sous-titre

Champ commentaire

Champ nouvelle page

Paramètres génériques

Pré-remplissage des champs

Paramètres avancés

Accueil

# Champ commentaire

Sommaire

Le champ "Commentaire" permet à la collectivité d'intégrer au sein d'un formulaire, un texte, à l'attention des utilisateurs destinés à le saisir, pour les soutenir dans leur tâche d'encodage.

La saisie d'un formulaire est en effet d'autant plus fluide que l'usager est préparé à ce qui l'attend.

Lui donner des indications, sous forme de commentaire(s), sur la composition du formulaire (et par déduction sur le temps requis pour le remplir), les fichiers à joindre attendus, la possibilité, ou non, de sauvegarder un brouillon de demande, etc, conditionnent sa capacité à introduire une demande.

Un commentaire s'avère à ce titre utile pour décrire aux usagers, avant le début de leur saisie, les aspects du formulaire à connaître avant de se lancer.

Le champ 'Commentaire" n'est pas limité en nombre de caractères.

# Propriétés spécifiques du champ "Commentaire"

- o Pour créer des paragraphes au sein d'un commentaire: espacer d'une ligne les blocs de textes.
- ⊙ Pour une mise en page plus riche, la connaissance du langage html est requise. Tout texte précédé du signe < sera interprété comme contenant du code html et sera intégré tel quel dans le corps du commentaire.
- ⊙ Une mise en page automatique peut également être appliquée en indiquant une classe CSS.

Publik, développé par Entr'ouvert - Contact

Bistro, la communauté d'utilisateurs Démonstration en ligne Téléchargement des logiciels

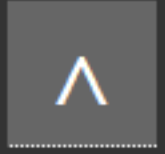

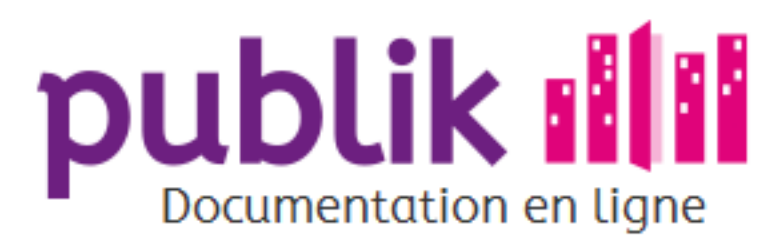

Création d'un formulaire

Détail d'un formulaire

Page d'édition des champs

Ajouter des champs dans un formulaire

Créer un formulaire conditionnel

Les champs d'un formulaire

Champs texte

Champs texte long

**Champs Courriel** 

Champs case à cocher

Champ fichier

Champ date

Champ liste

Champ liste à choix multiple

Champ tableau

Champ tableau de listes

Champ tableau de longueur libre

Champ carte

Champ éléments classés

Champ mot de passe

Champ titre

Champ sous-titre

Champ commentaire

Champ nouvelle page

Paramètres génériques

Pré-remplissage des champs

Paramètres avancés

# Champ nouvelle page

# Composition de formulaires multi-pages

Le champ "Nouvelle page" permet de générer un formulaire multi-pages.

Autrement dit, le champ "Nouvelle page" permet de regrouper et d'afficher par page, un ensemble de champs à saisir.

Pour ce faire, le champ "Nouvelle page" doit précéder les champs du formulaire censés appartenir à cette page.

Lorsque l'on fait un formulaire multiplage, le premier champ doit impérativement être un champ de type page.

Pour marquer la pagination des champs, que ce soit sur la page d'édition des champs ou dans l'aperçu du formulaire visualisable sur la page détail de ce formulaire, le champ "Nouvelle page" se distingue des autres champs par sa mise en forme, dont le retrait est accentué pour bien signifier leur appartenance à la page.

Sur le portail citoyen, chacune des pages du formulaire est signalée par son libellé, en marge du formulaire, pour fournir aux usagers (et agents d'accueil) une vue d'ensemble des pages du formulaire et leur indiquer leur progression parmi celles-ci.

> Limiter l'affichage à une page : afin de travailler sur une page spécifique sans être importuné par les autres pages, on peut cliquer sur "limiter l'affichage à cette page" dans la page d'édition des champs. Cela permet en particulier de créer de nouveau champs directement dans la page concernée et non pas en fin de formulaire.

# Propriétés spécifiques du champ "Nouvelle page"

#### **Condition**

Cette propriété permet de n'afficher au demandeur que les pages qui l'intéressent. Apprenez à créer un formulaire conditionnel.

### Condition en sortie de page

Les conditions peuvent aussi être écrite "en sortie de page" pour contraindre la saisie de telle ou telle façon avant de passer à la page suivante.

Lorsque l'on écrit une condition de sortie il faut impérativement l'accompagner d'un message d'erreur significatif pour l'usager. Ce message d'erreur sera affiché lorsque la condition n'est pas satisfaite et le passage à la page suivante sera impossible tant que la saisie n'aura pas été modifiée.

Publik, développé par Entr'ouvert — Contact

Bistro, la communauté d'utilisateurs Démonstration en ligne Téléchargement des logiciels

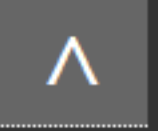

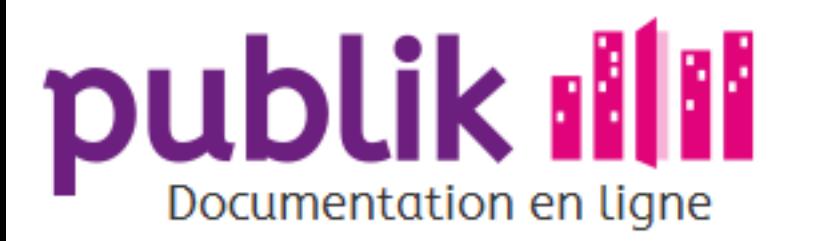

Créer un nouveau workflow

Gérer un workflow

Les statuts de workflow

Les actions de workflow

Afficher un formulaire

Afficher un message

Agréger dans un message récapitulatif

Ajouter un rôle à l'usager

Anonymiser

Appeler un webservice

Attribuer une fonction

Changer de statut

Changer de statut automatiquement

Changer de statut à la soumission

Créer un document

Enregistrer dans l'historique

Envoyer un email

Envoyer un sms

Géolocaliser

Modifier la criticité

Modifier le profil de l'usager

Permettre de joindre un fichier

Permettre l'édition

Permettre un commentaire

Resoumettre

Retirer un rôle à l'utilisateur

# Fabrique de workflows

Le workflow d'une démarche formalise le circuit de traitement que les demandes d'usagers relatives à cette démarche sont vouées à emprunter.

Il indique les étapes (statuts) de traitement qu'elles doivent atteindre pour assurer leur progression, ainsi que les opérations qui doivent être réalisées à chacune d'elles, pour aboutir à la clôture des demandes.

Le workflow assure ainsi la gestion électronique d'un processus métier. Le workflow par défaut propose un cricuit de traitement basique pouvant servir de base à des processus plus élaborés.

La page d'accueil permet de créer un nouveau workflow from scratch ou d'en importer un.

On peut ajouter dans chaque statut de workflow des actions permettant de faire progresser le traitement de la demande.

Ces actions sont les suivantes :

- ⊙ Afficher un formulaire
- Afficher un message ⊙
- Agréger dans un message récapitulatif ⊙
- ⊙ Ajouter un rôle à l'usager
- Anonymiser O
- Appeler un webservice ⊙
- Attribuer une fonction ⊙
- Changer de statut O
- Changer de statut automatiquement ⊙
- Changer de statut à la soumission O
- Créer un document ⊙
- Enregistrer dans le journal ⊙
- Envoyer un email ⊙
- ⊙ Envoyer un sms
- Géolocaliser O

Supprimer

Vue étendue du workflow

Vue graphique du workflow

- ⊙ Modifier la criticité
- Modifier le profil de l'usager ⊙
- Permettre de joindre un fichier ⊙
- Permettre l'édition ⊙
- Permettre un commentaire ⊙
- ⊙ Resoumettre
- Supprimer le formulaire ⊙
- ⊙ Supprimer un rôle de l'usager

Publik, développé par Entr'ouvert - Contact

Bistro, la communauté d'utilisateurs Démonstration en ligne Téléchargement des logiciels

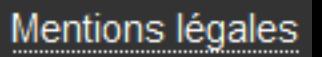

Λ

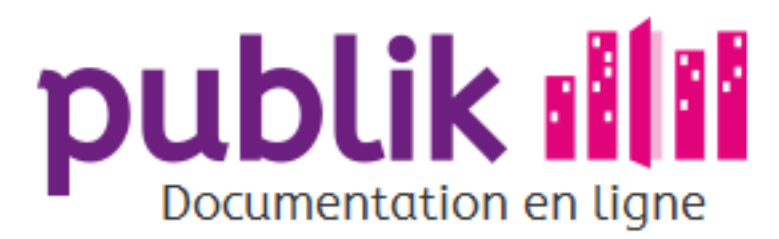

Accueil Sommaire

# Workflow par défaut

Workflow par défaut

Créer un nouveau workflow

Gérer un workflow

Les statuts de workflow

Les actions de workflow

Afficher un formulaire

Afficher un message

Agréger dans un message récapitulatif

Ajouter un rôle à l'usager

Anonymiser

Appeler un webservice

Attribuer une fonction

Changer de statut

Changer de statut automatiquement

Changer de statut à la soumission

Créer un document

Enregistrer dans l'historique

Envoyer un email

Envoyer un sms

Géolocaliser

Modifier la criticité

Modifier le profil de l'usager

Permettre de joindre un fichier

Permettre l'édition

Permettre un commentaire

Resoumettre

Retirer un rôle à l'utilisateur

Supprimer

Vue étendue du workflow

Vue graphique du workflow

Publik, développé par Entr'ouvert - Contact

Bistro, la communauté d'utilisateurs Démonstration en ligne Téléchargement des logiciels

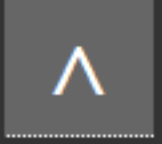

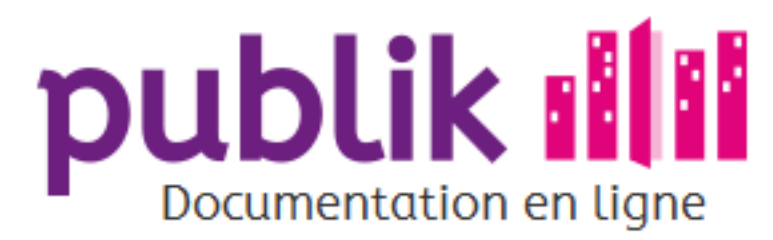

Créer un nouveau workflow

Gérer un workflow

Les statuts de workflow

Les actions de workflow

Afficher un formulaire

Afficher un message

Agréger dans un message récapitulatif

Ajouter un rôle à l'usager

Anonymiser

Appeler un webservice

Attribuer une fonction

Changer de statut

Changer de statut automatiquement

Changer de statut à la soumission

Créer un document

Enregistrer dans l'historique

Envoyer un email

Envoyer un sms

Géolocaliser

Modifier la criticité

Modifier le profil de l'usager

Permettre de joindre un fichier

Permettre l'édition

Permettre un commentaire

Resoumettre

Retirer un rôle à l'utilisateur

Supprimer

Vue étendue du workflow

Vue graphique du workflow

Créer un nouveau workflow

Pour créer un nouveau workflow, on peut choisir de partir d'une feuille vierge ou bien dupliquerun workflow existant qui servira de base à notre nouveau circuit de traitement.

# Dupliquer un workflow existant

S'inspirer d'un modèle de workflow existant constitue la stratégie de fabrication d'un nouveau workflow la plus économe.

"Dupliquer" un workflow s'effectue depuis la barre latérale de la page d'accueil du workflow à dupliquer.

L'administrateur fonctionnel peut puiser parmi les workflows disponibles sur la plate-forme, ou provenant d'ailleurs, et les adapter pour en fabriquer de nouveaux.

Si un workflow présent au sein de la liste des workflows semble constituer un modèle judicieux à imiter pour fabriquer un nouveau workflow, l'administrateur fonctionnel peut le dupliquer.

> La mention "(copie)" ajoutée au titre d'un workflow indique qu'il s'agit d'une version dupliquée. Mais le titre peut-être modifié sans encombre.

Une fois le workflow dupliqué, il est alors temps de le personnaliser depuis la page d'accueil de ce workflow.

### Créer un Workflow from scratch

Pour les utilisateurs plus expérimentés, il est possible de créer en workflow vierge en cliquant sur "Nouveau workfow" dans la barre latérale depuis la liste des workflows (la page à laquelle on accède quand on clique sur workflow dans le menu latéral).

### Importer un workflow

Comme pour les formulaires, on peut importer un workflow provenant de sources diverses.

Publik, développé par Entr'ouvert - Contact

Bistro, la communauté d'utilisateurs Démonstration en ligne Téléchargement des logiciels

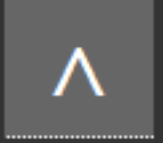

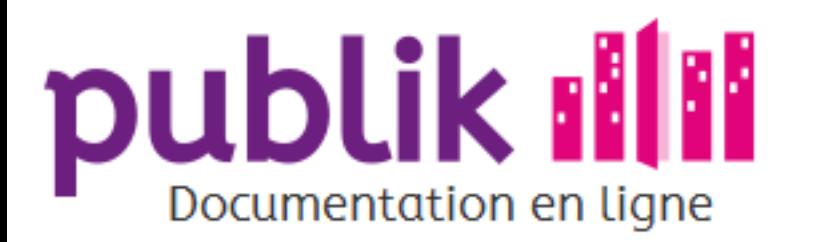

Créer un nouveau workflow

Gérer un workflow

Les statuts de workflow

Les actions de workflow

Afficher un formulaire

Afficher un message

Agréger dans un message récapitulatif

Ajouter un rôle à l'usager

Anonymiser

Appeler un webservice

Attribuer une fonction

Changer de statut

Changer de statut automatiquement

Changer de statut à la soumission

Créer un document

Enregistrer dans l'historique

Envoyer un email

Envoyer un sms

Géolocaliser

Modifier la criticité

Modifier le profil de l'usager

Permettre de joindre un fichier

Permettre l'édition

Permettre un commentaire

Resoumettre

Retirer un rôle à l'utilisateur

# Gérer un workflow

La page d'accueil d'un workflow offre une vue des propriétés, du contenu et de sa structuration.

Cette page est accessible à l'administrateur fonctionnel lorsqu'il clique sur le libellé d'un workflow depuis la liste des workflows.

# Les caractéristiques du workflow

L'administrateur fonctionnel a la possibilité de doter le workflow de :

⊙ Statuts possibles : La progression d'une demande au sein d'un workflow se traduit par un cheminement d'un statut vers un autre, jusqu'à ce que la demande aboutisse à un statut final. La succession des statuts ajoutés à un workflow est listée verticalement dans cette section. L'ajout d'un statut depuis la barre latérale se traduit par son ajout dans la liste des "Statuts possibles".

> Les statuts qui ne sont pas visibles par le citoyens sont affichés "grisés" pour les distinguer des statuts visibles.

Le passage d'un statut à un autre est tributaire de la réalisation d'actions, appellés "éléments", que l'administrateur fonctionnel doit affecter à chaque statut pour déterminer les conditions de progression d'une future demande.

En cliquant sur l'un des statuts, l'administrateur fonctionnel accède à la page d'édition d'un statut.

#### ⊙ Fonctions dans ce workflow : FIXME

⊙ Variables du workflow : il est possible d'utiliser des variables spécifiques au workflow. La variables créés ici vont engendrer l'apparition dans le bloc "workflow" de chaque formulaire relié à ce workflow d'un lien "Options" dans lequel on va pouvoir donner une valeur aux variables en question. Le résultat est l'otention d'une valeur qui sera différente d'un formulaire à l'autre alors même que ces derniers utilisent le même workflow.

> Par exemple, on va créer une variable "délais de traitement" et sur la page d'accueil de chaque formulaire ensuite, on indiquera dans le bloc Workflow/Option, le délai de traitement du formulaire en question. Dans le workflow, on pourra utiliser cette variable, pour déclencher des alertes, des mails, etc.

Supprimer

Vue étendue du workflow

Vue graphique du workflow

# La vue graphique du workflow

Publik offre à l'administrateur fonctionnel une vue graphique du workflow.

# Formulaires associés au workflow

Un récapitualitif des formulaires associés au workflow est mis à disposition de l'administrateur fonctionnel dans cette section. Un clic sur un formulaire vous amène sur la page d'accueil du formulaire.

# Barre latérale

La barre latérale offre plusieurs fonctionnalités :

- ⊙ Supprimer (un workflow)
- $\odot$  Dupliquer (un workflow)
- ⊙ Exporter (un workflow)
- ⊙ Ajouter un "Nouveau statut"

Publik, développé par Entr'ouvert — Contact

Bistro, la communauté d'utilisateurs Démonstration en ligne Téléchargement des logiciels

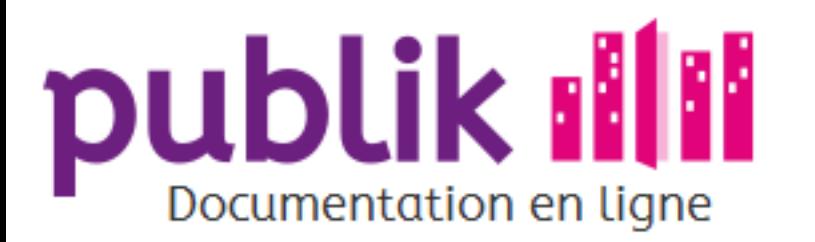

Créer un nouveau workflow

Gérer un workflow

Les statuts de workflow

Les actions de workflow

Afficher un formulaire

Afficher un message

Agréger dans un message récapitulatif

Ajouter un rôle à l'usager

Anonymiser

Appeler un webservice

Attribuer une fonction

Changer de statut

Changer de statut automatiquement

Changer de statut à la soumission

Créer un document

Enregistrer dans l'historique

Envoyer un email

Envoyer un sms

Géolocaliser

Modifier la criticité

Modifier le profil de l'usager

Permettre de joindre un fichier

Permettre l'édition

Permettre un commentaire

Resoumettre

Retirer un rôle à l'utilisateur

# Les statuts de workflow

La progression d'une demande au sein d'un workflow se traduit par un cheminement d'un statut vers un autre, jusqu'à ce que la demande aboutisse à un statut final

Les statuts marquent les étapes de progression d'une demande. Le changement de statut d'une demande est tributaire d'élements (actions) affectés à chaque statut par l'administrateur fonctionnel.

> L'administrateur fonctionnel peut consulter les statuts existants au sein du workflow depuis la page d'accueil de ce dernier.

# Création des statuts

L'ajout d'un statut au sein d'un workflow s'effectue depuis la barre latérale de la page d'accueil de ce workflow en cliquant sur "Nouveau statut"

⊙ Saisir le nom du statut à ajouter.

- ⊙ Le champ "Nom" est obligatoire.
- ⊙ Choisir un nom explicite compréhensible pour les gestionnaires, usagers et agents d'accueil qui auraient à prendre connaissance de l'état d'avancement, autrement dit du statut, d'une demande.
- ⊙ Quand le "Nom" du statut est "ajouté", le statut est créé.
- ⊙ Répéter cette opération autant de fois que de statuts sont nécessaires pour constituer un workflow.

L'ordre d'apparition des statuts sur la page d'accueil du workflow en cours de fabrication correspond à l'ordre d'enchaînement des statuts au sein de ce workflow. Cet ordre peut être modifié par "glisserdéposer".

# Propriété d'un statut

Une fois un statut créé, l'administrateur fonctionnel dispose de la possibilité de configurer un certain nombre de ses propriétés

Supprimer

Vue étendue du workflow

Vue graphique du workflow

L'édition des propriétés d'un statut s'effectue depuis la barre latérale de la page d'édition de ce statut.

#### Le nom

Le nom du statut identifie le statut. Il permet d'indiquer l'étape du traitement dans lequel se trouve une demande au gestionnaire en charge de son traitement, à l'agent d'accueil qui aurait à renseigner l'usager sur l'état de progression de sa demande, et à l'usager lui-même lorsqu'il consulte sa demande.

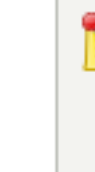

Publik est conçu pour garantir aux usagers d'une collectivité un traitement transparent et fluide de leurs demandes. C'est dans cette logique que doit donc être aussi pensé le "nom d'un statut". Il est donc décisif de rendre compréhensible à travers ce nom, la signification d'un statut.

Exemples de nom de statut : "Reçu", "En attente de pièce complémentaire", "Refusé", "Validé", "Terminé".

#### Le caractère final d'un statut

Par défaut, un statut a un caractère final s'il ne peut déboucher sur aucun autre statut. Un statut peut cependant avoir un "caractère final", même s'il peut déboucher sur un autre statut.

Par exemple, le statut "Terminé", qui signifie qu'une demande est clôturée, peut déboucher, après un délai légal, conformément aux règles de la vie privée, au statut "Anonymiser" qui a pour effet la suppression des données personnelles saisies dans le formulaire de la demande.

Et pourtant on souhaite que le statut "Terminé", dans lequel il n'y a aucun traitement à faire, soit bien considéré comme un statut final par le système. Il faut donc cocher "Caractère final du statut".

#### La visibilité d'un statut

Par défaut, tous les statuts qu'atteint une demande sont visibles par l'usager dans le journal de sa demande sur leportail citoyen.

Pour lui masquer un statut, il suffit de changer la visibilité de celui-ci en cliquant sur "Changer la visibilité du statut" et en cochant la case cochant la case "Cacher ce statut au demandeur".

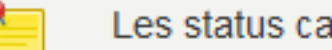

Les status cachés au demandeur apparaissent grisés dans la liste des statuts.

#### La couleur d'affichage d'un statut

Attribuer une couleur à un statut permet de discriminer les statuts entre eux visuellement, autrement dit de discriminer les demandes entre elles en fonction de leur état de progression, plus ou moins avancé.

C'est particulièrement utile aux gestionnaires qui travaillent à partir du Tableau de bord des demandes d'un formulaire ou depuis leur

# liste des tâches.

Pour aider les gestionnaires dans leur mission de traitement des demandes, l'administrateur fonctionnel doit penser le choix de couleur d'un statut en ayant en tête qu'elle est censée faciliter l'identification des statuts des demandes, un critère décisif pour le gestionnaire dans son choix d'une demande à instruire. En effet, parmi toutes les demandes à instruire, le gestionnaire doit évaluer lesquelles sont, d'un point de vue stratégique, les plus pertinentes. Parmi ses impératifs figure celui de traiter les demandes dans un temps le plus court possible.

Il est donc fortement conseillé de prévoir un code couleur plutôt que d'opter pour une couleur arbitrairement. Un code couleur permet en effet de distinguer entre eux les statuts selon une logique :

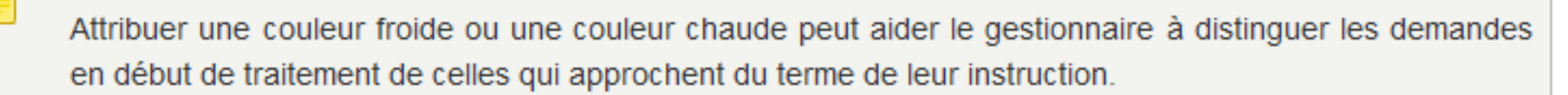

Attribuer une même couleur à des statuts de noms différents mais qui ont tous un caractère final peut aider le gestionnaire à visualiser les demandes instruites.

#### Le texte d'information backoffice

Un éditeur de texte riche permet de rédiger une description de la finalité du statut.

Il est destiné au gestionnaire qui s'apprête à faire évoluer le statut d'une demande depuis la vue détaillée de cette demande en cliquant sur le bouton du statut que ce texte décrit.

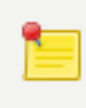

Il est fortement conseillé d'accompagner chaque statut d'un texte d'information pour éviter les erreurs d'interprétation d'un statut.

Publik, développé par Entr'ouvert — Contact

Mentions légales

Bistro, la communauté d'utilisateurs Démonstration en ligne Téléchargement des logiciels

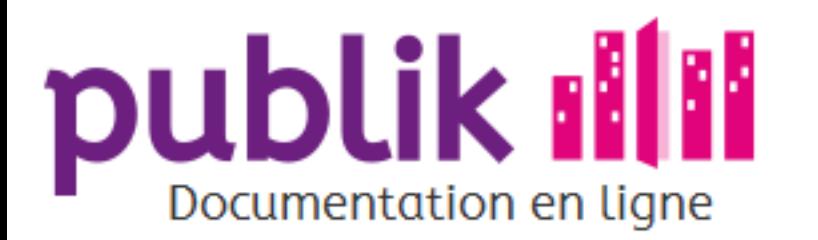

Créer un nouveau workflow

Gérer un workflow

Les statuts de workflow

Les actions de workflow

Afficher un formulaire

Afficher un message

Agréger dans un message récapitulatif

Ajouter un rôle à l'usager

Anonymiser

Appeler un webservice

Attribuer une fonction

Changer de statut

Changer de statut automatiquement

Changer de statut à la soumission

Créer un document

Enregistrer dans l'historique

Envoyer un email

Envoyer un sms

Géolocaliser

Modifier la criticité

Modifier le profil de l'usager

Permettre de joindre un fichier

Permettre l'édition

Permettre un commentaire

Resoumettre

Retirer un rôle à l'utilisateur

# Les actions de workflow

### Généralités

Le workflow d'une démarche permet aux demandes issues des usagers engagés dans cette démarche d'être traitées conformément au processus « métier » dont elles relèvent.

La progression d'une demande au sein d'un workflow se traduit par un cheminement d'un statut vers un autre, jusqu'à ce que la demande soit instruite.

Le passage d'un statut à un autre est tributaire d'éléments affectés à un statut par l'administrateur fonctionnel.

Un élément est une action qui doit être réalisée. Si plusieurs élements sont affectés à un statut, l'ensemble des actions qu'ils impliquent doit être réalisé pour qu'une demande voit son statut évoluer.

L'affectation d'éléments à un statut s'effectue depuis la barre latérale de la page d'édition d'un statut.

### Les types d'éléments

Trois types d'éléments sont affectables à un statut.

#### Les transitions (changements de statut)

Le passage d'un statut à un autre peut s'effectuer selon plusieurs modalités, automatiquement en fonction d'une réponse de l'usager ou d'un délai, ou bien suite à une action manuelle.

- ⊙ Automatique
- A la soumission  $\odot$
- ⊙ Resoumettre

#### Les interactions avec les usagers

Pour affiner la relation entre une collectivité et ses usagers, Publik favorise les occasions d'interactions humaines entre agents et usagers.

Supprimer

Vue étendue du workflow

Vue graphique du workflow

- ⊙ Afficher un formulaire
- Afficher un message ⊙
- Agréger dans un message récapitulatif ⊙
- Permettre un commentaire ⊙
- Permettre de joindre un fichier ⊙
- Envoyer un email ⊙
- Envoyer un sms ⊙
- ⊙ Enregistrer dans le journal

### **Les actions**

Un nombre conséquent d'actions sont disponibles pour influer sur la demande ou sur ses acteurs.

- ⊙ Ajouter un rôle à l'usager
- ⊙ Anonymiser
- ⊙ Appeler un webservice
- Attribuer une fonction ⊙
- Créer un document ⊙
- ⊙ Géolocaliser
- Modifier la criticité ⊙
- Modifier le profil de l'usager ⊙
- Permettre l'édition ⊙
- ⊙ Supprimer le formulaire
- ⊙ Supprimer un rôle de l'usager

# Édition

Cliquer sur un élément permet de l'éditer.

Λ.

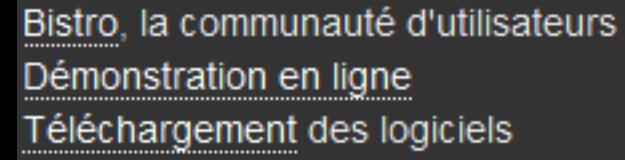

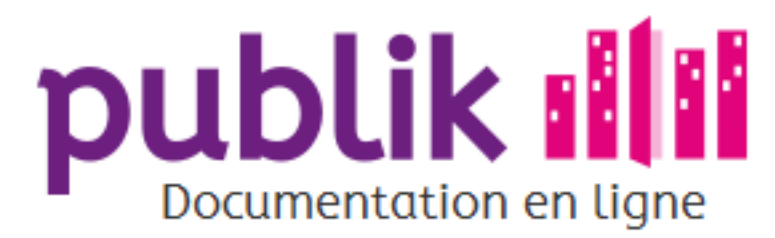

Créer un nouveau workflow

Gérer un workflow

Les statuts de workflow

Les actions de workflow

Afficher un formulaire

Afficher un message

Agréger dans un message récapitulatif

Ajouter un rôle à l'usager

Anonymiser

Appeler un webservice

Attribuer une fonction

Changer de statut

Changer de statut automatiquement

Changer de statut à la soumission

Créer un document

Enregistrer dans l'historique

Envoyer un email

Envoyer un sms

Géolocaliser

Modifier la criticité

Modifier le profil de l'usager

Permettre de joindre un fichier

Permettre l'édition

Permettre un commentaire

Resoumettre

Retirer un rôle à l'utilisateur

Supprimer

Vue étendue du workflow

Vue graphique du workflow

Accueil Sommaire

# Afficher un formulaire

# Généralités

L'élément "Afficher un formulaire", peut être nécessaire pour demander des informations supplémentaires à l'usager qui a introduit une demande, ou pour qu'un agent complète la demande de l'usager avec des informations internes.

> À l'instar d'un « cadre réservé à l'administration », typique des formulaires papier, "Afficher un fromulaire" peut permetre à un agent de joindre à la demande d'un usager des données internes.

# Édition

Les étapes d'édition de l'élément "Afficher un formulaire" sont les suivantes :

- o Pointer et ajouter chaque fonction et/ou rôle d'utilisateur destiné à saisir le formulaire, au sein d'une liste déroulante.
- o Attribuer un Nom de variable au formulaire à afficher. Rappel : Publik dispose d'un système générique appelé variables de substitution qui permet de faire référence, à l'aide d'une formule, à la valeur d'un champ saisi au sein d'un formulaire. Pour accéder à la valeur d'un champ, il faut préciser le formulaire au sein duquel la valeur a été saisie; et le champ, au sein de ce formulaire, dont la valeur doit être exploitée.
- o Éditer les champs du formulaire, en cliquant sur le lien "Éditer champs". La création de champs se déroule alors exactement comme pour un formulaire destiné aux citoyens. Mais les champs créés seront affichés uniquement dans l'interface de traitement.

Si je donne à mon formulaire le nom de variable "formulaire1" et au champs quartier (dans mon formulaire) le nom de variable "quartier", je pourrais accéder à la valeur de ce champs grâce à la variable formulaire1 var quartier

Publik, développé par Entr'ouvert - Contact

Bistro, la communauté d'utilisateurs Démonstration en ligne Téléchargement des logiciels

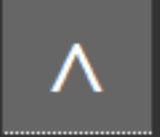

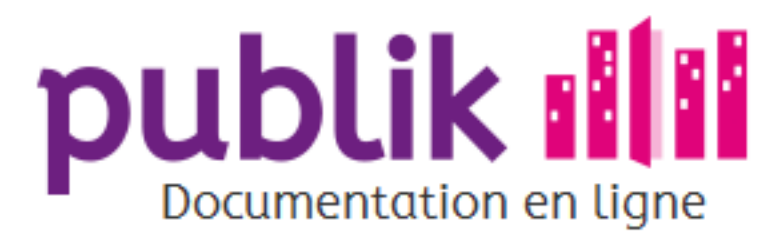

Créer un nouveau workflow

Gérer un workflow

Les statuts de workflow

Les actions de workflow

Afficher un formulaire

Afficher un message

Agréger dans un message récapitulatif

Ajouter un rôle à l'usager

Anonymiser

Appeler un webservice

Attribuer une fonction

Changer de statut

Changer de statut automatiquement

Changer de statut à la soumission

Créer un document

Enregistrer dans l'historique

Envoyer un email

Envoyer un sms

Géolocaliser

Modifier la criticité

Modifier le profil de l'usager

Permettre de joindre un fichier

Permettre l'édition

Permettre un commentaire

Resoumettre

Retirer un rôle à l'utilisateur

Supprimer

Vue étendue du workflow

Vue graphique du workflow

Accueil Sommaire

# Afficher un message

# Généralités

۹

L'élément « Afficher un message » a pour effet l'affichage d'un texte explicatif du statut affecté de cet élément lorsqu'une demande atteint ce statut.

> Ces informations contextuelles participent à la garantie d'assurer un traitement des demandes transparent vis-à-vis des usagers de la collectivité.

# Édition

Les étapes d'édition de l'élément « Afficher un message » sont les suivantes :

1. Rédiger le message. Dans le corps du message, du code html, ainsi qu'un certain nombre de variables peuvent être saisis.

2. Sélectionner au sein d'un liste déroulante, et ajouter les fonctions et/ou les rôles d'utilisateurs à qui est destiné le message.

Publik, développé par Entr'ouvert - Contact

Bistro, la communauté d'utilisateurs Démonstration en ligne Téléchargement des logiciels

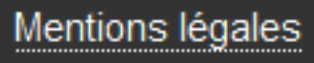

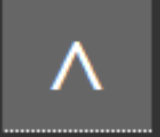

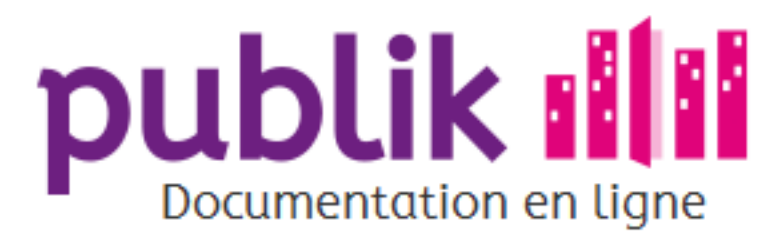

Créer un nouveau workflow

Gérer un workflow

Les statuts de workflow

Les actions de workflow

Afficher un formulaire

Afficher un message

Agréger dans un message récapitulatif

Ajouter un rôle à l'usager

Anonymiser

Appeler un webservice

Attribuer une fonction

Changer de statut

Changer de statut automatiquement

Changer de statut à la soumission

Créer un document

Enregistrer dans l'historique

Envoyer un email

Envoyer un sms

Géolocaliser

Modifier la criticité

Modifier le profil de l'usager

Permettre de joindre un fichier

Permettre l'édition

Permettre un commentaire

Resoumettre

Retirer un rôle à l'utilisateur

Supprimer

Vue étendue du workflow

Vue graphique du workflow

Publik, développé par Entr'ouvert - Contact

Bistro, la communauté d'utilisateurs Démonstration en ligne Téléchargement des logiciels

# Agréger dans un message récapitulatif Généralités

L'élément "Agréger dans un message récapitulatif"permet d'envoyer quotidiennement la liste des demandes d'usagers qui partagent le statut auquel est associé cet élément.

# Édition

Pour éditer l'élément "Agréger dans un message récapitulatif", l'administrateur fonctionnel doit simplement sélectionner, dans une liste déroulante, à qui sera envoyer ce récapitulatif.

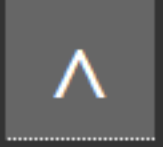

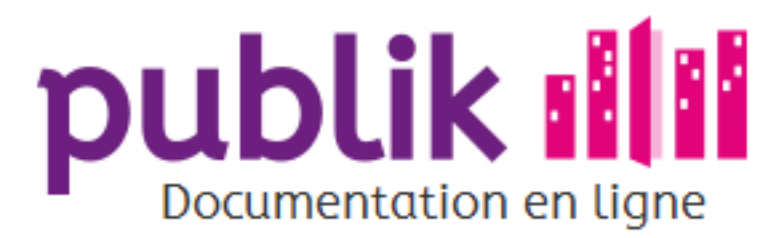

Créer un nouveau workflow

Gérer un workflow

Les statuts de workflow

Les actions de workflow

Afficher un formulaire

Afficher un message

Agréger dans un message récapitulatif

Ajouter un rôle à l'usager

Anonymiser

Appeler un webservice

Attribuer une fonction

Changer de statut

Changer de statut automatiquement

Changer de statut à la soumission

Créer un document

Enregistrer dans l'historique

Envoyer un email

Envoyer un sms

Géolocaliser

Modifier la criticité

Modifier le profil de l'usager

Permettre de joindre un fichier

Permettre l'édition

Permettre un commentaire

Resoumettre

Retirer un rôle à l'utilisateur

Supprimer

Vue étendue du workflow

Vue graphique du workflow

Accueil Sommaire

# Ajouter un rôle à l'usager

# Généralités

L'élément "Ajouter un rôle à l'usager" permet de doter l'usager d'une demande en cours d'instruction, d'un rôle supplémentaire lorsque sa demande atteint un statut particulier.

Exemple d'usage de l'élément "Ajouter un rôle à l'usager" :

Une demande d'enregistrement d'une association culturelle est destinée à intégrer un workflow qui prévoit le statut "Accepté" auquel est affecté l'élément "Ajouter un rôle à l'usager".

Si elle atteint ce statut, l'usager qui l'a introduite se verra attribué un rôle supplémentaire, celui de "Membre d'une association culturelle".

Ce rôle s'aditionnera au(x) rôle()s existant(s) de l'usager, pas s'y substituer.

# Édition

Pour éditer l'élément "Ajouter un rôle à l'usager", l'administrateur fonctionnel doit simplement sélectionner, dans une liste déroulante, le rôle à ajouter de l'usager qui a introduit une demande.

Publik, développé par Entr'ouvert - Contact

Bistro, la communauté d'utilisateurs Démonstration en ligne Téléchargement des logiciels

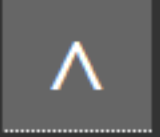

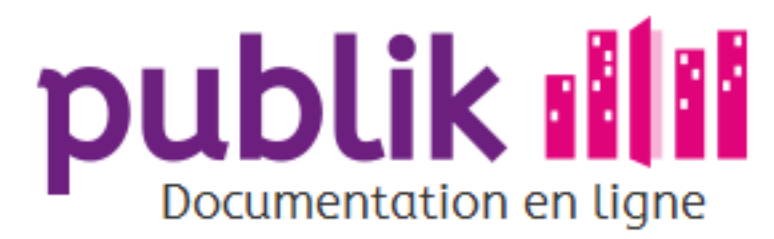

Créer un nouveau workflow

Gérer un workflow

Les statuts de workflow

Les actions de workflow

Afficher un formulaire

Afficher un message

Agréger dans un message récapitulatif

Ajouter un rôle à l'usager

Anonymiser

Appeler un webservice

Attribuer une fonction

Changer de statut

Changer de statut automatiquement

Changer de statut à la soumission

Créer un document

Enregistrer dans l'historique

Envoyer un email

Envoyer un sms

Géolocaliser

Modifier la criticité

Modifier le profil de l'usager

Permettre de joindre un fichier

Permettre l'édition

Permettre un commentaire

Resoumettre

Retirer un rôle à l'utilisateur

Supprimer

Vue étendue du workflow

Vue graphique du workflow

Accueil Sommaire

# Anonymiser

# Généralités

È

L'élément "Anonymiser", permet de supprimer les données personnelles d'usagers saisies au sein de formulaires de demandes clôturées, à l'issue d'un délai légal.

En effet, après instruction d'une demande, il peut être souhaité d'en conserver une trace à des fins statistiques, tout en lui retirant toute information à caractère personnel, pour respecter les règles de protection de la vie privée des usagers, conformément aux recommandations de la CNIL.

> L'élément "Anonymiser" est à affecter à un statut configuré comme statut de destination d'un saut automatique (d'un statut à un autre) défini par une date d'expiration.

# Édition

Pour éditer l'élément "Anonymiser", l'administrateur fonctionnel doit simplement valider l'élément.

Publik, développé par Entr'ouvert - Contact

Bistro, la communauté d'utilisateurs Démonstration en ligne Téléchargement des logiciels

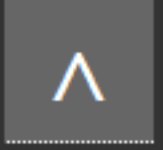

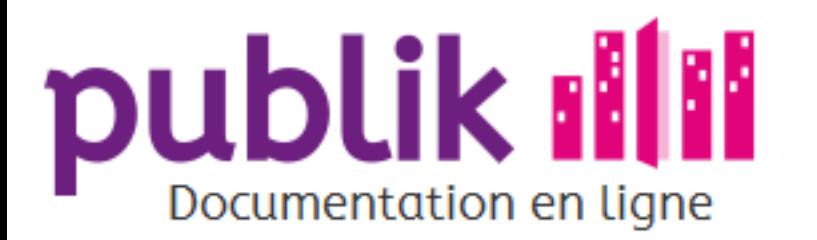

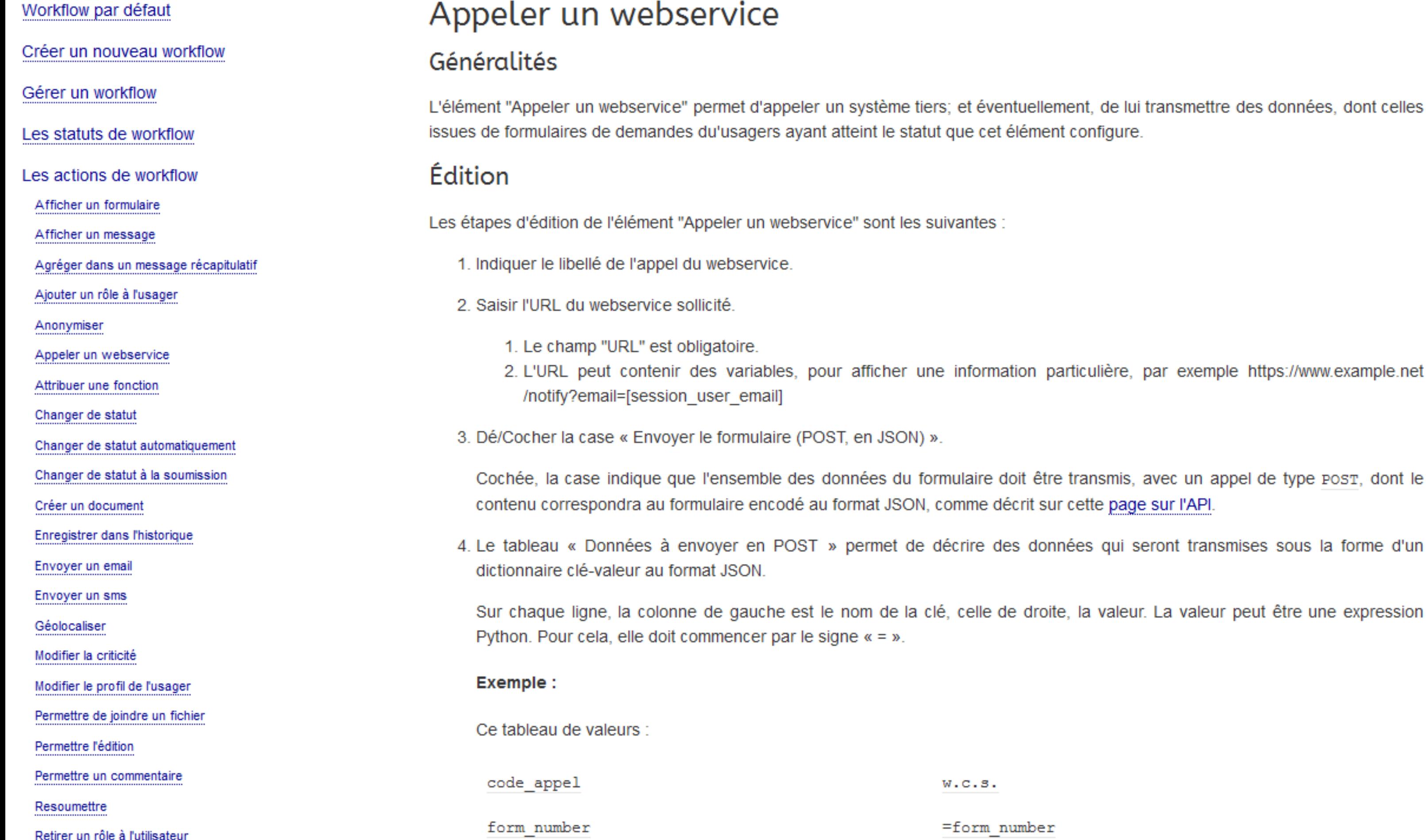

Supprimer

Vue étendue du workflow

Vue graphique du workflow

formera ce JSON :

È

```
"code appel": "w.c.s.",
"form number": "4"
```
- o Si la case « Envoyer le formulaire (POST, en JSON) » est cochée et que des « Données à envoyer en POST » sont indiquées, alors ces dernières sont ajoutées dans le JSON du formulaire, dans une clé « extra ».
	- ⊙ Si aucune donnée n'est indiquée et que le formulaire ne doit pas être transmis, alors la requête HTTP effectuée est un GET sur l'URL.
- 5. Le paramètre « Nom de variable » permet d'enregistrer le résultat retourné par le webservice. Le retour HTTP de celui-ci sera enregistré dans variable\_status (voir plus loin, le traitement des erreurs) et le contenu même de la réponse, si elle est au format JSON, sera enregistré dans variable\_response.
- 6. Le paramètre « Clé de signature de la requête » permet de signer la requête avant de l'envoyer au webservice, avec la valeur du champ comme clé de signature.
- 7. Traitement des erreurs:

En précisant un nom de variable (exemple : webservice), il est possible de placer derrière l'appel au webservice l'élément "Changer de statut automatiquement" faisant référence à la variable.

Par exemple, pour s'assurer que le retour fait par le webservice était bien un code HTTP 200 et que le contenu de la réponse contenait bien un dictionnaire data dont la clé result valait ok :

webservice\_status != 200 or webservice\_response\_data\_result != 'OK'

Publik, développé par Entr'ouvert - Contact

Mentions légales

Bistro, la communauté d'utilisateurs Démonstration en ligne Téléchargement des logiciels
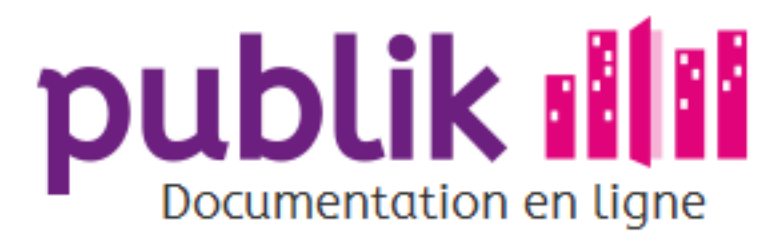

Créer un nouveau workflow

Gérer un workflow

Les statuts de workflow

Les actions de workflow

Afficher un formulaire

Afficher un message

Agréger dans un message récapitulatif

Ajouter un rôle à l'usager

Anonymiser

Appeler un webservice

Attribuer une fonction

Changer de statut

Changer de statut automatiquement

Changer de statut à la soumission

Créer un document

Enregistrer dans l'historique

Envoyer un email

Envoyer un sms

Géolocaliser

Modifier la criticité

Modifier le profil de l'usager

Permettre de joindre un fichier

Permettre l'édition

Permettre un commentaire

Resoumettre

Retirer un rôle à l'utilisateur

Supprimer

Vue étendue du workflow

Vue graphique du workflow

Accueil Sommaire

# Attribuer une fonction

# Généralités

È

L'élément "Attribuer une fonction", permet de changer, à une étape du workflow, les rôles attribuées aux différentes fonctions existantes. Par exemple, cela va permettre de changer le destinataire (l'agent en charge du traitement) de la demande.

> Cet élément est souvent appelé "Dispatch" car il va permettre de distribuer une demande à des agents traitants différents en fonction, par exemple, de la réponde d'un usager à une question du formulaire : si à la question "type de problème constaté" il a répondu "Éclairage", la demande ira au service concerné. S'il a répondu "Trou dans la chaussée", elle partira vers un autre service.

# Édition

Les étapes d'édition de l'élément "Attribuer une fonction" sont les suivantes :

- 1. Choisir dans la liste déroulante la fonction à attribuer
- 2. Choisir manuel

1. Sélectionner le rôle qui va désormais être attribué à la fonction concerné 3. Choisir automatique

- 1. Indiquez le nom de la variable qui va déclencher le changement d'attribution
- 2. Indiquez pour chaque valeur de la variable quel est le rôle qui sera attribué à la fonction (exemple : si la variable form var type probleme prend la valeur voirie, alors la fonction destinataire prend le rôle "voirie")

Publik, développé par Entr'ouvert - Contact

Bistro, la communauté d'utilisateurs Démonstration en ligne Téléchargement des logiciels

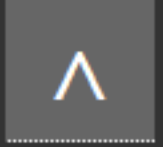

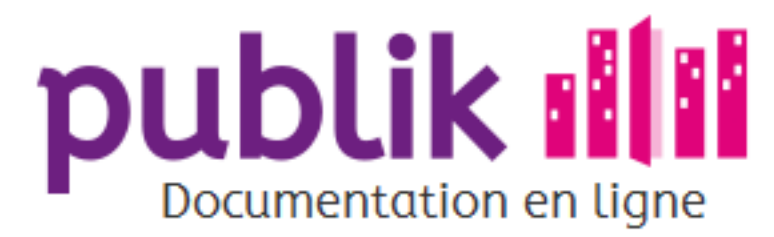

Créer un nouveau workflow

Gérer un workflow

Les statuts de workflow

Les actions de workflow

Afficher un formulaire

Afficher un message

Agréger dans un message récapitulatif

Ajouter un rôle à l'usager

Anonymiser

Appeler un webservice

Attribuer une fonction

Changer de statut

Changer de statut automatiquement

Changer de statut à la soumission

Créer un document

Enregistrer dans l'historique

Envoyer un email

Envoyer un sms

Géolocaliser

Modifier la criticité

Modifier le profil de l'usager

Permettre de joindre un fichier

Permettre l'édition

Permettre un commentaire

Resoumettre

Retirer un rôle à l'utilisateur

Supprimer

Vue étendue du workflow

Vue graphique du workflow

Accueil Sommaire

# Changer de statut manuellement Généralités

#### L'élément "Changer de statut manuellement", implique l'intervention d'un gestionnaire pour faire évoluer le statut des demandes atteignant le statut de workflow que cet élément configure.

### Édition

Les étapes d'édition de l'élément "Changer de statut manuellement" sont les suivantes :

- 1. Donner un libellé au saut manuel. Le bouton que le gestionnaire aura à activer pour provoquer le saut de statut d'une demande héritera de ce libellé
- 2. Sélectionner, au sein d'une liste déroulante, le statut qui sera atteint au terme de la transition.
- 3. Sélectionner, au sein d'une liste déroulante, la ou les fonction(s), et/ou le(s) rôle(s) autorisé(s) à changer manuellement le statut d'une demande.
- 4. Ajouter un texte informatif pour expliciter, à l'attention du gestionnaire, ce qu'induit le saut manuel; et ce, pour l'aider à décider ou non, d'activer le bouton qui suscitera le saut manuel.

Publik, développé par Entr'ouvert - Contact

Bistro, la communauté d'utilisateurs Démonstration en ligne Téléchargement des logiciels

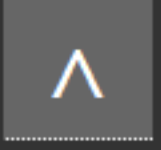

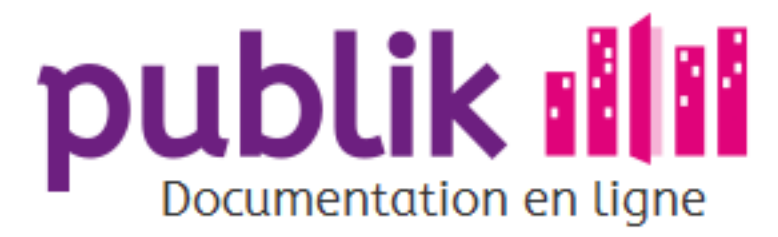

Créer un nouveau workflow

Gérer un workflow

Les statuts de workflow

Les actions de workflow

Afficher un formulaire

Afficher un message

Agréger dans un message récapitulatif

Ajouter un rôle à l'usager

Anonymiser

Appeler un webservice

Attribuer une fonction

Changer de statut

Changer de statut automatiquement

Changer de statut à la soumission

Créer un document

Enregistrer dans l'historique

Envoyer un email

Envoyer un sms

Géolocaliser

Modifier la criticité

Modifier le profil de l'usager

Permettre de joindre un fichier

Permettre l'édition

Permettre un commentaire

Resoumettre

Retirer un rôle à l'utilisateur

Supprimer

Vue étendue du workflow

Vue graphique du workflow

Sommaire Accueil

# Changer de statut automatiquement Généralités

L'élément "Changer de statut automatiquement" suscite la transition d'un statut à un autre en fonction d'un critère que l'administrateur fonctionnel peut fixer.

Si plusieurs de ces critères sont combinés, ils devront tous être remplis pour que la transition ait lieu.

### Édition

۹

Quelque soit le critère qui déterminera le changement automatique du statut, l'administrateur fonctionnel doit, dans un premier temps, sélectionner au sein d'une liste déroulante, le statut de destination que le saut automatique configure.

#### **Condition**

Le changement de statut peut être conditionné par une formule Python, à l'instar d'une Nouvelle page de formulaire dont l'affichage dépend d'une condition.

Un saut de statut peut aussi être déclenché par la valeur d'un des champs du formulaire de la demande saisie par l'usager ou par la valeur d'un des champs du profil de l'usager.

#### **Déclencheur**

Un saut vers un statut peut être provoqué par un système externe, tel que le système de paiement de la collectivité, grâce à une API autorisant le traitement d'une demande d'usager.

Les utilisateurs autorisés à déclencher doivent être spécifiés.

#### **Expiration**

Un délai d'expiration peut également être configuré pour automatiser un changement de statut.

Exemples d'usage du critère "Expiration" : Pour automatiser un saut vers le statut "Relance", prévu pour signaler au gestionnaire (chargé du traitement des demandes qui ont intégré le workflow que cet élément configure) que la demande tarde à être traitée, l'administrateur fonctionnel peut estimer une durée de traitement critique à partir de laquelle il considère utile de relancer le gestionnaire.

Publik, développé par Entr'ouvert — Contact

Bistro, la communauté d'utilisateurs Démonstration en ligne Téléchargement des logiciels

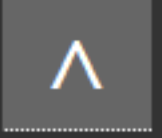

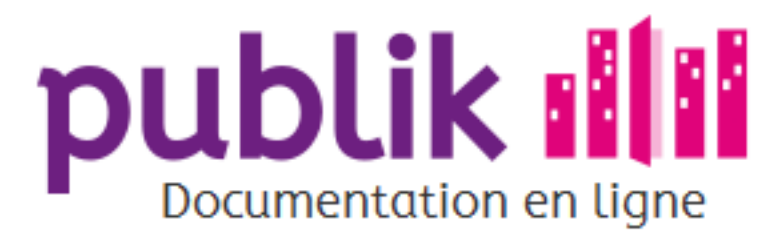

Créer un nouveau workflow

Gérer un workflow

Les statuts de workflow

Les actions de workflow

Afficher un formulaire

Afficher un message

Agréger dans un message récapitulatif

Ajouter un rôle à l'usager

Anonymiser

Appeler un webservice

Attribuer une fonction

Changer de statut

Changer de statut automatiquement

Changer de statut à la soumission

Créer un document

Enregistrer dans l'historique

Envoyer un email

Envoyer un sms

Géolocaliser

Modifier la criticité

Modifier le profil de l'usager

Permettre de joindre un fichier

Permettre l'édition

Permettre un commentaire

Resoumettre

Retirer un rôle à l'utilisateur

Supprimer

Vue étendue du workflow

Vue graphique du workflow

Accueil Sommaire

# Changer de statut à la soumission Généralités

L'élément « Changer de statut lors de la soumission » est prévu pour diriger vers un statut une demande qui a fait l'objet d'une action dont les options d'édition ne permettent pas de spécifier un statut de destination.

### Édition

Trois actions, autrement dit, trois élements, sont concernés par le changement de statut à la soumission :

- ⊙ Afficher un formulaire
- Permettre de joindre un fichier  $\odot$
- ⊙ Permettre un commentaire.

Pour ces 3 éléments, l'administrateur fonctionnel peut décider décider qu'ils vont déclencher un changement de statut, « à la soumission » du formulaire de l'élément.

En configurant, dans l'action de changement de statut à la soumission, le statut de destination, on décide du staut dans lequel va se retrouver la demander une fois que le bouton aura été cliqué.

Publik, développé par Entr'ouvert - Contact

Bistro, la communauté d'utilisateurs Démonstration en ligne Téléchargement des logiciels

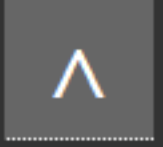

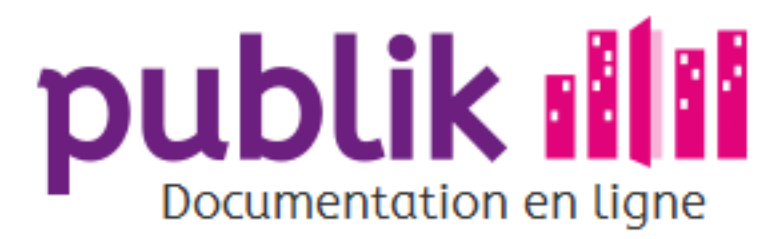

Créer un nouveau workflow

Gérer un workflow

Les statuts de workflow

Les actions de workflow

Afficher un formulaire

Afficher un message

Agréger dans un message récapitulatif

Ajouter un rôle à l'usager

Anonymiser

Appeler un webservice

Attribuer une fonction

Changer de statut

Changer de statut automatiquement

Changer de statut à la soumission

Créer un document

Enregistrer dans l'historique

Envoyer un email

Envoyer un sms

Géolocaliser

Modifier la criticité

Modifier le profil de l'usager

Permettre de joindre un fichier

Permettre l'édition

Permettre un commentaire

Resoumettre

Retirer un rôle à l'utilisateur

Supprimer

Vue étendue du workflow

Vue graphique du workflow

Accueil Sommaire

# Créer un document

Généralités

L'élément "Créer un document", permet de générer un document relatif à une demande d'usager lorsqu'elle atteint le statut auquel cet élément appartient.

### Édition

Les étapes d'édition de l'élément "Créer un document" sont les suivantes :

- 1. Sélectionner toute fonction, ou tout rôle d'utilisateur habilité à générer le document.
- 2. Cocher le champ "Joindre le document généré à l'historique du formulaire" lorsque le document doit être intégré au sein du Journal d'une demande d'usager.
- 3. Saisir le texte du bouton qui, une fois actionné par le gestionnaire en cours de traitement d'une demande, activera la génération du document lorsque le demande atteindra le statut que cet élément configure.
- 4. Choisir le modèle du document à générer s'il existe.
- 5. Rédiger le texte d'information qui explicitera, pour le gestionnaire, l'effet induit en cliquant sur le bouton "Créer un document".

Publik, développé par Entr'ouvert - Contact

Bistro, la communauté d'utilisateurs Démonstration en ligne Téléchargement des logiciels

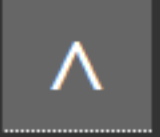

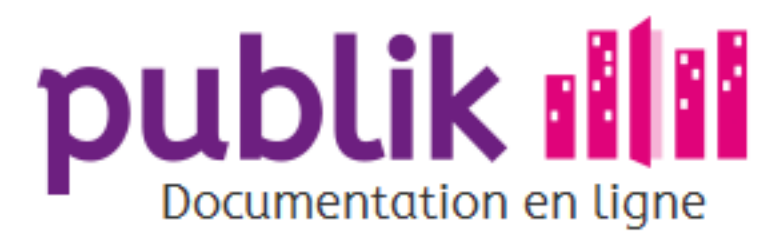

Créer un nouveau workflow

Gérer un workflow

Les statuts de workflow

Les actions de workflow

Afficher un formulaire

Afficher un message

Agréger dans un message récapitulatif

Ajouter un rôle à l'usager

Anonymiser

Appeler un webservice

Attribuer une fonction

Changer de statut

Changer de statut automatiquement

Changer de statut à la soumission

Créer un document

Enregistrer dans l'historique

Envoyer un email

Envoyer un sms

Géolocaliser

Modifier la criticité

Modifier le profil de l'usager

Permettre de joindre un fichier

Permettre l'édition

Permettre un commentaire

Resoumettre

Retirer un rôle à l'utilisateur

Supprimer

Vue étendue du workflow

Vue graphique du workflow

Accueil Sommaire

# Enregistrer dans l'historique

### Généralités

L'élément "Enregistrer dans l'historique" a pour effet l'inscription d'un commentaire, dans le déroulé même de l'historique d'une demande d'usager.

Cette action permet de rédiger un texte qui intègrera l'historique d'une demande, accessible aussi bien à l'usager de la demande qu'au(x) gestionnaire(s) habilités à traiter la démarche dont elle résulte.

> Le commentaire enregistré dans le Journal d'une demande d'usager vise à fournir une information contextuelle relative au statut occupé par une demande d'usager, au même titre que l'élément "Afficher un message".

> Ce qui distingue ces deux éléments, c'est la perennité du texte informatif, assurée ou non : l'affichage d'un message dure tant que la demande occupe le statut affecté de l'élément "Afficher un message"; tandis que le contenu du commentaire issu de l'élément "Enregistrer dans le journal" figurera à jamais au sein de l'historique du processus de traitement d'une demande d'usager.

> Ce distinguo étant posé, le choix pour l'un ou l'autre de ces éléments découle de l'objectif visé par l'administrateur fonctionnel - rendre compréhensible un statut, ou archiver une information contingeante à un statut; et oriente la rédaction du texte pour chacun d'eux :

> Le Journal d'une demande d'usager a pour fonction d'offrir une vue synthétique de l'historique de progression d'une demande d'usager selon une ligne de temps : le commentaire intégré à ce journal via l'élément "Enregistrer dans le journal" sera d'autant plus pertinent qu'il complètera l'historique de progression des statuts d'une demande sans gréver la vue synthétique qu'il est censé offrir.

> Le message de l'élément "Afficher un message" n'est pas contraint par un format synthétique et peut, au contraire, emprunter un mode descriptif pour expliciter ce qu'induit un statut.

### Édition

L'étape d'édition de l'élément "Enregistrer dans le journal" est la suivante :

1. Rédiger le commentaire.

2. Sélectionner au sein d'un liste déroulante, et ajouter les fonctions et/ou les rôles d'utilisateurs à qui est destiné le message.

Publik, développé par Entr'ouvert — Contact

Bistro, la communauté d'utilisateurs Démonstration en ligne Téléchargement des logiciels

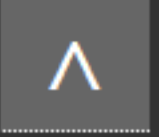

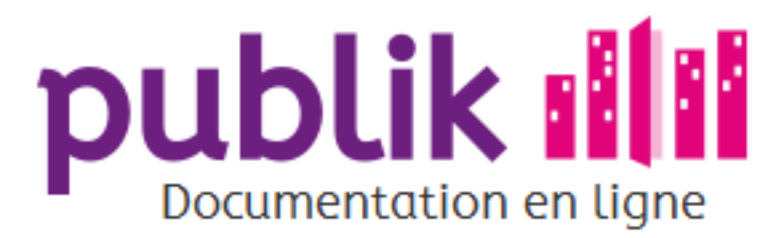

Créer un nouveau workflow

Gérer un workflow

Les statuts de workflow

Les actions de workflow

Afficher un formulaire

Afficher un message

Agréger dans un message récapitulatif

Ajouter un rôle à l'usager

Anonymiser

Appeler un webservice

Attribuer une fonction

Changer de statut

Changer de statut automatiquement

Changer de statut à la soumission

Créer un document

Enregistrer dans l'historique

Envoyer un email

Envoyer un sms

Géolocaliser

Modifier la criticité

Modifier le profil de l'usager

Permettre de joindre un fichier

Permettre l'édition

Permettre un commentaire

Resoumettre

Retirer un rôle à l'utilisateur

Supprimer

Vue étendue du workflow

Vue graphique du workflow

Accueil Sommaire

# Envoyer un email

### Généralités

L'élément "Envoyer un email" a pour effet d'automatiser l'envoi d'un courriel.

### Édition

Les étapes d'édition de l'élément "Envoyer un email" sont les suivantes :

- 1. Pointer, au sein d'une liste déroulante, chaque fonction et/ou rôle, destiné(e/s) à recevoir l'email.
- 2. Saisir l'"Objet" de l'email.

Pour que l'email soit perçu comme un email digne d'être lu par son destinataire, il est conseillé de veiller à ce que l'objet de l'email soit à la fois explicite et concis.

#### 3. Saisir le "Corps" de l'email.

Le corps de l'email peut comporter du code html, ainsi qu'un certain nombre de variables.

Publik, développé par Entr'ouvert - Contact

Bistro, la communauté d'utilisateurs Démonstration en ligne Téléchargement des logiciels

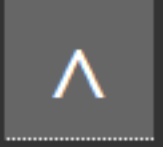

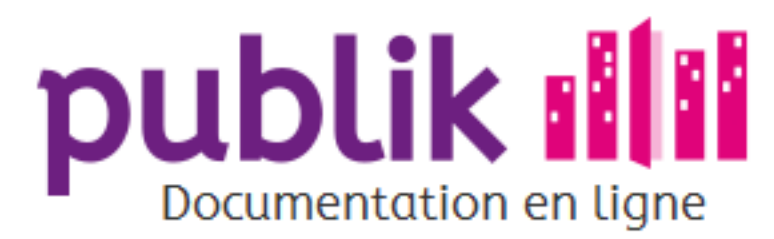

Créer un nouveau workflow

Gérer un workflow

Les statuts de workflow

Les actions de workflow

Afficher un formulaire

Afficher un message

Agréger dans un message récapitulatif

Ajouter un rôle à l'usager

Anonymiser

Appeler un webservice

Attribuer une fonction

Changer de statut

Changer de statut automatiquement

Changer de statut à la soumission

Créer un document

Enregistrer dans l'historique

Envoyer un email

Envoyer un sms

Géolocaliser

Modifier la criticité

Modifier le profil de l'usager

Permettre de joindre un fichier

Permettre l'édition

Permettre un commentaire

Resoumettre

Retirer un rôle à l'utilisateur

Supprimer

Vue étendue du workflow

Vue graphique du workflow

Sommaire Accueil

# Envoyer un sms

### Généralités

L'élément « Envoyer un sms » a pour effet d'automatiser l'envoi d'un sms.

### Édition

Les étapes d'édition de l'élément « Envoyer un sms » sont les suivantes :

1. Saisir le numéro de téléphone de l'utilisateur à qui est destiné le sms.

Publik assure la gestion des différents formats de numéros de téléphone mobile.

2. Saisir le « Corps » du sms. Le « Corps » du sms peut comporter des variables.

Publik, développé par Entr'ouvert - Contact

Bistro, la communauté d'utilisateurs Démonstration en ligne Téléchargement des logiciels

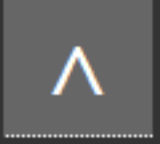

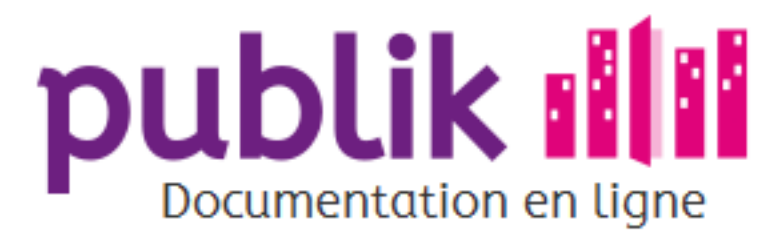

Créer un nouveau workflow

Gérer un workflow

Les statuts de workflow

Les actions de workflow

Afficher un formulaire

Afficher un message

Agréger dans un message récapitulatif

Ajouter un rôle à l'usager

Anonymiser

Appeler un webservice

Attribuer une fonction

Changer de statut

Changer de statut automatiquement

Changer de statut à la soumission

Créer un document

Enregistrer dans l'historique

Envoyer un email

Envoyer un sms

Géolocaliser

Modifier la criticité

Modifier le profil de l'usager

Permettre de joindre un fichier

Permettre l'édition

Permettre un commentaire

Resoumettre

Retirer un rôle à l'utilisateur

Supprimer

Vue étendue du workflow

Vue graphique du workflow

Accueil Sommaire

# Géolocaliser

Cette action permet de calculer une latitude et longitude géographique pour ré-utilisation ultérieure (affichage dans une carte, par exemple).

Les coordonnées géographiques peuvent être calculées depuis plusieurs valeurs présentes dans la demande :

- o soit depuis une adresse présente dans les données de la demande (dans ce cas l'adresse sera géocodé via une API, Nominatim de base).
- ⊙ soit depuis une carte (curseur positionné par l'usager sur une carte présentée en front-office), il faut, dans ce cas, renseigner la variable qui aura été défini dans le champ "Carte" (option "Nom de la variable carte"),
- o soit depuis les méta-données de localisation d'une photo uploadée ("Nom de la variable photo"), il faut dans ce cas saisir la variable identifiant ce fichier photo uploadée dans la demande.

"Écraser la géolocalisation existante" permet de ré-attribuer des coordonnées géographiques en cas de succession de plusieurs actions "Géolocaliser", cela peut-être utile, par exemple, pour récupérer des coordonnées depuis une photo et, en l'absence de celles-ci, obtenir les coordonnées depuis le curseur positionné par l'internaute.

Publik, développé par Entr'ouvert - Contact

Bistro, la communauté d'utilisateurs Démonstration en ligne Téléchargement des logiciels

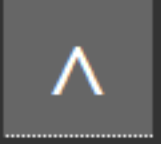

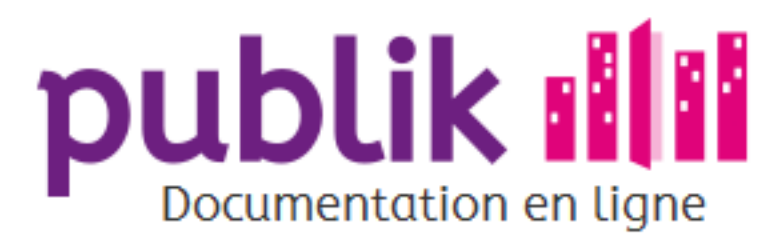

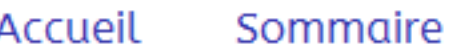

Créer un nouveau workflow

Gérer un workflow

Les statuts de workflow

Les actions de workflow

Afficher un formulaire

Afficher un message

Agréger dans un message récapitulatif

Ajouter un rôle à l'usager

Anonymiser

Appeler un webservice

Attribuer une fonction

Changer de statut

Changer de statut automatiquement

Changer de statut à la soumission

Créer un document

Enregistrer dans l'historique

Envoyer un email

Envoyer un sms

Géolocaliser

Modifier la criticité

Modifier le profil de l'usager

Permettre de joindre un fichier

Permettre l'édition

Permettre un commentaire

Resoumettre

Retirer un rôle à l'utilisateur

Supprimer

Vue étendue du workflow

Vue graphique du workflow

Publik, développé par Entr'ouvert - Contact

Bistro, la communauté d'utilisateurs Démonstration en ligne Téléchargement des logiciels

# Modifier la criticité

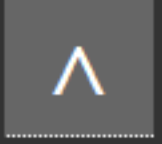

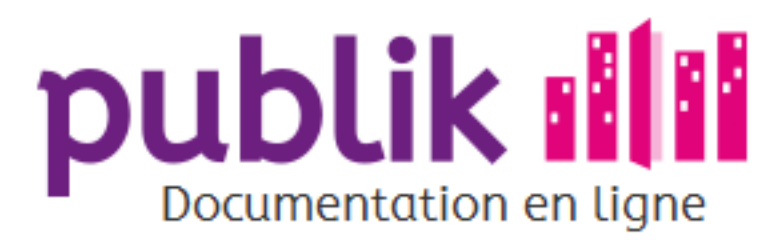

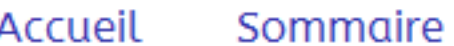

Créer un nouveau workflow

Gérer un workflow

Les statuts de workflow

Les actions de workflow

Afficher un formulaire

Afficher un message

Agréger dans un message récapitulatif

Ajouter un rôle à l'usager

Anonymiser

Appeler un webservice

Attribuer une fonction

Changer de statut

Changer de statut automatiquement

Changer de statut à la soumission

Créer un document

Enregistrer dans l'historique

Envoyer un email

Envoyer un sms

Géolocaliser

Modifier la criticité

Modifier le profil de l'usager

Permettre de joindre un fichier

Permettre l'édition

Permettre un commentaire

Resoumettre

Retirer un rôle à l'utilisateur

Supprimer

Vue étendue du workflow

Vue graphique du workflow

Publik, développé par Entr'ouvert - Contact

Bistro, la communauté d'utilisateurs Démonstration en ligne Téléchargement des logiciels

# Modifier le profil de l'usager

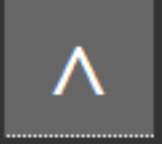

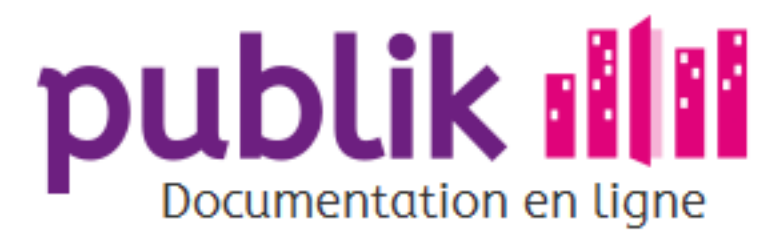

Créer un nouveau workflow

Gérer un workflow

Les statuts de workflow

Les actions de workflow

Afficher un formulaire

Afficher un message

Agréger dans un message récapitulatif

Ajouter un rôle à l'usager

Anonymiser

Appeler un webservice

Attribuer une fonction

Changer de statut

Changer de statut automatiquement

Changer de statut à la soumission

Créer un document

Enregistrer dans l'historique

Envoyer un email

Envoyer un sms

Géolocaliser

Modifier la criticité

Modifier le profil de l'usager

Permettre de joindre un fichier

Permettre l'édition

Permettre un commentaire

Resoumettre

Retirer un rôle à l'utilisateur

Supprimer

Vue étendue du workflow

Vue graphique du workflow

Accueil Sommaire

# Permettre de joindre un fichier

### Généralités

L'élément "Permettre de joindre un fichier", permet qu'une demande d'usager en cours de traitement soit complétée par un document.

### Édition

Les étapes d'édition de l'élément "Permettre de joindre un fichier" sont les suivantes :

- 1. Pointer, au sein d'une liste déroulante, chaque fonction et/ou rôle, habilité(e/s) à joindre un document en pièce-jointe.
- 2. Déterminer si joindre le fichier est obligatoire, ou non.
- 3. Indiquer le titre du bouton qui enclenchera le chargement du fichier
- 4. Saisir le texte du bouton qui permettra aux rôles autorisés à joindre un fichier.
- 5. Rédiger une remarque, susceptible d'aider les utilisateurs autorisé à joindre un fichier, en indiquant, par exemple, la liste des formats de fichiers acceptés et/ou la taille minimale et/ou maximale du fichier requis, etc.
- 6. Rédiger un texte d'information susceptible d'expliciter le but du bouton "Joindre un fichier".

Publik, développé par Entr'ouvert - Contact

Bistro, la communauté d'utilisateurs Démonstration en ligne Téléchargement des logiciels

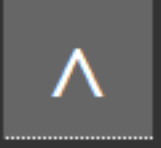

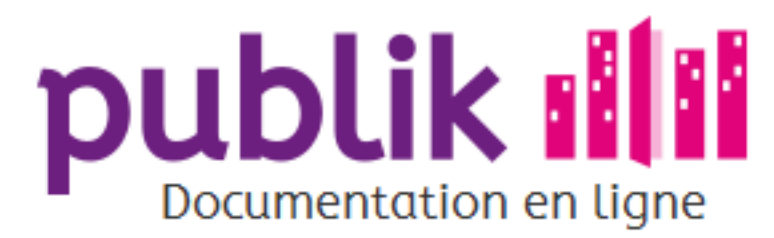

Créer un nouveau workflow

Gérer un workflow

Les statuts de workflow

Les actions de workflow

Afficher un formulaire

Afficher un message

Agréger dans un message récapitulatif

Ajouter un rôle à l'usager

Anonymiser

Appeler un webservice

Attribuer une fonction

Changer de statut

Changer de statut automatiquement

Changer de statut à la soumission

Créer un document

Enregistrer dans l'historique

Envoyer un email

Envoyer un sms

Géolocaliser

Modifier la criticité

Modifier le profil de l'usager

Permettre de joindre un fichier

Permettre l'édition

Permettre un commentaire

Resoumettre

Retirer un rôle à l'utilisateur

Supprimer

Vue étendue du workflow

Vue graphique du workflow

Accueil Sommaire

# Permettre l'édition

### Généralités

L'élément "Permettre l'édition", permet qu'une demande d'usager en cours de traitement soit modifiée. IL convient d'utiliser cette possibilité avec parcimonie et toujours dans un statut à part : il faut pouvoir tracer sans ambiguité le fait qu'il ne s'agit plus de la demande originelle du citoyen mais d'une demande modifiée par un agent.

### Édition

Les étapes d'édition de l'élément "Permettre l'édition" sont les suivantes :

- 1. Pointer, au sein d'une liste déroulante, chaque fonction et/ou rôle, habilité(e/s) à éditer le formulaire d'une demande qui aura atteint le statut que cet élément configure.
- 2. Spécifier le statut de destination de la demande à l'issue de son édition.
- 3. Indiquer le texte du bouton à actionner pour éditer une demande.
- 4. Rédiger le texte d'information qui explicitera au gestionnaire chargé du traitement de la demande ce qu'induit l'élément "Permettre l'édition".

Publik, développé par Entr'ouvert - Contact

Bistro, la communauté d'utilisateurs Démonstration en ligne Téléchargement des logiciels

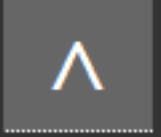

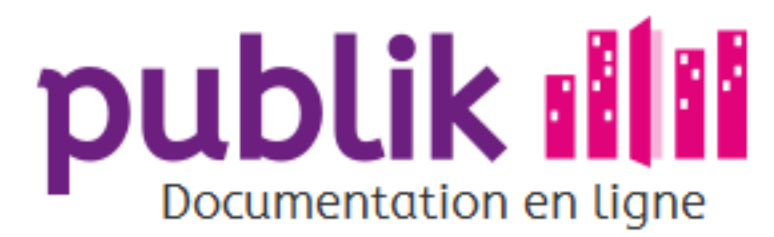

Créer un nouveau workflow

Gérer un workflow

Les statuts de workflow

Les actions de workflow

Afficher un formulaire

Afficher un message

Agréger dans un message récapitulatif

Ajouter un rôle à l'usager

Anonymiser

Appeler un webservice

Attribuer une fonction

Changer de statut

Changer de statut automatiquement

Changer de statut à la soumission

Créer un document

Enregistrer dans l'historique

Envoyer un email

Envoyer un sms

Géolocaliser

Modifier la criticité

Modifier le profil de l'usager

Permettre de joindre un fichier

Permettre l'édition

Permettre un commentaire

Resoumettre

Retirer un rôle à l'utilisateur

Supprimer

Vue étendue du workflow

Vue graphique du workflow

Accueil Sommaire

# Permettre un commentaire

### Généralités

L'élément "Permettre un commentaire" permet qu'une demande d'usager en cours de traitement puisse faire l'objet d'observations.

### Édition

Les étapes d'édition de l'élément "Permettre un commentaire" sont les suivantes :

- 1. Indiquer le libellé du commentaire.
- 2. Préciser le texte du bouton de validation d'un commentaire.
- 3. Ajouter une mention susceptible de guider l'utilisateur habilité à commenter une demande d'usager.
- 4. Pointer, au sein d'une liste déroulante, chaque fonction, et/ou rôle d'utilisateur habilité(s) à commenter une demande d'usager.
- 5. Saisir le "Nom de variable" du champ "Commentaire".
- 6. Rédiger un texte informatif pour expliciter aux agents confrontés au champ "Commentaire" ce qu'induit l'édition d'un commentaire

Publik, développé par Entr'ouvert - Contact

Bistro, la communauté d'utilisateurs Démonstration en ligne Téléchargement des logiciels

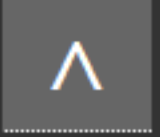

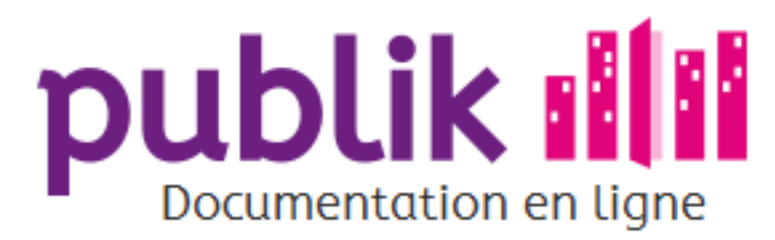

Créer un nouveau workflow

Gérer un workflow

Les statuts de workflow

Les actions de workflow

Afficher un formulaire

Afficher un message

Agréger dans un message récapitulatif

Ajouter un rôle à l'usager

Anonymiser

Appeler un webservice

Attribuer une fonction

Changer de statut

Changer de statut automatiquement

Changer de statut à la soumission

Créer un document

Enregistrer dans l'historique

Envoyer un email

Envoyer un sms

Géolocaliser

Modifier la criticité

Modifier le profil de l'usager

Permettre de joindre un fichier

Permettre l'édition

Permettre un commentaire

Resoumettre

Retirer un rôle à l'utilisateur

Supprimer

Vue étendue du workflow

Vue graphique du workflow

Publik, développé par Entr'ouvert - Contact

Bistro, la communauté d'utilisateurs Démonstration en ligne Téléchargement des logiciels

# Resoumettre

Cette action permet de transférer une demande, déposée dans une démarche A, vers une autre démarche B. Ce processus n'est intéressant que si les deux démarches partagent beaucoup de champs en commun, afin de ne pas perdre toutes les informations originelles.

Cette action a vocation à évoluer et n'est donc pas activée par défaut dans les installations proposées par Entr'ouvert.

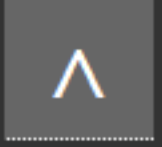

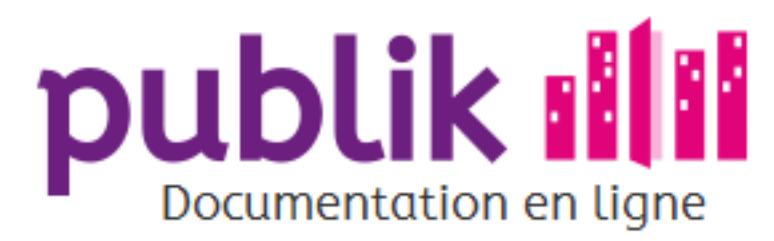

Créer un nouveau workflow

Gérer un workflow

Les statuts de workflow

Les actions de workflow

Afficher un formulaire

Afficher un message

Agréger dans un message récapitulatif

Ajouter un rôle à l'usager

Anonymiser

Appeler un webservice

Attribuer une fonction

Changer de statut

Changer de statut automatiquement

Changer de statut à la soumission

Créer un document

Enregistrer dans l'historique

Envoyer un email

Envoyer un sms

Géolocaliser

Modifier la criticité

Modifier le profil de l'usager

Permettre de joindre un fichier

Permettre l'édition

Permettre un commentaire

Resoumettre

Retirer un rôle à l'utilisateur

Supprimer

Vue étendue du workflow

Vue graphique du workflow

Publik, développé par Entr'ouvert - Contact

Bistro, la communauté d'utilisateurs Démonstration en ligne Téléchargement des logiciels

Accueil Sommaire

# Supprimer

## Généralités

L'élément "Supprimer" a pour effet la suppression de la demande de l'usager.

# Édition

L'édition de l'élément "Supprimer" se résume à la validation de l'élément.

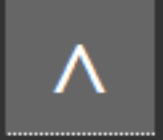

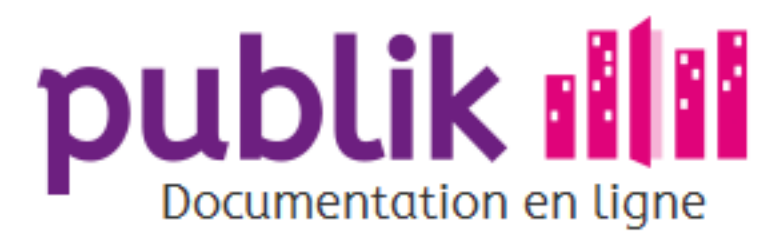

Créer un nouveau workflow

Gérer un workflow

Les statuts de workflow

Les actions de workflow

Afficher un formulaire

Afficher un message

Agréger dans un message récapitulatif

Ajouter un rôle à l'usager

Anonymiser

Appeler un webservice

Attribuer une fonction

Changer de statut

Changer de statut automatiquement

Changer de statut à la soumission

Créer un document

Enregistrer dans l'historique

Envoyer un email

Envoyer un sms

Géolocaliser

Modifier la criticité

Modifier le profil de l'usager

Permettre de joindre un fichier

Permettre l'édition

Permettre un commentaire

Resoumettre

Retirer un rôle à l'utilisateur

Supprimer

Vue étendue du workflow

Vue graphique du workflow

Publik, développé par Entr'ouvert - Contact

Bistro, la communauté d'utilisateurs Démonstration en ligne Téléchargement des logiciels

# Retirer un rôle à l'utilisateur

### Généralités

L'élément « Retirer un rôle à l'utilisateur » a pour effet la soustraction d'un rôle à un utilisateur (usager ou agent, donc) dont la demande atteint le statut auquel cet élément appartient.

### Édition

L'édition de l'élément « Supprimer un rôle de l'usager » se réduit à la sélection du rôle à ôter à l'usager.

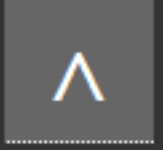

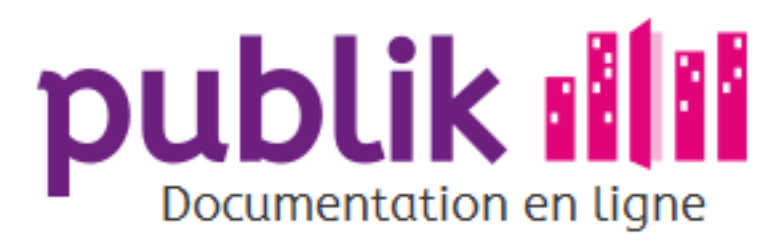

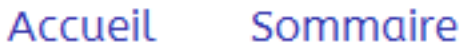

Créer un nouveau workflow

Gérer un workflow

Les statuts de workflow

Les actions de workflow

Afficher un formulaire

Afficher un message

Agréger dans un message récapitulatif

Ajouter un rôle à l'usager

Anonymiser

Appeler un webservice

Attribuer une fonction

Changer de statut

Changer de statut automatiquement

Changer de statut à la soumission

Créer un document

Enregistrer dans l'historique

Envoyer un email

Envoyer un sms

Géolocaliser

Modifier la criticité

Modifier le profil de l'usager

Permettre de joindre un fichier

Permettre l'édition

Permettre un commentaire

Resoumettre

Retirer un rôle à l'utilisateur

Supprimer

Vue étendue du workflow

Vue graphique du workflow

Publik, développé par Entr'ouvert - Contact

Bistro, la communauté d'utilisateurs Démonstration en ligne Téléchargement des logiciels

# Vue étendue du workflow

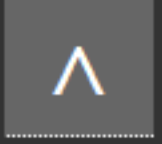

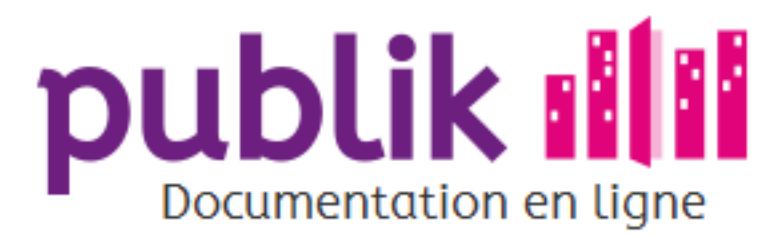

Créer un nouveau workflow

Gérer un workflow

Les statuts de workflow

Les actions de workflow

Afficher un formulaire

Afficher un message

Agréger dans un message récapitulatif

Ajouter un rôle à l'usager

Anonymiser

Appeler un webservice

Attribuer une fonction

Changer de statut

Changer de statut automatiquement

Changer de statut à la soumission

Créer un document

Enregistrer dans l'historique

Envoyer un email

Envoyer un sms

Géolocaliser

Modifier la criticité

Modifier le profil de l'usager

Permettre de joindre un fichier

Permettre l'édition

Permettre un commentaire

Resoumettre

Retirer un rôle à l'utilisateur

Supprimer

Vue étendue du workflow

Vue graphique du workflow

Accueil Sommaire

# Vue graphique du workflow

Une vue graphique, construite dynamaiquement, est présente sur la page d'accueil de chaque workflow.

Dans cette vue, un statut se formalise sous forme de cadre, relié au suivant par une flèche, qui indique le sens de progression de l'un vers l'autre.

Les élements affectés à chacun des statuts sont indiqués sous forme de boucles fléchées signalant "le type de l'élément", et éventuellement les utilisateurs qu'ils requièrent.

Les cadres et les boucles fléchées sont cliquables.

Ils permettent respectivement d'accéder à :

o La page d'édition d'un statut, en cliquant sur l'intitulé d'un des "Statuts possibles".

o La page d'édition d'un élément de statut, en cliquant sur l'intitulé d'un des "Élements" qui figure dans la vue graphique du workflow.

Pour passer la vue graphique en plein écran, il faut aller sur la page d'accueil du workflow et cliquer sur plein écran tout en bas à droite.

Publik, développé par Entr'ouvert - Contact

Bistro, la communauté d'utilisateurs Démonstration en ligne Téléchargement des logiciels

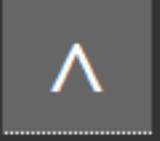

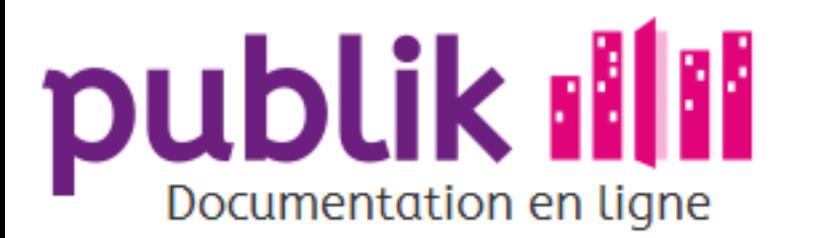

Gérer les rôles

Les principes

Liste des rôles

Création d'un rôle

Détail d'un rôle

Assigner un utilisateur à un rôle

Assigner un rôle à un rôle (Héritage)

Gérer les droits d'administration sur les rôles

Catégories

Fabrique de formulaires

Liste des formulaires

Création d'un formulaire

Détail d'un formulaire

Page d'édition des champs

Ajouter des champs dans un formulaire

Créer un formulaire conditionnel

Les champs d'un formulaire

Fabrique de workflows

Workflow par défaut

Créer un nouveau workflow

Gérer un workflow

Les statuts de workflow

Les actions de workflow

Vue étendue du workflow

Vue graphique du workflow

Utiliser les variables

# Utiliser les variables

## Généralités

Pour créer un formulaire conditionnel, nous avons vu qu'il était nécessaire de donner des noms de variables aux champs et qu'on pouvait récupérer le contenu de ces champs en utilisant form\_var\_nom-de-la-variable. Si je donne le nom de variable "telephone" à mon champ, je pourrai retrouver la valeur du champ dans la variable form\_var\_telephone.

> Les noms de variables sont soumis à des règles, ils peuvent contenir des chiffres ou des lettres, sans caractères spéciaux à lexception du caractère underscore (on remplace généralement les espaces par le caractère underscore : " ").

Mais il existe beaucoup d'autres types de variables utilisables. Publik dispose d'un système générique appelé « variables de substitutions » qui permet de faire référence à des données internes :

⊙ les variables système,

o les variables de session.

les informations générales, ⊙

⊙ les informations sur l'utilisateur,

⊙ les données d'un formulaire,

⊙ les statuts et données relatives au traitement.

Ce système est particulièrement utile dans le paramétrage du contenu d'un courriel ou dans la définition d'une logique de traitement d'un formulaire, mais est également accessible depuis le thème, pour le préremplissage de champs, etc.

## Utilisation des variables dans une démarche

On peut configurer certaines actions de workflow (envoi de mail ou de sms, création de document, affichage d'un message ou d'un commentaire...) en y faisant figurer ces variables entre crochet [].

> Lors du traitement, le mail, le message ou le document généré contiendront la valeur de la variable. Si par exemple, je configure mon modèle d'envoi de mail avec " Bonjour [form var prenom]", l'email envoyé à un usager prénommé Arnold contiendra "Bonjour Arnold".

#### Tester une démarche

Importer et exporter les démarches

Modifier le contenu des portails

Prises de rendez-vous

Annonces et Newsletters

Créer des rapports statistiques

Géolocalisation

Géolocalisation formulaires

Géolocalisation workflows

### Variables système

Ces variables sont accessibles à tout endroit du site.

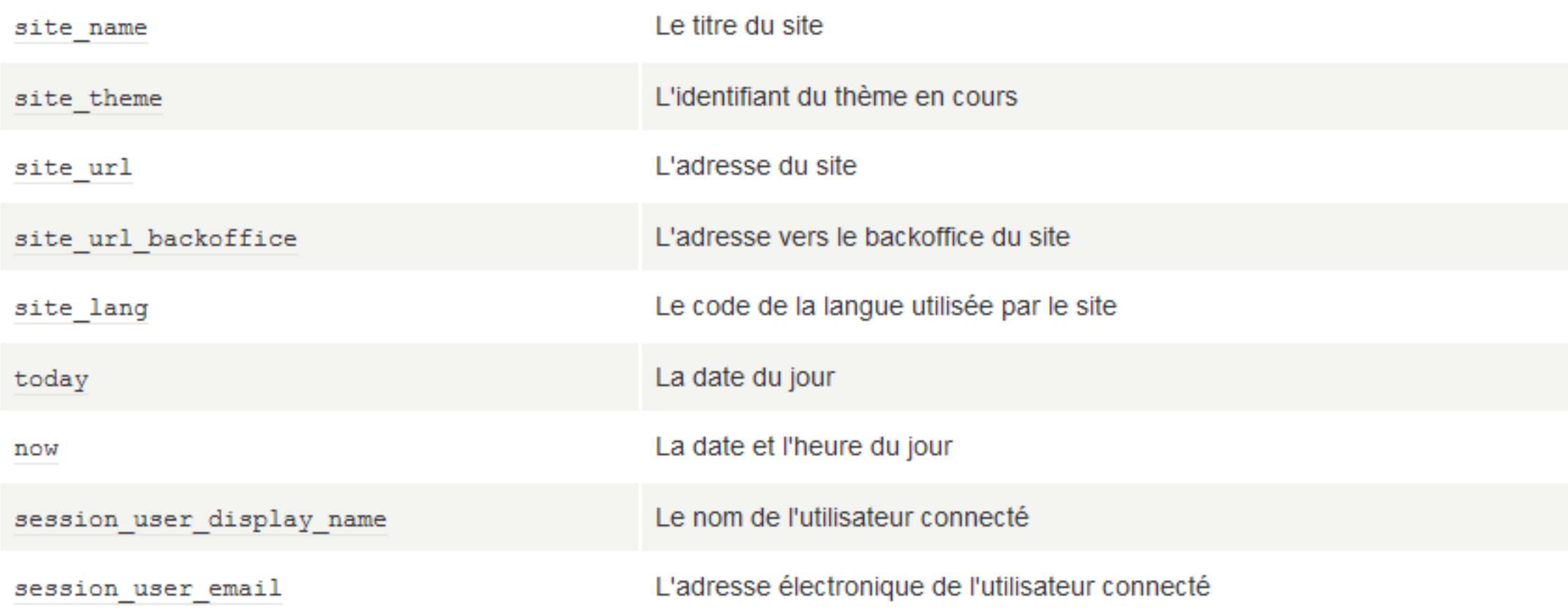

À l'intérieur d'une catégorie, les variables suivantes sont également définies :

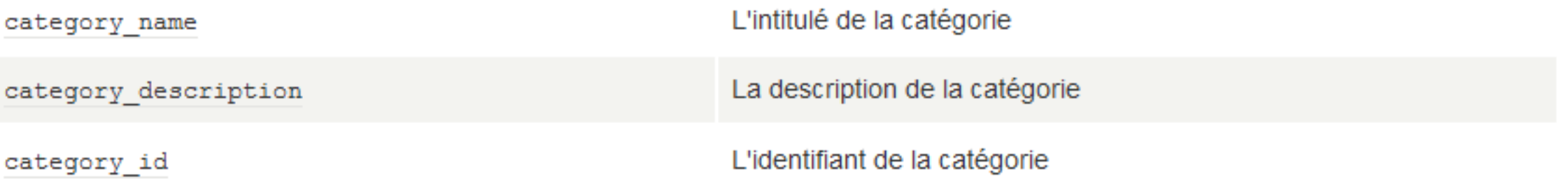

Des variables supplémentaires peuvent également être définies par l'administrateur système, via des variables d'environnement ou la configuration de l'instance de w.c.s.

#### Variables de session

La session de l'usager contient une série d'informations fixes (par exemple le session\_user\_display\_name décrit en haut de page), il est aussi possible d'y ajouter de nouvelles données par l'intermédiaire de liens contenant des paramètres. Cela permet par exemple d'inclure une URL personnalisée dans un courriel vers l'usager qui assurera le préremplissage automatique de champs.

Le fonctionnement est simple, si le site reçoit une adresse avec des paramètres de la forme session var nom, une variable du même nom (session var nom) est rendue disponible.

Un autre exemple pourrait être de faire varier le thème en fonction du site extérieur ayant pointé vers le formulaire, une URL serait par exemple https://www.example.net/?session\_var\_departement=42 et le squelette du site pourrait avoir le code suivant :

> Ce fonctionnement doit explicitement être autorisé par l'administrateur système, la liste des variables permises doit être ajoutée au fichier site\_options.cfg, dans la section [options], par exemple :

query string allowed vars = departement, une autre variable

### Informations générales

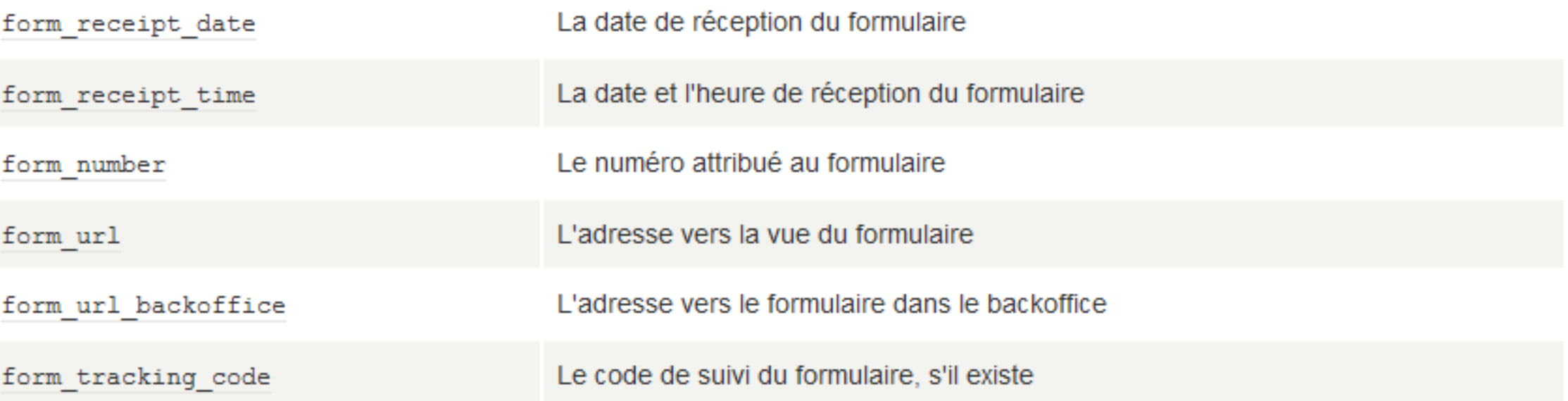

### Informations sur l'utilisateur (demandeur)

Les données contiennent aussi des informations sur l'utilisateur ayant complété le formulaire.

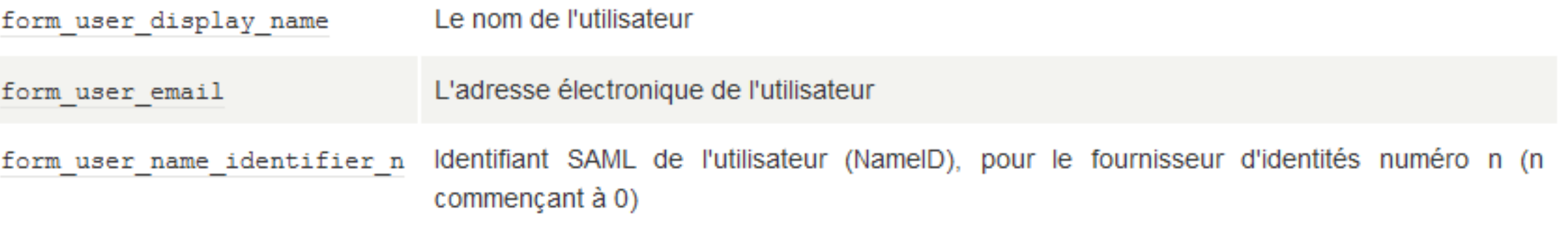

Si un champ utilisateur personnalisé dispose d'un nom de variable, alors il est accessible sous la forme form user var variable du champ, par exemple form user var prenom.

#### Données du formulaire

form details

L'ensemble des champs et de leur valeurs

Il est également possible au moment de la définition d'un champ, de lui affecter un nom de variable, cela rendra la valeur associée à ce champ accessible via une variable de la forme form\_var\_variable du champ (par exemple : form\_var\_courriel).

### Statut et données relatives au traitement

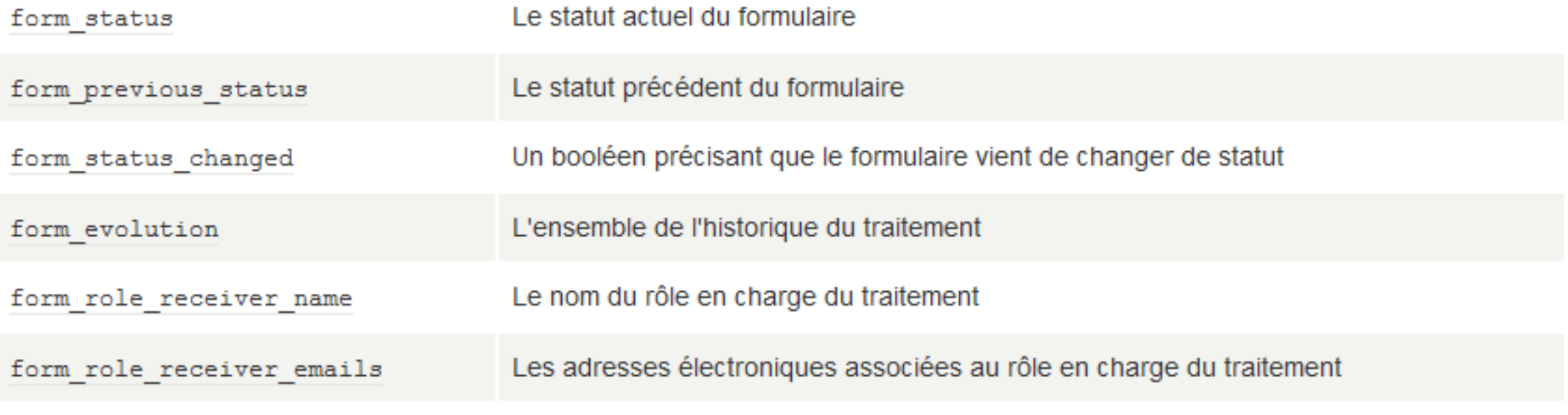

Publik, développé par Entr'ouvert - Contact

Bistro, la communauté d'utilisateurs Démonstration en ligne Téléchargement des logiciels

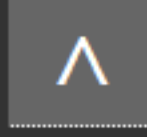

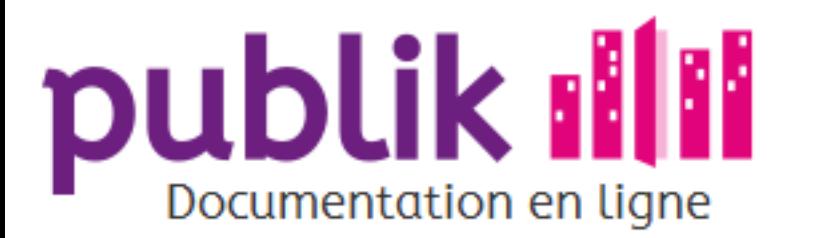

Gérer les rôles

Les principes

Liste des rôles

Création d'un rôle

Détail d'un rôle

Assigner un utilisateur à un rôle

Assigner un rôle à un rôle (Héritage)

Gérer les droits d'administration sur les rôles

Catégories

Fabrique de formulaires

Liste des formulaires

Création d'un formulaire

Détail d'un formulaire

Page d'édition des champs

Ajouter des champs dans un formulaire

Créer un formulaire conditionnel

Les champs d'un formulaire

Fabrique de workflows

Workflow par défaut

Créer un nouveau workflow

Gérer un workflow

Les statuts de workflow

Les actions de workflow

Vue étendue du workflow

Vue graphique du workflow

Utiliser les variables

# Tester une démarche

Avant de publier une démarche dématérialisée pour la rendre accessible aux usagers, il convient d'en tester le fonctionnement.

La validité d'une démarche s'évalue selon les critères suivants :

o l'ergonomie du formulaire de la démarche,

⊙ le fonctionnemment du workflow associé à la démarche.

Pour tester ces deux critères, l'administrateur fonctionnel doit se mettre à la place de l'usager d'une demande issue d'une démarche, et, du gestionnnaire en charge du traitement de cette démarche.

Pour ce faire, il lui est conseillé de se créer un compte "usager", et, un compte "gestionnaire" et de se connecter à chacun de ces comptes via un navigateur différent afin de pouvoir simuler ces trois profils simultanément.

## Du point de vue de l'usager

⊙ Le contenu et la structuration du formulaire sont-ils adaptés aux usagers de la démarche?

Pour évaluer l'ergonomie d'un formulaire de démarche, l'administrateur fonctionnel dispose de la fonctionnalité "Aperçu en ligne", disponible depuis la barre latérale du détail de la démarche.

o La complexité du formulaire nécessite-t-elle des précautions pour prévenir les erreurs de la part des usagers, telles que "Rendre la saisie de ce champ obligatoire", "Accompagner un champ d'une remarque explicative", "message", page de garde", etc?

o Le workflow d'une démarche garantit-il une transparence quant à la progression d'une demande d'usager qui en émanerait?

# Du point de vue du gestionnaire

⊙ Le workflow est-il configuré convenablement à l'attention des gestionnaires ?

Tester une démarche

Importer et exporter les démarches

Modifier le contenu des portails

Prises de rendez-vous

Annonces et Newsletters

Créer des rapports statistiques

Géolocalisation

Géolocalisation formulaires

Géolocalisation workflows

⊙ Est-ce qu'à chaque étape, chaque intervenant dans le circuit voit ce qu'il est censé voir ?

### Tester avec plusieurs navigateurs

Utiliser plusieurs comptes différents dans un même navigateur n'est pas chose aisé : on peut avoir des problèmes, de cache, de session, de déconnexion incomplète, etc.. Au final on ne comprend plus rien. C'est pourquoi il est vraiment préférable d'utiliser des navigateurs différents pour jouer avec des rôles différents : un navigateur utilisé pour remplir les formulaires en tant que citoyen (pas besoin de se connecter), un navigateur utilisé pour jouer le rôle de l'agent, un autre utilisé avec son compte administrateur par exemple. Une autre possibilité est de tester à plusieurs dans une même pièce, chacun jouant un rôle différent.

> En dépit du conseil qui précède, vous allez parfois utiliser plusieurs comptes dans le même navigateur ou vous attribuer un rôle supplémentaire en cours de route. Il y alors une chose importante à savoir : pour optimiser les performances, le menu latéral gauche de Publik (qui est pliable/dépliable) est stocké dans le cache. Même si vous fermez/relancez le navigateur, c'est le menu qui est dans le cache qui apparaît et les éventuelles modifications (liées à votre nouveau compte ou à votre nouveau rôle) n'apparaissent pas. La seule façon pour voir le menu latéral mis à jour est d'ouvrir un des éléments du menu dans un nouvel onglet, le menu sera alors correct avec les briques en plus (ou en moins) que vous attendiez.

# Les rôles

Tester les workflows c'est synonyme de jouer avec les rôles. Pour attribuer/enlever un rôle à un utilisateur, on va sur l'interface de gestion des utilisateurs https://xxxx/manage/users/, on sélectionne l'utilisateur voulu en cliquant dessus, puis on clique sur le bouton modifier à droite, sous Rôles. On coche/décoche alors les rôles souhaités.

Quand on cherche à tester un rôle il est nettement préférable de s'assurer qu'on ne teste que celui-ci cela veut dire qu'on doit tester avec un utilisateur ayant ce rôle uniquement et pas un autre. Pour ce faire, il est très utile de se créer un utilisateur de test (ou plusieurs) à qui on va donner le rôle souhaité (créer un utilisateur se fait ici https://xxxxx/manage/users/add/). Il faudra ensuite se logguer avec cet utilisateur pour tester le rôle en question.

### Tester l'ensemble des intervenants à chaque étape

Chaque fois que vous testez une action/étape de workflows regardez bien ce qui se passe sur vos différents navigateurs (du côté du citoyen d'une part, du côté de l'agent d'autre part - ou des agents s'il y a plusieurs rôles impliqués dans le traitement). Il est indispensable d'utiliser plusieurs navigateurs pour cela.

### **Tester les mails**

Si vous utilisez un utilisateur de test, vous lui avez sans doute donné votre adresse e-mail, et vous recevrez donc à votre adresse les mails destiné au rôle que vous testez, ils peuvent être divers et source de confusion. Il est donc intéressant d'effacer les mails reçus (ou de les classer à part, une fois qu'on a testé un rôle).

# Créer des actions globales

Une action globale est une action qui uen fois créée, au lieu d'être disponible pour un statut particulier, sera disponible dans tous les statuts. C'est très pratique d'en créer au moins une (réservée à un rôle que les agents traitant n'ont pas, pour ne pas les perturber) pour, par exemple, faire remonter une démarche au premier statut du workflow, quelque soit le statut dans le lequel elle se trouver.

Créer une action globale, c'est :

- ⊙ Sélectionner un workflow
- ⊙ Cliquer sur "ajouter une action globale" et choisir le nom de cette action
- ⊙ Choisir un "déclencheur" (ce qui va activer l'action). Ici c'est un déclencheur manuel, c'est à dire un bouton pour lequel on indique le rôle qui pourra l'utiliser ("administrateur des démarches")
- ⊙ Choisir l'action qui sera effectuée. Ici c'est un changement de statut vers la première (ou une autre !) étape de notre workflow.

Publik, développé par Entr'ouvert - Contact

Bistro, la communauté d'utilisateurs Démonstration en ligne Téléchargement des logiciels

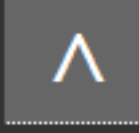

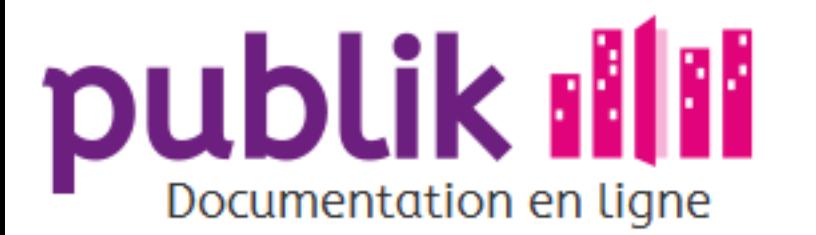

Gérer les rôles

Les principes

Liste des rôles

Création d'un rôle

Détail d'un rôle

Assigner un utilisateur à un rôle

Assigner un rôle à un rôle (Héritage)

Gérer les droits d'administration sur les rôles

Catégories

Fabrique de formulaires

Liste des formulaires

Création d'un formulaire

Détail d'un formulaire

Page d'édition des champs

Ajouter des champs dans un formulaire

Créer un formulaire conditionnel

Les champs d'un formulaire

Fabrique de workflows

Workflow par défaut

Créer un nouveau workflow

Gérer un workflow

Les statuts de workflow

Les actions de workflow

Vue étendue du workflow

Vue graphique du workflow

Utiliser les variables

# Importer et exporter les démarches

## Exporter (un formulaire)

۹

Si un formulaire présent dans la liste des formulaires semble constituer un modèle judicieux à stocker ou partager, l'administrateur fonctionnel peut l'exporter sur son ordinateur.

Le format d'export d'un formulaire est : \*.wcs.

Pour mutualiser les ressources entre collectivités, la plateforme Bistro permet d'échanger des fichiers \*.wcs.

L'export d'un formulaire pourrait avoir pour finalité de le partager via cette plateforme.

#### Tester une démarche

Importer et exporter les démarches

Modifier le contenu des portails

Prises de rendez-vous

Annonces et Newsletters

Créer des rapports statistiques

Géolocalisation

Géolocalisation formulaires

Géolocalisation workflows

Publik, développé par Entr'ouvert - Contact

Bistro, la communauté d'utilisateurs Démonstration en ligne Téléchargement des logiciels

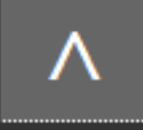

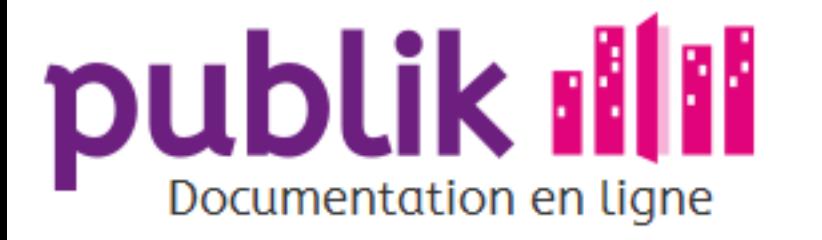

Gérer les rôles

# Modifier le contenu des portails

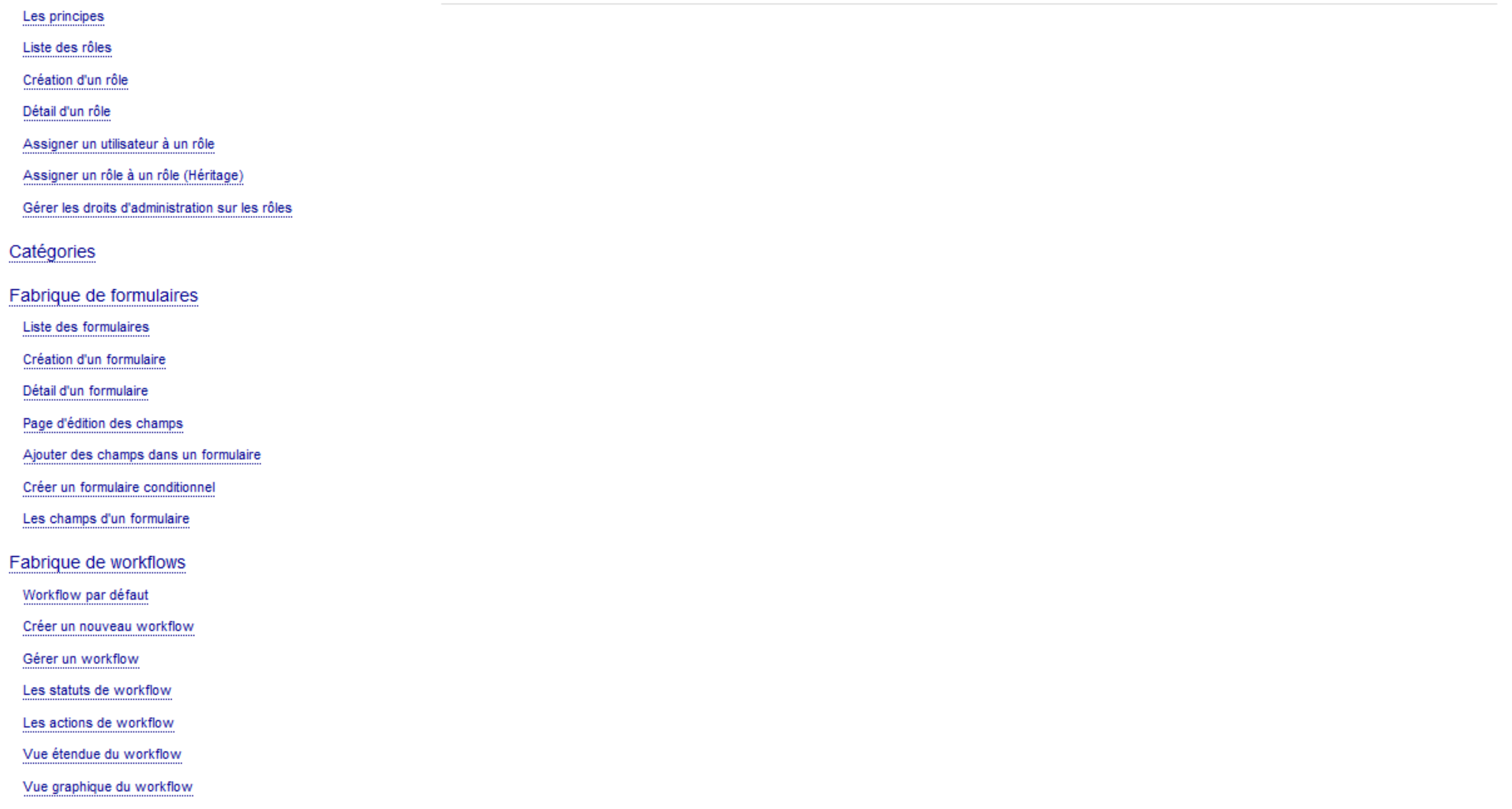

Utiliser les variables

#### Tester une démarche

Importer et exporter les démarches

Modifier le contenu des portails

Prises de rendez-vous

**Annonces et Newsletters** 

Créer des rapports statistiques

Géolocalisation

Géolocalisation formulaires

Géolocalisation workflows

Publik, développé par Entr'ouvert — Contact

Bistro, la communauté d'utilisateurs Démonstration en ligne Téléchargement des logiciels

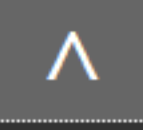

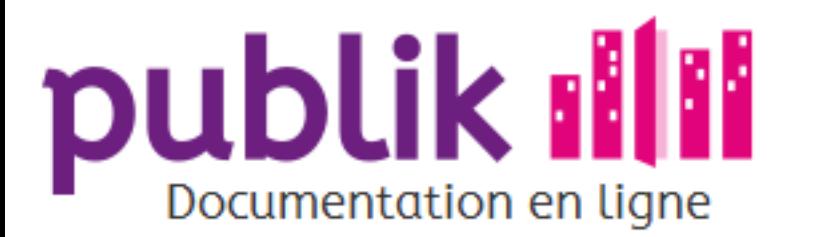

Gérer les rôles

Les principes

Liste des rôles

Création d'un rôle

Détail d'un rôle

Assigner un utilisateur à un rôle

Assigner un rôle à un rôle (Héritage)

Gérer les droits d'administration sur les rôles

Catégories

Fabrique de formulaires

Liste des formulaires

Création d'un formulaire

Détail d'un formulaire

Page d'édition des champs

Ajouter des champs dans un formulaire

Créer un formulaire conditionnel

Les champs d'un formulaire

Fabrique de workflows

Workflow par défaut

Créer un nouveau workflow

Gérer un workflow

Les statuts de workflow

Les actions de workflow

Vue étendue du workflow

Vue graphique du workflow

Utiliser les variables

#### Gestion d'agendas, réservations et rendez-vous

La gestion d'agenda est utilisée pour gérer les inscriptions à des événements, pour réserver des ressources ou pour la prise de rendez-vous. Le paramétrage des agendas et des événements s'organise dans cet écran « Agendas », les réservations et leur gestion s'organisent via les formulaires et les workflows.

Il s'agit d'abord de créer le ou les agendas souhaités, en leur donnant un libellé et en précisant s'il s'agit d'un agenda pour des événements (par exemple « Stages d'été ») ou pour des rendez-vous (par exemple « Rencontre avec le Maire »).

#### **Événements**

Pour un agenda de type « événements », il faut y ajouter les événements adéquats, en précisant la date, le nombre de places disponibles et de places dans la liste d'attente, ainsi qu'éventuellement un libellé, pour permettre ainsi aux usagers de choisir entre « Multisport, du 4 au 8 juillet (12 places disponibles) », « Natation, du 4 au 8 juillet (8 places disponibles) » et d'autres.

Sur la page d'un agenda, un récapitulatif des événements est repris, ainsi que le nombre de places déjà réservées.

Agenda - Piscine à vagues - adultes

Nouvel événement Renommer Supprimer

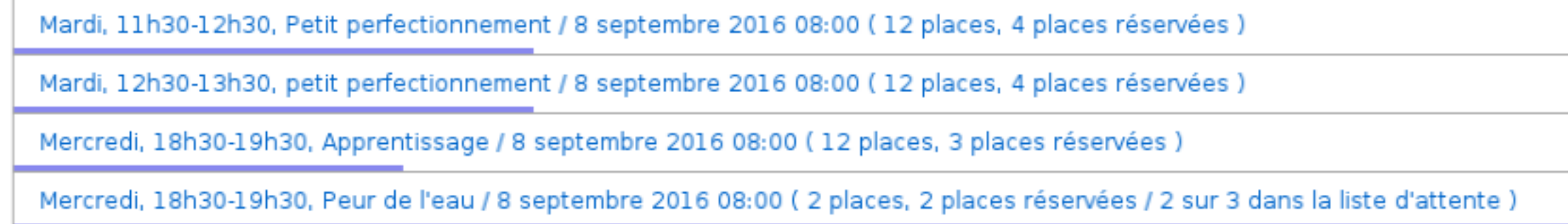

#### **Rendez-vous**

Pour un agenda de type « rendez-vous », il faut définir les plages horaires concernées (par exemple, « le lundi de 13 à 18 heures et le jeudi de 19 à 22 heures ») et un ou plusieurs types de rendez-vous pour lesquels il faudra définir la durée type.

#### Délais d'enregistrement

Il est possible dans les options d'un agenda de définir un nombre de jours minimal et un nombre de jours maximal, pour encadrer la période de réservation, pour par exemples ne plus permettre de s'inscrire trois jours avant l'événement, ou ne pas permettre l'inscription à un rendez-vous six mois plus tard.

#### Tester une démarche

Importer et exporter les démarches

Modifier le contenu des portails

Prises de rendez-vous

Annonces et Newsletters

Créer des rapports statistiques

Géolocalisation

Géolocalisation formulaires

Géolocalisation workflows

### Intégration avec les formulaires et les workflows

Dans l'ensemble des exemples ci-dessous, on suppose que le nom du service de gestion des agendas est le nom par défaut : "agendas". Si ce nom a été modifié vous devez remplacer [agendas url] par [nouveaunom\_url] dans tous les exemples.

Il s'agit d'abord de présenter à l'usager la liste des événements/activités ou créneaux horaires disponibles, dans un champ de type liste à qui on donne un nom de variable (par exemple "event") et alimenté par une source de données de type JSON.

Pour un agenda de type « événements », qui aurait l'identifiant 2 (celui-ci est repris sur la page de l'agenda), l'adresse de la source de données sera :

[agendas url]api/agenda/2/datetimes/

Alors que pour un agenda de type « rendez-vous », il faut préciser l'identifiant du type de rendez-vous (également repris sur la page de l'agenda), et l'adresse de la source de donnée sera alors :

```
[agendas url]api/agenda/meetings/12/datetimes/
```
Ensuite, il faut dans le workflow à un moment ajouter un appel webservice, en POST, pour marquer la place comme réservée, l'appel se fera vers l'adresse :

```
[agendas url]api/agenda/2/fillslot/[form var event raw]/
```
L'appel pourra retourner une erreur {'err': 1, 'reason': 'sold out'} mais plus souvent, ça retournera l'identifiant de la réservation, par exemple :

```
{\texttt{'err'}}: 0, 'booking id': 14}
```
Ainsi, en ayant attribué un nom de variable à l'appel webservice, par exemple "reservation", on aura désormais cet identifiant de réservation accessible dans [reservation\_response\_booking\_id].

Cet identifiant pourra alors être utilisé pour l'appel à l'annulation, un POST (n'incluant pas les données du formulaire) vers :

[agendas url]api/booking/[reservation response booking id]/cancel/

Pour les agendas de type "événements", il existe également un webservice pour connaitre le nombre de places (totales, libres ou réservées), cela passe par l'enregistrement dans le catalogue de webservice d'un nouveau, mettons reservation, avec comme URL [agendas\_url]api/agenda/2/status/[form\_var\_event\_raw]/.

Il devient alors possible d'utiliser "reservation" dans par exemple un commentaire :

Places dispos : [webservice.reservations.places.available]

A propos des appels, plutôt que mettre "2" (le numéro de l'agenda) dans tous les appels, on pourrait passer ça via une option de workflow, qui pourrait être une liste alimentée depuis [chrono\_url]api/agenda/ (qui contiendrait la liste des agendas).

#### **Liste d'attente**

Si un événement dispose d'une liste d'attente, le retour d'une réservation peut contenir un attribut in waiting list à True.

```
{'err': 0, 'booking id': 14, 'in waiting list': True}
```
Pour changer de statut vers un statut d'attente, une condition sur reservation response in waiting list peut alors être posée.

Dans le statut d'attente, pour accepter la réservation, la sortir de la file d'attente, un appel à l'API "accept" doit être fait, un POST vers :

[agendas url]api/booking/[reservation response booking id]/accept/

Quand une liste d'attente existe, le webservice de statut fournit trois informations supplémentaires, waiting list total, waiting list reserved, waiting list available.

Publik, développé par Entr'ouvert — Contact

Bistro, la communauté d'utilisateurs Démonstration en ligne Téléchargement des logiciels

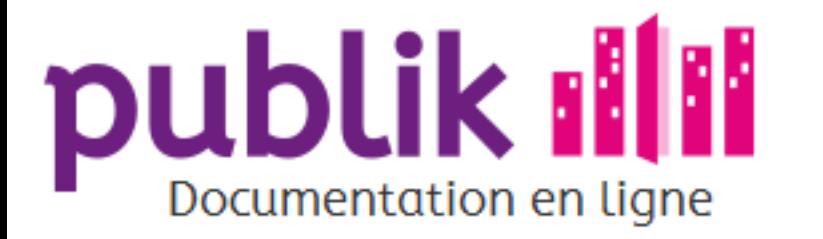

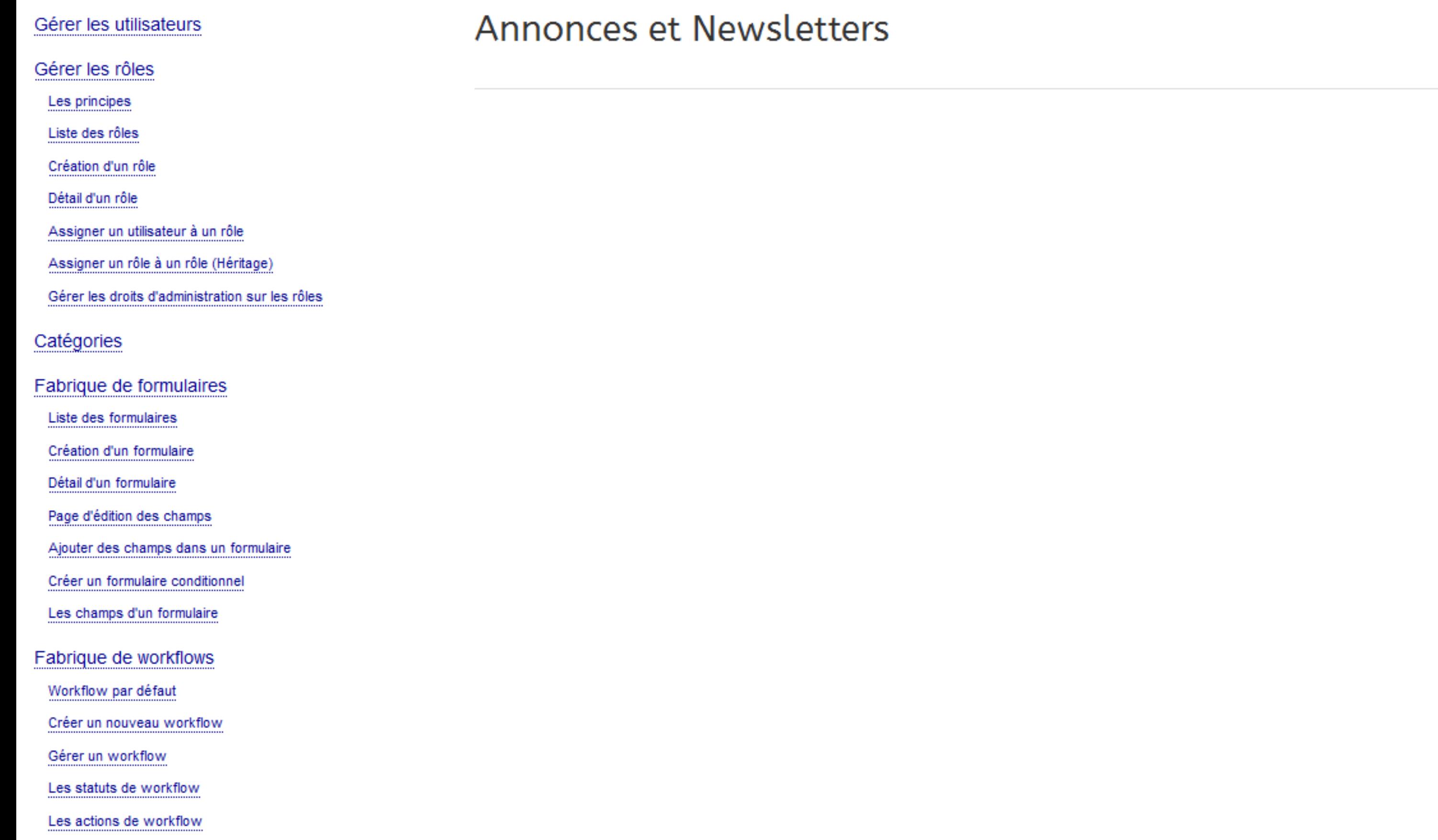

Vue étendue du workflow

Vue graphique du workflow

Utiliser les variables

#### Tester une démarche

Importer et exporter les démarches

Modifier le contenu des portails

Prises de rendez-vous

**Annonces et Newsletters** 

Créer des rapports statistiques

Géolocalisation

Géolocalisation formulaires

Géolocalisation workflows

Publik, développé par Entr'ouvert — Contact

Bistro, la communauté d'utilisateurs Démonstration en ligne Téléchargement des logiciels

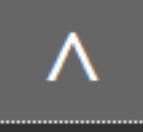

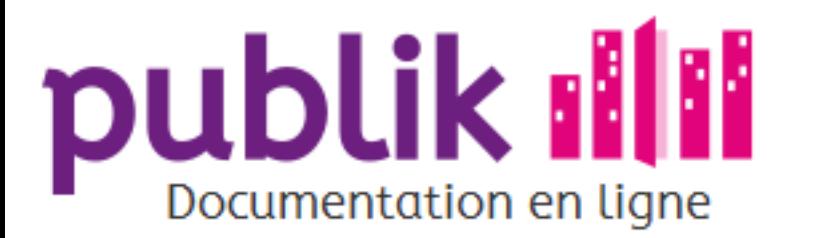

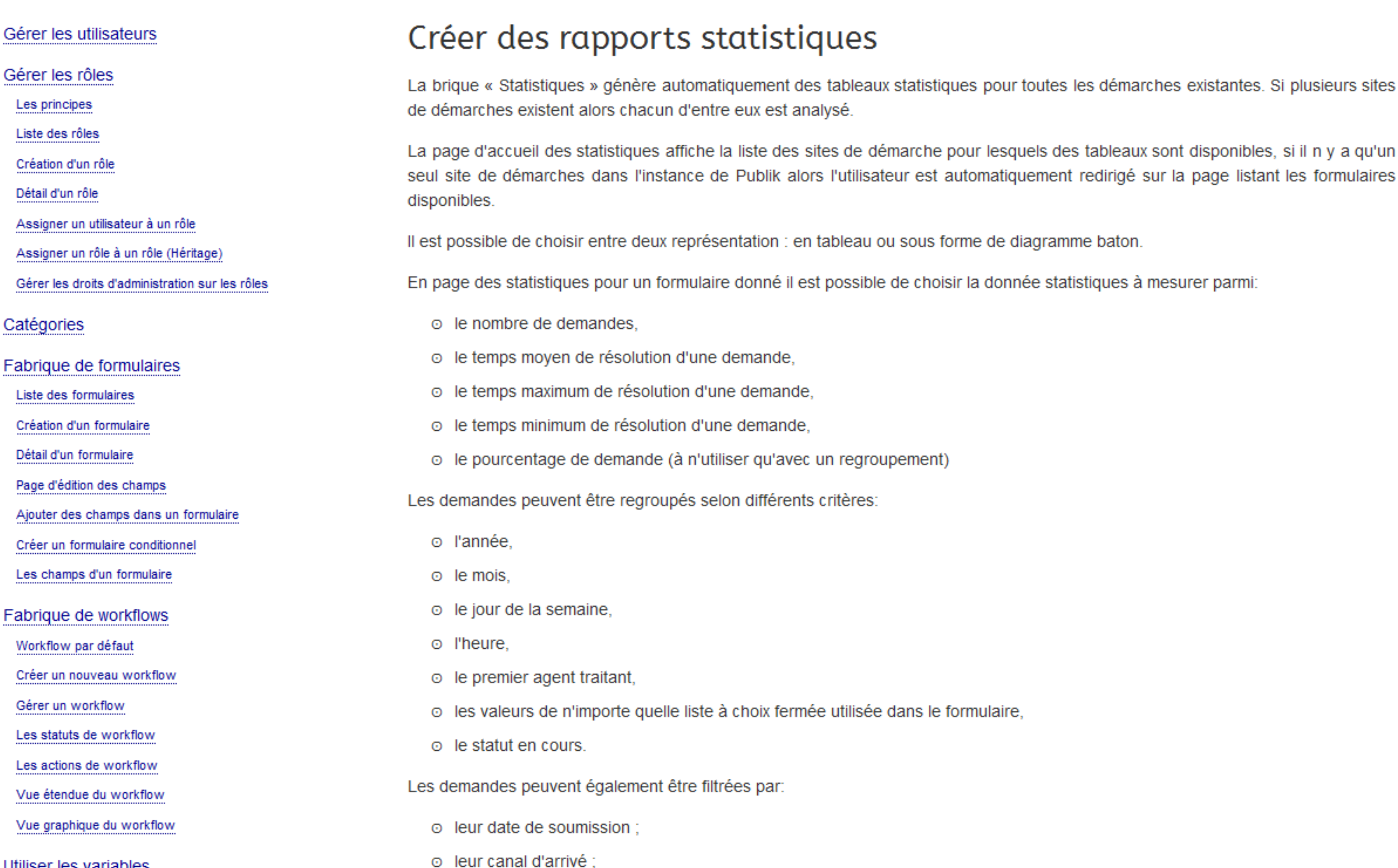

#### Utiliser les variables

Vue

Vue

#### Tester une démarche

Importer et exporter les démarches

Modifier le contenu des portails

Prises de rendez-vous

Annonces et Newsletters

Créer des rapports statistiques

Géolocalisation

Géolocalisation formulaires

Géolocalisation workflows

o leur statut simplifié : nouveau, en cours ou terminé ;

o leur premier agent traitant;

 $\circ$  leur statut.

Plusieurs critères de regroupement ou de filtrage sont utilisables en même temps.

Une fois ces critères déterminé il est possible :

o d'obtenir une URL qui pourra être transmise à une tierce personne disposant d'accès à la brique statistiques de Publik pour obtenir exactement la même visualisation,

- o d'obtenir une URL signée qui pourra être intégrée dans n'importe quelle page web en utilisant une iframe et présentera la même visualisation sans nécessité d'authentification,
- o de donner un nom et de sauvegarder ce paramétrage, la visualisation ainsi sauvegardée pourra être retrouvée en page d'accueil des statistiques.

Publik, développé par Entr'ouvert - Contact

Bistro, la communauté d'utilisateurs Démonstration en ligne Téléchargement des logiciels

Mentions légales

Λ

tableaux sont disponibles, si il n y a qu'un

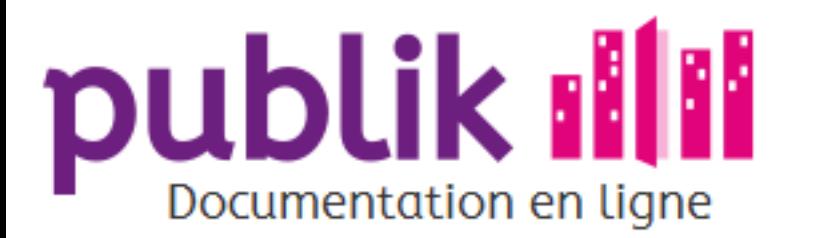

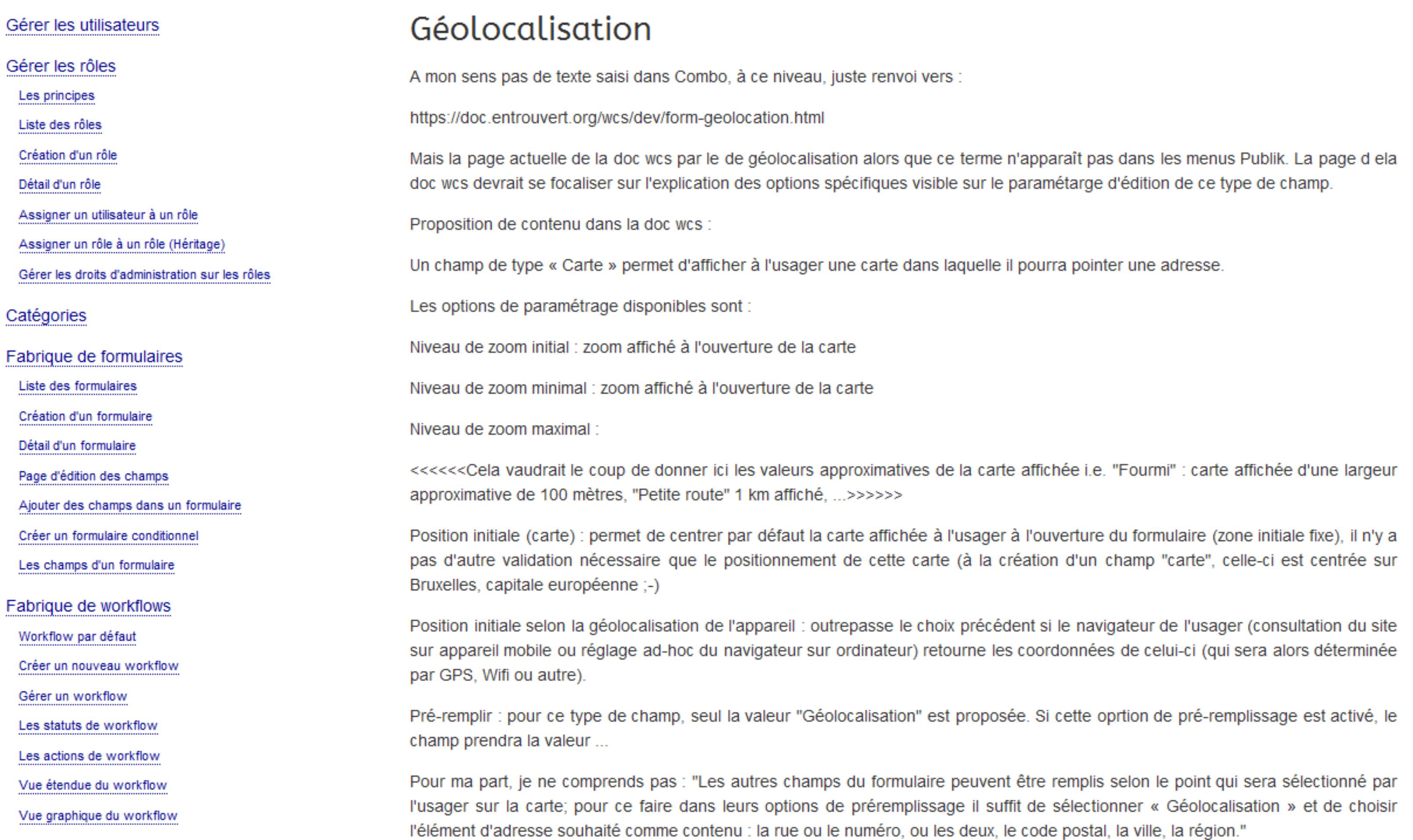

Utiliser les variables

#### Tester une démarche

#### Importer et exporter les démarches

Modifier le contenu des portails

Prises de rendez-vous

Annonces et Newsletters

Créer des rapports statistiques

Géolocalisation

Géolocalisation formulaires

Géolocalisation workflows

Si explication du type :

"Le paramétrage du champ permet de préciser la zone sur laquelle la carte sera centrée à l'ouverture du formulaire, ainsi que le niveau de zoom initial, parce qu'il est inutile de présenter tout un pays dans un formulaire permettant de signaler un trou dans une route de la ville, et des limites aux zooms, parce qu'à nouveau, inutile de perdre l'usager dans un zoom affichant la terre entière, ou le moindre brin d'herbe."

Publik, développé par Entr'ouvert - Contact

Bistro, la communauté d'utilisateurs Démonstration en ligne Téléchargement des logiciels

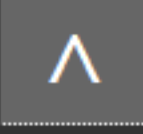

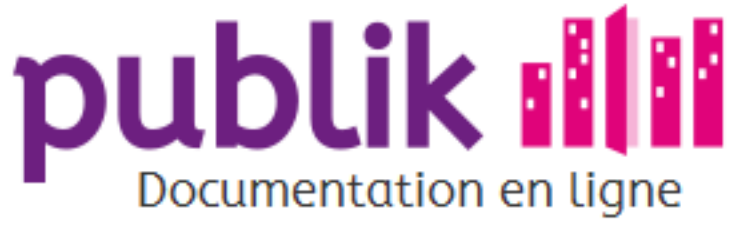

Sommaire

# Gérer les utilisateurs

Gérer les rôles

Les principes

Liste des rôles

Création d'un rôle

Détail d'un rôle

Assigner un utilisateur à un rôle

Assigner un rôle à un rôle (Héritage)

Gérer les droits d'administration sur les rôles

Catégories

Fabrique de formulaires

Liste des formulaires

Création d'un formulaire

Détail d'un formulaire

Page d'édition des champs

Ajouter des champs dans un formulaire

Créer un formulaire conditionnel

Les champs d'un formulaire

Fabrique de workflows

Workflow par défaut

Créer un nouveau workflow

Gérer un workflow

Les statuts de workflow

Les actions de workflow

Vue étendue du workflow

Vue graphique du workflow

Utiliser les variables

#### Tester une démarche

Importer et exporter les démarches

Modifier le contenu des portails

Prises de rendez-vous

Annonces et Newsletters

Créer des rapports statistiques

Géolocalisation

Géolocalisation formulaires

Géolocalisation workflows

Publik, développé par Entr'ouvert - Contact

Bistro, la communauté d'utilisateurs Démonstration en ligne Téléchargement des logiciels

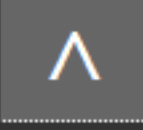

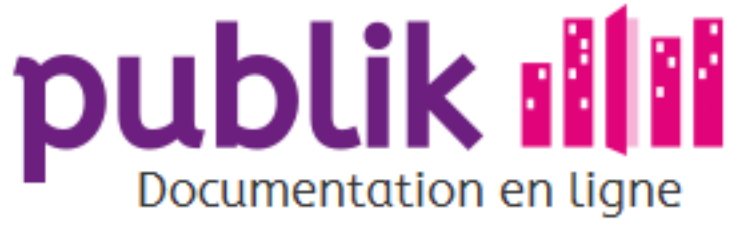

Sommaire

# Gérer les utilisateurs

Gérer les rôles

Les principes

Liste des rôles

Création d'un rôle

Détail d'un rôle

Assigner un utilisateur à un rôle

Assigner un rôle à un rôle (Héritage)

Gérer les droits d'administration sur les rôles

Catégories

Fabrique de formulaires

Liste des formulaires

Création d'un formulaire

Détail d'un formulaire

Page d'édition des champs

Ajouter des champs dans un formulaire

Créer un formulaire conditionnel

Les champs d'un formulaire

Fabrique de workflows

Workflow par défaut

Créer un nouveau workflow

Gérer un workflow

Les statuts de workflow

Les actions de workflow

Vue étendue du workflow

Vue graphique du workflow

Utiliser les variables

#### Tester une démarche

Importer et exporter les démarches

Modifier le contenu des portails

Prises de rendez-vous

Annonces et Newsletters

Créer des rapports statistiques

Géolocalisation

Géolocalisation formulaires

Géolocalisation workflows

Publik, développé par Entr'ouvert - Contact

Bistro, la communauté d'utilisateurs Démonstration en ligne Téléchargement des logiciels

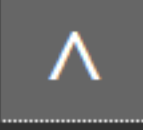

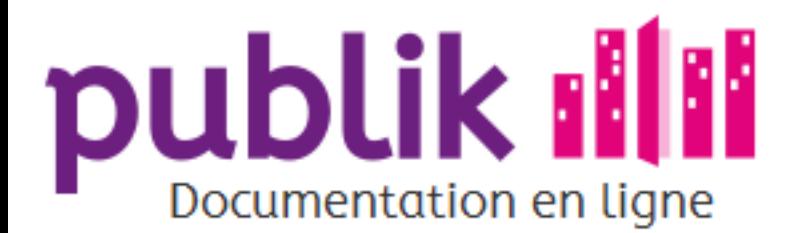

Accueil Sommaire

Connecteurs

**W.C.S.** 

Paramétrage w.c.s.

**API Web Services** 

# Guide de l'administrateur technique

La brique « Paramètres » (à venir) La brique « Collectivités » (à venir) La brique « Système » (à venir) La brique « Services » (à venir) La brique « Édition Portail agent » (à venir) La brique « Édition Portail Citoyen » (à venir)

Publik, développé par Entr'ouvert - Contact

Bistro, la communauté d'utilisateurs Démonstration en ligne Téléchargement des logiciels

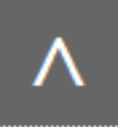

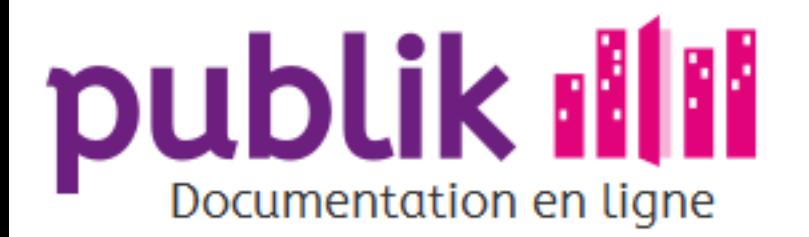

Accueil

Sommaire

Connecteurs

# Connecteurs

W.C.S.

Paramétrage w.c.s.

API Web Services

Publik, développé par Entr'ouvert - Contact

Bistro, la communauté d'utilisateurs Démonstration en ligne Téléchargement des logiciels

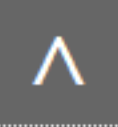

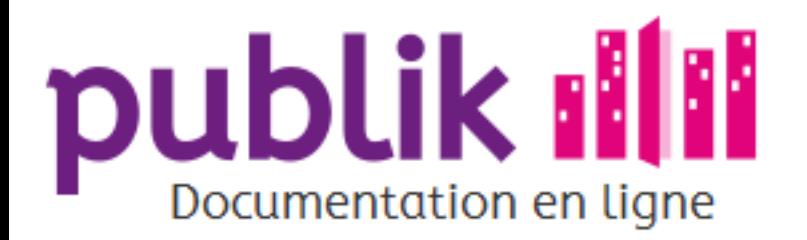

Accueil

Sommaire

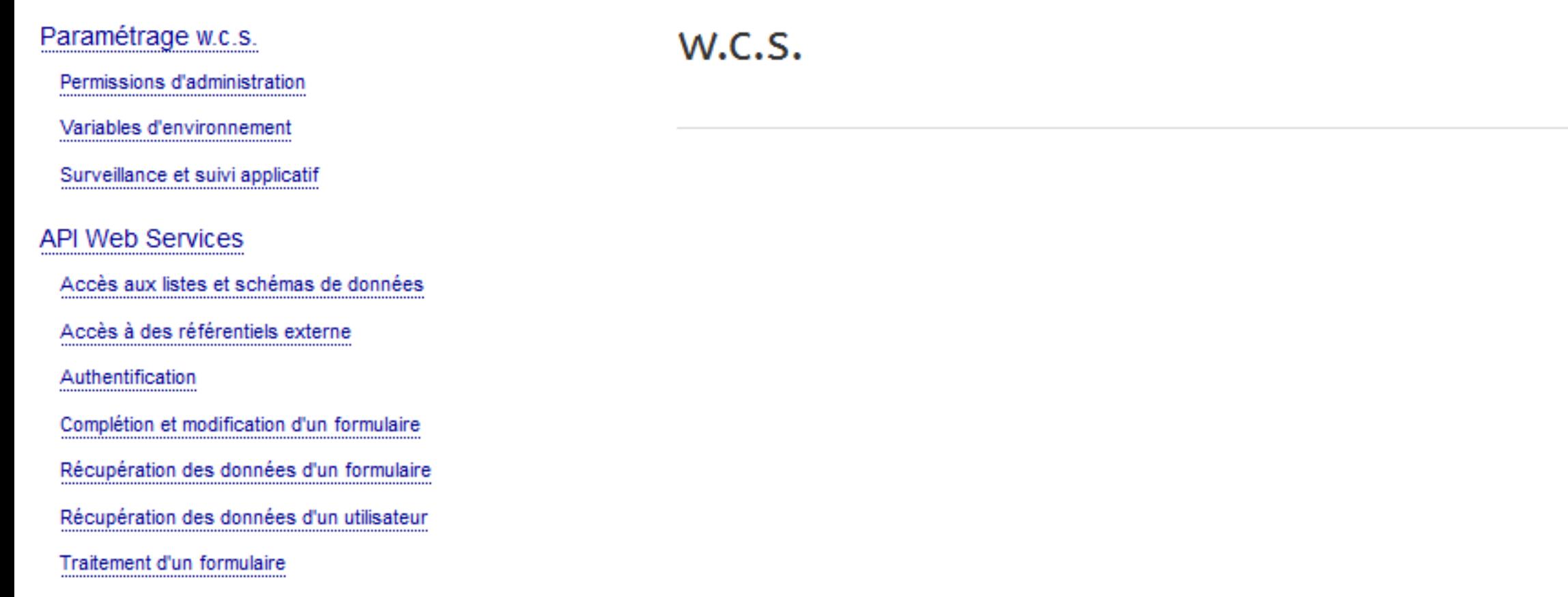

Publik, développé par Entr'ouvert - Contact

Bistro, la communauté d'utilisateurs Démonstration en ligne Téléchargement des logiciels

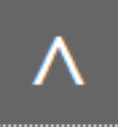

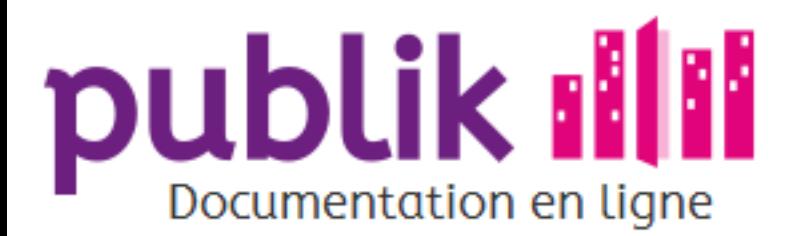

Accueil

Sommaire

Paramétrage w.c.s.

Permissions d'administration

Variables d'environnement

Surveillance et suivi applicatif

API Web Services

Accès aux listes et schémas de données

Accès à des référentiels externe

Authentification

Complétion et modification d'un formulaire

Récupération des données d'un formulaire

Récupération des données d'un utilisateur

Traitement d'un formulaire

# Paramétrage w.c.s.

Pour l'administration système, w.c.s. dispose d'une série de paramètres concernant son fonctionnement et son intégration dans le système d'information.

Publik, développé par Entr'ouvert - Contact

Bistro, la communauté d'utilisateurs Démonstration en ligne Téléchargement des logiciels

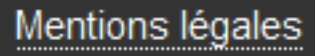

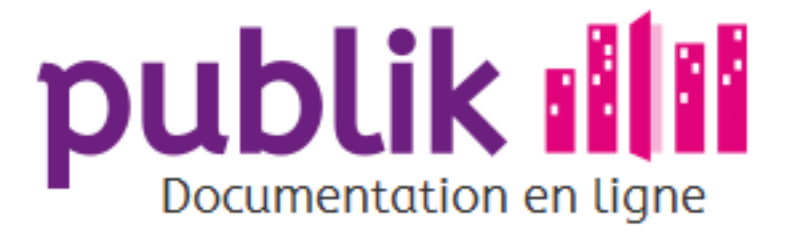

Accueil Sommaire

#### Paramétrage w.c.s.

Permissions d'administration

Variables d'environnement

Surveillance et suivi applicatif

#### **API Web Services**

Accès aux listes et schémas de données

Accès à des référentiels externe

Authentification

Complétion et modification d'un formulaire

Récupération des données d'un formulaire

Récupération des données d'un utilisateur

Traitement d'un formulaire

# Permissions d'administration

Dans le fonctionnement de base un compte administrateur ouvre l'accès à toutes les pages de l'interface d'administration, il est néanmoins possible de paramétrer de manière plus fine l'accès aux différentes sections.

Dans l'espace de paramétrage, dans la section « Sécurité », suivez le lien « Permissions d'administration ». Pour chacune des grandes sections de l'administration (Formulaires, Workflows, Utilisateurs...) vous pouvez restreindre l'accès aux utilisateurs disposant de rôles particuliers.

> Disposer du rôle n'est pas suffisant, il reste nécessaire aux utilisateurs concernés d'avoir « Compte administrateur » coché dans leur profil.

### Accès administrateur de secours

En cas de mauvaise manipulation et de perte totale de l'accès à l'interface d'administration, l'administrateur système dispose d'un moyen de secours pour temporairement désactiver la vérification des permissions d'accès.

Dans le répertoire de l'instance (/var/lib/wcs/www.example.net/ par exemple), un fichier ADMIN\_FOR\_ALL doit être créé, contenant l'adresse IP qui sera utilisée pour la connexion.

# cd /var/lib/wcs/www.example.net/ # echo  $77.109.103.99 >$  ADMIN FOR ALL

L'interface d'administration devient alors accessible pour permettre la correction de l'éventuelle erreur. Dans ce mode elle affiche son bandeau en rouge vif, rappel que celui-ci est exceptionnel et dangereux. Dès l'accès restauré, il est important de supprimer le fichier ADMIN\_FOR\_ALL.

> Pour des raisons de compatibilité, un fichier ADMIN\_FOR\_ALL vide ouvre l'accès pour toutes les connexions; ce comportement dangereux sera supprimé dans une version à venir, son utilisation est fortement découragée.

Publik, développé par Entr'ouvert - Contact

Bistro, la communauté d'utilisateurs Démonstration en ligne Téléchargement des logiciels

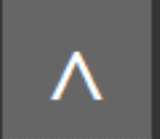

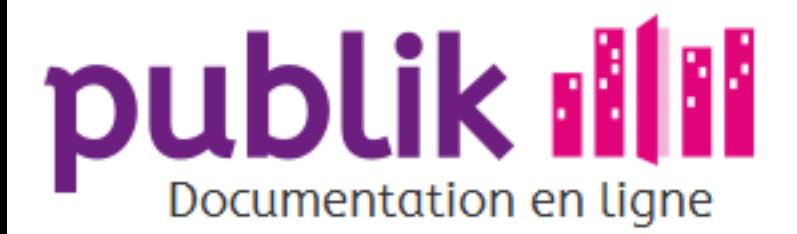

Accueil Sommaire

#### Paramétrage w.c.s.

- Permissions d'administration
- Variables d'environnement
- Surveillance et suivi applicatif
- **API Web Services**
- Accès aux listes et schémas de données
- Accès à des référentiels externe
- Authentification
- Complétion et modification d'un formulaire
- Récupération des données d'un formulaire
- Récupération des données d'un utilisateur
- Traitement d'un formulaire

# Variables d'environnement

La majeure partie du paramétrage est accessible via les écrans de paramétrage ou via le fichier site-options.cfg; pour faciliter le travail de configuration quand il s'agit d'informations proches de l'administration système, il existe également la possibilité d'utiliser des variables d'environnement.

# Redirection des emails

Accessible dans l'écran de paramétrage des options de debug, il est aussi possible de forcer les emails générés par la plateforme à être envoyés vers une adresse unique, en positionnant la variable d'environnement gommon mail REDIRECTION.

### Accès au serveur Sentry

Également accessible depuis l'écran de paramétrage des options de debug, l'adresse (DSN) du serveur Sentry, pour la notification des erreurs applicatives, peut aussi être placée dans la variable d'environnement sentrex DSN.

# Fréquence de vérification des expirations des sauts

Par défaut les sauts de workflow sont évalués trois fois par heure, toutes les vingt minutes. Il est possible de définir une autre fréquence dans la variable d'environnement wcs JUMP TIMEOUT CHECKS. Cette variable doit contenir le nombre de vérifications à réaliser par heure, le maximum est d'une vérification toutes les minutes (i.e. WCS JUMP TIMEOUT CHECKS=60).

Publik, développé par Entr'ouvert - Contact

Bistro, la communauté d'utilisateurs Démonstration en ligne Téléchargement des logiciels

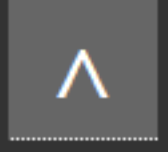

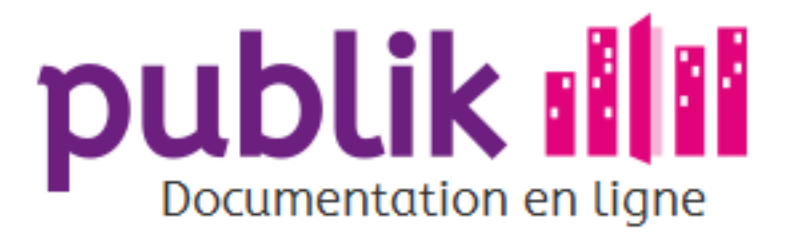

Sommaire Accueil

#### Paramétrage w.c.s.

Permissions d'administration

Variables d'environnement

Surveillance et suivi applicatif

#### **API Web Services**

Accès aux listes et schémas de données

Accès à des référentiels externe

Authentification

Complétion et modification d'un formulaire

Récupération des données d'un formulaire

Récupération des données d'un utilisateur

Traitement d'un formulaire

# Surveillance et suivi applicatif

#### **StatsD**

w.c.s. peut communiquer à un serveur StatsD une série d'informations concernant le traitement des requêtes HTTP et l'authentification des utilisateurs.

L'adresse du serveur StatsD est récupérer d'une variable d'environnement nommée QOMMON STATSD HOSTNAME qui sera communément positionnée au niveau du serveur Web; par défaut localhost sera utilisé.

#### **Exemple de configuration Apache**

SetEnv QOMMON STATSD HOSTNAME statsd.example.net

Les clés positionnées sont de la forme wes, domaine, elé, les points présents dans le nom de domaine remplacés par des tirets; par exemple wcs.teleservices-example-net.login-error.

Les informations suivantes sont communiquées :

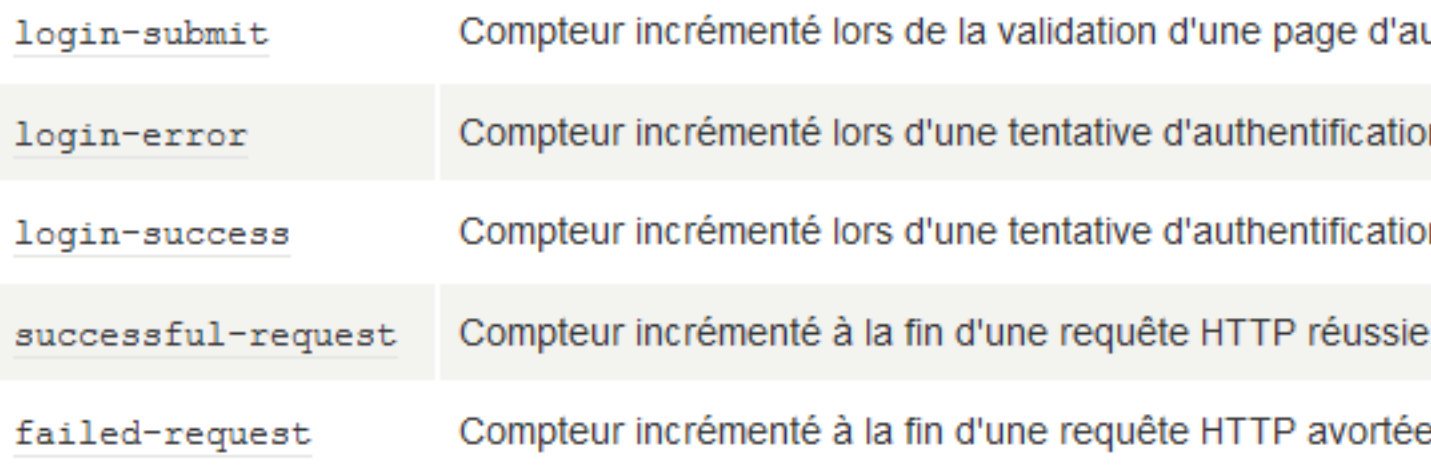

Publik, développé par Entr'ouvert - Contact

Bistro, la communauté d'utilisateurs Démonstration en ligne Téléchargement des logiciels

uthentification

n infructueuse.

n réussie

par une erreur interne (erreur HTTP 500)

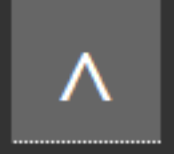
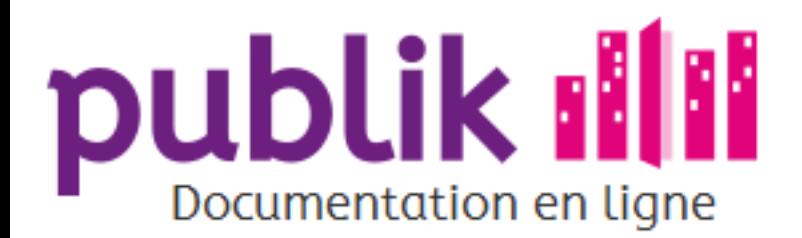

#### Paramétrage w.c.s.

Permissions d'administration

Variables d'environnement

Surveillance et suivi applicatif

#### **API Web Services**

Accès aux listes et schémas de données

Accès à des référentiels externe

Authentification

Complétion et modification d'un formulaire

Récupération des données d'un formulaire

Récupération des données d'un utilisateur

Traitement d'un formulaire

### Introduction aux API

Cette section de la documentation s'adresse aux développeurs d'applications tierces désirant interfacer celles-ci avec w.c.s.

### Aspects techniques

L'API Web Services est constituée d'appels REST, qui sont idéalement effectués en HTTPS, pour assurer la sécurité et la confidentialité des échanges. Le format d'échange des données est JSON. Ces deux propriétés la rendent accessible facilement à tous les langages et environnements de programmation modernes.

Cette documentation se veut facile à lire, avec beaucoup de notes et d'exemples. Les différentes pages détaillent les points d'accès à utiliser pour réaliser les différentes opérations.

> Les exemples donnés dans ce document utilisent pour la plupart l'outil en ligne de commande curl qui permet de manière simple l'envoi de requêtes HTTP à un serveur.

Publik, développé par Entr'ouvert — Contact

Bistro, la communauté d'utilisateurs Démonstration en ligne Téléchargement des logiciels

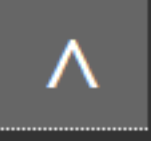

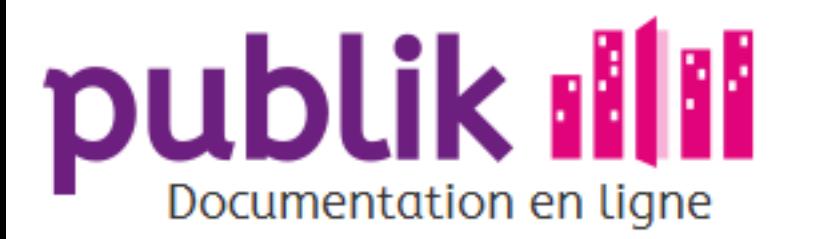

Permissions d'administration

Variables d'environnement

Surveillance et suivi applicatif

**API Web Services** 

Accès aux listes et schémas de données

Accès à des référentiels externe

Authentification

Complétion et modification d'un formulaire

Récupération des données d'un formulaire

Récupération des données d'un utilisateur

Traitement d'un formulaire

### Accès aux listes et schémas de données

w.c.s expose une API permettant aux logiciels tiers de connaître les différents formulaires et leurs schémas de données.

Toutes ces URL sont conformes à la spécification de remontée d'information du Portail citoyen, acceptent ainsi un paramètre email ou NameID, et nécessitent alors un paramètre orig.

### **Formulaires**

La liste des formulaires accessibles à un utilisateur est disponible à l'URL /api/formdefs/.

\$ curl -H "Accept: application/json" \ https://www.example.net/api/formdefs/ [{"url": "https://www.example.net/inscriptions/newsletter", "title": "Newsletter", "slug": "newsletter", "count":  $17$ , "authentication required": false, "redirection": false, "description": "", "keywords": [], "category": "Inscriptions", "category slug": "inscriptions"}, {"url": "https://www.example.net/inscriptions/piscine", "title": "Piscine", "slug": "piscine", "count":  $6,$ "authentication required": true, "redirection": false, "description": "La piscine est ouverte du lundi au samedi.", "keywords": ["sport"],

```
"category slug": "inscriptions"}
-1
```
"category": "Inscriptions",

Note de compatibilité : la même information est disponible à la racine du site, quand un entête Accept : application/json est transmis, ou à une URL /json autrement.

### Catégories

La liste des catégories est disponible à l'URL /api/categories/.

```
$ curl -H "Accept: application/json" \
       https://www.example.net/api/categories/
{"data":}T
   {"url": "https://www.example.net/inscriptions/",
    "slug": "inscriptions",
    "title": "Inscriptions",
     "description": "<p>Pour vous et vos enfants...</p>" },
   {"url": "https://www.example.net/etat-civil/",
    "slug": "etat-civil",
    "title": "État civil"}
-1
```
Il est possible de passer un paramètre full=on dans l'adresse pour obtenir pour chacune des catégories la liste des formulaires qu'elle contient, dans une clé supplémentaire, forms.

Les formulaires d'une catégorie précise sont disponibles à l'URL /api/categories/slug/formdefs/.

```
$ curl -H "Accept: application/json" \
       https://www.example.net/api/categories/inscriptions/formdefs/
```
#### Rôles

La liste des rôles est disponible à l'URL /api/roles.

```
$ curl -H "Accept: application/json" \
     https://www.example.net/api/roles
{"data":
 \mathbb{F}{''id": 1,"text": "Gestionnaires formulaires",
   "slug": "gestionnaires-formulaires"},
   {Tid": 2,"text": "Usagers privilégiés",
   "slug": "usagers-privilegies"}
```
### Schéma de données d'un formulaire

Le schéma de données d'un formulaire est accessible à l'adresse /api/formdefs/slug/schema.

```
€
    "name": "Newsletter",
    "only allow one": "false",
    "enable_tracking_codes": "true",
    "confirmation": "true",
    "discussion": "false",
    "fields": [
        \{"label": "Nom",
            "required": "True",
            "type": "string",
            "varname": "nom"
        \mathcal{L}"label": "Pr\u00e9nom",
            "required": "True",
            "type": "string",
            "varname": "prenom"
        \mathcal{L}f.
            "label": "Adresse \u00e9lectronique",
            "required": "True",
            "type": "email",
            "varname": "email"
    Ι,
    "workflow": {
        "name": "Workflow Newsletter",
        "id": "1",
        "last_modification_time": "2015-12-12T10:20:45",
        "statuses": [
             €
                 "id": "1",
                 "name": "Nouveau",
                 "forced endpoint": false
            \mathcal{L}"id": "2",
                 "name": "En cours",
                 "forced endpoint": false
            \mathcal{L}"id": "3",
                 "name": "Terminé",
                 "forced endpoint": false
```
È Note de compatibilité : la même information est disponible en ajoutant / schema à l'adresse publique du formulaire, par exemple http://www.example.net/inscriptions/newsletter/schema.

Publik, développé par Entr'ouvert - Contact

Mentions légales

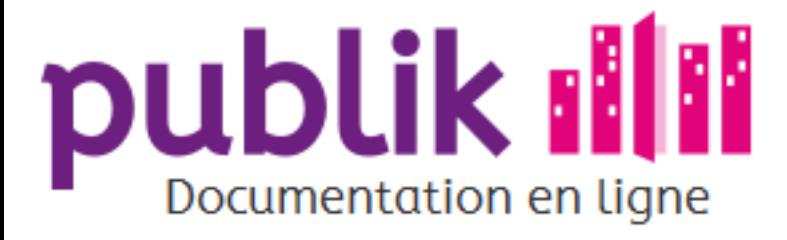

Permissions d'administration

Variables d'environnement

Surveillance et suivi applicatif

**API Web Services** 

Accès aux listes et schémas de données

Accès à des référentiels externe

Authentification

Complétion et modification d'un formulaire

Récupération des données d'un formulaire

Récupération des données d'un utilisateur

Traitement d'un formulaire

### Accès à des référentiels externe

w.c.s. peut utiliser des référentiels externes pour par exemple alimenter la liste des choix possibles dans un champ; pour ce faire w.c.s. utilise le protocole JSONP. L'adresse appelée doit répondre aux exigences suivantes :

- o retourner les données, triées, dans un attribut nommé data ;
- o présenter chaque élément des données dans un dictionnaire contenant deux éléments, id contenant un identifiant unique et text contenant le texte de la valeur;
- o accepter un paramètre callback permettant de définir le nom de la fonction Javascript devant être appelée ;
- o accepter un paramètre q permettant de filtrer les résultats.

```
$ curl https://www.example.net/data/fruits?q=po&callback=cb
cb("data": [
        Ł
            "text": "Poire",
            "id": "1"
        \},
             "text": "Pomme",
            "id": "2"
    J.
\};
```
En plus des clés id et text qui sont obligatoires, les différents éléments peuvent contenir des clés supplémentaires, pour des informations annexes. Celles-ci seront alors accessibles dans les variables de contexte du formulaire.

Publik, développé par Entr'ouvert - Contact

Bistro, la communauté d'utilisateurs Démonstration en ligne Téléchargement des logiciels

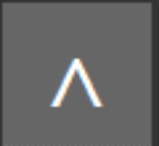

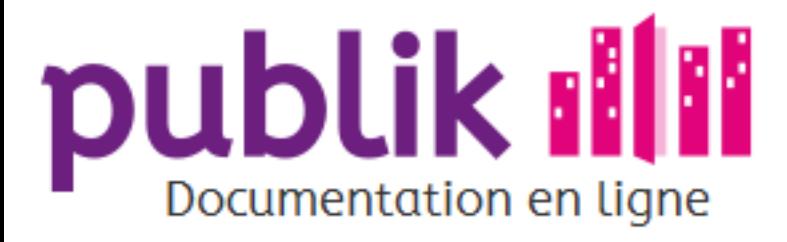

Permissions d'administration

Variables d'environnement

Surveillance et suivi applicatif

#### **API Web Services**

Accès aux listes et schémas de données

Accès à des référentiels externe

Authentification

Complétion et modification d'un formulaire

Récupération des données d'un formulaire

Récupération des données d'un utilisateur

Traitement d'un formulaire

### Authentification

### Usager concerné

Pour les appels concernant un usager particulier (tel que la récupération de la liste de ses formulaires en cours), l'usager est précisé en ajoutant une query string avec un paramètre email (pour trouver l'usager selon son adresse électronique) ou un paramètre NameID (pour trouver l'usager selon son NameID SAML).

### Signature des requêtes

Les appels aux API doivent être signés, cela passe par une clé partagée à configurer des deux cotés de la liaison, la signature est du type HMAC; l'algorithme de hash à employer est passé en paramètre.

> En ce qui concerne l'algorithme de hash, il est préconisé d'utiliser SHA-256 par respect du Référentiel Général de Sécurité (RGS).

La signature est à calculer sur la query string encodée complète, en enlevant les paramètres terminaux algo, timestamp, orig et signature. La formule de calcul de la signature est la suivante :

BASE64(HMAC-HASH(query string+'algo=HASH&timestamp=' + timestamp + '&orig=" + orig, clé))

- O timestamp est la date dans la zone GMT au format ISO8601 en se limitant à la précision des secondes (ex : 2012-04-04T12:34:00Z),
- O orig est une chaîne de précisant l'émetteur de la requête,
- o algo est une chaîne représentant l'algorithme de hachage utilisé, sont définis : sha1, sha256, sha512 pour les trois algorithmes correspondant. L'utilisation d'une valeur différente n'est pas définie.

La query string définitive est ainsi :

qs initial&algo=algo&timestamp=ts&orig=orig&signature=signature

Publik, développé par Entr'ouvert - Contact

Bistro, la communauté d'utilisateurs Démonstration en ligne Téléchargement des logiciels

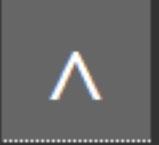

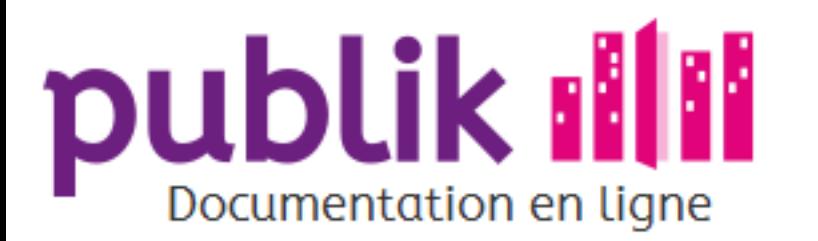

Permissions d'administration

Variables d'environnement

Surveillance et suivi applicatif

**API Web Services** 

Accès aux listes et schémas de données

Accès à des référentiels externe

Authentification

Complétion et modification d'un formulaire

Récupération des données d'un formulaire

Récupération des données d'un utilisateur

Traitement d'un formulaire

### Complétion et modification d'un formulaire

w.c.s expose une API autorisant les logiciels tiers à transmettre des données structurées permettant la complétion d'un formulaire ou la modification d'un formulaire existant.

### Complétion d'un formulaire

La complétion d'un formulaire se fait par une requête POST à l'adresse /api/formdefs/slug/submit, le contenu de la requête doit être un dictionnaire contenant obligatoirement un attribut data et optionnellement un attribut meta et un attribut context.

L'attribut data est obligatoire et contient un dictionnaire dont les clés sont les identifiants des champs du formulaire (ou leur nom de variable) et les valeurs le contenu de ces champs.

- ⊙ Les champs de type simple tels que « Texte », « Texte long » ou « Courriel » sont des chaînes de caractères.
- O Les champs de type « Date » sont des chaînes de caractères au format ISO-8601, i.e. YYYY-MM-DD.
- ⊙ Les champs de type « Fichier » sont des dictionnaires contenant les clés filename pour le nom de fichier et content pour le contenu de celui-ci, encodé en base64.
- ⊙ Les champs de type « Carte » sont des dictionnaires contenant les clés 1at pour la latitute en nombre décimal et 1on pour la longitude en nombre décimal.

L'attribut meta est optionnel et contient une série de paramètres supplémentaires concernant le formulaire.

#### **Métadonnées**

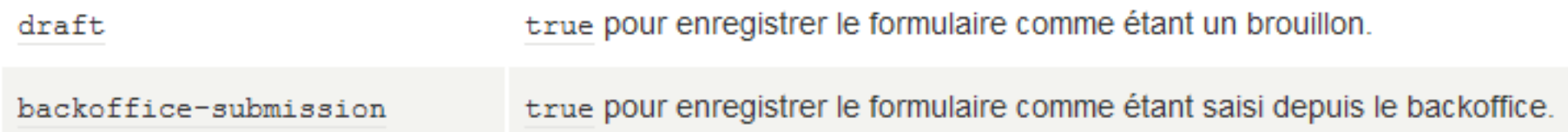

L'attribut context est également optionnel et contient une série de renseignements supplémentaires sur le contexte de l'envoi du formulaire. Les attributs reconnus sont channel, thumbnail url, user id et comments.

L'exemple suivant complète un formulaire d'inscription à une newsletter, qui demanderait trois champs : prénom, nom et adresse électronique, ce dernier champ ayant le nom de variable email.

```
$ curl -H "Content-type: application/json" \
       -H "Accept: application/json" \
       -d@donnees.json\
      https://www.example.net/api/formdefs/newsletter/submit
{"err": 0, "data": {"id": "1"}}
```
Le fichier de données utilisé (donnees.json) contient le dictionnaire JSON suivant :

```
"data": {
    "1": "Marc",
     "2": "L.""email": "marc@example.net"
 - 1
ŀ
```
#### Modification d'un formulaire

Un formulaire qui peut être modifié (par la présence d'une action de workflow de type « Permettre l'édition ») peut également être modifié via un appel à l'API, en faisant un post sur l'adresse du formulaire.

Les données attendues sont similaires à la création d'un nouveau formulaire, seuls les champs présents seront pris en compte.

Cet appel:

```
$ curl -H "Content-type: application/json" \
       -H "Accept: application/json" \
       -d@donnees.json\
      https://www.example.net/api/forms/newsletter/1/
{Terr" : 0}
```
Avec les données suivantes en entrée, modifiera donc uniquement le champ « email ».

```
"data": {
     "email": "marc@example.org"
Ţ
```
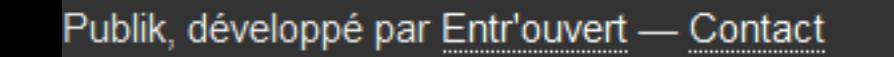

Bistro, la communauté d'utilisateurs Démonstration en ligne Téléchargement des logiciels

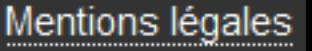

Λ

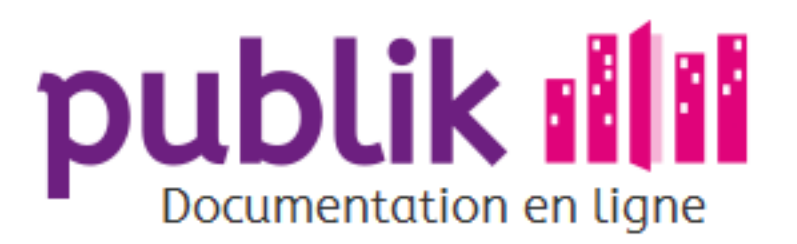

Permissions d'administration

Variables d'environnement

Surveillance et suivi applicatif

**API Web Services** 

Accès aux listes et schémas de données

Accès à des référentiels externe

Authentification

Complétion et modification d'un formulaire

Récupération des données d'un formulaire

Récupération des données d'un utilisateur

Traitement d'un formulaire

### Récupération des données d'un formulaire

Il s'agit ici d'une API permettant à un logiciel tiers de récupérer les données associées à un formulaire complété; cet accès peut aussi bien être initié par l'application tierce (mode pull) ou par w.c.s., à différents moments du traitement d'un formulaire (mode push).

Mode « Pull »

L'exemple suivant récupère les données d'un formulaire d'inscription à une newsletter.

```
$ curl -H "Accept: application/json" \
       https://www.example.net/api/forms/newsletter/16/
```
Le contenu ainsi obtenu est le suivant :

```
\{"id": "newsletter/16",
    "receipt time": "2013-01-04T13:39:47",
    "last update time": "2013-01-04T13:41:21",
    "fields": {
        "email": "marc@example.net",
        "nom": "L.""prenom": "Marc"
    \mathcal{L}"geolocations": {
        "base": \{"lat": 10,
             "\text{lon}": -12,
        -3
    \mathcal{L}"user": \{"id": 1,"name": "Fred"
    \mathcal{L}"workflow": {
        "status": {
             "id": "1","name": "New"
        \mathcal{L}"data":"creation status": 200,
             "creation response": {
                 "dn": "cn=marc@example.net, ou=people"
             \mathcal{L}"inscription_status": 200,
             "inscription response": {
                 "liste": "lalettre@example.com"
    \mathcal{L}"roles": {
      " receiver": [
          "emails to members": false,
          "name": "Agents traitants",
          "text": "",
          "emails": [],
          "slug": "agents-traitants",
          "details": "",
          "id": "1",
          "allows backoffice_access": true
      \mathbf{1}_{r}"concerned": [
           "emails to members": false,
          "name": "Agents traitants",
          "text": "",
          "emails": [],
          "slug": "agents-traitants",
          "details": "",
          "id": "1",
          "allows backoffice_access": true
      \mathbf{1}_{r}"actions": [
           "emails_to_members": false,
           "name": "Agents traitants",
           "text": "",
          "emails": [],
           "slug": "agents-traitants",
          "details": "",
          "name": "test",
          "id": "1",
           "allows backoffice access": true
      ı.
    \},
    "submission": {
      "backoffice": false,
      "channel": "Web"
    \mathcal{L}"evolution": [
      \left\{ \right."status": "1",
        "time": "2013-01-04T13:39:49",
        "user": \{"id": 1,
             "name": "Fred"
             "email": "fred@example.com",
             "NameID": ["123456"]
        \mathcal{L}"parts": [
          \left\{ \cdot \right\}"type": "wscall-error",
            "summary": "description de l'erreur",
            "label": "appel du web-service XYZ",
             "data": "données reçues jusqu'à 10000 octets..."
           \},
             "type": "workflow-comment",
             "content": "commentaire"
      Η,
```
Seuls les champs ayant un nom de variable sont exportés dans fields.

Les différentes géolocalisation associées au formulaire sont listées dans l'attribut geolocations. Pour l'instant il n'en existe qu'une toujours nommée base.

Concernant les rôles et fonctions de workflow, les différents intervenants sont listés dans l'attribut roles, en différentes séries qui vont dépendre de fonctions attachées au workflow. Deux séries sont particulières, la série concerned reprend les rôles concernés par la demande et la série actions reprend les rôles disposant d'une capacité d'action sur la demande.

L'information sur l'origine de la demande, si la saisie a eu lieu depuis le backoffice et quel était le canal d'origine de la demande, est

disponible dans l'attribut submission.

L'historique du formulaire, ses transitions dans différents statuts, est disponible dans l'attribut evolution. Cette liste de dictionnaires contient l'instant de la transition dans l'attribut time, le code du statut concerné dans status et une description de l'utilisateur responsable de la transition dans user. L'attribut optionnel parts peut contenir une liste de dictionnaires liés aux actions de workflow, comme un commentaire ou une erreur lors de l'appel d'un web service.

> Il est bien sûr nécessaire de disposer des autorisations nécessaires pour accéder ainsi aux données d'un formulaire. (cf Authentification pour les explications sur le sujet)

#### Mode « push »

È

Il est également possible pour un workflow d'être configuré pour transmettre les données à une URL fournie par une application tierce. Un document JSON (tel celui donné plus haut) est alors transmis en utilisant la méthode POST.

En retour, l'application tierce peut fournir un objet JSON qui sera enregistré dans les données du workflow du formulaire (voir le dictionnaire "data" dans l'exemple ci-dessus).

#### Types de données

Les données d'un formulaire sont placées dans le champs fields de la réponse. Les champs de type simple tels que « Texte », « Texte long » ou « Courriel » sont vus en tant que chaîne de caractères :

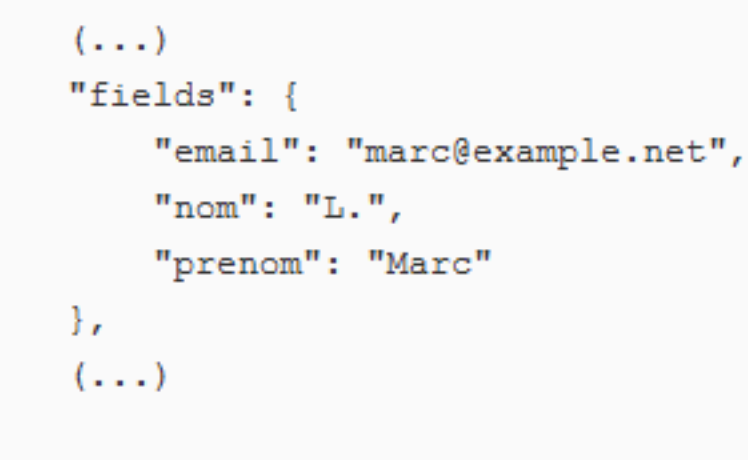

#### Représentation d'un champ « Fichier »

Les champs de type « Fichier » sont exportés selon le schéma suivant :

```
(\ldots)"fields": {
    "photo": \{"filename": "exemple.txt",
         "content type": "text/plain",
         "content": "Q2VjaSBuJ2VzdCBwYXMgdW4gZXhlbXBsZS4="
    \cdot\mathcal{L}(\ldots)
```
La valeur de content est le contenu du fichier, encodé en base64.

#### Liste de formulaires

Ce webservice n'est pas encore stabilisé, son URL peut encore changer dans les futures versions de w.c.s.

La liste des demandes pour un formulaire donné est destinée à être utilisée par un système de synchronisation. Elle ne retourne donc pour chaque demande que son numéro (id), ses dates de création et de dernière mise à jour.

Un système de synchronisation vérifiera depuis cette liste si de nouvelles demandes existent, ou si certaines ont été mises à jour, sont obsolètes ou effacées, puis effectuera pour chacune les actions nécessaires (pull, push, etc.).

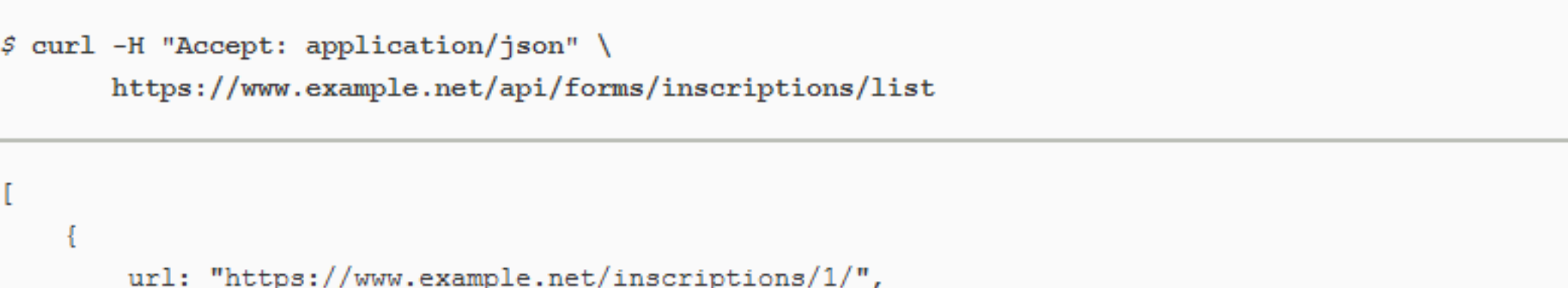

```
last_update_time: "2015-03-26T23:08:45",
        receipt time: "2015-03-26T23:08:44",
       id: 1
    \},
    ₹.
       url: "https://www.example.net/inscriptions/3/",
       last update time: "2015-03-27T12:11:21",
       receipt_time: "2015-03-27T12:45:19",
        id: 3
ı
```
Des paramètres peuvent être envoyés dans la requête pour filtrer le listing voulu. Il s'agit des mêmes paramètres que pour l'export en backoffice, sauf pour filter qui est fixé à all par défaut. Pour avoir une liste limitée aux demandes non terminées (pending) :

```
$ curl -H "Accept: application/json" \
      https://www.example.net/api/forms/inscriptions/list?filter=pending
```
Il est également possible de filtrer sur le contenu des formulaires, à partir des champs associés à un nom de variable et de type « Liste ». Par exemple sur un champ « Type » (nom de variable  $type$ ) dont une des valeurs possibles est « gratuit » :

```
$ curl -H "Accept: application/json" \
       https://www.example.net/api/forms/inscriptions/list?filter-type=gratuit
```
Afin de faciliter certains traitements batch, il est possible de demander que l'ensemble des données associées aux formulaires soient retourné, plutôt qu'un jeu réduit adapté aux systèmes de synchronisation. Pour ce faire, il suffit de passer un paramètre full=on dans l'adresse.

```
$ curl -H "Accept: application/json" \
      https://www.example.net/api/forms/inscriptions/list?full=on
```
À noter que pour ne pas alourdir l'export en mode full=on, les champs de type « Fichier » ne sont pas exportés.

#### Données anonymisées

Les API « Liste de formulaires » et le mode Pull de récupération d'un formulaire acceptent un paramètre supplémentaire anonymise. Quand celui-ci est présent des données anonymisées des formulaires sont renvoyées et les contrôles d'accès sont simplifiés à une signature simple, il n'est pas nécessaire de préciser l'identifiant d'un utilisateur.

```
$ curl -H "Accept: application/json" \
      https://www.example.net/api/forms/inscriptions/list?full=on&anonymise
$ curl -H "Accept: application/json" \
      https://www.example.net/api/forms/inscriptions/10/?anonymise
```
#### Code de suivi

Une API existe pour déterminer l'existence d'un code de suivi et, le cas échéant, découvrir la demande associée.

```
$ curl -H "Accept: application/json" \
      https://www.example.net/api/code/QRFPTSLR
{"url": "http://www.example.net/demarche/23", "err": 0}
```
En cas d'inexistence du code de suivi donné, une réponse avec un code de retour 404 est retourné.

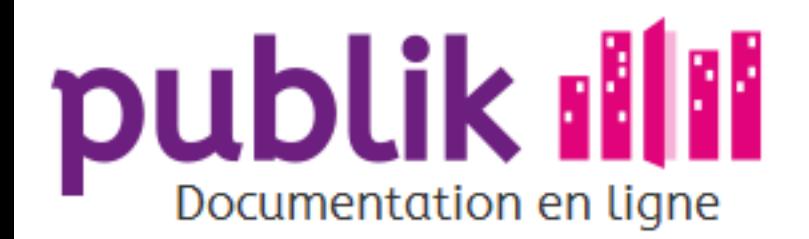

### Cette page n'existe pas

Peut-être a-t-elle été supprimée, peut-être un lien est-il mauvais, par chance la page d'accueil reste bien présente.

Publik, développé par Entr'ouvert - Contact

Bistro, la communauté d'utilisateurs Démonstration en ligne Téléchargement des logiciels

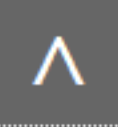

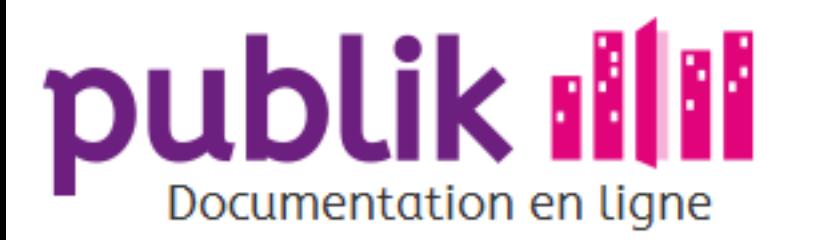

Permissions d'administration

Variables d'environnement

Surveillance et suivi applicatif

**API Web Services** 

Accès aux listes et schémas de données

Accès à des référentiels externe

Authentification

Complétion et modification d'un formulaire

Récupération des données d'un formulaire

Récupération des données d'un utilisateur

Traitement d'un formulaire

### Récupération des données d'un utilisateur

Il s'agit ici d'API permettant à un logiciel tiers de récupérer les données associées aux utilisateurs enregistrés.

Profil

Ces accès doivent se faire en passant les informations d'identification appropriées dans la query string.

Les informations associées à un utilisateur sont accessibles à l'URL /api/user/, elles reprennent son nom (user display name), son adresse électronique (user\_email) ainsi que ses éventuelles autorisations d'accès au backoffice (user\_backoffice\_access) ou à l'interface d'administration (user admin access).

```
$ curl https://www.example.net/api/user/
```

```
"user display name": "Fred Cuadrado",
"user email": "fred@example.net",
"user backoffice access": true,
"user admin access": false
```
Note de compatibilité : cette information est également disponible à l'adresse /user.

### Formulaires

۹

La liste des formulaires transmis par un utilisateur est accessible à l'URL /api/user/forms, elle reprend un ensemble minimal d'informations concernant chacun de ceux-ci.

```
$ curl https://www.example.net/api/user/forms
I
        "category id": "1",
        "category name": "Divers",
```

```
"datetime": "2014-03-28 15:36:52",
        "form name": "Demande d'inscription",
        "form slug": "demande-d-inscription",
        "form number": "123",
        "form number raw": "123",
        "form receipt date": "28/03/2014",
        "form receipt time": "15:36",
        "form status": "Nouveau",
        "form status is endpoint": false,
       "form uri": "demande-d-inscription/123/",
        "form url": "http://www.example.net/demande-d-inscription/123/",
        "form url backoffice": "http://www.example.net/backoffice/demande-d-inscription/123/",
        "name": "Demande d'inscription",
       "status": "Nouveau",
        "title": "Demande d'inscription #123 (Nouveau)",
        "url": "http://www.example.net/demande-d-inscription/123/",
   \},
   ₹.
        "category id": "2",
        "category name": "Prise de rendez-vous",
        "datetime": "2014-03-17 10:39:52",
       "form name": "Rendez-vous avec le service B",
        "form slug": "rendez-vous-service-b",
       "form number": "456",
        "form number raw": "456",
       "form receipt date": "17/03/2014",
        "form receipt time": "10:39",
       "form status": "En cours",
        "form status is endpoint": false,
       "form uri": "rendez-vous-service-b/456/",
        "form url": "http://www.example.net/rendez-vous-service-b/456/",
        "form url backoffice": "http://www.example.net/backoffice/rendez-vous-service-b/456/",
        "name": "Rendez-vous avec le service B"",
       "status": "Nouveau",
        "title": "Rendez-vous avec le service B #456 (En cours)",
       "url": "http://www.example.net/rendez-vous-service-b/456/",
   \mathcal{L}\{.
        "category id": "3",
        "category name": "Modification de vos coordonn\u00e9es",
        "datetime": "2014-03-17 10:42:17",
        "form name": "Changement d'adresse",
        "form slug": "changement-d-adresse",
        "form number": "424",
        "form number raw": "424",
        "form receipt date": "17/03/2014",
        "form receipt time": "10:42",
        "form status": "Traitement de la demande termin\u00e9",
        "form status is endpoint": true,
        "form uri": "changement-d-adresse/424/",
       "form url": "http://www.example.net/changement-d-adresse/424/",
       "form url backoffice": "http://www.example.net/backoffice/changement-d-adresse/424/",
        "name": "Changement d'adresse",
        "status": "Traitement de la demande termin\u00e9",
        "title": "Changement d'adresse #424 (Traitement de la demande termin\u00e9)",
        "url": "http://www.example.net/changement-d-adresse/424/",
1
```
Il est possible de recevoir un ensemble plus complet de données en passant un paramètre full=on à l'adresse.

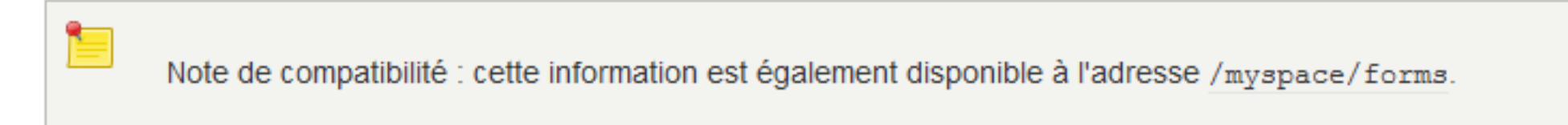

### **Brouillons**

La liste des brouillons de l'utilisateur est accessible à l'adresse /api/user/drafts.

```
$ curl https://www.example.net/myspace/drafts
ſ
        "datetime": "2014-07-21 10:15:21",
        "name": "Demande de relecture",
        "title": "Demande de relecture, brouillon enregistré le 21/07/2014 10:15",
        "url": "http://www.example.net/demande-de-relecture/164"
-1
```
Note de compatibilité : cette information est également disponible à l'adresse /myspace/drafts.

### Liste des utilisateurs

La liste des utilisateurs est disponible à l'URL /api/users/, il est possible de la filtrer, sur le nom ou l'adresse électronique, en spécifiant un paramètre q et de limiter le nombre de résultats obtenus avec le paramètre limit.

```
$ curl -H "Accept: application/json" \
       https://www.example.net/api/users/?q=fred
  "err": 0,"data": [
    \left\{ \right."user display name": "Fred",
      "user email": "fred@example.net",
      "user backoffice access": true,
      "user admin access": false
```
Publik, développé par Entr'ouvert - Contact

Mentions légales

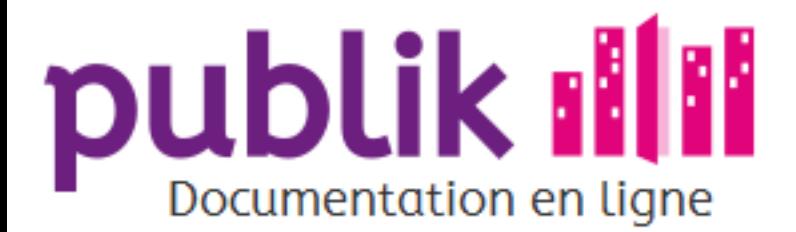

#### Paramétrage w.c.s.

- Permissions d'administration
- Variables d'environnement
- Surveillance et suivi applicatif
- **API Web Services**
- Accès aux listes et schémas de données
- Accès à des référentiels externe
- Authentification
- Complétion et modification d'un formulaire
- Récupération des données d'un formulaire
- Récupération des données d'un utilisateur
- Traitement d'un formulaire

### Traitement d'un formulaire

w.c.s expose une API autorisant les logiciels tiers à faire progresser le traitement d'un formulaire; cela passe par la définition dans le statut du workflow d'un élément de type « Changement de statut automatique », dans lequel un identifiant de déclencheur est défini.

La demande d'un changement d'état se fait par une requête post à l'adresse du formulaire en question, suivi de jump/trigger/ et de la référence à l'identifiant de déclencheur.

```
$ curl -H "Accept: application/json" -X POST \
     https://www.example.net/inscriptions/newsletter/14/jump/trigger/validate
{"url": null, "err": 0}
```
Il est également possible d'accompagner le déclenchement d'un changement de statut d'une série de données, qui seront enregistrées dans les données de workflow du formulaire.

```
$ curl -H "Content-type: application/json" -H "Accept: application/json" \
     -X POST -d@donnes.json \
     https://www.example.net/inscriptions/newsletter/14/jump/trigger/validate
{"url": null, "err": 0}
```
Publik, développé par Entr'ouvert - Contact

Bistro, la communauté d'utilisateurs Démonstration en ligne Téléchargement des logiciels

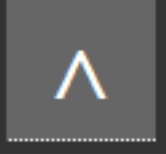

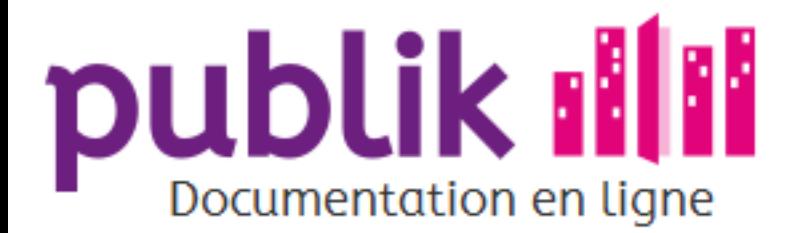

Sommaire Accueil

#### Avoir un compte

**S'inscrire** 

Se désinscrire

Personnaliser son compte

Connexion

Mot de passe perdu

Portail citoyen

Portail agent

Éléments de base de l'interface

Dématérialiser une démarche en 10 minutes

### Tour d'horizon

Publik permet de centraliser, sous forme de formulaires en ligne, toutes les demandes des usagers d'une collectivité, quel que soit le canal de transmission (téléphone, courrier, courriel, etc) de celles-ci.

La collectivité a la maîtrise tant sur la fabrication des formulaires à saisir, que sur le design du circuit de traitement qu'intègrent les demandes qui lui sont transmises.

#### Le portail citoyen : un tableau de bord personnalisé, dédié aux démarches

Côté usagers, Publik est un portail citoyen/usager qui recense les démarches de leur collectivité, leur permet de les accomplir à l'aide de formulaires dédiés; de suivre et d'archiver leurs demandes, de pré-remplir toutes les demandes avec des informations de profil saisies une seule fois pour toutes.

#### Le portail agent : des briques logicielles orientées « métier » au service des agents publics

Pour les collectivités, Publik est un portail agent depuis lequel les agents administratifs peuvent accomplir leurs missions de service public : traiter une demande d'usager, concevoir, classer, publier ou encore, mettre à jour une démarche en ligne, gérer le pool des utilisateurs, leur attribuer des droits d'accès aux fonctionnalités du portail agent personnalisés, etc.

#### Avoir un compte : Indispensable pour les agents, utile pour les citoyens.

Pour accéder au portail agent un compte est nécessaire. L'accès au portail citoyen peut lui se faire sans compte mais posséder un compte permettra à l'usager de suivre plus facilement ses démarches et de les pré-remplir.

Publik, développé par Entr'ouvert - Contact

Bistro, la communauté d'utilisateurs Démonstration en ligne Téléchargement des logiciels

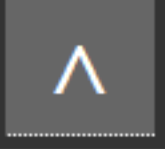

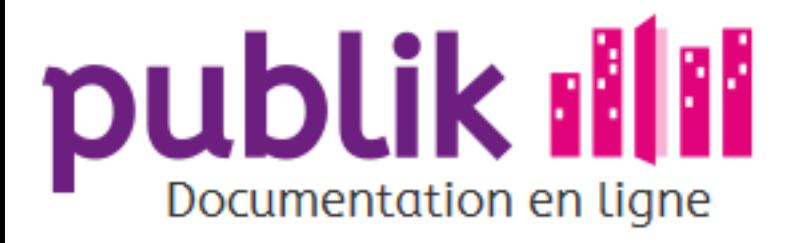

#### Avoir un compte

**S'inscrire** 

Se désinscrire

Personnaliser son compte

Connexion

Mot de passe perdu

Portail citoyen

Portail agent

Éléments de base de l'interface

Dématérialiser une démarche en 10 minutes

### Avoir un compte

Pour les citoyens, avoir un compte n'est pas une obligation, on peut accéder au portail citoyen sans se connecter. Pour les agents par contre, un compte (identifiant / mot de passe) est nécessaire pour pouvoir accéder au portail agent.

### (Dés)Inscription

Un compte peut-être créé ou supprimé, découvrez comment.

**S'inscrire** Se désinscrire

#### Connexion

Une fois le compte créé, vous pouvez l'utiliser pour vous connecter/déconnecter. Et aussi récupérer un mot de passe perdu.

Se connecter / déconnecter Mot de passe perdu

#### Personnaliser un compte

Votre compte comporte un certain nombre d'informations vous concernant, c'est le profil utilisateur. Apprenez à le personnaliser.

Gérer son profil d'utilisateur

### Aller plus loin

Paramétrer les droits (rôles) d'un compte utilisateur est du ressort de l'Administrateur technique.

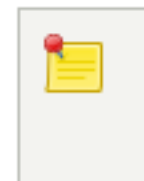

Si un utilisateur de Publik est à la fois citoyen et agent, il est préférable que celui-ci dispose de deux comptes distincts, c'est-à-dire, d'un compte personnel et d'un compte professionnel.

Publik, développé par Entr'ouvert — Contact

Bistro, la communauté d'utilisateurs Démonstration en ligne Téléchargement des logiciels

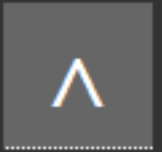

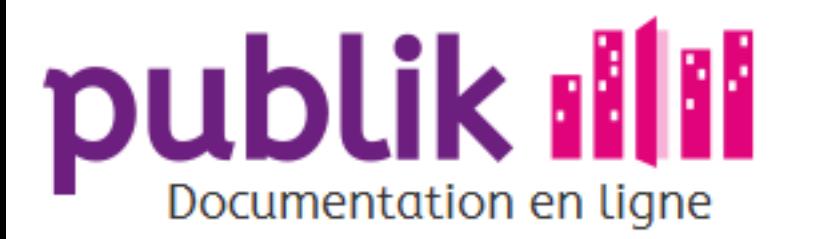

**S'inscrire** 

Se désinscrire

Personnaliser son compte

Connexion

Mot de passe perdu

Portail citoyen

Portail agent

Éléments de base de l'interface

Dématérialiser une démarche en 10 minutes

### **S'inscrire**

L'inscription s'effectue depuis la page d'accueil du portail citoyen.

1. Cliquer sur "Inscription" dans le coin supérieur droit de la page d'accueil.

2. Saisir un courriel.

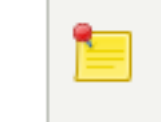

Ce courriel est requis au moment de Se connecter.

Si vous êtes susceptible de vous inscrire à double titre sur le portail citoyen - en tant qu'usager et en tant qu'agent de collectivité - préférer le recours à deux courriels différents pour créer deux comptes distincts: un compte professionnel et un compte usager.

3. Si le courriel est accepté, le message suivant s'affiche:

"Vous êtes maintenant enregistré. Un courriel d'activation vient de vous être envoyé.".

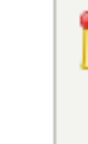

Si un message d'erreur s'affiche, vérifier la syntaxe du courriel saisi, ainsi que la validité du courriel. Si le problème persiste, contactez l'administrateur technique de Publik.

4. Ouvrir le mail d'activation depuis la boîte mail associée au courriel saisi.

5. Cliquer sur le lien d'activation.

Ce lien vous redirige vers le portail citoyen.

Attention, le lien d'activation n'est valide que deux jours.

6. Terminer l'inscription en saisissant les informations obligatoires suivantes:

⊙ Prénom

⊙ Nom

o Mot de passe: ce mot de passe est requis au moment de Se connecter.

Le mot de passe doit être tenu secret pour éviter qu'un tiers non autorisé accède au compte.

Qu'il s'agisse d'un compte usager ou d'un compte agent, les données accessibles depuis ce compte doivent impérativement demeurées confidentielles, conformément au respect de la vie privé et au Référentiel Général de Sécurité (RGS).

Pour sécuriser un mot de passe, Publik contraint les usagers et les utilisateurs à choisir un mot de passe composé d'au moins 3 types de caractères parmi les caractères suivants: minisucules, majuscules, chiffres et signes de ponctuation.

⊙ Confirmation du mot de passe

Pour garantir aux usagers et aux utilisateurs la validité de leur mot de passe, ce dernier doit être saisi une deuxième fois.

© Cliquer sur "Valider".

L'inscription est achevée.

Un lien « Gestion de votre compte » suggère de Gérer son profil d'utilisateur

Publik, développé par Entr'ouvert - Contact

Mentions légales

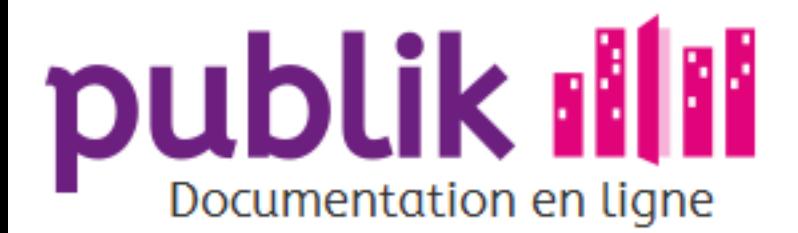

#### Avoir un compte

**S'inscrire** 

Se désinscrire

Personnaliser son compte

Connexion

Mot de passe perdu

Portail citoyen

Portail agent

Éléments de base de l'interface

Dématérialiser une démarche en 10 minutes

### Se désinscrire

La désinscription se fait depuis l'onglet "Profil" du portail citoyen.

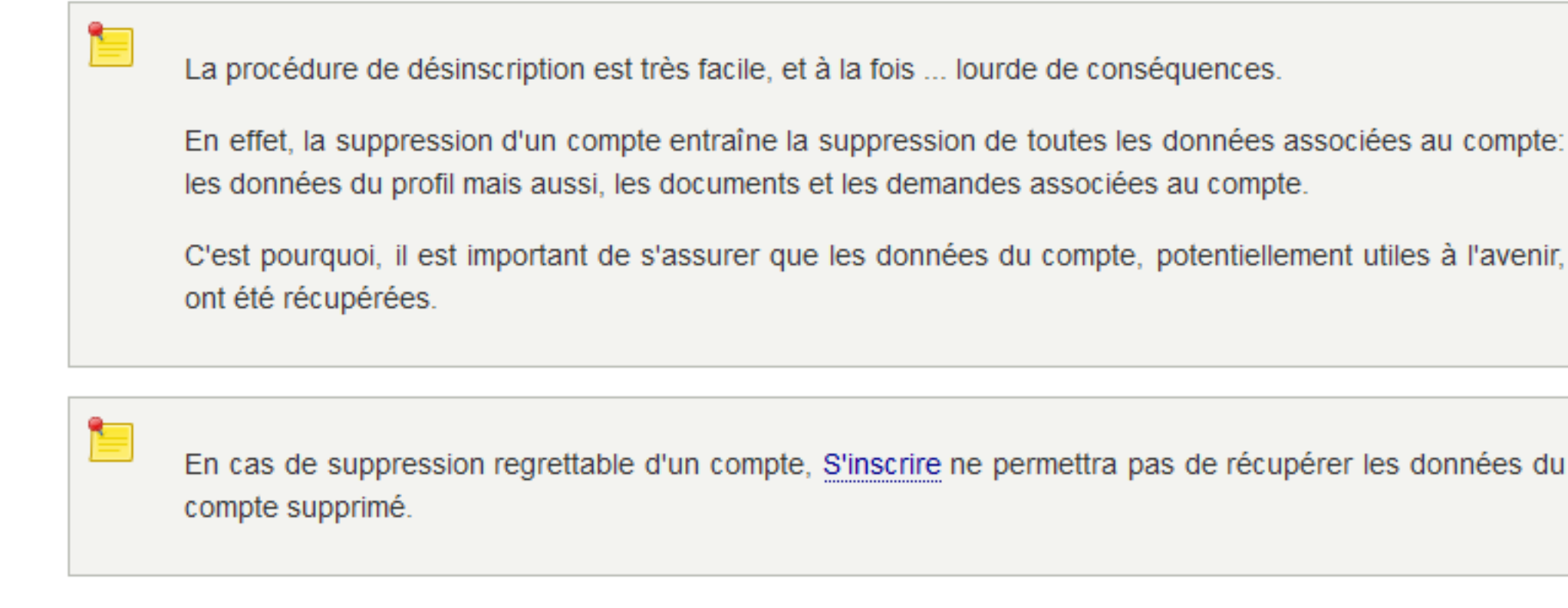

1. Sur la page "Profil" du portail citoyen, cliquer sur "Supprimer votre profil".

2. Dites "oui" ou "non" pour répondre à la question "Supprimer votre compte et toutes vos données personnelles?".

Publik, développé par Entr'ouvert - Contact

Bistro, la communauté d'utilisateurs Démonstration en ligne Téléchargement des logiciels

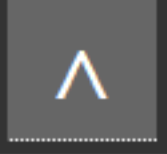

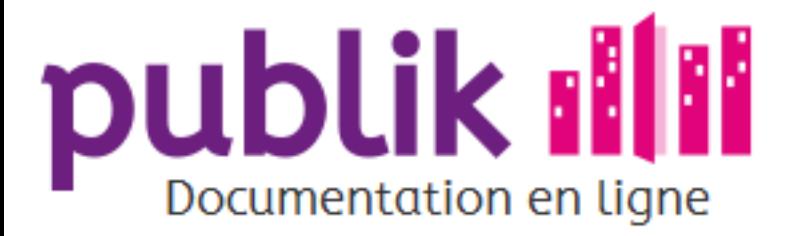

#### Avoir un compte

**S'inscrire** 

Se désinscrire

Personnaliser son compte

Connexion

Mot de passe perdu

Portail citoyen

Portail agent

Éléments de base de l'interface

Dématérialiser une démarche en 10 minutes

### Personnaliser son compte

La gestion du profil d'utilisateur s'effectue depuis l'onglet "Profil" du portail citoyen.

La page "Profil" est composée des trois blocs suivants:

⊙ "Profil":

Ce bloc délivre une vue des informations du profil saisies au cours de l'étape "S'inscrire".

#### ◎ "Moyens d'authentification"

Ce bloc permet de "Modifier votre mot de passe".

#### ◎ "Gestion de votre compte"

Ce bloc permet de:

- o "Modifier votre adresse électronique"
- o "Éditer votre profil":

Ce lien donne accès à un formulaire qui permet de renseigner des informations facultatives (adresse, code postal, téléphone, etc).

⊙ "Supprimer votre profil":

Ce lien permet de Se désinscrire

Publik, développé par Entr'ouvert - Contact

Bistro, la communauté d'utilisateurs Démonstration en ligne Téléchargement des logiciels

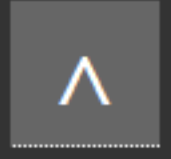

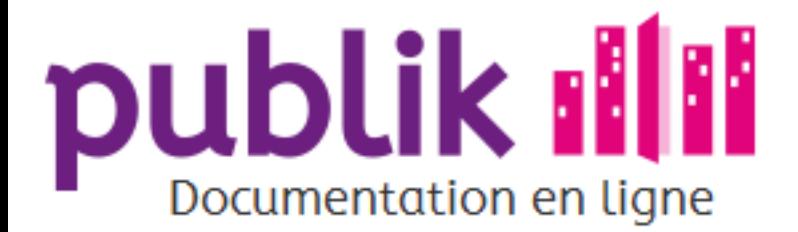

Se désinscrire

Personnaliser son compte

Éléments de base de l'interface

Dématérialiser une démarche en 10

Mot de passe perdu

**S'inscrire** 

Connexion

Portail citoyen

Portail agent

minutes

Accueil Sommaire

### Connexion

#### Se connecter

La connexion au compte s'effectue depuis la page d'accueil du portail citoyen.

- 1. Cliquer sur "Connexion" dans le coin supérieur droit de la page d'accueil.
- 2. Entrer le courriel associé au compte auquel vous tentez de vous connecter.
- 3. Entrer le mot de passe saisi au moment de l'étape S'inscrire.

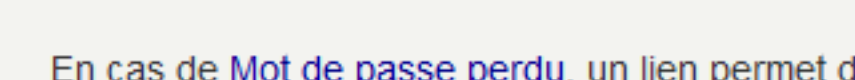

En cas de Mot de passe perdu, un lien permet de ré-initialiser celui-ci.

4. Cliquer sur "Connexion"

Votre identifiant est désormais visible dans le coin droit du portail citoyen.

### Se déconnecter

La déconnexion du compte s'effectue depuis la page d'accueil du portail citoyen ou du portail agent.

Il suffit de cliquer sur "Déconnexion" dans le coin supérieur droit de votre interface (sur le portail citoyen ou sur le portail agent).

Publik, développé par Entr'ouvert - Contact

Bistro, la communauté d'utilisateurs Démonstration en ligne Téléchargement des logiciels

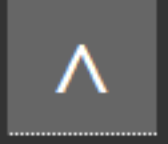

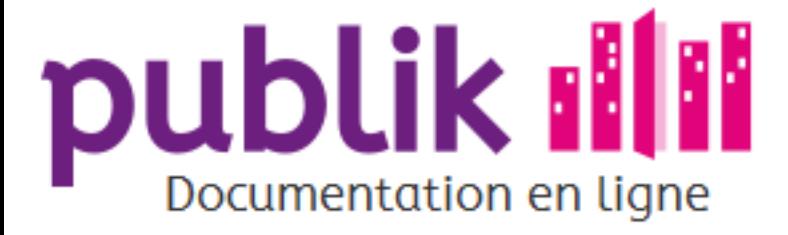

**S'inscrire** 

Se désinscrire

Personnaliser son compte

Connexion

Mot de passe perdu

Portail citoyen

Portail agent

Éléments de base de l'interface

Dématérialiser une démarche en 10 minutes

### Mot de passe perdu

La perte du mot de passe d'un compte est gérable depuis le lien Se connecter situé dans le coin supérieur droit du portail citoyen.

- 1. Cliquer sur "Ré-initialisez le (mot de passe)!
- 2. Saisir le courriel du compte pour lequel un nouveau mot de passe est nécessaire.
- 3. Cliquer sur "Valider".

Un courriel d'activation vient d'être envoyé sur la boîte mail associée au courriel du compte.

- 4. Ouvrir le mail de ré-initialisation du mot de passe depuis la boîte mail associée au courriel saisi.
- 5. Cliquer sur le lien de ré-initialisation.

Ce lien vous redirige vers le portail citoyen.

6. Terminer la ré-initialisation du mot de passe en saisissant les informations suivantes:

Pour sécuriser un mot de passe, Publik contraint les usagers et les utilisateurs à choisir un mot de passe composé d'au moins 3 types de caractères parmi les caractères suivants: minisucules, majuscules, chiffres et signes de ponctuation.

- ⊙ Nouveau mot de passe
- ⊙ Confirmation du nouveau mot de passe

Le mot de passe doit être tenu secret pour éviter qu'un tiers non autorisé accède au compte.

Qu'il s'agisse d'un compte usager ou d'un compte agent, les données accessibles depuis ce compte doivent impérativement demeurées confidentielles, conformément au respect de la vie privé et au Référentiel Général de Sécurité (RGS).

Publik, développé par Entr'ouvert - Contact

Bistro, la communauté d'utilisateurs Démonstration en ligne Téléchargement des logiciels

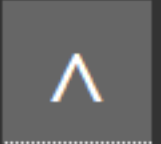

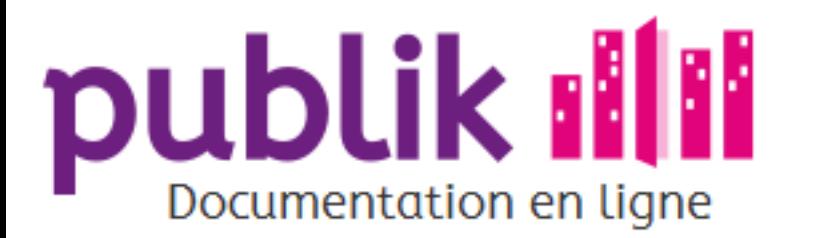

S'inscrire

Se désinscrire

Personnaliser son compte

Connexion

Mot de passe perdu

Portail citoyen

Portail agent

Éléments de base de l'interface

Dématérialiser une démarche en 10 minutes

# Portail citoyen : un guichet virtuel, multi-canal et personnalisé,<br>dédié aux téléservices

Le portail citoyen met à disposition des usagers les formulaires des démarches dématérialisées par leur collectivité.

Les démarches sont accessibles, sans couture, depuis le site web de la collectivité : l'usager passe ainsi de façon transparente du site de la collectivité au portail citoyen et réciproquement.

Lorsqu'un usager de collectivité sollicite une de ces démarches, un formulaire permet de formaliser sa demande et de la transmettre à un Gestionnaire chargé de la traiter.

La saisie du formulaire depuis le portail citoyen de Publik peut l'être par l'usager lui-même ou, quand la demande est transmise à la collectivité par un autre canal (téléphone, courriel, courrier, guichet physique, etc), par un agent d'accueil de la collectivité.

Le portail citoyen permet non seulement aux usagers de déposer une demande de téléservice, mais aussi, de sauvegarder l'historique des démarches effectuées, clôturées ou en cours; ou encore de stocker et d'échanger avec la collectivité, d'éventuels documents, compléments d'information, ou messages.

### Un guichet virtuel dédié aux téléservices

#### Soumettre une demande de téléservice

Chaque démarche dématérialisée d'une collectivité se traduit par la mise à disposition (d'un usager ou d'un agent d'accueil) d'un formulaire conçu pour formaliser une requête (demande) d'usager pour chacune de ces démarches.

L'administrateur fonctionnel de la collectivité, en charge de dématérialiser les démarches de sa collectivité, peut restreindre l'accès de ces démarches à certains usagers (et donc la possibilité pour eux de remplir un formulaire), en fonction de critères de son choix (lieu de résidence, âge, etc).

S'ils y ont accès, les usagers peuvent ainsi remplir en ligne, depuis le portail citoyen, n'importe quel formulaire de démarches, 24h/24 et 7J/7, et ce, quelque soit leur plateforme d'accès à Internet (mobile ou non).

Ils peuvent le faire en plusieurs temps : les demandes en cours de complétion sont en effet automatiquement enregistrées et peuvent être complétées ultérieurement.

Si l'anonymat n'est pas requis par une démarche, le formulaire à saisir peut être pré-rempli avec les informations disponibles sur le profil du compte de l'usager, à condition que celui-ci soit connecté.

#### Connaître l'état d'avancement d'une demande de téléservice en cours

Quand une demande d'usager est introduite, elle est associée à un ticket de suivi (une référence) communiquée à l'usager pour lui permettre de solliciter une collectivité au sujet de l'état d'avancement du traitement de sa demande.

Lorsque l'administrateur fonctionnel le permet, l'usager peut lui-même consulter la progression de sa demande depuis le portail citoyen, grâce à la publication de notifications quant au statut de sa demande.

#### Prendre part à la progression d'une demande de téléservice en cours

Pour faciliter la progression d'une demande en cours, les interactions entre l'agent traitant en charge de cette demande et l'usager qui l'a introduite, sont potentiellement simplifiées.

Des interactions sous forme de « commentaires » sont en effet possibles, si tant est que l'administrateur fonctionnel, au moment de la conception de la démarche, les a rendues possibles.

#### Exemple :

Si un document manque pour valider la recevabilité d'une demande d'usager à traiter, ou si une donnée saisie par l'usager nécessite une clarification, Le portail citoyen permet à l'usager de recevoir un commentaire de l'agent traitant le lui signalant.

A l'inverse, un usager peut lui aussi prendre contact avec sa collectivité depuis le portail citoyen pour poser une question au sujet de sa demande en cours, ou encore pour indiquer qu'une donnée saisie dans son formulaire doit être modifiée (suite à un changement d'adresse par exemple ou d'état civil).

#### Echanger et archiver des documents administratifs

Publik intègre un porte-documents, garant de la sécurité et du respect de la vie privée des usagers, pour stocker et échanger, à tout moment, des fichiers entre les usagers et leur collectivité.

#### Une plateforme mobile et multi-canal

Publik est conçu pour démultiplier les canaux de transmission potentiels d'une demande de téléservice de la part d'un usager vis-à-vis de sa collectivité.

L'usager dispose en effet d'un nombre important de vecteurs de communication avec sa collectivité (guichet virtuel, courriel, fax, courrier papier, etc) que Publik permet de gérer, en centralisant, au niveau du Portail agent, sous forme numérique, toutes les demandes d'usagers, y compris celles qui n'ont pas été introduites depuis le portail citoyen.

Une connexion automatique avec la centrale téléphonique et une application de dématérialisation du courrier permettent notamment aux agents d'accueil d'une collectivité de dématérialiser les demandes d'usagers qui ne sont pas effectuées depuis le portail citoyen. Des versions mobiles, et multi-plateformes de Publik, adaptées spécifiquement aux smartphones et tablettes, contribuent elles aussi à diversifier le format des demandes de téléservices recevables et instructibles par une collectivité depuis le portail agent.

Par ailleurs, Publik s'accompagne de l'application mobile « Fix my street » dédiée au signalement d'incidents et qui comprend comme fonctionnalités, la géolocalisation automatique des incidents et la prise de photo avec le mobile.

### Un espace « citoyen-usager » personnalisé et sécure

Un compte personnel est attribué à chaque usager du portail citoyen. Il est composé d'un identifiant et d'un mot de passe. Une fois connecté, l'usager a accès à un espace personnalisé:

Seules les démarches qu'ils peut solliciter sont affichées.

S'il saisit dans son profil d'utilisateur ses informations personnelles, celles-ci seront automatiquement pré-remplies lorsqu'il effectuera une démarche en ligne qui ne requiert pas l'anonymat.

Depuis son espace personnel, le citoyen-usager peut suivre la progression du traitement de ses demandes en cours, les compléter si besoin, accéder à l'historique de ses démarches, consulter et archiver des documents.

Le portail citoyen permet également aux usagers d'une collectivité de voir remonter l'information de tous les services qu'ils ont sollicités et que Publik aura connectés : ceux disponibles depuis le portail citoyen mais aussi possiblement, ceux du Portail Famille, le service d'emprunt de la médiathèque, le service d'inscription en crèche, etc. Pour se faire, Publik a recours à la fédération d'identités pour connecter entre eux, en toute sécurité et dans le respect de la vie privée, les différents comptes de l'usager requis par les services qu'il sollicite.

L'usager peut aussi paramétrer l'affichage de flux d'informations thématiques et accessibles depuis sa page d'accueil ou transmis par mail ou SMS sous formes d'alertes.

Publik, développé par Entr'ouvert — Contact

Bistro, la communauté d'utilisateurs Démonstration en ligne Téléchargement des logiciels

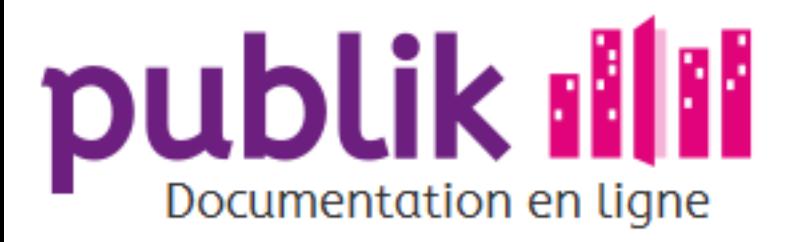

**S'inscrire** 

Se désinscrire

Personnaliser son compte

Connexion

Mot de passe perdu

Portail citoyen

Portail agent

Éléments de base de l'interface

Dématérialiser une démarche en 10 minutes

# Portail agent

### Généralités

Le "Portail agent" est la page d'accueil du back-office, il est accessible à tout compte ayant un rôle "agent".

Le portail est adaptatif. Autrement dit, l'environnement de travail des agents connectés sur le Portail, diffère selon leurs missions respectives. En effet, différentes briques et modules logiciels composent Publik pour répondre à des besoins fonctionnels spécifiques : dématérialiser une démarche, traiter une demande d'usager, personnaliser les droits d'accès des utilisateurs, modifier l'apparence du portail citoyen, entre autres exemples.

Plusieurs profils d'utilisateurs "Agent" sont donc ainsi définis en fonction de leurs missions, profils qui conditionnent, sous forme de permissions, l'accès aux briques logicielles du portail agent.

La partie principale de la page d'accueil présente, au moyen d'icônes, l'ensemble des modules auquel l'agent a accès, en fonction des droits (rôles spécifiques) qui lui sont alloués. Le contenu de cette page étant personnalisable par l'administrateur technique, il peut être très différent d'une collectivité à l'autre.

La marge droite est souvent utilisée pour présenter des liens vers des fonctionnalités spécifiques à la collectivité.

### Les différents profils

Il y a différents profils qui accèdent au portail agent :

Les agents d'accueil : accueillent le public au guichet ou au téléphone, saisissent des demandes pour le compte des usagers.

Les agents traitants : traitent les demandes soumises sur la plate-forme par les citoyens.

Les administrateurs fonctionnels : fabriquent les démarches en lignes (formulaires et workflows), attribuent des droits (rôles) aux utilisateurs, gèrent les contenus des portails, génèrent des rapports statistiques.

Les administrateurs techniques : gèrent l'ensemble des paramètres techniques de la plate-forme et la connexion aux applications tierces.

Publik, développé par Entr'ouvert — Contact

Bistro, la communauté d'utilisateurs Démonstration en ligne Téléchargement des logiciels

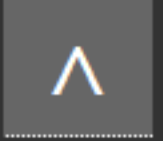

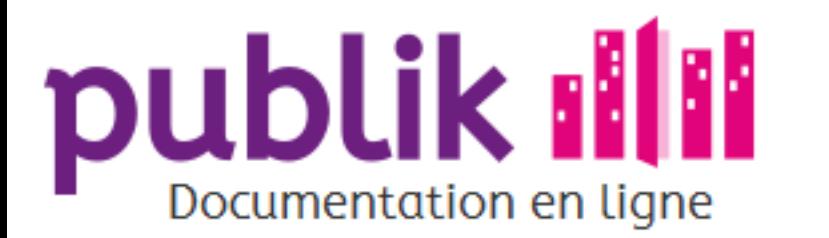

**S'inscrire** 

Se désinscrire

Personnaliser son compte

Connexion

Mot de passe perdu

Portail citoyen

Portail agent

Éléments de base de l'interface

Dématérialiser une démarche en 10 minutes

### Éléments de base de l'interface

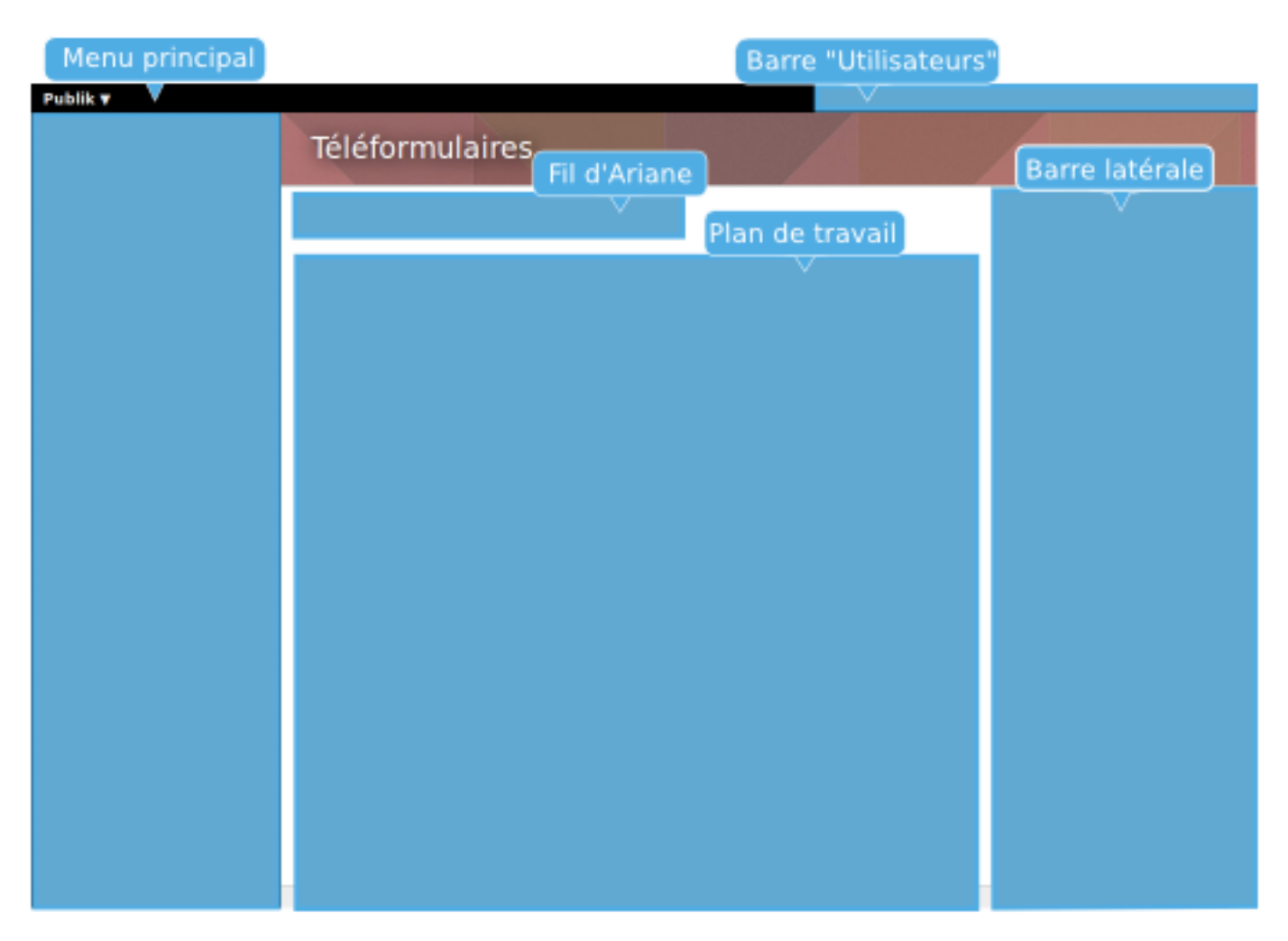

### Le menu principal

Situé à gauche des écrans, le menu de Publik permet d'accéder aux briques logicielles de Publik, listées verticalement, en fonction des droits d'accès de l'utilisateur connecté.

> Le menu principal se rétracte ou se développe, lorsque l'utilisateur clique sur le titre du menu. De cette manière, l'utilisateur peut optimiser l'espace alloué au plan de travail ou disposer d'un accès aux briques logicielles du portail agent.

### Le fil d'Ariane

Situé, horizontalement, en en-tête de chaque plan de travail, le fil d'Ariane indique l'emplacement de l'utilisateur, en cours de navigation, au sein du portail agent.

L'emplacement est indiqué sous forme de liens vers les pages hiérarchiques parentes de la page où se trouve l'utilisateur.

Il lui est alors possible de se positionner au sein de la hiérachie des pages de Publik; et de cheminer "en arrière" en cliquant sur l'un des liens affichés dans le fil d'Ariane.

### Le plan de travail

Situé dans la zone centrale de vos écrans, le plan de travail constitue l'espace à partir duquel les agents de Publik peuvent assurer leurs missions.

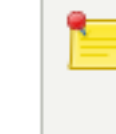

Une poignée d'expansion, en haut à droite du plan de travail, est activable sur certains écrans pour étendre le plan de travail (au détriment de l'espace alloué à la barre latérale).

### La barre latérale

La barre latérale est située tout à fait à droite des écrans du portail agent.

Elle affiche les fonctionnalités d'une page relative à une brique logicielle de Publik.

### La barre "Utilisateurs"

La barre "utilisateurs" est située en haut à droite des écrans du portail agent.

Elle permet de:

- ⊙ Gérer son profil d'utilisateur
- ⊙ Se déconnecter
- ⊙ Se désinscrire

Publik, développé par Entr'ouvert - Contact

Mentions légales

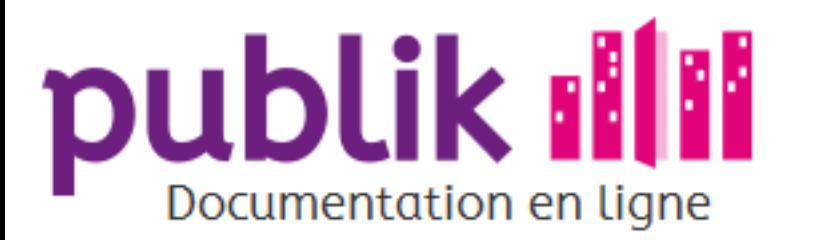

S'inscrire

Se désinscrire

Personnaliser son compte

Connexion

Mot de passe perdu

Portail citoyen

Portail agent

Éléments de base de l'interface

Dématérialiser une démarche en 10 minutes

### Dématérialiser une démarche en 10 minutes

Le travail le plus long dans la mise en ligne du démarche concerne la définition et la création de son circuit de traitement (workflow). Mais lorsque ce circuit de traitement existe déjà (on le récupère depuis une démarche proche ou on utilise le workflow par défaut), on peut aller très vite.

En s'appuyant sur un workflow existant donc, l'administrateur fonctionnel "n'a plus qu'à" fabriquer un formulaire et à le publier pour que la nouvelle démarche soit opérationnelle.

Voici les étapes à suivre pour dématérialiser une démarche en 10 minutes à partir d'un workflow existant:

### Étape 1: Créer le formulaire

En validant trois champs (titre, workflow, catégorie), le formulaire est créé.

Le formulaire nouvellement créé apparaît désormais au sein de la liste des formulaires, dans la catégorie qui lui aura été attribuée.

Depuis le détail du formulaire l'administrateur fonctionnel pourra définir le contenu du formulaire et le publier.

Si aucun workflow existant ne convient à la démarche à dématérialiser, Publik offre la possibilité de dematérialiser un workflow

### Étape 2 : Ajouter des champs

Une fois le formulaire dématérialisé crée, l'administrateur fonctionnel doit y ajouter les différents champs qui existent sur le formulaire papier. C'est l'occasion de vérifier qu'ils sont réellement indispensables et de supprimer ceux qui ne le sont pas : la dématérialisation doit être l'occasion d'une simplification.

### Étape 3 : Paramétrer les champs

Une fois les champs ajoutéé, l'administrateur fonctionnel dispose d'une variété de paramètres génériques pour personnaliser le comportement d'un champ de formulaire. Les champs peuvent en particulier être pré-remplis.

> Les paramètres spécifiques à un champ sont explicités sur la page le décrivant (une page par type de champ). Mais il existe aussi des paramètres avancés pour un usage plus poussé.

### Étape 4 : Définir qui fait quoi

Dans le bloc "Workflow" du détail du formulaire, on positionne les rôles adéquats en face des fonctions "destinataires" (pour dire qui va traiter les demandes reçues) et "Rôle de l'utilisateur" (pour dire qui va pouvoir faire des demandes).

### Étape 5 : Mettre en production

Il ne reste plus qu'à activer le formulaire pour le rendre accessible.

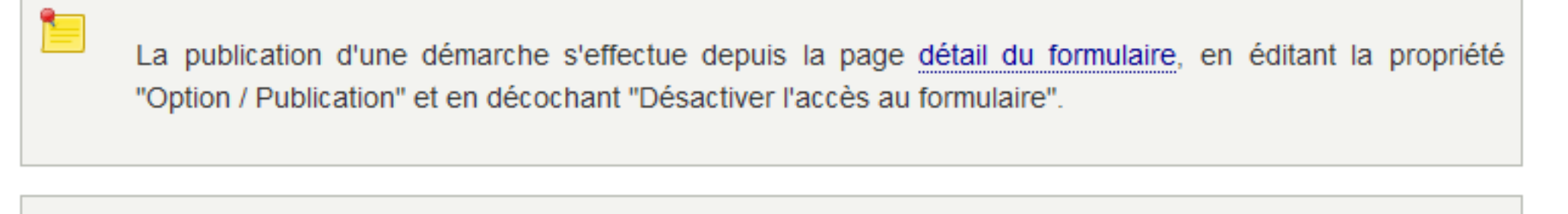

Avant de publier une démarche, il est fortement conseillé de la tester.

Publik, développé par Entr'ouvert — Contact

Mentions légales

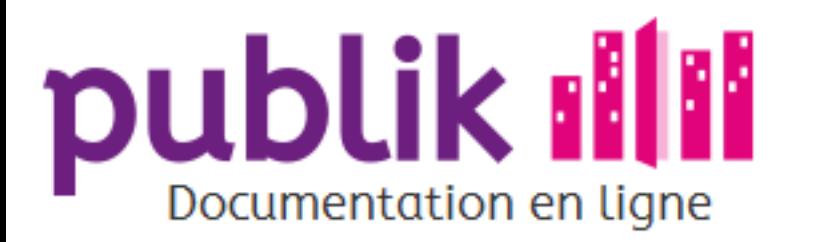

Index

#### Tour d'horizon

Guide de l'agent d'accueil

Guide de l'agent traitant

Guide de l'administrateur fonctionnel

Guide de l'administrateur technique

Glossaire

Pour aller plus loin

Notes de mises à jour

Développement

### Glossaire

Nota : glossaire en cours de constitution

Agent : personne disposant d'un compte utilisateur lui permettant d'accéder au portail agents (back-office) de Publik ; en fonction du ou des rôles attribués au compte, l'agent pourra avoir accès aux écrants de traitement, création de démarches, paramétrage, ...

Usager : personne disposant d'un compte utilisateur lui permettant d'accéder au portail usager (front-office) de l'application Publik; en général, l'usager se sera créé lui-même son compte, en ligne.

Utilisateur : toute personne disposant d'un compte d'accès à Publik, il s'agit donc des usagers et des agents.

Portail usager : pages librement accessibles sur le web récapitulant les démarches et autres contenus (textes, contenus multimédia) proposés par la collectivité, le terme de front-office est un synonyme de "Portail usager"; en fonction du paramétrage, certaines pages ou démarches peuvent être accessible suniquement après identification.

**Front-office**: cf. Portail usager

Portail agents : pages accessibles uniquement aux agents, le portail agents présente une page d'accueil, configurable, et l'accès à divers menus, ceci en fonctions des rôles attribués au compte de l'agent, le terme de back-office est un synonyme de "Portail usager".

Back-office : cf. Portail agents

Démarche : ensemble constitué d'une demande, exprimée par l'usager, et du traitement de celle-ci par l'agent, dans le cadre du work-flow associé à ce type de demandes.

Demande : informations saisies par un usager, dans un formulaire, pour adresser une requête à la collectivité gestionnaire du portail usagers (dans la terminologie Publik, la demande est donc le contenu du formulaire, il peut y avoir un grand nombre de demandes par formulaire).

Formulaire : canevas construit par la collectivité pour permettre aux usagers de saisir leurs demandes (dans la terminologie Publik, le formulaire est donc le contenant des demandes, il peut y avoir un grand nombre de demandes par formulaire).

Workflow (ou flux de travaux) : succession de statuts modélisant le processus de traitement d'une demande, un formulaire ne débouche que sur un seul workflow mais un workflow peut être utilisés par plusieurs workflows.

Agent traitant : l'agent traitant, ou gestionnaire des demandes, a pour mission de traiter les demandes d'usagers, saisies au sein d'un ou plusieurs formulaire(s) en ligne dont il a la charge.

Agent d'accueil : agent chargé de la réception des demandes des usagers au guichet et/ou téléphone, courrier ou courriel, il a pour rôle de transformer la requête de l'usager en une demande formalisée (i.e. saisie dans un formulaire) qui sera prise par un agent traitant; les rôles d'agent d'accueil et agent traitant peuvent être cumulés.

Administrateur fonctionnel : agent ...

Administrateur technique : agent ...

**Statut** (au sein d'un workflow) : ...

Action (au sein d'un workflow) : ...

**Action globale** (au sein d'un workflow) : ...

Rôle : ...

Variable : ...

**Fonction** (au sein d'un workflow) : ...

**Champ de traitement** (au sein d'un workflow) : ...

Niveau de criticité (au sein d'un workflow) : ...

Service : dans la terminologie Publik, correspond aux modules déployés pour constituer l'application Publik, certains pouvant être optionnels. Ces services peuvent être nommés différemment suivant l'installation considérée : portails usagers et agent (Combo), démarches i.e. formulaires et workflows (w.c.s.), porte-documents (Fargo), multi-canal (Welco), agendas (Chrono), annonces (Corbo), liaison avec logiciels externes (Passerelle), déploiement des modules (Hobo),

**Catégorie** (de formulaires) : ...

Liste des démarches (vue par formulaire)

Liste des tâches (vue globale)

Tableau de bord (liste des demandes pour une démarche particulière)

Fiche usager (vue à 360°)

gestionnaire (agent traitant) : à mon avis, ne pas retenir le terme gestionnaire (trop général)

Publik, développé par Entr'ouvert - Contact

Bistro, la communauté d'utilisateurs Démonstration en ligne Téléchargement des logiciels

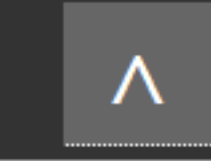

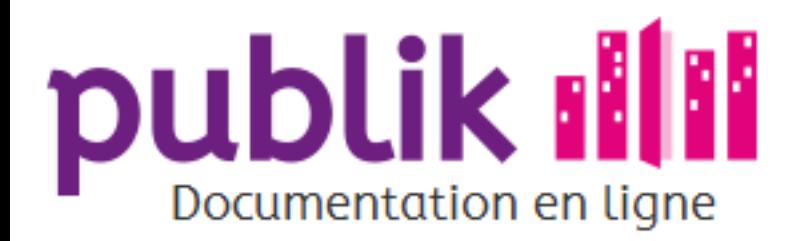

CNIL, elDAS et vie privée

Mémo d'aide à la dématérialisation

Fiche d'élaboration d'une démarche

Charte marianne

Démat d'une démarche

Publik, développé par Entr'ouvert - Contact

Bistro, la communauté d'utilisateurs Démonstration en ligne Téléchargement des logiciels

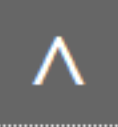

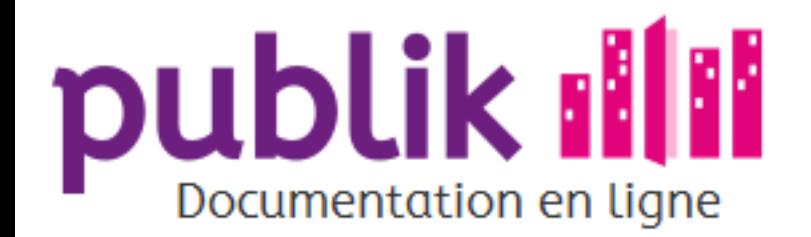

Préceptes généraux :

Application dans les divers domaines de la collectivité :

dans le domaine de l'enfance :

Cnil a adopté récemment une norme simplifiée unique pour les traitements automatisés de données à caractère personnel mis en œuvre par les collectivités territoriales et les organismes en charge d'un service scolaire, périscolaire, extrascolaire et de petite enfance  $(NS-058)$ 

- possible : vaccinations, fiche sanitaire, présence d'un handicap nécessitant une prise en charge particulière, mise en place d'un plan d'accueil individualisé (PAI) ou d'un projet personnalisé de scolarisation (PPS), "sans porc"

- interdit : nature du handicap ou de la pathologie, "halal"

http://www.localtis.info/cs/ContentServer?pagename=Localtis/LOCActu/ArticleActualite&jid=1250271276205&cid=1250271269800&nl=1

Publik, développé par Entr'ouvert - Contact

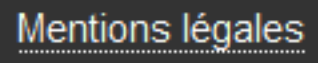

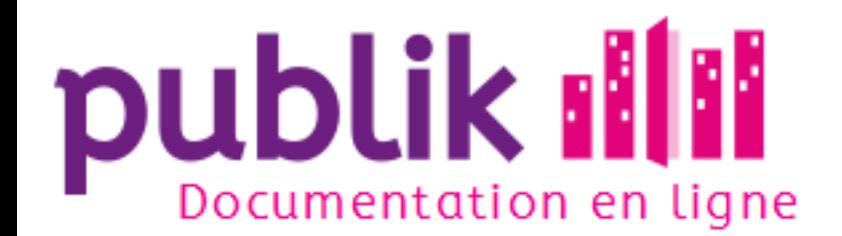

### Fiche d'élaboration d'une démarche

Le document bureautique téléchargeable ci-dessous peut vous servir pour construire votre démarche, ou télé-service, composée d'un formulaire et de son workflow de traitement. Tout particulièrement dans le cas du formulaire, avec un peu de pratique, il est aussi rapide d'élaborer directement celui-ci dans Publik plutôt que de passer par le tableau du document bureautique. Nous ne conseillons d'utiliser cette partie « Formulaire » qu'à des personnes n'avant pas accès à la fabrique de formulaire.

Pour la partie workflow, la construction "sur papier" des statuts et actions associées peut être profitable. Quant à la rédaction des texte des courriels envoyés dans le cadre du workflow, c'est tout à fait pertinent puisqu'il s'agit là d'éléments de communication externe, bien souvent validés par la Direction de la Communication de la collectivité.

Fiche d'élaboration, sur papier, d'une démarche

Publik, développé par Entr'ouvert -Contact

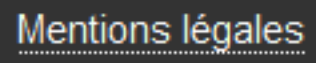

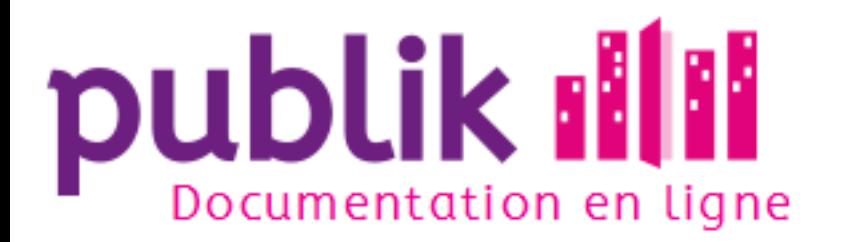

CNIL, elDAS et vie privée

Mémo d'aide à la dématérialisation

Fiche d'élaboration d'une démarche

### Mémo d'aide à la dématérialisation

Ce document est un modèle visant à vous aider dans la définition d'une nouvelle téléprocédure pour votre plateforme de téléservices. La mise en place des téléprocédures est, pour une bonne part, liée à l'existant et sans aucun rapport avec des outils. Elle nécessite avant tout de mettre en œuvre votre esprit d'analyse et de synthèse.

La définition d'une téléprocédure telle que nous l'envisageons ici est en revanche fortement liée à notre plateforme de GRC, elle repose sur nos ateliers de conception de formulaires et de workflows; si cette définition reste avant tout une transposition complète ou partielle de l'existant, elle est aussi, en procédant de la sorte, directement corrélée au paramétrage et aux fonctionnalités de l'application.

### La procédure

#### Procédure pré-existante ou nouvelle

Lorsque la procédure à mettre en ligne est entièrement nouvelle, nous avons à la fois plus de latitude (nous ne sommes pas liés à un existant) dans sa définition, et moins de certitudes (les informations à récolter et le circuit de traitement à mettre en place ne sont pas éprouvés), ce qui implique une vigilance accrue.

Mais dans la plupart des cas, la dématérialisation concerne des procédures pré-existantes et nous nous focalisons sur ce cas de figure. Pour ces dernières, le moment de la dématérialisation peut être celui où l'on s'interroge sur leur adéquation, leur conformité au besoin et leur éventuelle modernisation.

#### Le formulaire papier

Le formulaire papier permet de savoir avec précision quelles sont les informations demandées à l'usager mais aussi parfois de nous renseigner sur certaines étapes de traitement (cadre « réservé à l'administration »).

Il n'est donc pas nécessaire de procéder à une quelconque formalisation supplémentaire le concernant, avant de se confronter à l'outil de fabrique des téléprocédures.

#### Le circuit de traitement de la procédure

La création informatique d'un processus de traitement nécessite de connaître le traitement pré-existant. Définir le processus de traitement dans l'application permet d'assurer le respect des circuits qu'une démarche peut emprunter.

Mais il faut avoir en tête que ce processus de traitement permettra également à l'usager de suivre l'état d'avancement de sa démarche.

Les étapes actuelles de traitement

La première chose à faire est d'inventorier et de nommer les différentes étapes par lesquelles une demande est susceptible de passer. Il est fondamental d'envisager ici tous les cas de figure. Pour cela, il faut étudier concrètement un échantillon représentatif des démarches en cours, et noter les différentes étapes par lesquelles elles passent.

Les actions des agents

A chaque étape, certaines personnes ont la possibilité de faire évoluer la demande (accepter, refuser, soumettre à validation, demander des informations complémentaires, etc.). Il faut faire l'inventaire de ces actions possibles, étape par étape.

Le rôle des agents en charge du traitement

A ce stade il est important de lister les différents intervenants et leur rôle. Les notions de validation hiérarchique, de passage en commission, conseil... devront apparaître dans le circuit de validation.

#### La téléprocédure

#### L'existant doit-il être conservé à l'identique ?

La mise en ligne d'une démarche est rarement une simple transposition du papier vers l'écran, l'ergonomie des deux médias étant différente.

Refonte du formulaire papier

La dématérialisation est parfois le bon moment pour réfléchir sur l'existant. Les formulaires papiers devront-ils être saisis dans l'outil par les agents ? Dans ce cas une adéquation dans le séquençage des champs du formulaire papier et du formulaire électronique peut être utile ; cette adéquation facilitera la saisie par les agents.

Modification/structuration des procédures de traitement

Parfois les procédures de traitement reposent sur des organisations de personnes. Ce n'est pas un problème en soi et ce comportement peut être reproduit dans l'application. Néanmoins ce peut être problématique lorsque ce fonctionnement engendre des dysfonctionnements ou qu'il est remis en question (lors de l'absence d'un agent par exemple).

Dans l'étape précédente vous avez formalisé la procédure et vous avez peut-être mis à jour des imperfections. Le moment est opportun pour s'interroger sur la possibilité d'y remédier.

#### **Composition du formulaire**

Techniquement, le formulaire papier peut-être reproduit à l'identique dans l'application.

Toutefois, il est nécessaire de vérifier que toutes les données collectées sont rigoureusement indispensables au traitement de la demande : la dématérialisation de la demande la soumet en effet aux contraintes de la CNIL qui interdit de stocker de manière informatique des données qui ne seraient pas indispensables au traitement de la demande en cours.

On réfléchira également à l'éventualité d'enrichir le formulaire avec des informations supplémentaires (aides à la complétion ou à la compréhension de la démarche).

On définira le caractère obligatoire ou facultatif des différents champs.

On appliquera d'éventuels contrôles concernant la conformité des informations saisies par l'usager.

On veillera enfin à pré-remplir le formulaire avec toutes les informations dont la collectivité dispose déjà.

#### Circuit de traitement de la demande

Informatiser entièrement un circuit de traitement est contraignant vous libge à une certaine exhaustivité : oublier une étape gênera les agents de terrain dans leur travail. Heureusement, l'outil vous permet de compléter un workflow si jamais une étape était oubliée ou si tout simplement la procédure venait à évoluer.

Schéma du workflow

Les différentes étapes identifiées pendant la phase d'analyse sont créées comme autant de statuts dans l'application.

La première chose à faire ensuite est d'établir les relations entre ces statuts : comment passe-t-on d'un statut à l'autre ? Les actions « changement de statut » doivent être configurées pour chaque étape ce qui permet dès lors de disposer d'une représentation graphique du circuit de traitement. Il faut éventuellement modifier les statuts et ces actions jusqu'à ce que cette représentation graphique soit cohérente.

Mise en place des rôles

Tous les rôles apparaissant dans le workflow doivent être créés dans l'application avant de s'intéresser aux actions pouvant être menées.

L'association entre ces rôles et des utilisateurs réels peut se faire ultérieurement. Au moment de cette association, il faut choisir entre le fait d'adresser les courriels à une adresse spécifique audit rôle ou aux adresses de tous les utilisateurs possédant ce rôle.

Les envois de mails et messages

A chaque étape, des mails, des SMS ou des messages apparaissant sur la plate-forme peuvent être envoyés aux différents intervenants.

Il faut définir le modèle (squelette) de ces messages une fois que l'architecture du workflow est cohérente. Ces modèles comprennent des variables du type [nom] qui seront remplacées par la valeur adéquate dans le message envoyé à l'usager ou à l'agent traitant.

Les interactions

C'est la partie la plus sensible de la mise en place des workflows et elle comprends :

- $_{\odot}$  La mise en place des différentes actions disponible pour l'agent traitant
- $_{\odot}$  La connexion avec des applications tierces par webservices
- $_{\odot}$  Des changements concernant l'agent traitant ou l'usager demandeur.

Publik, développé par **Entr'ouvert** — **Contact** 

Mentions légales

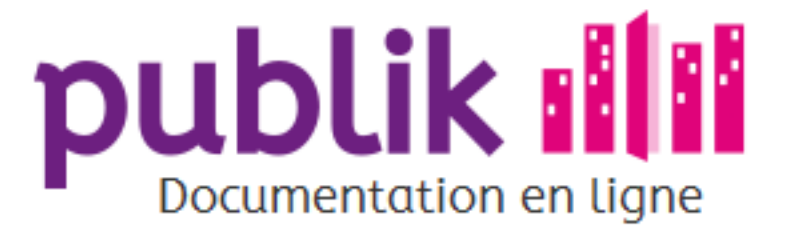

#### Découvrez ce qui est nouveau dans Publik !

#### 30 septembre 2016

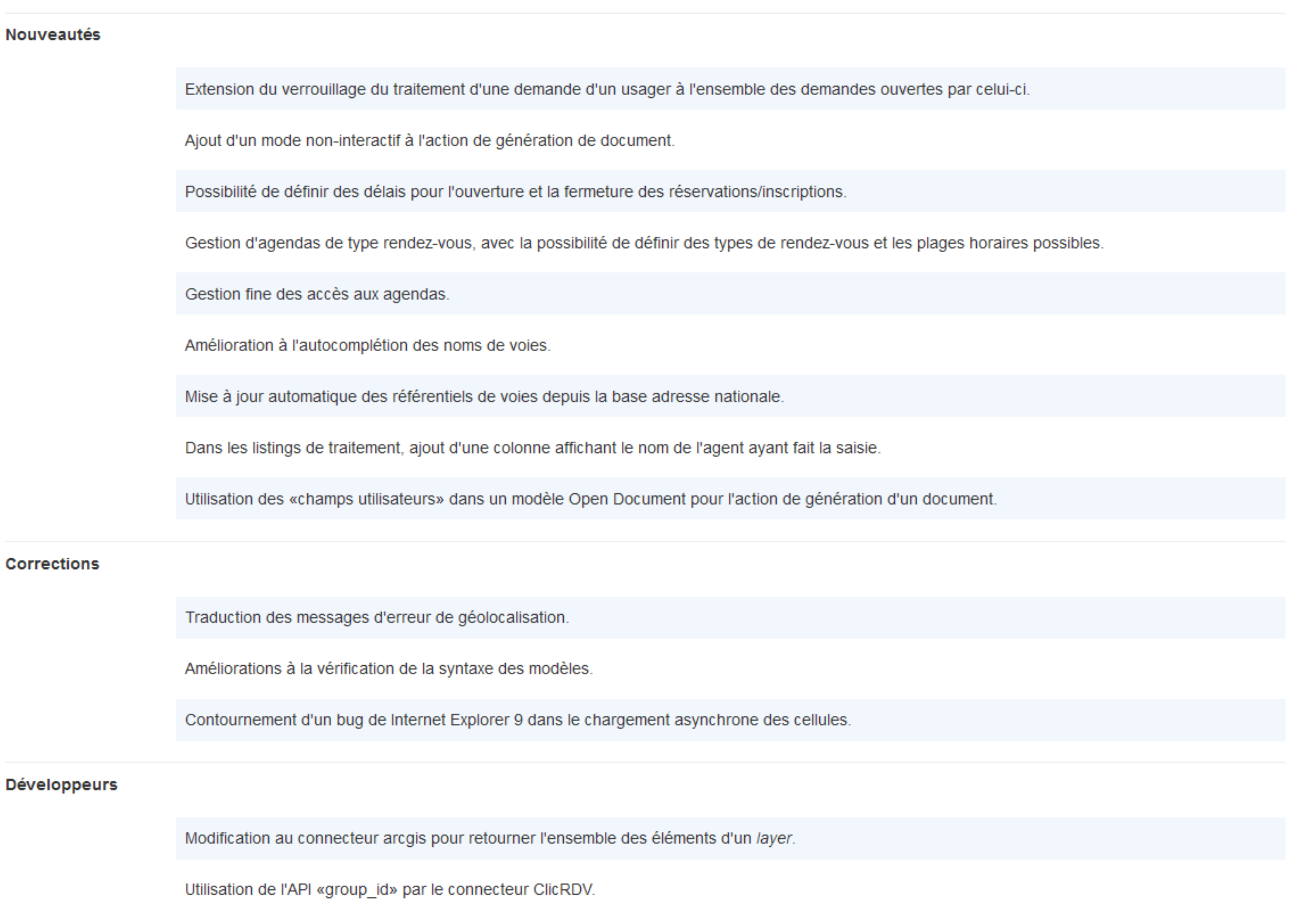

#### 15 septembre 2016

#### **Nouveautés**

Mise à jour graphique du backoffice.

Mise à disposition d'une première version de notre application de publication d'annonces et alertes.

Possibilité d'anonymiser les champs de type liste.

Ajout d'une option permettant de supprimer une page sans supprimer également ses sous-pages.

Chiffrement des identifiants de facture, pour permettre le paiement anonyme.

Export CSV et tableur des tableaux contenant les colonnes « Canal » ou « Anonymisé » fonctionnel.

Meilleur géocodage inverse pour les voies piétonnes.

#### **Développeurs**

Possibilité d'appeler des scripts externes dans les expressions ou les modèles.

Modification à l'API d'export des brouillons pour ne plus renvoyer de brouillons pour les démarches n'ayant pas le code de suivi activé.

Accès aux logs via la page « Paramètre » plutôt qu'en entrée principale de menu.

Possibilité de modifier la fréquence de vérification des expirations (reste cependant à 3 par heure sur le SaaS Entr'ouvert, i.e. 3 par heure).

#### 29 juillet 2016

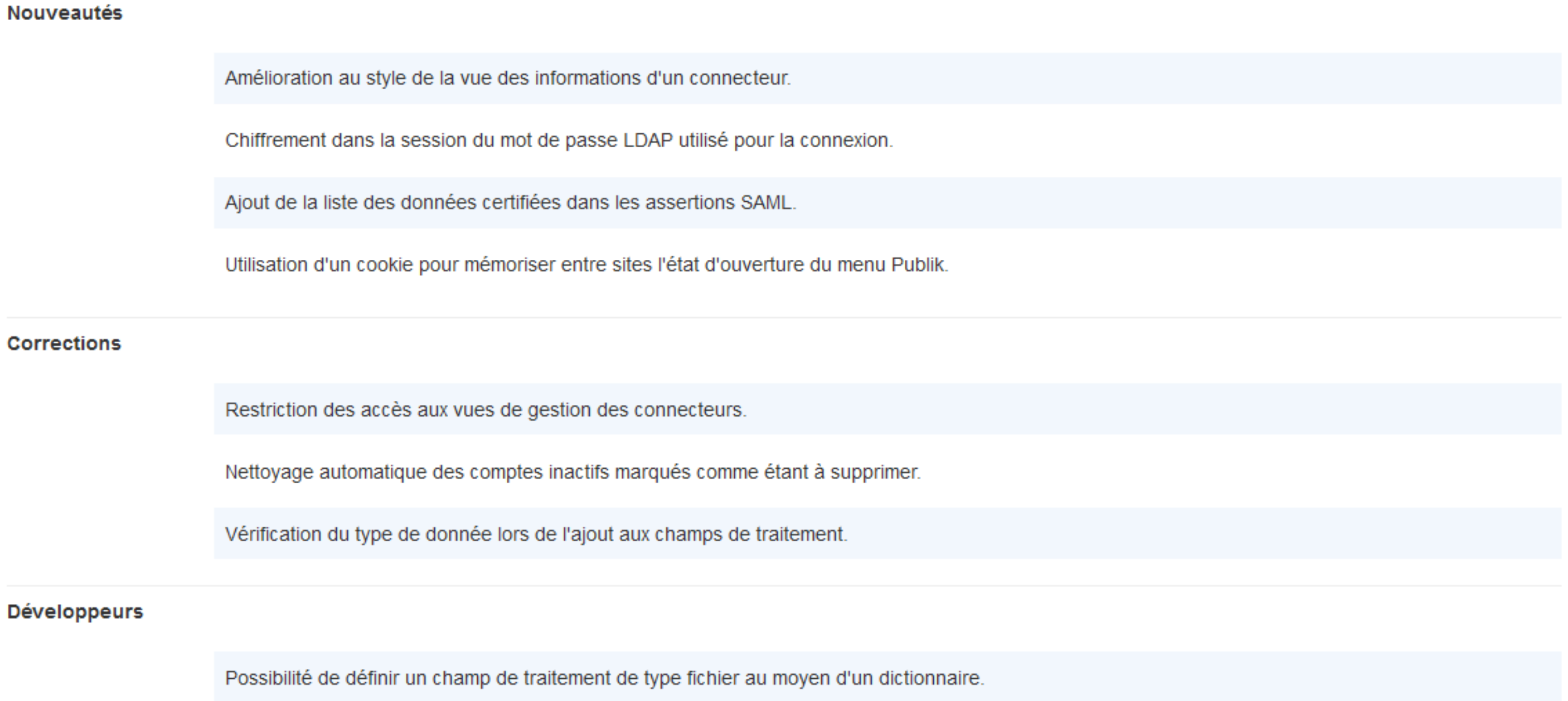

### 15 juillet 2016

#### **Nouveautés**

Grande amélioration du temps d'affichage de la vue globale et des statistiques, en précalculant des données.

Affichage du nom de l'agent ayant saisi la demande dans la barre latérale.

Envoi d'une version minifiée des scripts javascript, pour augmenter la vitesse de rendu.

Ajout de la possibilité de filtrer la vue globale selon la catégorie des démarches.

Ajout des sources de données et des définitions de webservices aux éléments pouvant être exportés et importés depuis la page de paramétrage.

Améliorations au paramétrage des champs du profil; il est désormais possible d'en gérer l'ensemble des attributs via l'interface.

Ajout d'un bouton permettant à l'usager de supprimer ses brouillons.

Affichage des restrictions de visibilité de chaque cellule au niveau de la page.

Modification à l'ordre d'export des pages pour assurer que leur import se fasse dans l'ordre adéquat.

Retrait des champs marqués comme non-éditables de la page de modification des données du compte.

Correction à l'import de workflows contenant des champs de traitement.

Suppression correcte des comptes des usagers en ayant fait la demande; ils étaient bien désactivés et marqués pour suppression, mais les données restaient néanmoins présentes.

Nettoyage des sessions expirées. Elles sont utilisées pour afficher dans les listings de demandes celles qui sont verrouillées par un agent; cette correction améliore donc sensiblement la vitesse de rendu des listings.

Correction au préremplissage des champs tirés de l'action de workflow "Afficher un formulaire".

#### **Développeurs**

Mise en place d'une API permettant de déterminer l'existence d'un code de suivi.

Ajout des rôles des usagers dans l'API "usagers" (/api/users/) des téléformulaires.

#### 30 juin 2016

#### **Nouveautés**

Ajout d'une notion de « champs de traitement », ceux-ci permettent d'ajouter des données structurées dans un cadre type « réservé à l'administration », données tirées d'informations recueillies par le workflow auprès de l'usager, des agents ou de webservices.

Extension du connecteur « Agora+ » pour remonter les présences « Petite enfance »

Utilisation de la couleur dominante du thème graphique pour colorer la barre supérieure du mobile (Android, Windows Phone)

Unification du thème des backoffice; ils étaient déjà proches ils sont désormais en tout point identiques.

Dans la cellule « Démarches d'une catégorie » en présence d'une limite sur le nombre de démarches affichés, ajout d'un + en fin de liste permettant d'étendre cette liste pour contenir tous les démarches.

Standardisation du bandeau d'information pour les déploiements de recette.

Signature automatique des appels aux webservices; il n'est plus nécessaire de manuellement recopier les clés de signature des services.

#### **Corrections**

Correction à l'adresse du bouton « Portail agent » en situation de déploiements multiples sous un même domaine.

Correction à l'action de workflow de modification de profil pour fonctionner en présence de champs obligatoires.

Correction dans la génération du graphe de workflow en présence de guillemets dans les statuts.

#### **Développeurs**

Extension du connecteur « Fichier CSV » pour permettre de facilement y filtrer les données.

Correction à l'API de retour des demandes de l'usager, pour également inclure les demandes sur les formulaires ayant par la suite été désactivés.

Ajout d'un catalogue de webservices, avec la possibilité d'appeler ceux-ci depuis les templates et les conditions de page.

Simplification de l'écriture de nouveaux connecteurs.

Possibilité de placer un message de confirmation sur les actions de workflow.

Enregistrement du nom de l'agent effectuant une saisie backoffice.

Accès au catalogue des sources de données depuis les fabriques de formulaires et de workflows.

Affichage de la description des démarches dans le portail usager.

Possibilité de géocoder les demandes, l'option s'active depuis la fabrique de formulaires et une action de géolocation existe désormais dans les workflows, pour déterminer les coordonnées selon un champ adresse ou carte existant dans la démarche ou selon les coordonnées GPS qui figureraient dans un fichier.

Utilisation de vrais liens dans la vue globale pour améliorer l'accessibilité.

Dans les fabriques, après l'édition d'un champ, recentrage automatique de la page à hauteur de celui-ci.

Clarification à l'interface de définition des conditions de sortie de page.

Ajout d'un bouton « maximiser » dans l'éditeur WYSIWYG.

Amélioration à l'interface d'édition de page du portail pour rendre plus clairs les paramètres et faciliter l'héritage de cellules de la page parente.

Utilisation de poignées pour le drag n drop des éléments.

Ajout d'une validation des expressions dans l'édition des workflows.

Ajout du montant à payer en « badge » du menu Paiement du tableau de bord.

Prise en charge du multi-régies dans la cellule « Panier ».

#### **Corrections**

Correction du calcul de l'identifiant de champ lors de la duplication d'un champ.

Correction de l'enregistrement des tableaux de longueur libre en mode brouillon.

#### **Développeurs**

Ajout de l'information « redirection » dans l'API « Démarches d'une catégorie ».

Ajout de fonctions utilitaires pour utilisation dans les expressions de condition de page ou de workflow.

Mise en place d'une API pour récupérer les démarches anonymisées.

Mise en place d'une API pour retirer un élément du panier de paiement.

Mise en place d'une API pour éditer une demande existante.

Prise en compte du caractère « unique » des démarches dans l'API de soumission.

Ajout de la remontée du numéro de transaction.

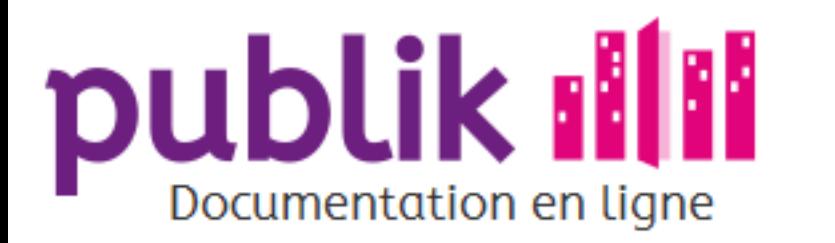

### Mise à jour graphique du backoffice

Cet été, dans le cadre d'un rafraichissement de l'interface et d'une optimisation pour les appareils mobiles, les écrans de backoffice de Publik ont été mis à jour.

Ce qui change :

- o Le bandeau bien sûr, les compositions géométriques abstraites restent à la mode mais on quitte le strict dallage corail pour un assemblage ciel et sable plus irrégulier.
- o La bande supérieure noire, qui contenait à la fois le menu Publik à gauche et le nom de l'agent et un lien déconnexion sur la droite, s'intègre désormais sur la même hauteur que le bandeau, maximisant ainsi l'espace de traitement.
- o Quand il est réduit, le menu Publik reste présent sur la hauteur de la page mais ne laisse plus voir que les icônes.
- o Le titre qui figurait dans le bandeau et rappelait la brique logicielle en cours est remplacé par un fil d'ariane simplifié.

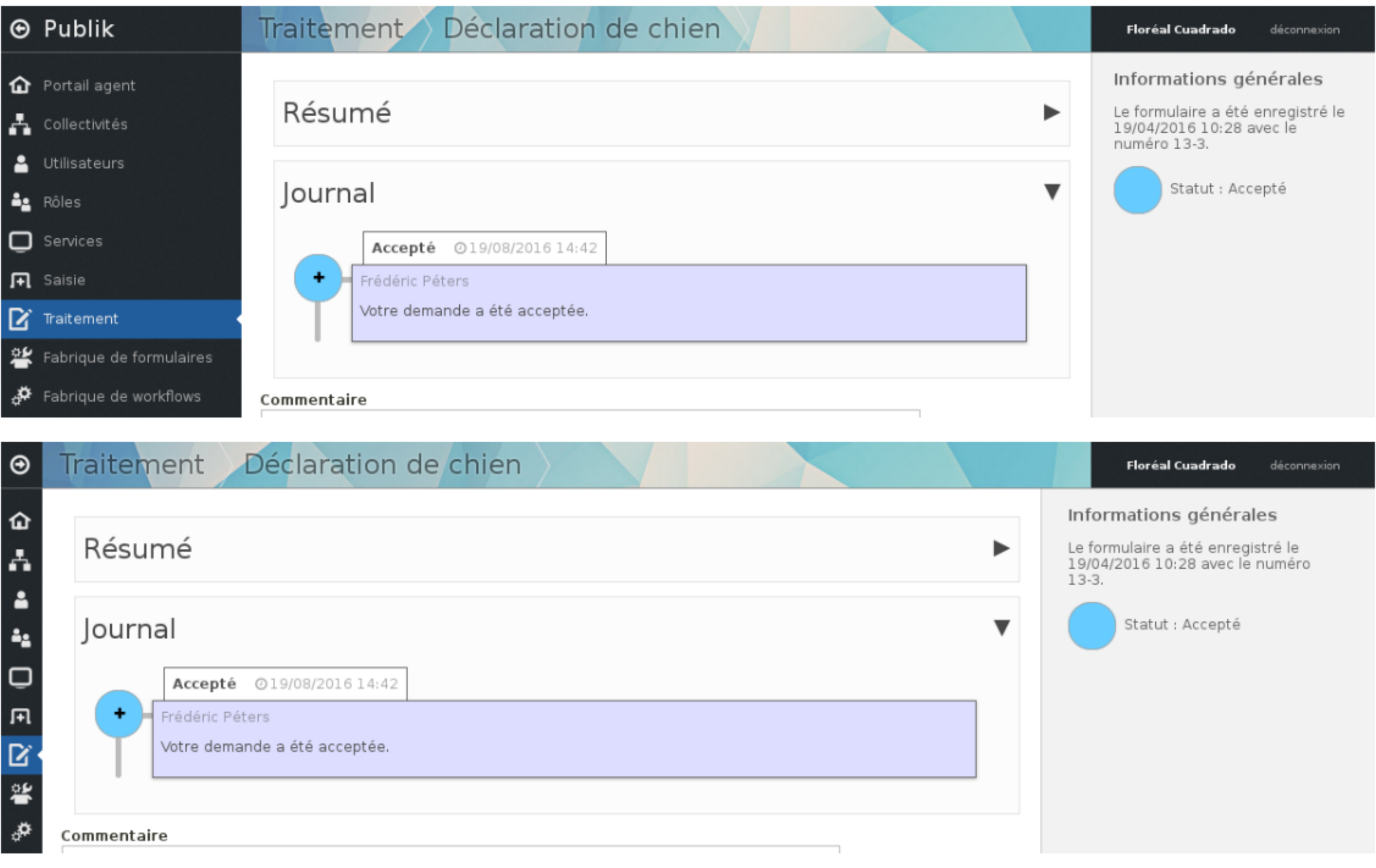

Au cours de ce travail, d'autres éléments d'interface ont également été améliorés, comme par exemple la liste des statuts d'un workflow, qui affiche désormais la couleur du statut en liseré, et distingue les statuts privés en les affichant de manière plus légère.

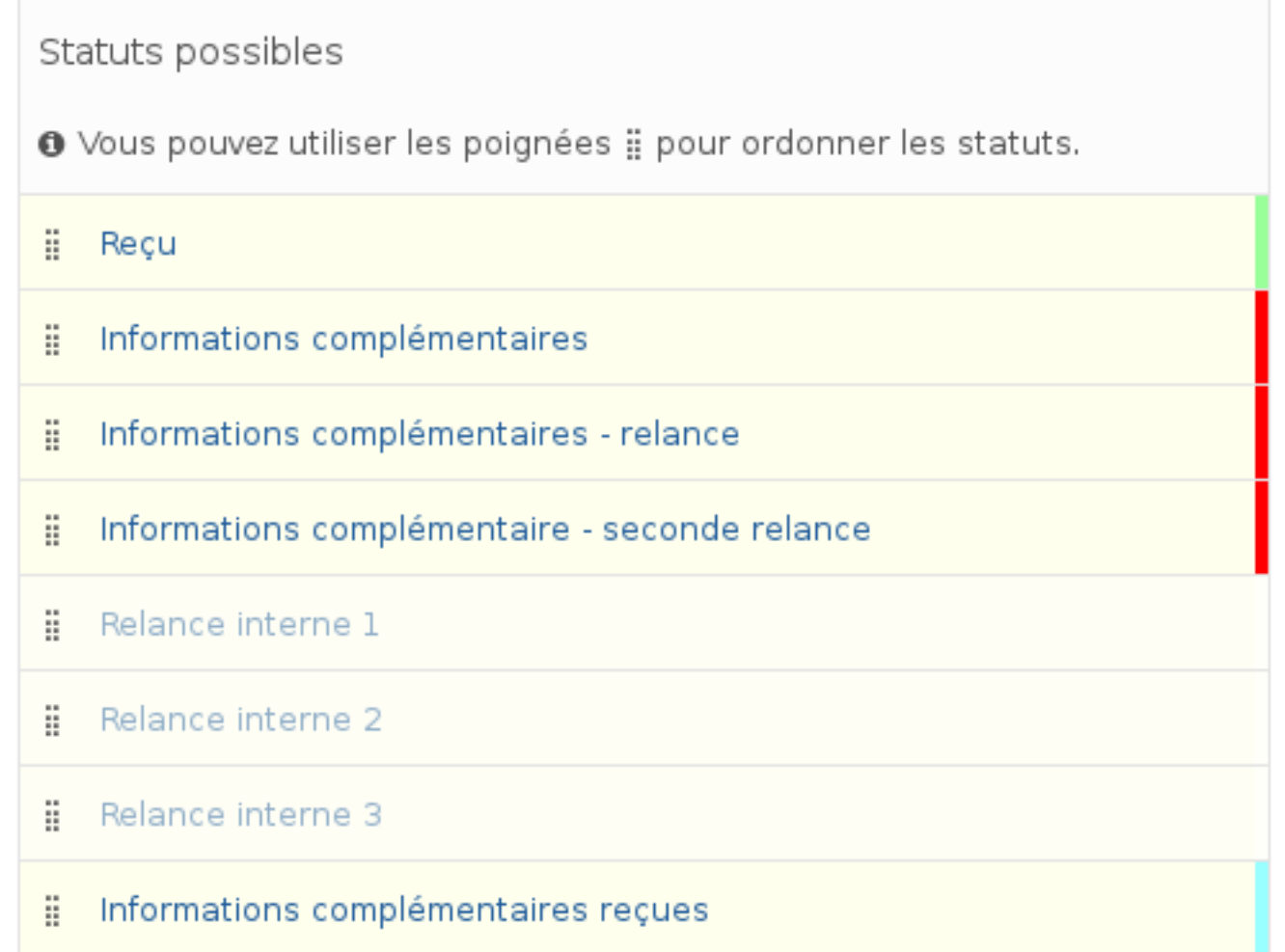

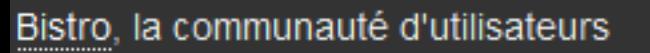

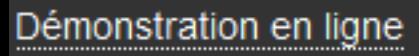

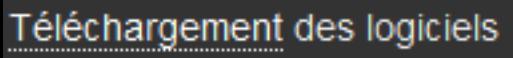

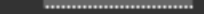

 $\wedge$ 

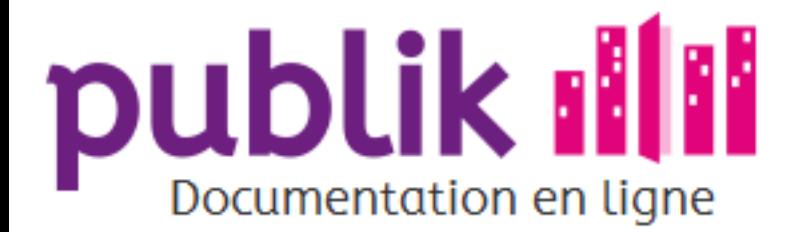

### Les API

Accès SQL aux données

Scripts externes

### Développement

### **Introduction aux API**

Cette section de la documentation s'adresse aux développeurs d'applications tierces désirant interfacer celles-ci avec w.c.s.

### Aspects techniques

L'API Web Services est constituée d'appels REST, qui sont idéalement effectués en HTTPS, pour assurer la sécurité et la confidentialité des échanges. Le format d'échange des données est JSON. Ces deux propriétés la rendent accessible facilement à tous les langages et environnements de programmation modernes.

Cette documentation se veut facile à lire, avec beaucoup de notes et d'exemples. Les différentes pages détaillent les points d'accès à utiliser pour réaliser les différentes opérations.

Les exemples donnés dans ce document utilisent pour la plupart l'outil en ligne de commande curl qui permet de manière simple l'envoi de requêtes HTTP à un serveur.

Publik, développé par Entr'ouvert - Contact

Bistro, la communauté d'utilisateurs Démonstration en ligne Téléchargement des logiciels

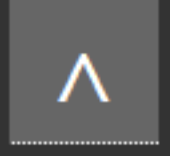

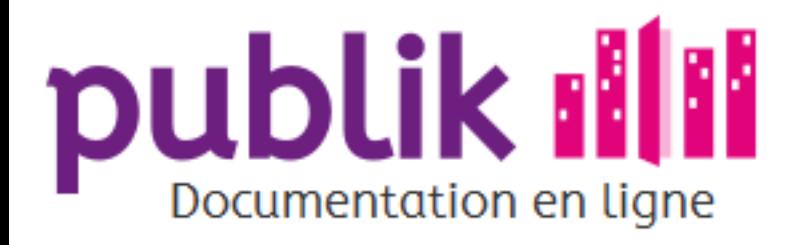

Accueil

Sommaire

Les API

Accès SQL aux données

Scripts externes

Publik, développé par Entr'ouvert - Contact

Bistro, la communauté d'utilisateurs Démonstration en ligne Téléchargement des logiciels

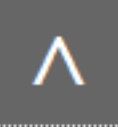

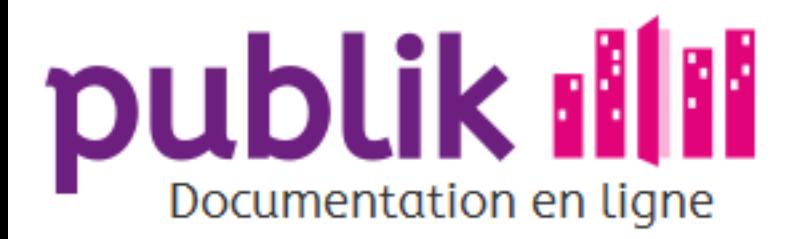

Accueil

Sommaire

Les API

Accès SQL aux données

Scripts externes

Publik, développé par Entr'ouvert - Contact

Bistro, la communauté d'utilisateurs Démonstration en ligne Téléchargement des logiciels

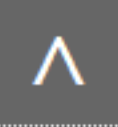

# **publik III**

### Contact

Passez-nous voir, écrivez-nous, appelez-nous, c'est vous qui voyez.

Certes la société Entr'ouvert est un repère de libristes un peu sectaires mais ils se soignent alors n'hésitez pas à leur poser vos questions.

### Contactez-nous

Entr'ouvert SCOP ARL

169 rue du Château

**75014 Paris** 

### Se voir

Basé à Paris, Entr'ouvert est également présent à Marseille et à Lorient. Nous nous déplaçons aussi régulièrement à Montpellier, Lille, Lyon, Caen ou Saint-Étienne et nous vous rencontrons à votre convenance dans les régions de ces différentes villes.

### Se parler

Tél: +33 (0)1 43 35 01 35

### Écrire @entrouvert.com

Demande d'information générale : info@

Demande à caractère commercial : sales@

Demande à caractère technique (dysfonctionnements, support, renseignements...): support@

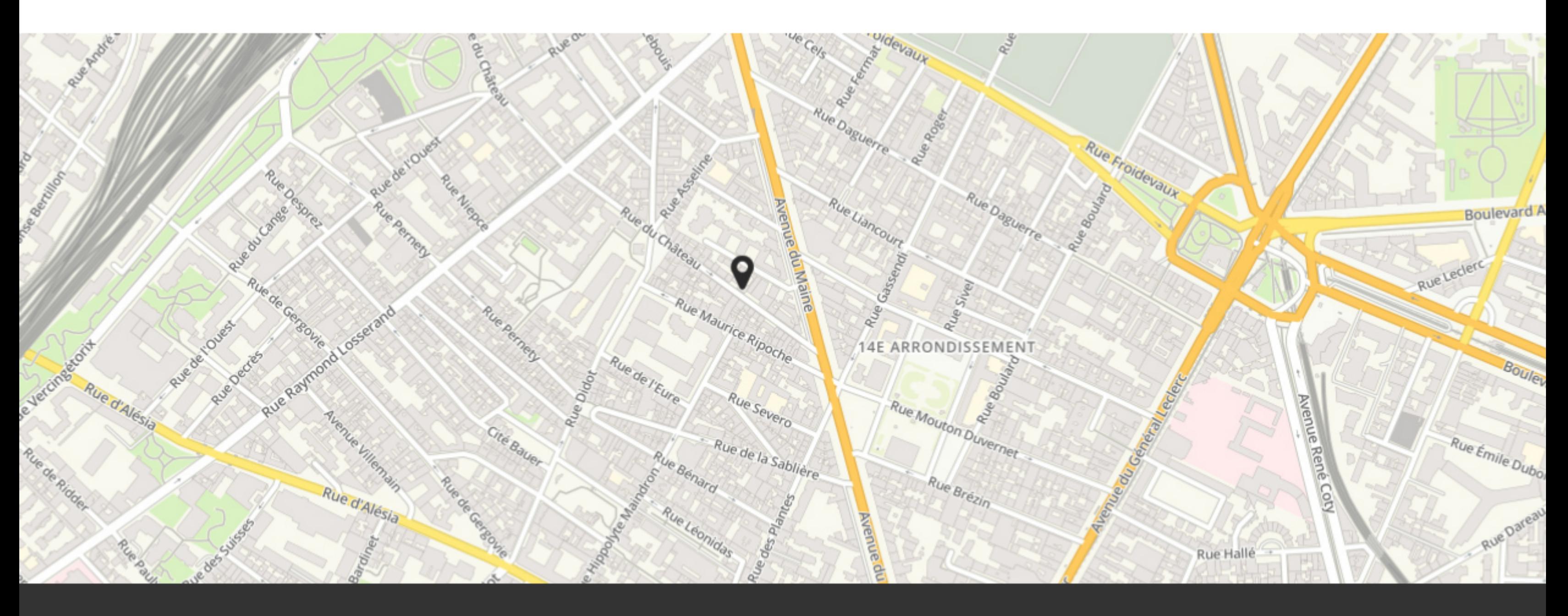

Publik, développé par Entr'ouvert - Contact

- O Bistro, la communauté d'utilisateurs
- Démonstration en ligne  $\odot$
- O Téléchargement des logiciels

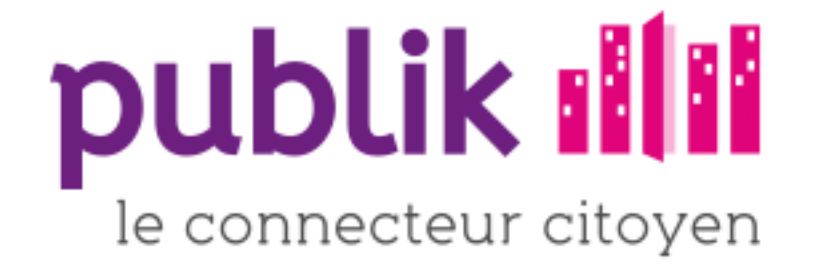

#### Cette page n'existe pas

Peut-être a-t-elle été supprimée, peut-être un lien est-il mauvais, par chance la page d'accueil reste bien présente.

Publik, développé par Entr'ouvert - Contact

- O Bistro, la communauté d'utilisateurs
- O Démonstration en ligne
- o Téléchargement des logiciels

#### Références Contact

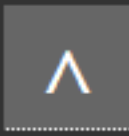

# **publik III**

### Améliorer le service aux administrés

- ⊙ Espace citoyen : tableau de bord dans lequel le citoyen voit remonter l'information de tous les services liés (demandes en cours, compte lecteur, paiements, compte famille...).
- o Démarches en lignes : l'ensemble des formulaires présentant les démarches dématérialisées.
- ⊙ Guichet unique, mobilité et multi-canal : pour permettre aux citoyens d'utiliser tous les canaux de communication.
- Porte-document : pour stocker et échanger les documents administratifs.

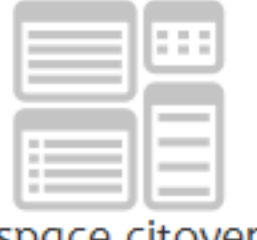

Espace citoyen

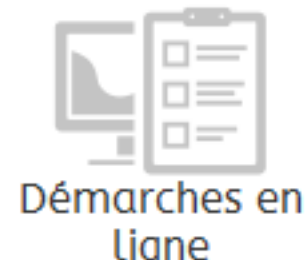

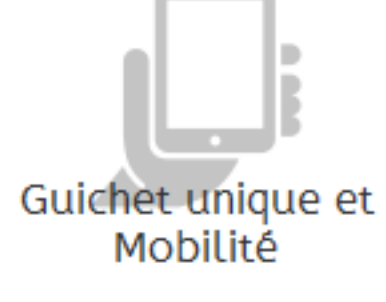

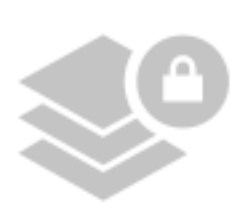

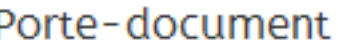

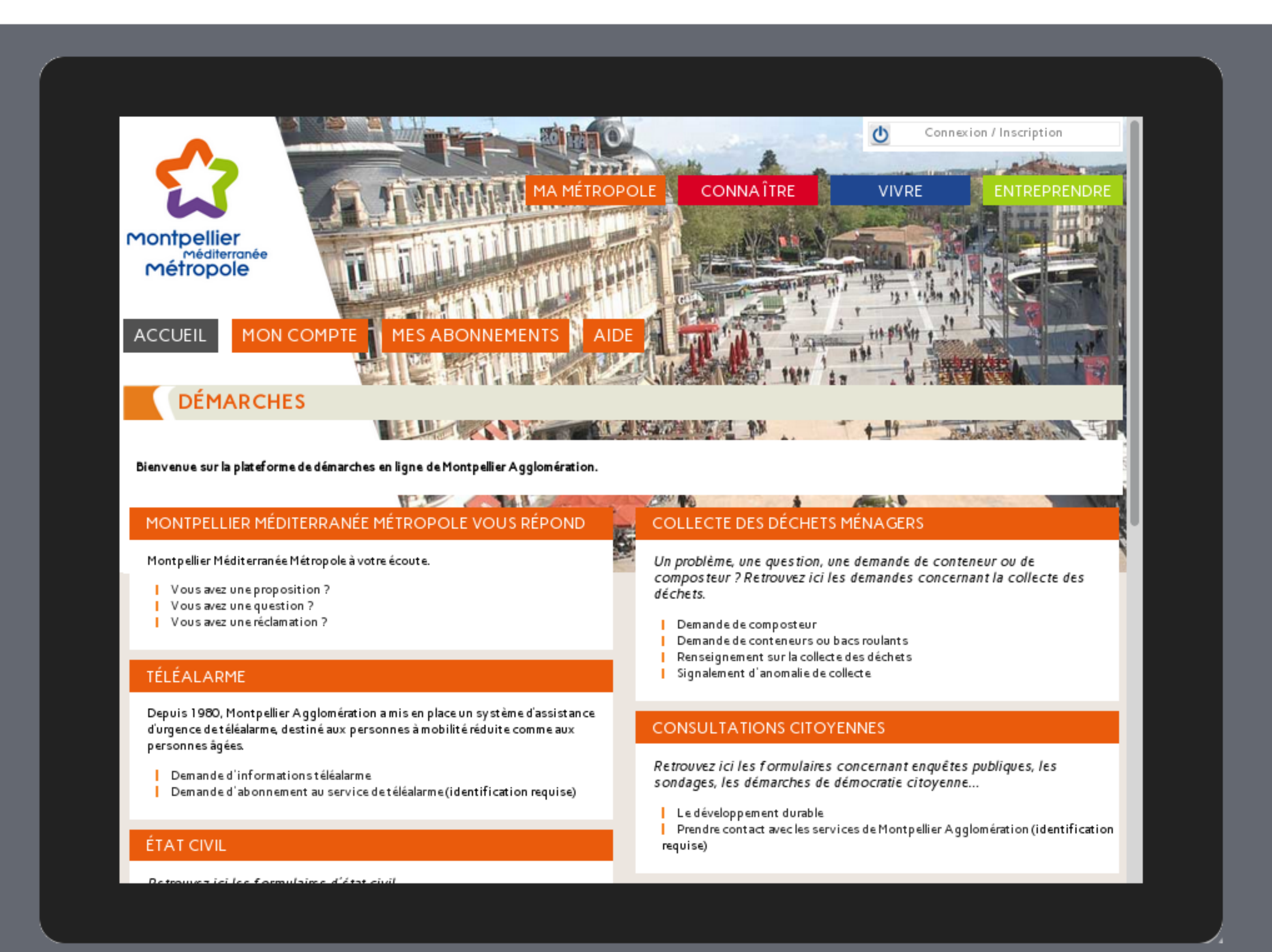

### Espace citoyen

L'usager peut accéder aux démarches de manière authentifiée ou non suivant le paramétrage souhaité. L'espace citoyen n'est donc pas obligatoire, mais il permet à l'usager :

- ⊙ De saisir ses coordonnées une fois pour toute, ses informations personnelles seront automatiquement pré-remplies lorsqu'il effectue des démarches en ligne.
- O De suivre le traitement de ses demandes à tout moment et de les compléter si besoin.
- ⊙ De paramétrer l'affichage de flux d'informations thématiques et accessibles depuis sa page d'accueil ou transmis par mail ou SMS sous formes d'alertes.
- ⊙ De voir les informations le concernant provenant d'autres services de la mairie reliés à la solution (portail famille, compte lecteur de la médiathèque, opéra, paiements, transports, conservatoire, piscine...).
- O De disposer d'un espace personnel pour archivage des demandes effectuées ou en cours.

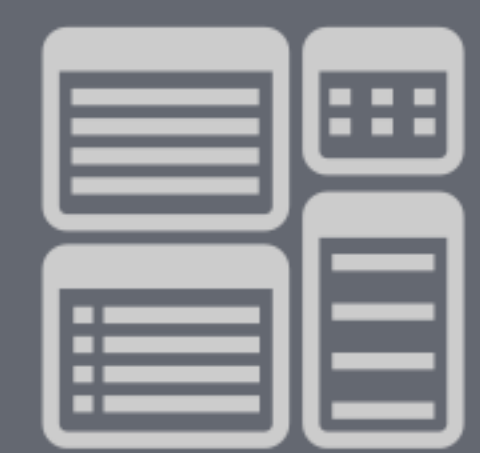

- 
- O De suivre les demandes transmises et de recevoir les notifications de progression de la démarche.

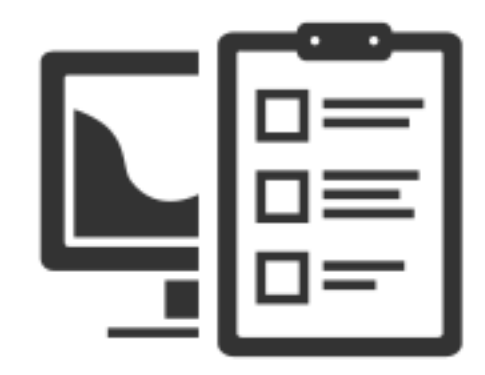

### Démarches en ligne

Les démarches sont accessibles sans couture depuis le site web de la ville et font l'objet d'une intégration graphique calquée sur ce dernier : l'usager passe de façon transparente du site de la ville aux téléservices et réciproquement. Les téléservices permettent de :

- Simplifier le dépôt des demandes.
- ⊙ Suivre leur traitement.
- o Sauvegarder les démarches en cours et les reprendre.

Les démarches offrent les fonctionnalités suivantes, modulables en fonction des besoins :

- o Démarches types installées par défaut et mise en place de démarches personnalisées à la demande de chaque collectivité.
- ⊙ Formulation des demandes 24h/24 et 7j/7 via la plate-forme.
- o Transmission des pièces nécessaires au traitement de la demande en liaison avec le porte-document interne ou celui de Mon Service Public.
- ⊙ Compléments et transmission de nouvelles pièces à tout moment au cours de la démarche (informations complémentaires, changements de situation, document justificatif, etc.)
- o Fédération d'identité et raccordement à mon.service-public.fr aujourd'hui, à France Connect demain.
- o Démarches pré-remplies avec les informations de l'usager à chaque connexion.
- O Démarches ouvertes à tous ou réservées à certains types d'utilisateurs (démarches internes par exemple).
- O Sauvegarde automatique d'une démarche en cours pour pouvoir poursuivre sa complétion ultérieurement.
- o Ticket de suivi d'une démarche permettant la délégation et la consultation de l'état de la démarche par n'importe quelle personne à qui le citoyen confie ce numéro de suivi.

### Guichet unique, mobilité et multi-canal

L'usager dispose aujourd'hui d'un nombre important de vecteurs de communication (canaux) pour s'adresser à sa collectivité

- ⊙ Guichet physique
- ⊙ Courrier papier
- © Courrier électronique
- ⊙ Téléphone
- ⊙ Plate-forme Web (depuis une station de travail ou un appareil mobile)

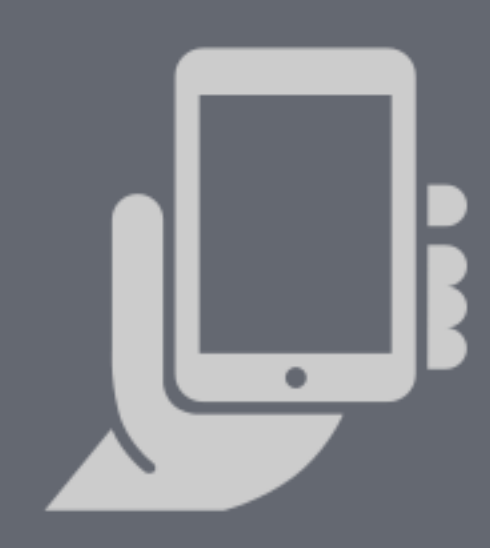

- ⊙ Application mobile
- ⊙ Fax

Publik prend en compte toutes ces dimensions en faisant en sorte que les demandes formulées par n'importe quel canal, intègrent in fine la plate-forme web (via une connexion automatique avec le central téléphonique ou une application de dématérialisation du courrier).

### Signalement d'incident : Fix my street

De nombreuses applications mobiles existent pour signaler un problème de voirie, un graffiti, un problème d'éclairage, etc.

Publik offre toutes ces fonctionnalités avec une personnalisation sans équivalent. Cela comprend évidemment la géolocalisation automatique des incidents et la prise de photo avec le mobile.

#### Un standard : le web

Nos versions « full web » sont adaptées spécifiquement aux smartphone et tablettes. Ces versions mobiles se comportent exactement comme une application mobile.

Le webmobile est la garantie d'une solution réellement multi plate-forme sans devoir multiplier les bases de code à maintenir (nécessaire pour les applications mobiles).

Pour faire face à la demande de certains clients soucieux d'assurer la présence de leur collectivité dans l'Apple ou le Google Store, nous avons également développé une application mobile pour IOS et Android.

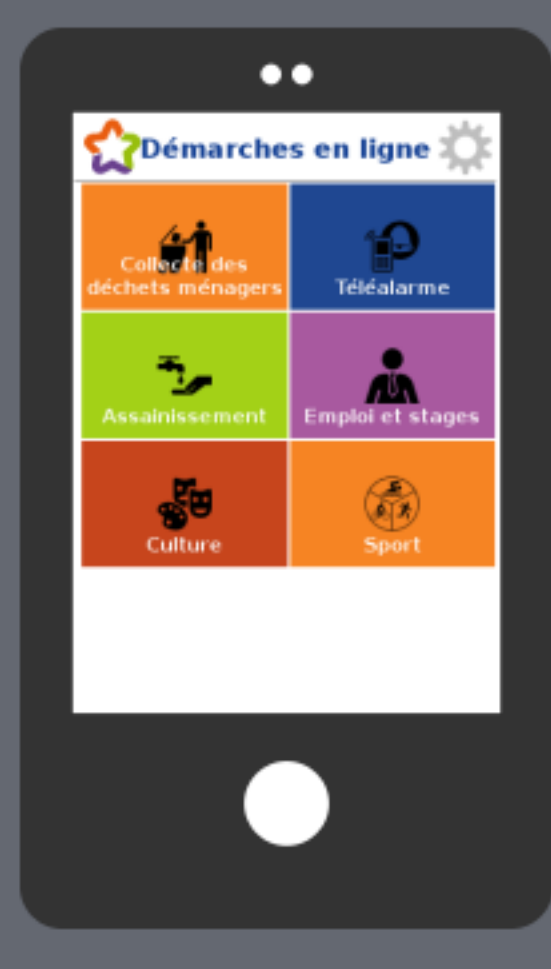

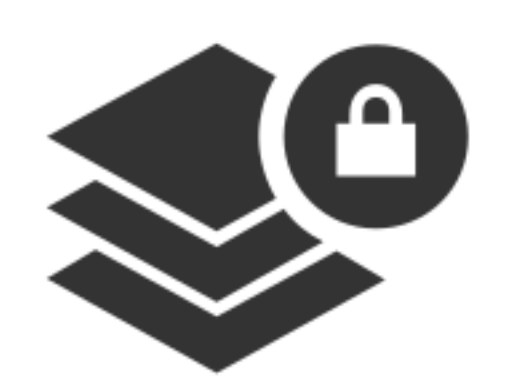

### Porte-document

Jusqu'à maintenant nous utilisions l'espace de données de « Mon service-public » comme coffre-fort pour stocker les documents des usagers. Mais « Mon service-public » devant disparaître au profit de « France Connect » (qui n'offre pas de porte-document) en 2016, nous avons donc réintégré un porte-document dans la solution. Ce dernier permet de :

- Stocker les documents que l'usager décide d'y placer.
- o Stocker les documents fournis par la collectivité.
- o Alimenter les démarches avec les pièces justificatives nécessaires.
- O Garantir la sécurité et le respect de la vie privé en utilisant la fédération d'identité.

Module métier >>

Publik, développé par Entr'ouvert - Contact

- O Bistro, la communauté d'utilisateurs
- O Démonstration en ligne
- O Téléchargement des logiciels

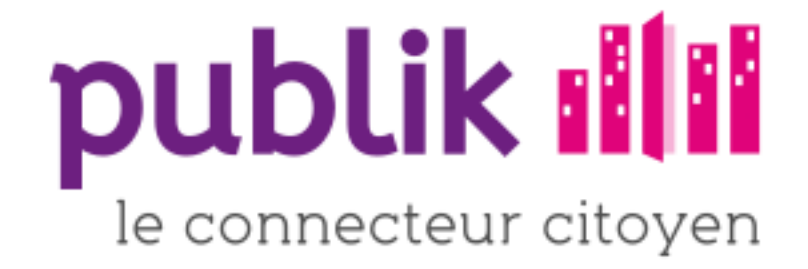

### Simplifier le travail des agents

Module citoyens

o Guichet de traitement des demandes : interface de gestion unifiée des demandes.

Module métier

⊙ Fabrique de formulaires.

Accueil

- © Fabrique de workflows.
- Système d'annonces en ligne, par mail et SMS.  $\odot$
- ⊙ Système d'édition de contenu.
- ⊙ Module de prise de rendez-vous enligne

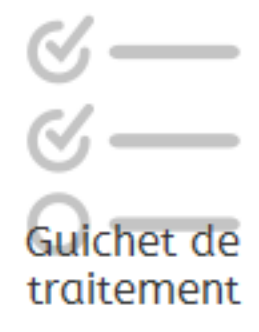

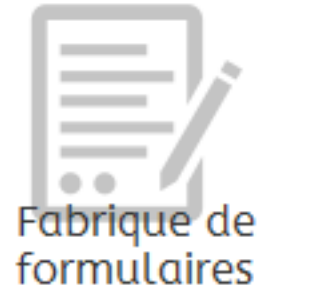

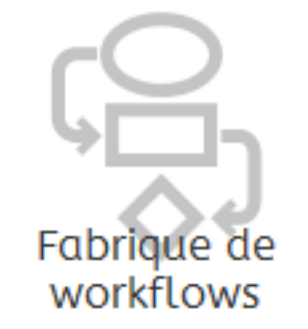

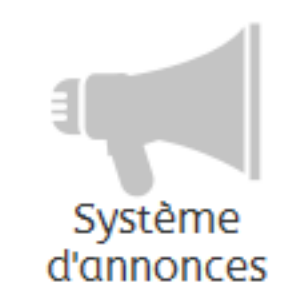

Module paramétrage

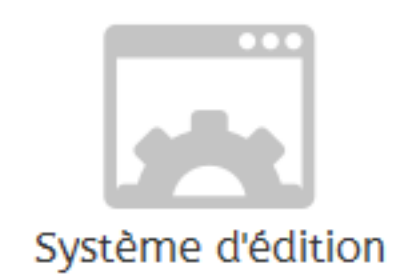

Références

Contact

## Guichet de traitement des demandes

### Interface unifiée de gestion

Le guichet unique est l'interface unifiée qui va permettre aux personnes en charge du traitement des demandes de faire leur

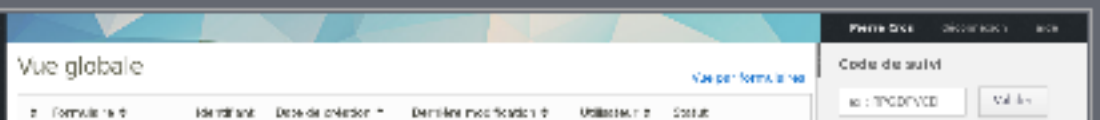

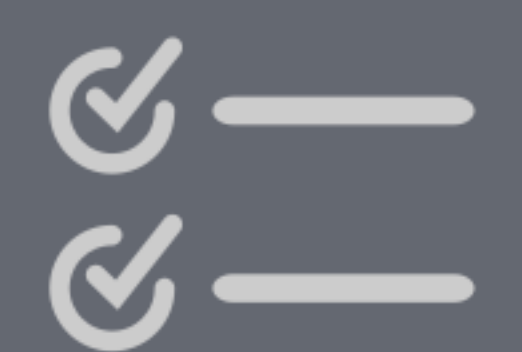

travail aisément.

Le guichet unique vise à

- © Organiser les actions
- Simplifier le suivi des demandes
- O Améliorer l'efficacité des traitements

Le guichet unique offre les fonctionnalités suivantes :

- © Centralisation des demandes (état civil, culture, vie pratique, etc.) dans un listing unique pour tous les canaux entrants : courrier, papier, téléphone, web, courriels, guichet physique..
- O Droits personnalisés avec accès pour chaque agent aux demandes dont il a la charge et pas aux autres (respect des 10 familles CNIL).
- ⊙ Géolocalisation et visualisation des demandes sur une carte du territoire.
- ⊙ Recherche et filtre sur les demandes
- ⊙ Statistiques(graphiques) des traitements des demandes
- O Transmission des données collectées par le portail citoyen vers les applications métiers de la collectivité.
- O Personnalisation par l'agent des écrans de données utiles à son travail.

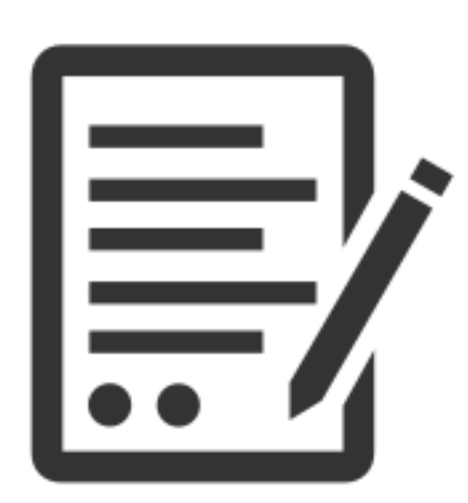

### Fabrique de formulaires

Travailler les champs

L'outil de fabrique des formulaires permet sans compétences informatiques de :

- ⊙ Créer des formulaires sur-mesure.
- o Partager les démarches avec la communauté.
- ⊙ Être autonome.

Les fonctionnalités offertes par la fabrique sont les suivantes :

- ⊙ Création de formulaires personnalisés : saisie libre, champs date, listes déroulantes, cases à cocher, bouton radio, etc.
- O Création de pages conditionnelles proposées suivant la saisie.
- o Partage et adaptation de formulaires existants (par exemple depuis la plate-forme communautaire Bistro).
- o Variation des niveaux de droits sur les formulaires : en libre accès (pas de compte citoyen nécessaire), en accès identifié ou en accès restreint à un profil (par exemple réservés aux agents de la collectivité).

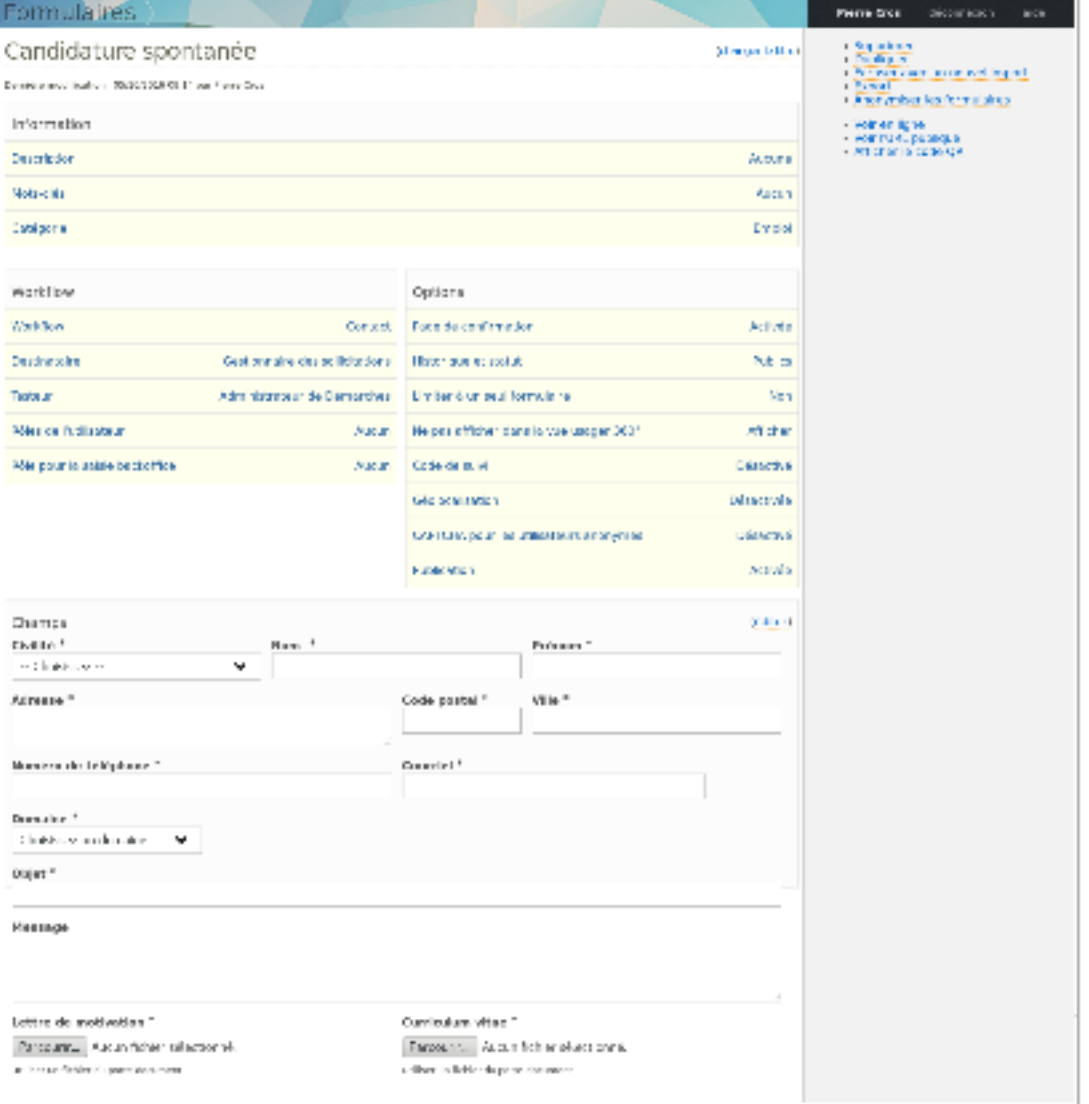

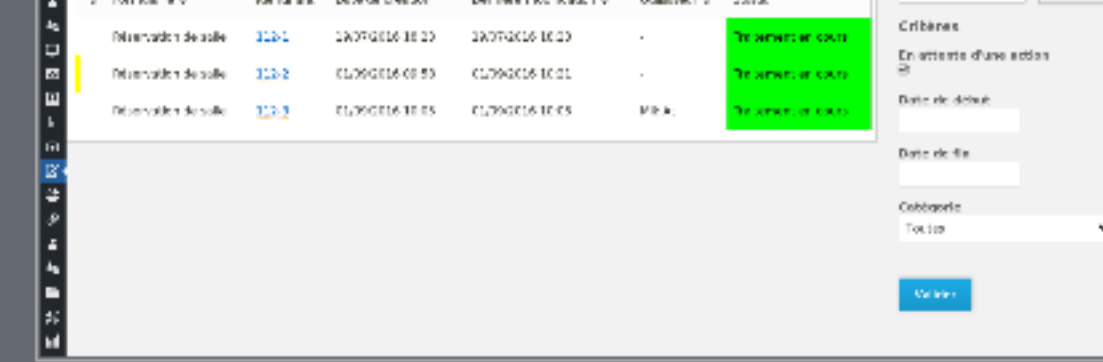

## Fabrique de workflows

### Piloter les circuits

Les workflows sont des circuits de traitement associés à un formulaire. Ils déterminent les différentes étapes par lesquelles va passer une demande et quelles sont les actions effectuées à chaque étape du traitement.

L'outil de fabrique des workflow permet de :

- © Créer des circuits de traitement des demandes sur mesure.
- ⊙ Partager ces circuits avec la communauté
- ⊙ Etre autonome

Les fonctionnalités offertes par l'outil de workflow sont les suivantes :

- ⊙ Création de workflows personnalisés avec un nombre illimité d'étapes
- O Variété des types d'action exécutées à chaque étape : envoi de mail, de SMS, affichage de messages, génération de documents, validation, refus, redirection de la demande...
- © Représentation graphique des workflows.
- ⊙ Possibilité d'ajouter des champs réservés à l'administration et non exposés au demandeur.
- O Interconnexion avec des applications tierces : à chaque etape, on peut grâce au workflow faire interagir la demande LI avec une application métier, dans les deux sens.
- © Partage et adaptation de workflows existants (par exemple depuis la plate-forme communautaire Bistro).

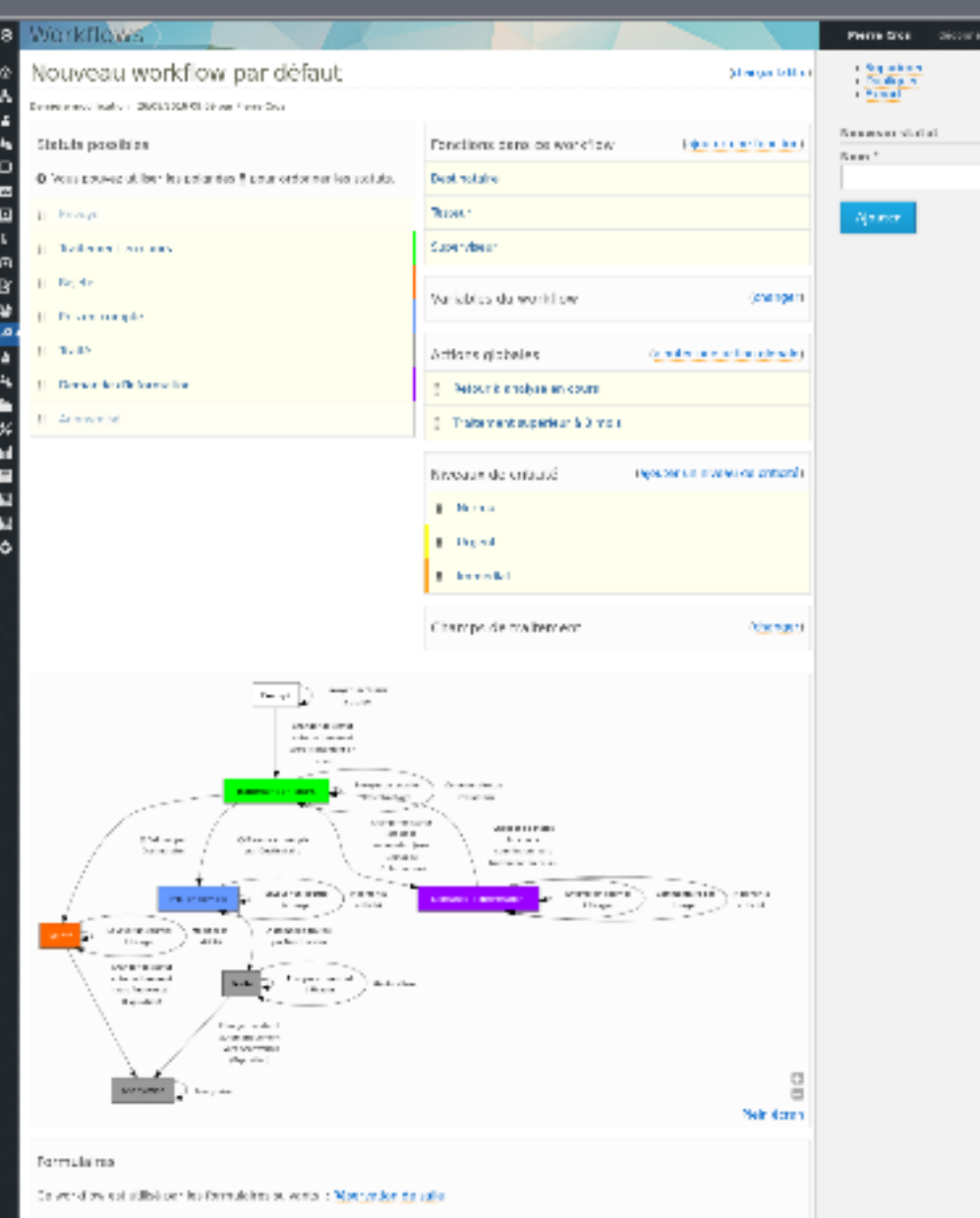

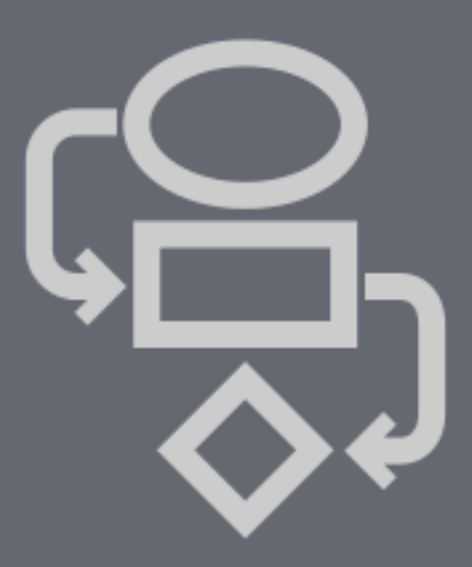

### Annonces aux citoyens

#### Alerter les usagers

Publik dispose d'une brique de gestion et d'envoi d'annonces aux citoyens. L'application est conçue pour envoyer des annonces :

- O Par courriel à des abonnés
- O Par SMS à des abonnés
- O Dans un CMS (Celui de Publik ou un autre).

L'annonce est rédigée en texte simple et sous la fenêtre de rédaction on a trois cases à cocher « SMS », « Web », « Courriel » pour indiquer le/les

canal/canaux de diffusion souhaité(s).

La solution offre par ailleurs les fonctionnalités suivantes :

- O Des catégories d'annonces.
- o La possibilité de faire des newsletters en sélectionnant les annonces par catégorie et/ou sur une période donnée.
- O Un template html éditable appliqué au texte pour l'envoi par courriel.

### Édition du contenu

### Gérer les textes et les images

L'affichage de Publik repose sur un « Content Management System », un système de gestion du contenu en ligne qui permet d'ajouter / supprimer / modifier les pages web aussi simplement que dans un logiciel de traitement de texte.

- © Créer des textes et des images.
- O Organiser le contenu.
- © Personnaliser l'ergonomie de la solution.

Le système de gestion de contenu permet :

- O De créer un nombre illimité de pages.
- O De hiérarchiser simplement les pages par un astucieux système de glisser / déplacer.
- O D'utiliser un éditeur WYSIWYG pour ajouter textes et images.
- © D'afficher des blocs de contenu prêts à l'emploi (liste des démarches, fils RSS, menus, infos compte lecteur, infos compte famille...) en deux clics.

M

- O De disposer de quelques modèles de pages aux couleurs de la collectivité par défaut.
- O De personnaliser les modèles de pages
- O De voir en un coup d'œil les changements effectués.

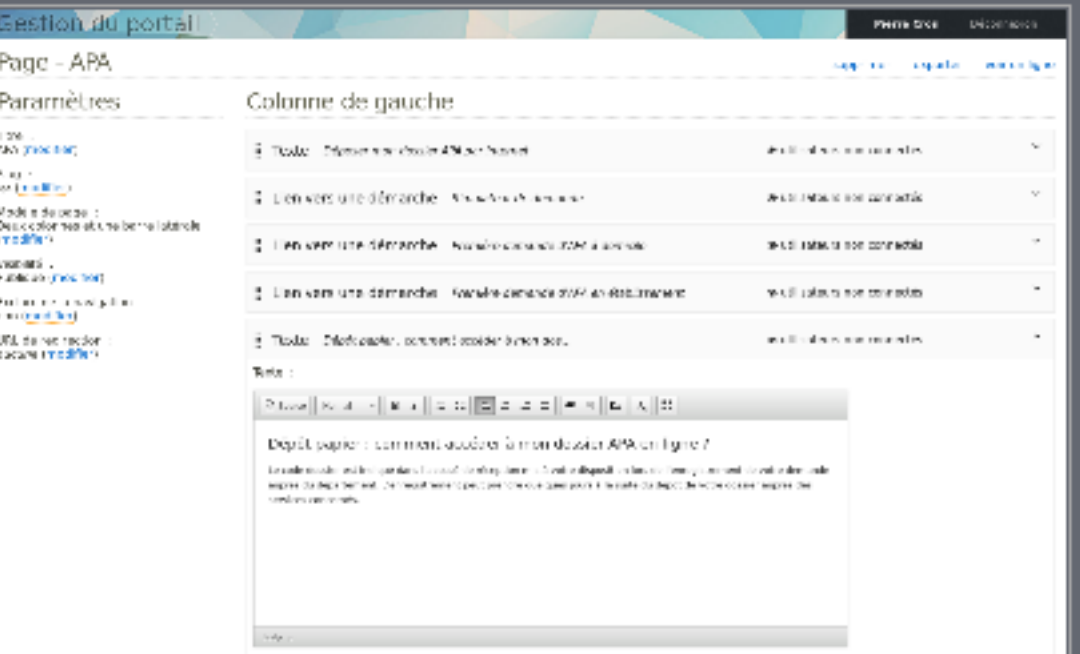

Module paramétrage >>

Publik, développé par Entr'ouvert - Contact

⊙ Bistro, la communauté d'utilisateurs

O Démonstration en ligne

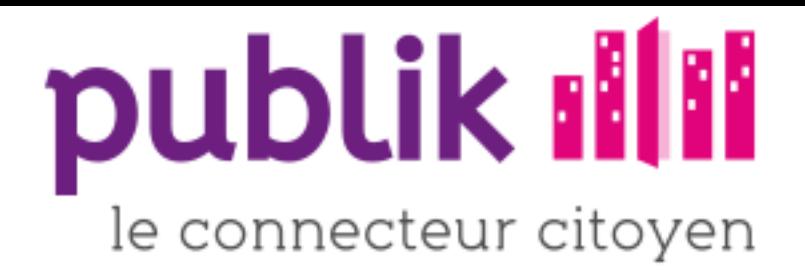

### Ouvrir et interconnecter les données

- ⊙ Interface d'administration : Le service informatique y gère la plate-forme (utilisateurs, rôles, paramètres généraux).
- © Application webservices : middleware qui permet les échanges webservices (JSON) avec les applications de la collectivité.
- ⊙ Fédération d'identité : c'est ce qui permet de coupler les exigences de sécurité et de respect de la vie privée des usagers.
- ⊙ Business Intelligence : toutes sortes de rapports et de statistiques.

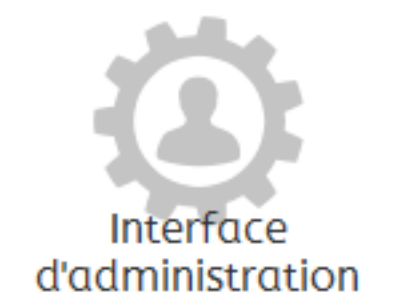

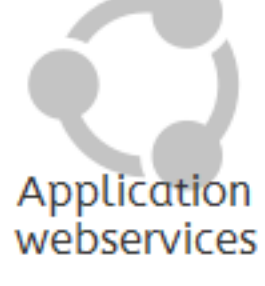

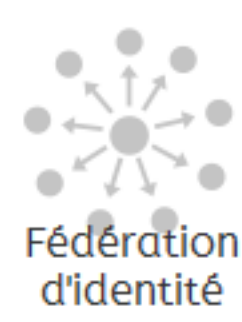

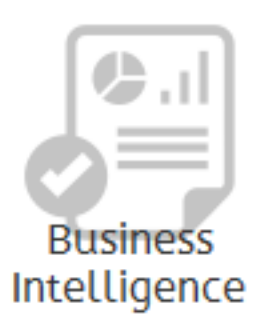

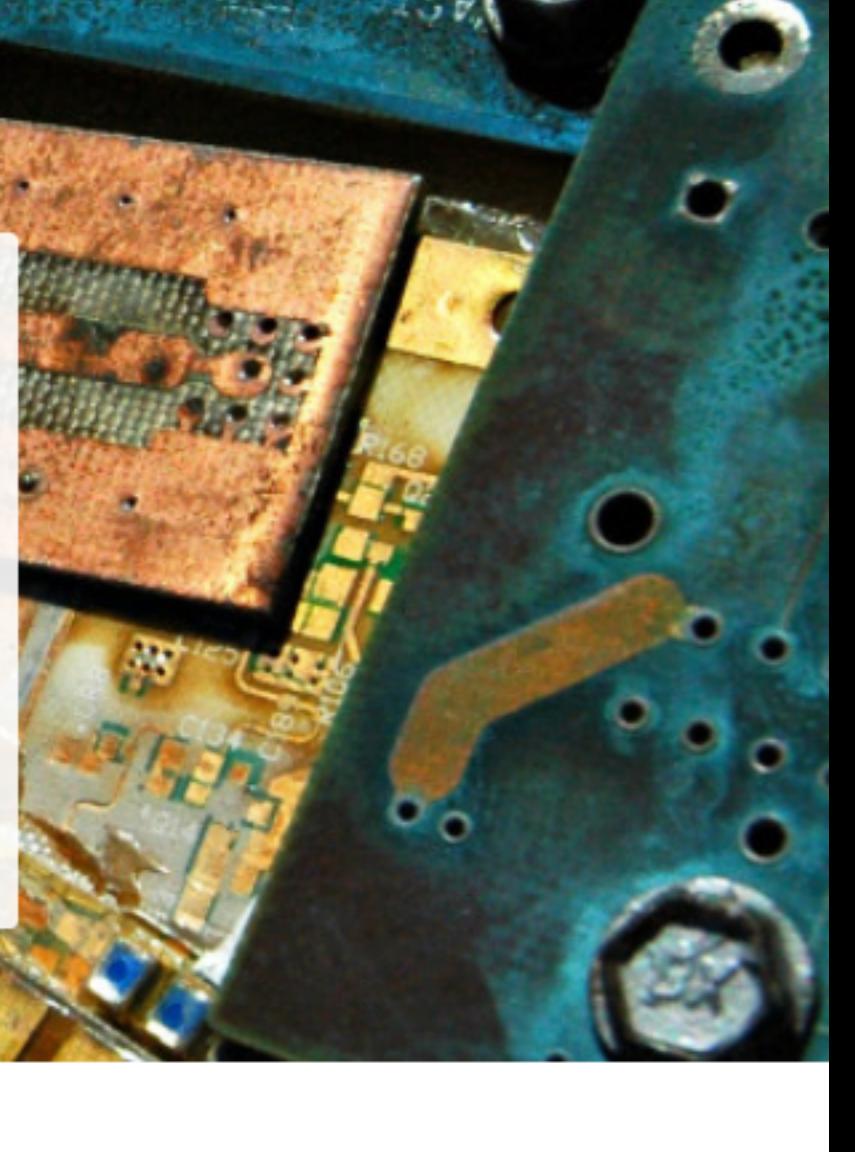

### Interface d'administration

### Configurer la solution

Les administrateurs de la solution utiliseront cette interface pour configurer :

- © Les comptes utilisateurs.
- ⊙ Les rôles (qui attribue les droits sur les différentes briques).
- O Le paramétrage des différentes briques.

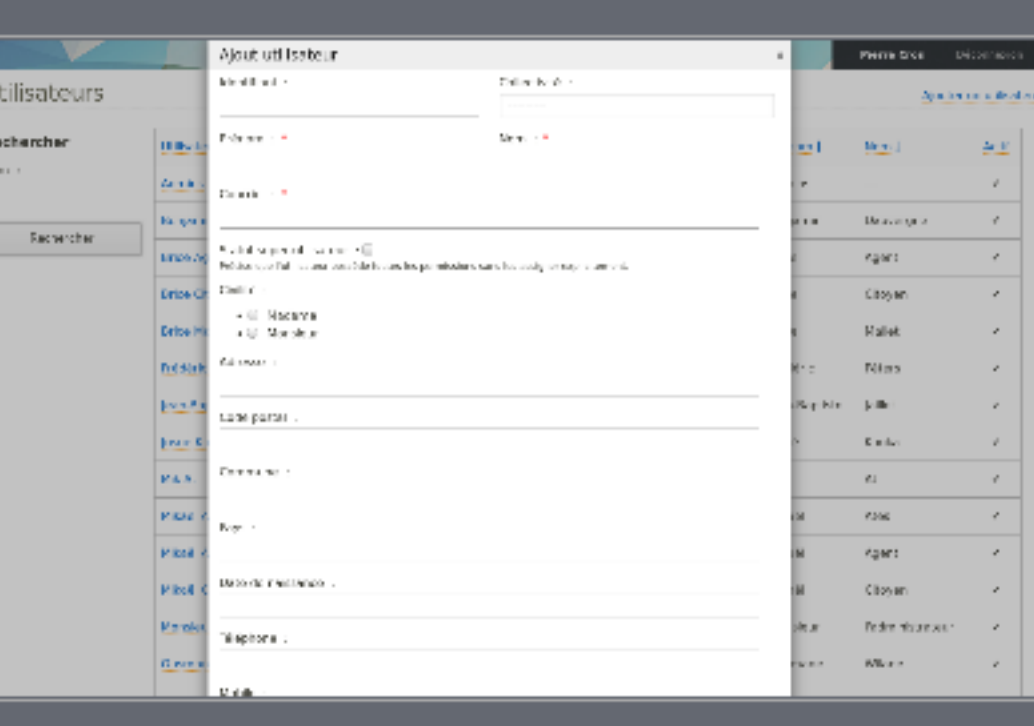

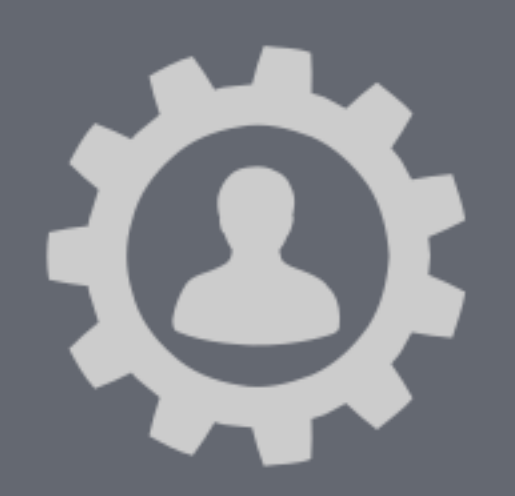

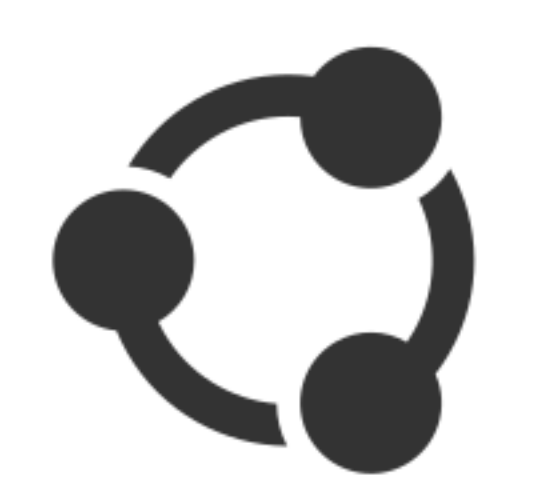

### Connexion avec les applications métier

#### Urbaniser le système d'information

Publik est interfacé avec des logiciels métiers lorsque ces derniers possèdent des API ou un format d'échange standard (XML, SOAP, JSON, REST) permettant l'interconnexion. Nous utilisons pour cela une brique intergicielle (middleware) qui implémente l'API de nos applications d'une part, et les connecteurs vers les applications métiers et les référentiels (SQL, Oracle, csv, Web service...) d'autre part.

Pour les applications métier ne disposant pas encore d'API web nous avons documenté celle, basique, que nous recommandons d'utiliser. Nous échangeons avec les éditeurs concernant la meilleure façon de l'implémenter.

Publik est connecté à plusieurs applications métiers. Les interconnexions réalisées pour un client sont toujours libres et profitent aux autres.

### Fédération d'identité

### Lier les comptes de l'usager sous son contrôle

La fédération d'identité permet d'utiliser un seul « mécanisme d'authentification » (identifiant/mot de passe, certificats, etc.) pour tous les services, sans qu'il n'y ait jamais d'identifiant unique en circulation. C'est le procédé promu par l'Union Européenne d'une part, par la CNIL d'autre part, pour coupler une authentification forte et le respect de la vie privée.

Notre fédération d'identité est basée sur des protocoles standards (SAML 2, OAuth, OpenID connect) et permet donc de raccorder toute application utilisant un de ces protocoles.

La fédération permet de regrouper en un unique « Cercle de confiance » plusieurs services qui reposeront tous sur un fournisseur d'identité particulier pour garantir l'identité des utilisateurs.

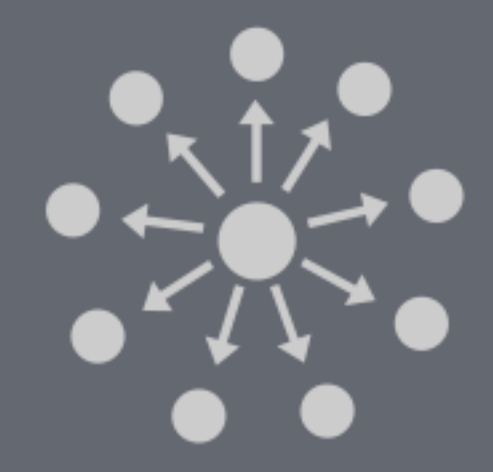

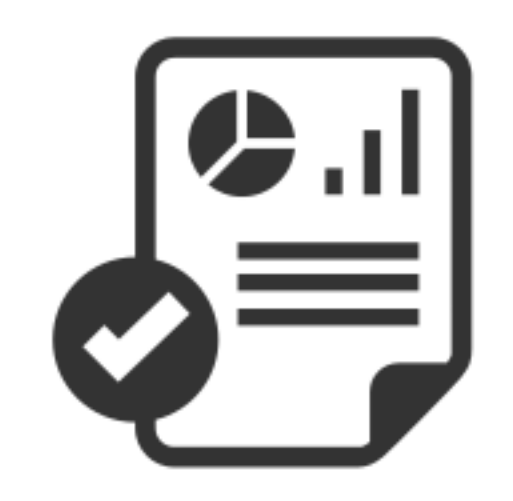

### **Business Intelligence**

Analyser les usages

Afin d'évaluer et de comprendre l'utilisation qui est faite de la solution par les agents et les citoyens, Publik met à disposition un ensemble de statistiques pouvant être agrégées dans des rapports périodiques.

Ces statistiques sont visualisables graphiquement et personnalisables par demande et par date.

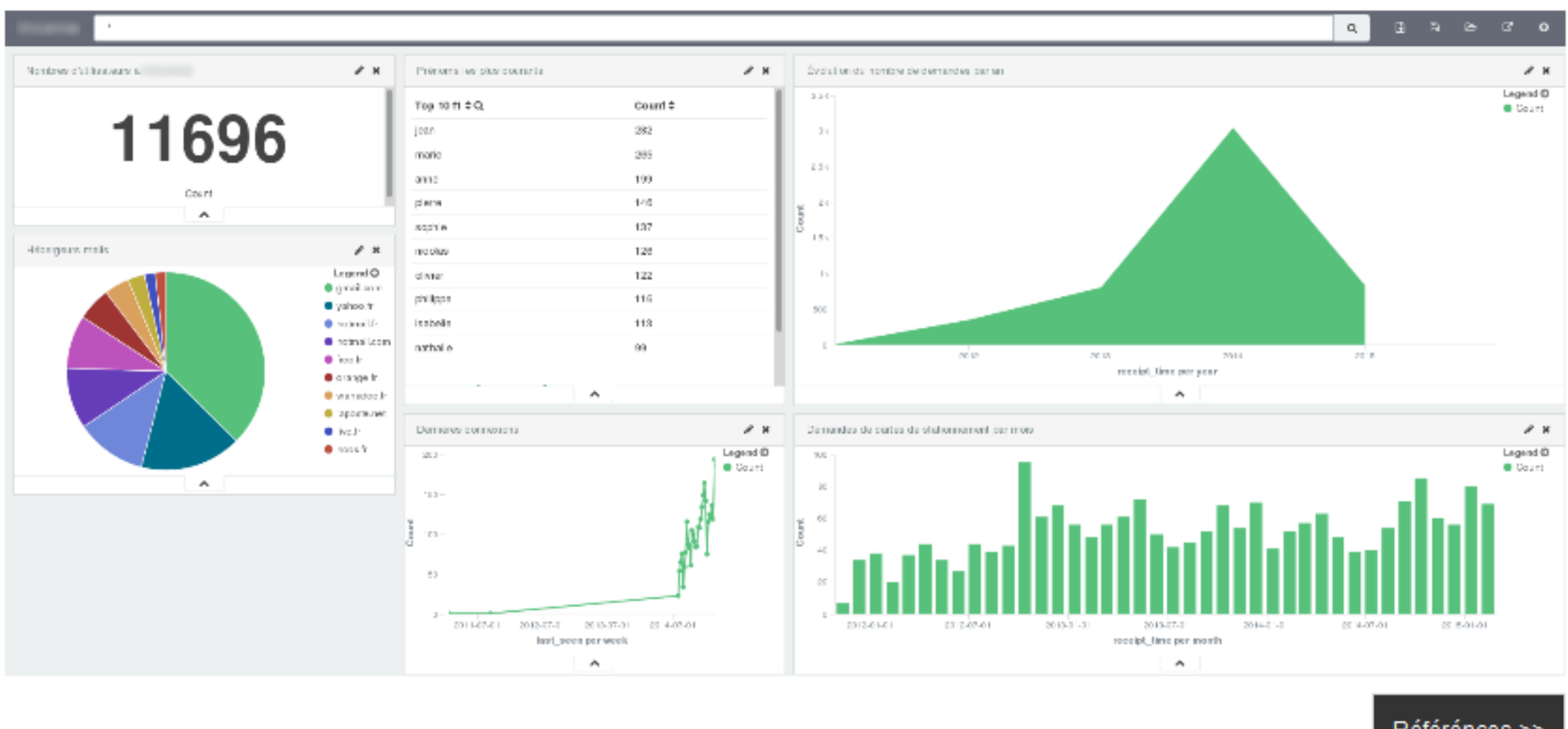

Référénces >>

Publik, développé par Entr'ouvert - Contact

- O Bistro, la communauté d'utilisateurs
- O Démonstration en ligne
- Téléchargement des logiciels  $\odot$

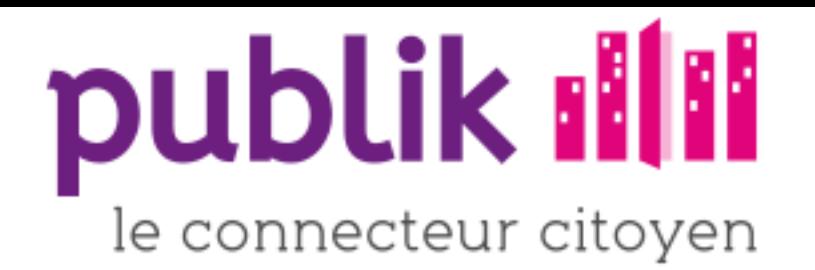

### **Références**

Publik a été primé à deux reprises en 2014.

De nombreuses collectivités nous font confiance parmi lesquelles :

- O Des Conseils Généraux.
- O Des villes de 5000 à 200 000 habitants.
- O Des Intercommunalités dont Montpellier Métropole.
- ⊙ Le Ministère de l'intérieur.

L'ensemble de nos références.

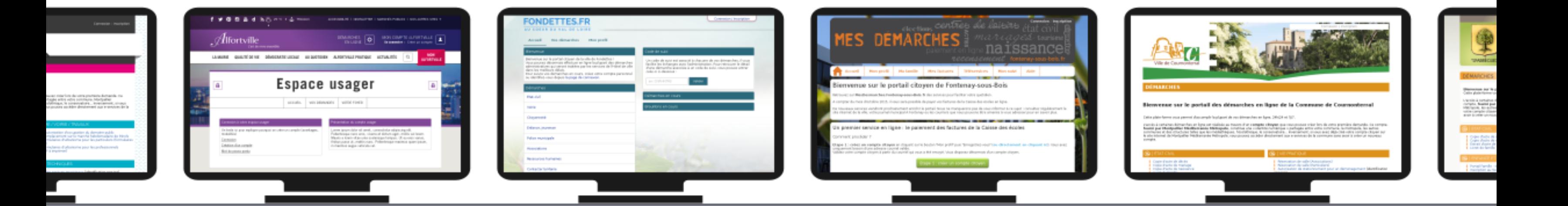

#### Prix de l'innovation du salon des maires

Publik est finaliste (2ème) du prix de l'innovation du salon des maires 2015.

### Montpellier Métropole élu « Label Or » pour son compte citoyen

L'agglomération de Montpellier (devenue Montpellier Méditerranée Métropole) a reçu, pour récompenser son compte citoyen interco développé et déployé par Entr'ouvert, le « Label Or » lors du forum des interconnectés à Lyon le 12 décembre. Communiqué de pr Montpellier Métropole

Ce label récompense les efforts de mutualisation entrepris avec les communes de l'agglomération. Cette mutualisation repose entièrement des logiciels libres et permet le déploiement, au-delà des eservices de l'agglomération, le déploiement de sites de eservices communau coûts minimes.

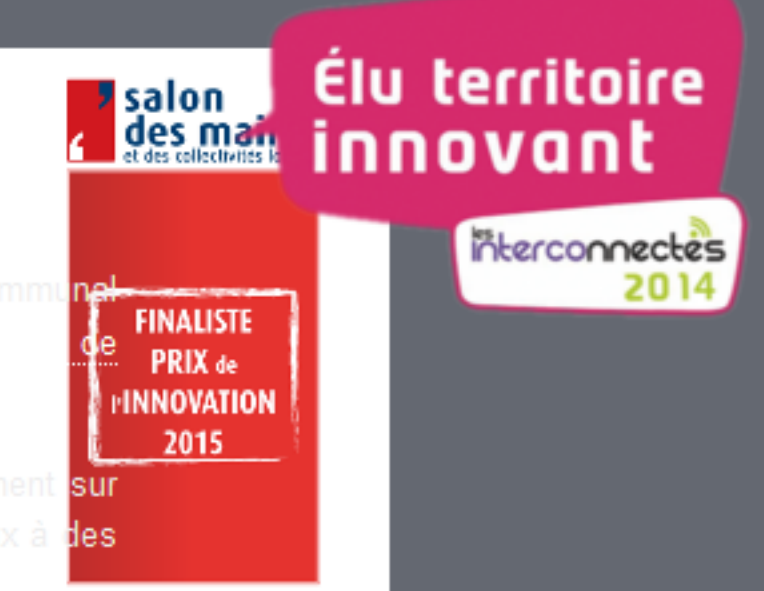

......

### vincennes.fr

#### Vincennes coup de pouce

La ville de Vincennes a reçu le prix coup de pouce (projet le plus prometteur) de la part du SGMAP. Ce prix lui a été attribué pour la création de son accueil unique multicanal initié en 2010 avec la mise en place du compte citoyen de la ville développé par Entr'ouvert.

Le projet est ensuite progressivement devenu un projet de ville citoyenne avec une restructuration de l'accueil vers l'accueil unique. Au centre du dispositif, le citoyen ! L'objectif est de mettre à sa disposition l'ensemble des canaux disponibles (internet, téléphone, accueil physique) tout en garantissant un traitement identique des demandes quelque soit le canal.

Pour en savoir plus, l'article sur le site du SGMAP.

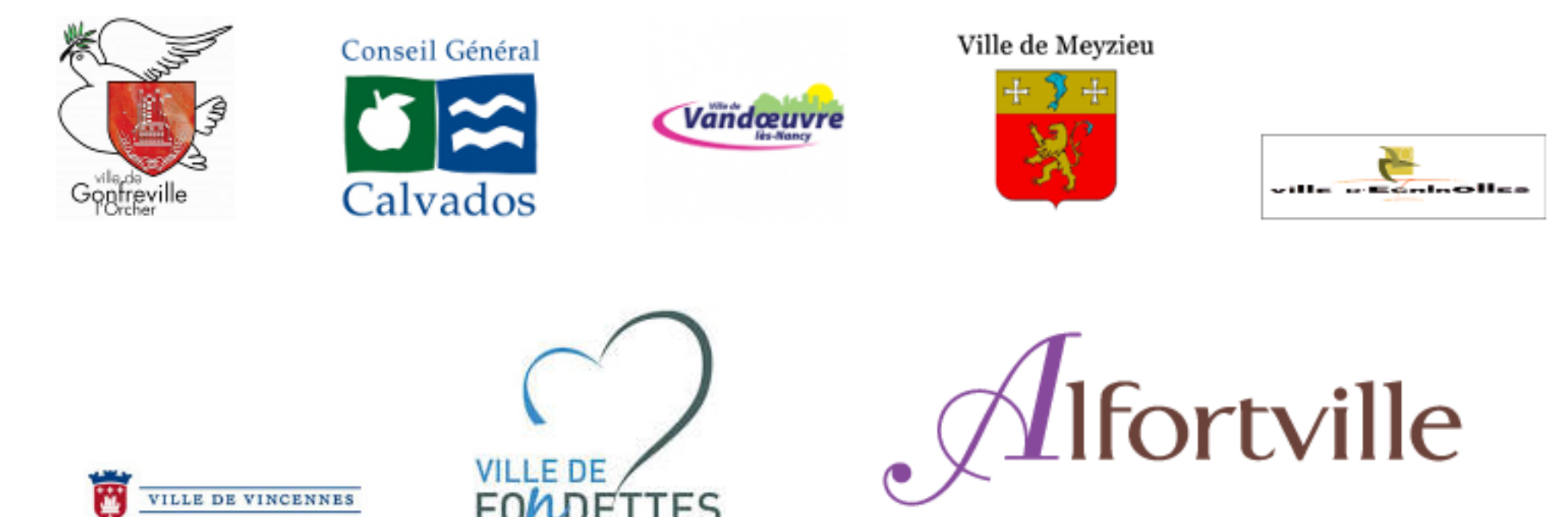

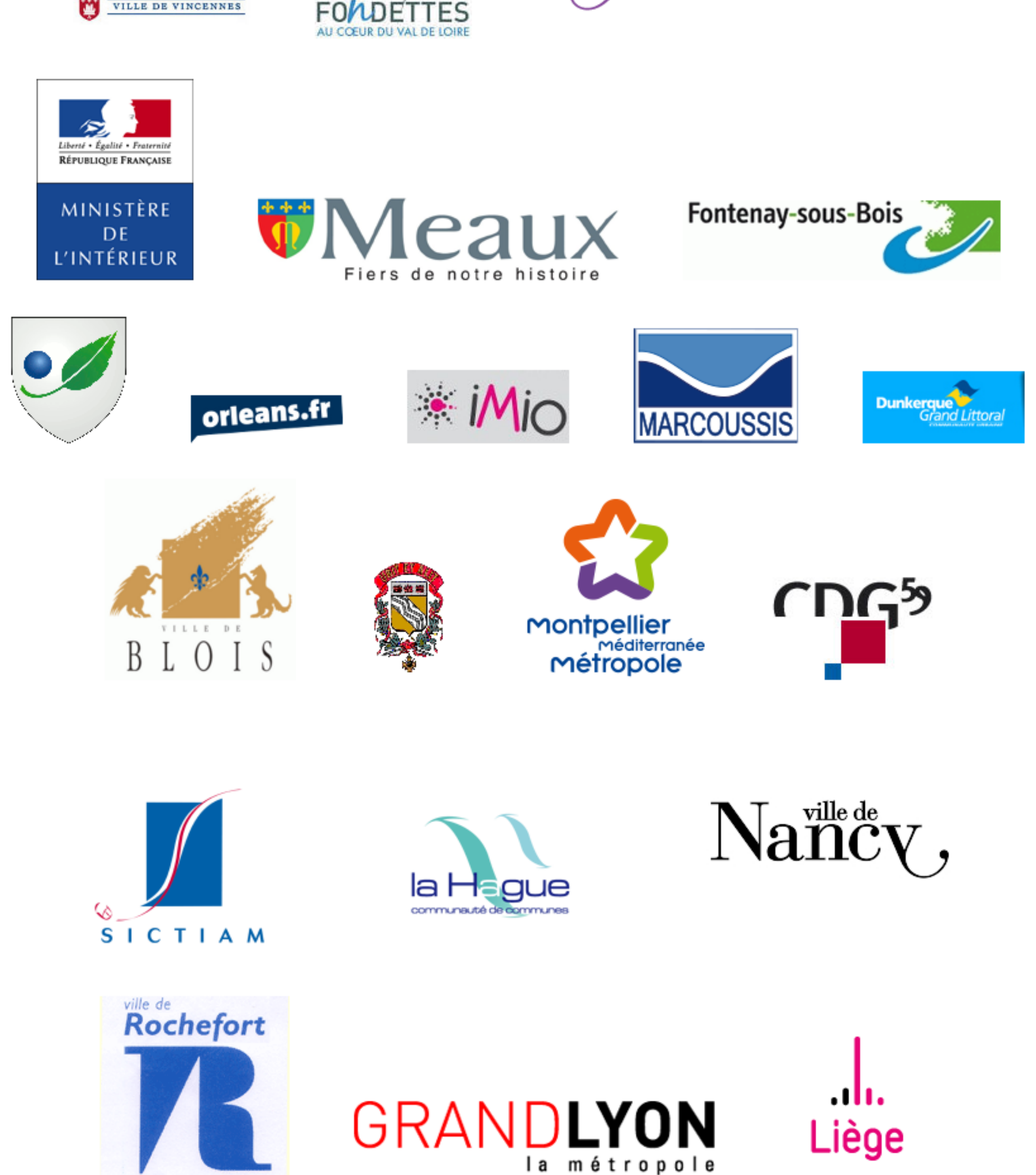

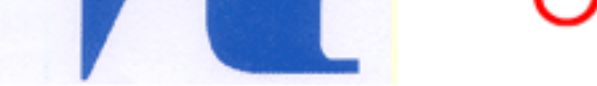

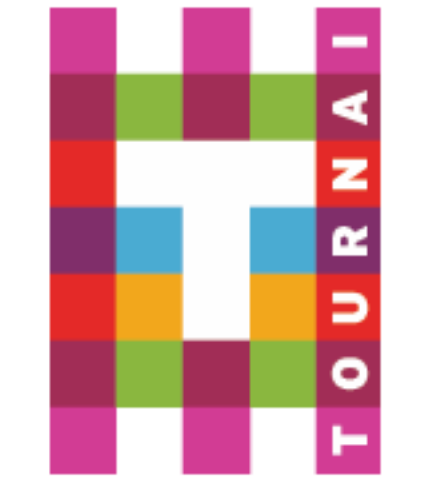

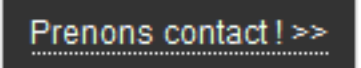

Publik, développé par Entr'ouvert - Contact

- O Bistro, la communauté d'utilisateurs
- O Démonstration en ligne
- O Téléchargement des logiciels

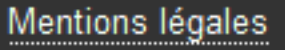

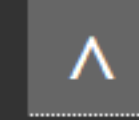
# **publik III**

Contact

# **Mentions légales**

Lorem ipsum dolor sit amet, eu sea liber gubergren efficiantur, cu enim intellegat mea, eu maiorum scaevola evertitur nam. Reque scribentur eu vis, timeam luptatum cu cum. Vide meliore honestatis ea pri, ei utroque iracundia his, ex eum accusamus similique argumentum. Sit nemore insolens expetenda ea, in his habeo aliquip. Alia tempor utroque no eum.

"Better Call Saul!" SAUL GOODMA

- O Directeur de la publication : Pierre Cros, Entr'ouvert
- ⊙ Responsable du site : Entr'ouvert
- O Hébergeur : Entr'ouvert 169 rue du Château 75014 Paris

## Droits d'auteur et droits sur les dessins, photos et texte

Le présent site constitue une oeuvre dont "Entr'ouvert" est l'auteur au sens des articles L. 111.1 et suivants du Code de la propriété intellectuelle.

Les photographies, textes, slogans, dessins, images, séquences animées sonores ou non ainsi que toutes œuvres intégrés dans le site sont la propriété de "Entr'ouvert" ou de tiers ayant autorisé "Entr'ouvert" à les utiliser. Les logos de tiers restent la propriété de leurs auteurs respectifs et ne sont pas concernés par la présente licence d"utilisation.

Le site est publié sous licence Creative Commons attribution partage à l'identique 3.0;

Attribution - Vous devez attribuer l'oeuvre de la manière indiquée par l'auteur de l'oeuvre ou le titulaire des droits (mais pas d'une manière qui suggérerait qu'ils vous approuvent, vous ou votre utilisation de l'oeuvre).

Partage dans les Mêmes Conditions — Si vous modifiez, transformez ou adaptez cette oeuvre, vous n'avez le droit de distribuer votre création que sous une licence identique ou similaire à celle-ci.

# Crédits images

- O Administration, par Wilson Joseph de The Noun Project
- ⊙ Annonces, par Mister Pixel de The Noun Project
- O Bi, par Yamini Chandra de The Noun Project
- ⊙ Citoyens, par Alex Kwa de The Noun Project
- ⊙ Cms, par Simple Icons de The Noun Project
- O Compte-Citoyen, par Pieter J. Smits de The Noun Project
- O Data, par Kyle Tezak de The Noun Project
- O Demarches, par Miroslav Koša de The Noun Project
- O Fabrique-Formulaires, par Jason Tropp de The Noun Project
- ⊙ Fabrique-Workflows, par Candice McCollough de The Noun Project
- ⊙ Federation-Identite, par Mister Pixel de The Noun Project
- ⊙ Guichet-Unique, par Julynn B. de The Noun Project
- ⊙ Metier, par Claire Jones de The Noun Project
- ⊙ Mobilite, par Luis Prado de The Noun Project
- O Parametrage, par Murali Krishna de The Noun Project
- ⊙ Porte-Document, par Hello Many de The Noun Project
- ⊙ Screen, par Yorlmar Campos de The Noun Project
- O Smartphone, par James Fenton de The Noun Project
- O Webservices, par Jamison Wieser de The Noun Project

## Crédits photos

- ⊙ Digital DNA, par Wonderlane
- ⊙ 201107120-RD-LSC-0247, par U.S. Department of Agriculture
- ⊙ 328/365 9/1/2011, par Gabriela Pinto
- Montpellier, par Bruno Moure
- O Play Among Fountains, par Garry Knight
- O La "Arena", par Eneas De Troya
- O Breaking Bad Screening Lab in Hollywood Saul Goodman Bench, par The Conmunity Pop Culture Geek
- ⊙ Emerald City, par Dan Zen

## Crédits carte

⊙ Contributeurs de OpenStreetMap (rendu "Lyrk").

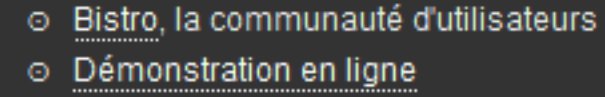

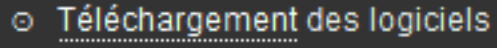

Λ